# R&S®FSW-K95 802.11ad Measurements User Manual

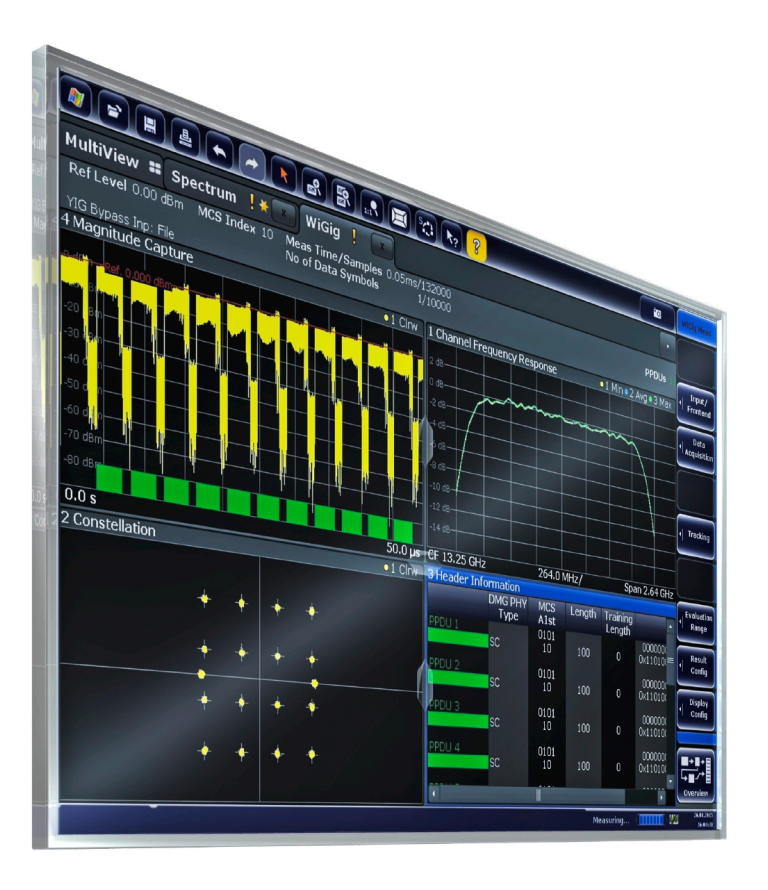

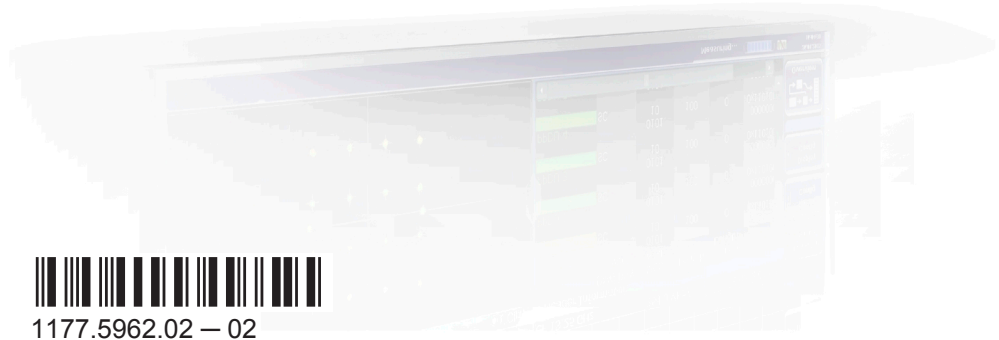

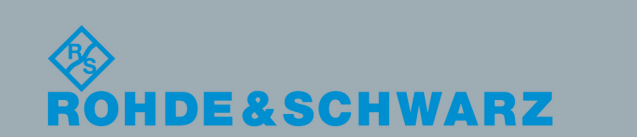

User Manual

Test & Measurement

Test & Measurement

This manual applies to the following R&S®FSW models with firmware version 2.40 and higher:

- R&S®FSW8 (1312.8000K08)
- R&S®FSW13 (1312.8000K13)
- R&S®FSW26 (1312.8000K26)
- R&S®FSW43 (1312.8000K43)
- R&S®FSW50 (1312.8000K50)
- R&S®FSW67 (1312.8000K67)
- R&S®FSW85 (1312.8000K85)

The following firmware options are described:

● R&S FSW-K95 802.11ad measurements (1313.1639.02)

© 2016 Rohde & Schwarz GmbH & Co. KG Mühldorfstr. 15, 81671 München, Germany Phone: +49 89 41 29 - 0 Fax: +49 89 41 29 12 164 Email: [info@rohde-schwarz.com](mailto:info@rohde-schwarz.com) Internet: [www.rohde-schwarz.com](http://www.rohde-schwarz.com) Subject to change – Data without tolerance limits is not binding. R&S® is a registered trademark of Rohde & Schwarz GmbH & Co. KG. Trade names are trademarks of the owners.

The following abbreviations are used throughout this manual: R&S®FSW is abbreviated as R&S FSW.

## **Contents**

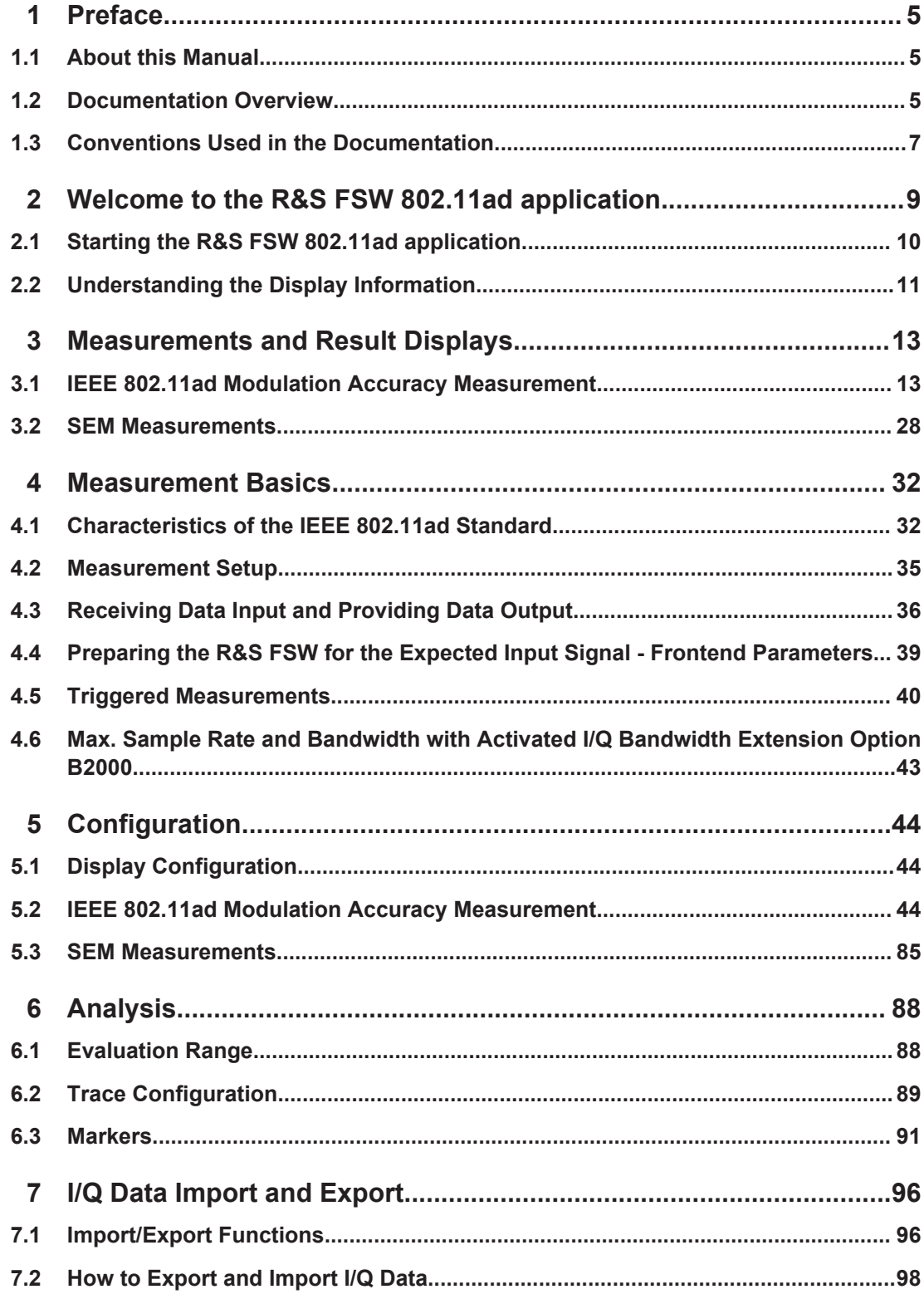

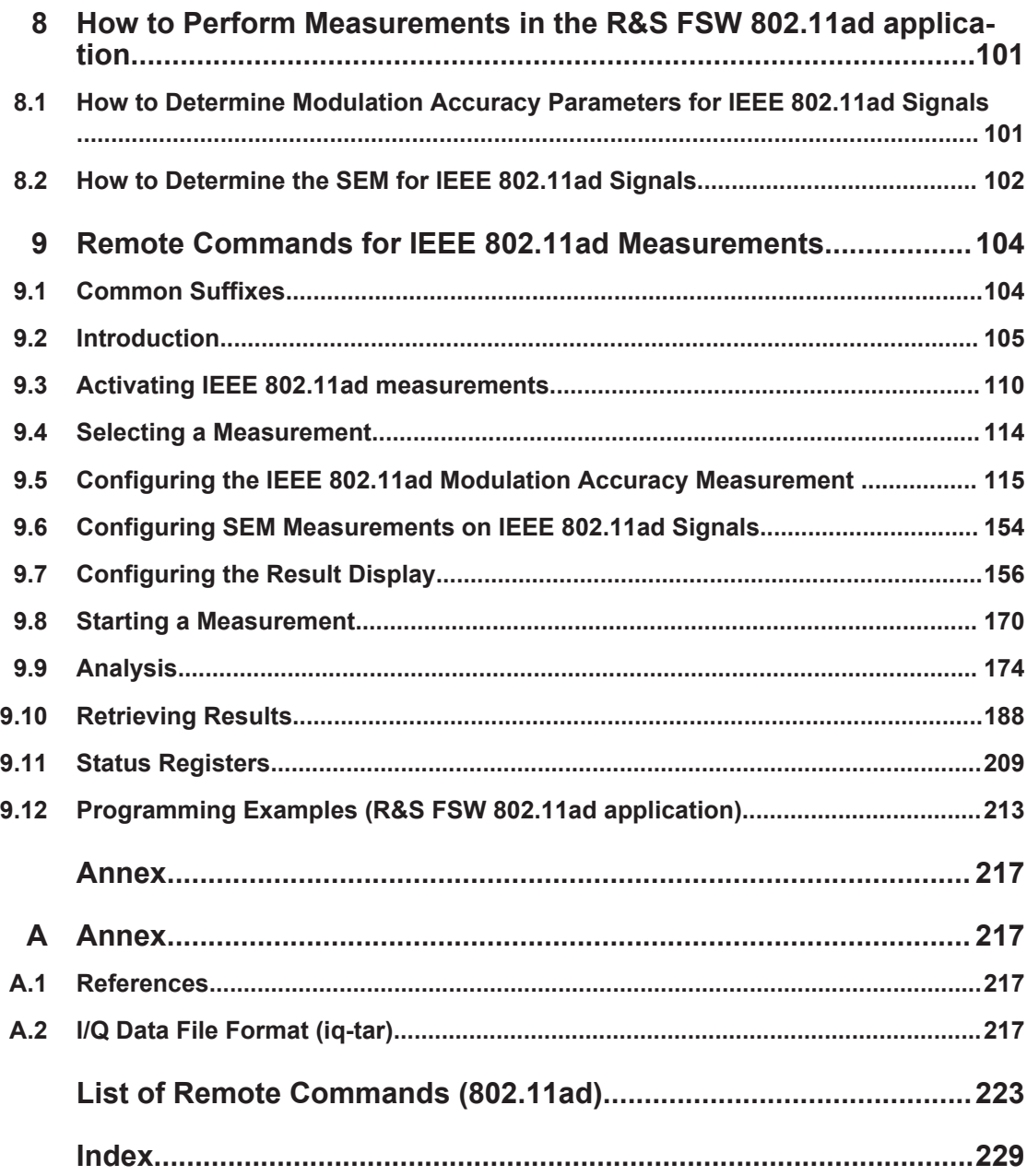

## <span id="page-4-0"></span>1 Preface

### **1.1 About this Manual**

This R&S FSW 802.11ad application User Manual provides all the information **specific to the application**. All general instrument functions and settings common to all applications and operating modes are described in the main R&S FSW User Manual.

The main focus in this manual is on the measurement results and the tasks required to obtain them. The following topics are included:

- [Chapter 2, "Welcome to the R&S FSW 802.11ad application", on page 9](#page-8-0) Introduction to and getting familiar with the application
- [Chapter 3, "Measurements and Result Displays", on page 13](#page-12-0) Details on supported measurements and their result types
- [Chapter 4, "Measurement Basics", on page 32](#page-31-0) Background information on basic terms and principles in the context of the measurement
- [Chapter 5, "Configuration", on page 44](#page-43-0) and [Chapter 6, "Analysis", on page 88](#page-87-0) A concise description of all functions and settings available to configure measurements and analyze results with their corresponding remote control command
- [Chapter 7, "I/Q Data Import and Export", on page 96](#page-95-0) Description of general functions to import and export raw I/Q (measurement) data
- [Chapter 8, "How to Perform Measurements in the R&S FSW 802.11ad application",](#page-100-0) [on page 101](#page-100-0)

The basic procedure to perform each measurement and step-by-step instructions for more complex tasks or alternative methods

- [Chapter 9, "Remote Commands for IEEE 802.11ad Measurements", on page 104](#page-103-0) Remote commands required to configure and perform IEEE 802.11ad measurements in a remote environment, sorted by tasks (Commands required to set up the environment or to perform common tasks on the instrument are provided in the main R&S FSW User Manual) Programming examples demonstrate the use of many commands and can usually be executed directly for test purposes
- [Chapter A, "Annex", on page 217](#page-216-0) Reference material
- **List of remote commands** Alphabetical list of all remote commands described in the manual
- **Index**

## **1.2 Documentation Overview**

The user documentation for the R&S FSW consists of the following parts:

- "Getting Started" printed manual
- Online Help system on the instrument
- User manuals and online manual for base unit and options provided on the product page
- Service manual provided on the internet for registered users
- Instrument security procedures provided on the product page
- Release notes provided on the product page
- Data sheet and brochures provided on the product page
- Application notes provided on the Rohde & Schwarz website

You find the user documentation on the R&S FSW product page mainly at:

<http://www.rohde-schwarz.com/product/FSW> > "Downloads" > "Manuals"

Additional download paths are stated directly in the following abstracts of the documentation types.

#### **Getting Started**

Introduces the R&S FSW and describes how to set up and start working with the product. Includes basic operations, typical measurement examples, and general information, e.g. safety instructions, etc.

#### **Online Help**

Offers quick, context-sensitive access to the information needed for operation and programming. It contains the description for the base unit and the software options. The Online Help is embedded in the instrument's firmware; it is available using the  $\hat{v}$  icon on the toolbar of the R&S FSW.

#### **User Manuals and Online Manual**

Separate manuals are provided for the base unit and the software options:

**Base unit manual** 

Contains the description of the graphical user interface, an introduction to remote control, the description of all SCPI remote control commands, programming examples, and information on maintenance, instrument interfaces and error messages. Includes the contents of the **Getting Started** manual.

**Software option manuals** 

Describe the specific functions of the option. Basic information on operating the R&S FSW is not included.

The **online manual** provides the contents of the user manuals for the base unit and all software options for immediate display on the internet.

#### **Service Manual**

Describes the performance test for checking the rated specifications, module replacement and repair, firmware update, troubleshooting and fault elimination, and contains mechanical drawings and spare part lists.

<span id="page-6-0"></span>The service manual is available for **registered** users on the global Rohde & Schwarz information system (GLORIS, [https://gloris.rohde-schwarz.com\)](https://gloris.rohde-schwarz.com).

#### **Instrument Security Procedures**

Deals with security issues when working with the R&S FSW in secure areas.

#### **Data Sheet and Brochures**

The data sheet contains the technical specifications of the R&S FSW. Brochures provide an overview of the instrument and deal with the specific characteristics, see:

<http://www.rohde-schwarz.com/product/FSW> > "Downloads" > "Brochures and Data Sheets"

#### **Release Notes**

Describes the firmware installation, new and modified features and fixed issues according to the current firmware version. You find the latest version at:

<http://www.rohde-schwarz.com/product/FSW> > "Firmware"

#### **Application Notes, Application Cards, White Papers, etc.**

These documents deal with special applications or background information on particular topics, see:

[http://www.rohde-schwarz.com/](http://www.rohde-schwarz.com/appnotes) > "Downloads" > "Applications".

## **1.3 Conventions Used in the Documentation**

#### **1.3.1 Typographical Conventions**

The following text markers are used throughout this documentation:

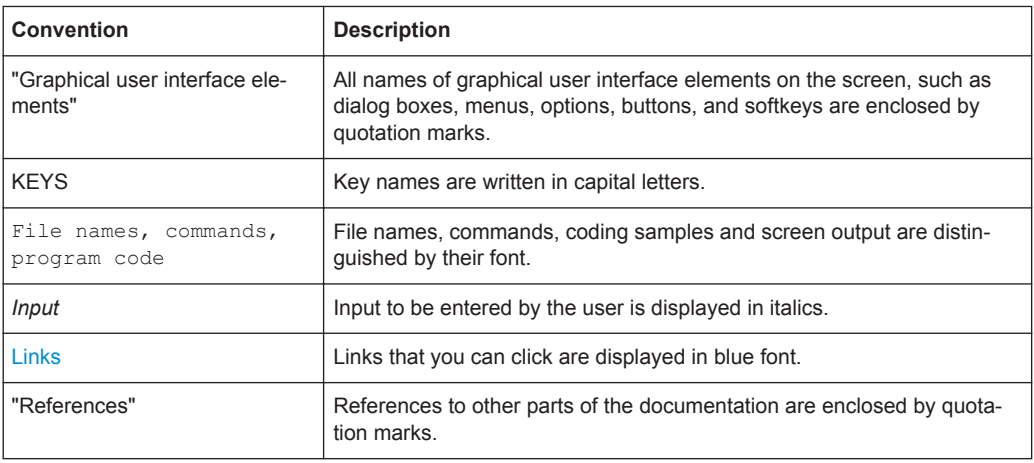

### **1.3.2 Conventions for Procedure Descriptions**

When describing how to operate the instrument, several alternative methods may be available to perform the same task. In this case, the procedure using the touchscreen is described. Any elements that can be activated by touching can also be clicked using an additionally connected mouse. The alternative procedure using the keys on the instrument or the on-screen keyboard is only described if it deviates from the standard operating procedures.

The term "select" may refer to any of the described methods, i.e. using a finger on the touchscreen, a mouse pointer in the display, or a key on the instrument or on a keyboard.

#### **1.3.3 Notes on Screenshots**

When describing the functions of the product, we use sample screenshots. These screenshots are meant to illustrate as much as possible of the provided functions and possible interdependencies between parameters.

The screenshots usually show a fully equipped product, that is: with all options installed. Thus, some functions shown in the screenshots may not be available in your particular product configuration.

## <span id="page-8-0"></span>2 Welcome to the R&S FSW 802.11ad application

The R&S FSW 802.11ad application extends the functionality of the R&S FSW to enable accurate and reproducible Tx measurements of a IEEE 802.11ad device under test (DUT) in accordance with the IEEE standard 802.11ad.

The R&S FSW 802.11ad application features:

- Support for data rates of up to 7 Gbit/s
- Use of the 60 GHz unlicensed band
	- Provides global availability
	- Avoids the overcrowded 2.4 GHz and 5 GHz bands
	- Uses short wavelengths (5 mm at 60 GHz), making compact and affordable antennas or antenna arrays possible
- Backward compatibility with the IEEE 802.11 universe: Seamless use of IEEE 802.11a,b,g,n across both bands 2.4 GHz and 5 GHz, plus 11ad in the 60 GHz range -> "triband" devices

Typical applications for IEEE 802.11ad are:

- **Wireless Display**
- Distribution of HDTV content (e.g. in residential living rooms)
- Wireless PC connection to transmit huge files quickly
- Automatic sync applications (e.g. uploading images from a camera to a PC, "kiosk" applications)

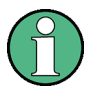

Due to the use of a 2 GHz bandwidth, the R&S FSW 802.11ad application requires the optional 2 GHz bandwidth extension (R&S FSW-B2000) to analyze IEEE 802.11ad signals.

This user manual contains a description of the functionality that is specific to the application, including remote control operation.

Functions that are not discussed in this manual are the same as in the Spectrum application and are described in the R&S FSW User Manual. The latest version is available for download at the product homepage

<http://www2.rohde-schwarz.com/product/FSW.html>.

#### **Installation**

You can find detailed installation instructions in the R&S FSW Getting Started manual or in the Release Notes.

Starting the R&S FSW 802.11ad application

## <span id="page-9-0"></span>**2.1 Starting the R&S FSW 802.11ad application**

The IEEE 802.11ad measurements require a special application on the R&S FSW.

Furthermore, the optional 2 GHz bandwidth extension (R&S FSW-B2000) must be installed and active in order to analyze IEEE 802.11ad signals.

#### **To activate the R&S FSW 802.11ad application**

1. Select the MODE key.

A dialog box opens that contains all operating modes and applications currently available on your R&S FSW.

2. Select the "IEEE 802.11ad" item.

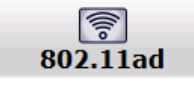

The R&S FSW opens a new measurement channel for the R&S FSW 802.11ad application.

The measurement is started immediately with the default settings. It can be configured in the IEEE 802.11ad "Overview" dialog box, which is displayed when you select the "Overview" softkey from any menu (see [Chapter 5.2.1, "Configuration Overview",](#page-44-0) [on page 45](#page-44-0)).

#### **Multiple Measurement Channels and Sequencer Function**

When you activate an application, a new measurement channel is created which determines the measurement settings for that application. The same application can be activated with different measurement settings by creating several channels for the same application.

The number of channels that can be configured at the same time depends on the available memory on the instrument.

Only one measurement can be performed at any time, namely the one in the currently active channel. However, in order to perform the configured measurements consecutively, a Sequencer function is provided.

If activated, the measurements configured in the currently active channels are performed one after the other in the order of the tabs. The currently active measurement is indicated by a  $\mathbb Q$  symbol in the tab label. The result displays of the individual channels are updated in the tabs (including the "MultiView") as the measurements are performed. Sequential operation itself is independent of the currently *displayed* tab.

For details on the Sequencer function see the R&S FSW User Manual.

Understanding the Display Information

## <span id="page-10-0"></span>**2.2 Understanding the Display Information**

The following figure shows a measurement diagram during analyzer operation. All information areas are labeled. They are explained in more detail in the following sections.

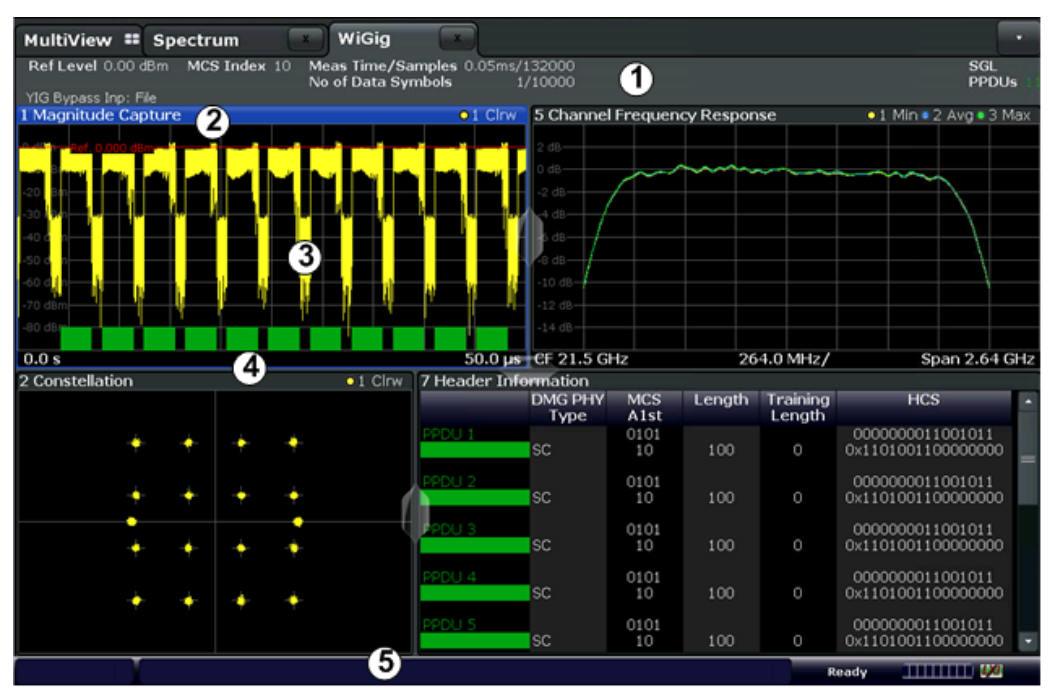

1 = Channel bar for firmware and measurement settings

2 = Window title bar with diagram-specific (trace) information

3 = Diagram area with marker information

4 = Diagram footer with diagram-specific information, depending on result display

5 = Instrument status bar with error messages, progress bar and date/time display

#### **Channel bar information**

In the R&S FSW 802.11ad application, the R&S FSW shows the following settings:

*Table 2-1: Information displayed in the channel bar in the R&S FSW 802.11ad application*

| Label               | <b>Description</b>                                                                                                    |
|---------------------|----------------------------------------------------------------------------------------------------|
| Ref Level           | Reference level                                                                                                    |
| Att                 | Mechanical and electronic RF attenuation                                                                                                    |
| MCS Index           | The MCS Index used for the analysis of the signal;<br>Depending on the demodulation settings, this value is either detected<br>automatically from the signal or the user settings are applied. |
| Freq                | Center frequency for the RF signal                                                                                                    |
| Meas time / Samples | Duration of signal capture and number of samples captured                                                                                                    |
| No. of Data Symbols | The minimum and maximum number of data symbols that a PPDU may<br>have if it is to be considered in results analysis.                                                                          |

Understanding the Display Information

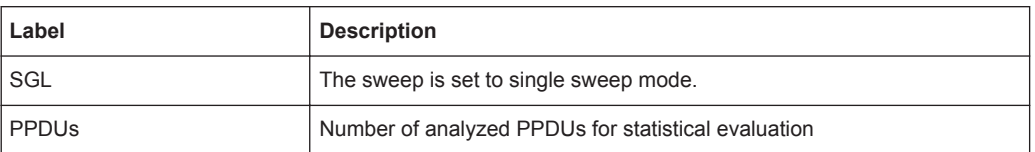

In addition, the channel bar also displays information on instrument settings that affect the measurement results even though this is not immediately apparent from the display of the measured values (e.g. transducer or trigger settings). This information is displayed only when applicable for the current measurement. For details see the R&S FSW Getting Started manual.

#### **Window title bar information**

For each diagram, the header provides the following information:

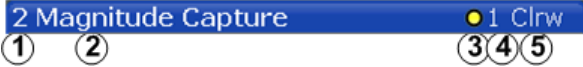

*Figure 2-1: Window title bar information in the R&S FSW 802.11ad application*

- 1 = Window number
- 2 = Window type
- 3 = Trace color
- 4 = Trace number
- 6 = Trace mode

#### **Diagram footer information**

The diagram footer (beneath the diagram) contains the start and stop values for the displayed x-axis range.

#### **Status bar information**

Global instrument settings, the instrument status and any irregularities are indicated in the status bar beneath the diagram. Furthermore, the progress of the current operation is displayed in the status bar. Click on a displayed warning or error message to obtain more details (see also .

## <span id="page-12-0"></span>3 Measurements and Result Displays

The R&S FSW 802.11ad application provides several different measurements in order to determine the parameters described by the IEEE 802.11ad specifications.

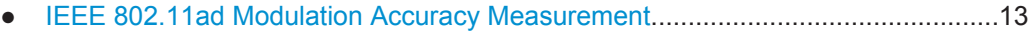

● [SEM Measurements................................................................................................28](#page-27-0)

### **3.1 IEEE 802.11ad Modulation Accuracy Measurement**

**Access**: "Overview" > "Select Measurement" > "Modulation Accuracy"

**Or:** MEAS > "Select Measurement" > "Modulation Accuracy"

The default IEEE 802.11ad Modulation Accuracy measurement captures I/Q data from the RF Input of the FSW with a bandwidth up to 2 GHz. This I/Q data is used by the R&S FSW 802.11ad application to demodulate broadband signals and determine various characteristic signal parameters such as modulation accuracy, channel frequency response and power.

Other IEEE 802.11ad specific measurements such as Spectrum Emission Mask can also be performed by sweeping over the desired frequency range using a filter with a smaller measurement bandwidth. The advantage of using a smaller bandwidth is an increased signal-to-noise-ratio (see [Chapter 3.2, "SEM Measurements", on page 28](#page-27-0)).

- Evaluation Methods for IEEE 802.11ad Modulation Accuracy Measurements....... 13
- [Modulation Accuracy Parameters........................................................................... 23](#page-22-0)

#### **3.1.1 Evaluation Methods for IEEE 802.11ad Modulation Accuracy Measurements**

**Access**: "Overview" > "Display Config"

**Or:** MEAS > "Display Config"

The R&S FSW 802.11ad application provides various different methods to evaluate the captured signal without having to start a new measurement or sweep. Which results are displayed depends on the selected measurement and evaluation.

The selected evaluation method not only affects the result display in a window, but also the results of the trace data query in remote control (see  $TRACE < n > [ : DATA] ?$ [on page 197](#page-196-0)).

All evaluations available for the selected IEEE 802.11ad measurement are displayed in SmartGrid mode.

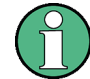

For details on working with the SmartGrid see the R&S FSW Getting Started manual.

The IEEE 802.11ad measurements provide the following evaluation methods:

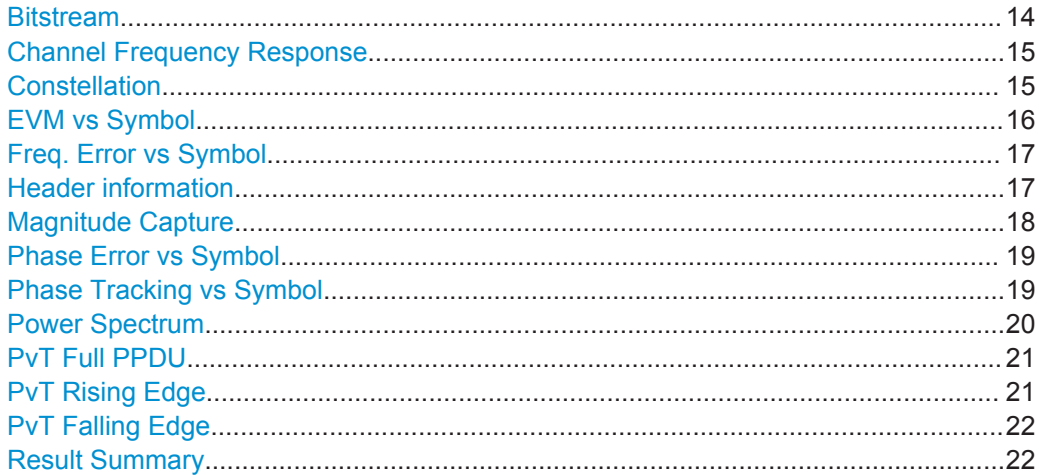

#### **Bitstream**

This result display shows a data stream for all analyzed PPDUs of the currently captured I/Q data as indicated in the "Magnitude Capture" display. The bitstream is derived from the constellation diagram points using the 'constellation bit encoding' from the corresponding IEEE 802.11ad standard.

Different result displays are available for the bitstream of either the header or the payload data, and depending on whether the bits are decoded (using the IEEE 802.11ad specific LDPC decoder) or shown as raw data.

|             | 1 Bitstream Data Decoded |                                   |  |  |  |  |  |  |
|-------------|--------------------------|-----------------------------------|--|--|--|--|--|--|
| <b>PPDU</b> | Octet<br>Index           | m                                 |  |  |  |  |  |  |
| 0           | 0                        | 01000011 11110011 01100111 000110 |  |  |  |  |  |  |
|             | 9                        | 10001000 10111001 11010001 000010 |  |  |  |  |  |  |
|             | 18                       | 10101000 10011000 11010001 001111 |  |  |  |  |  |  |
|             | 27                       | 01001001 10100010 00111011 000001 |  |  |  |  |  |  |
|             | 36                       | 01111011 10101010 11101001 000000 |  |  |  |  |  |  |
|             | 45                       | 01010100 11001000 10010110 101111 |  |  |  |  |  |  |
|             | 54                       | 01101111 00110110 10111010 011011 |  |  |  |  |  |  |
|             | ℿ                        | D                                 |  |  |  |  |  |  |

*Figure 3-1: Bitstream result display*

Note that the raw and the decoded bitstreams only differ from each other when bit errors have occurred.

The PPDU number refers to the number in the capture buffer. The symbol index refers to the position relative to the analyzed PPDU start. The bitstream shows one value per symbol for each PPDU.

```
Remote command: 
LAY:ADD? '1',RIGH, DBST
LAY:ADD? '1',RIGH, DDBS
```
<span id="page-14-0"></span>LAY:ADD? '1',RIGH, HBST LAY:ADD? '1',RIGH, HDBS See [LAYout:ADD\[:WINDow\]?](#page-157-0) on page 158 Querying results: [TRACe<n>\[:DATA\]?](#page-196-0), see [Chapter 9.10.4.1, "Bitstream", on page 200](#page-199-0)

#### **Channel Frequency Response**

The Channel frequency response trace shows the amplitude of the channel transfer function vs frequency.

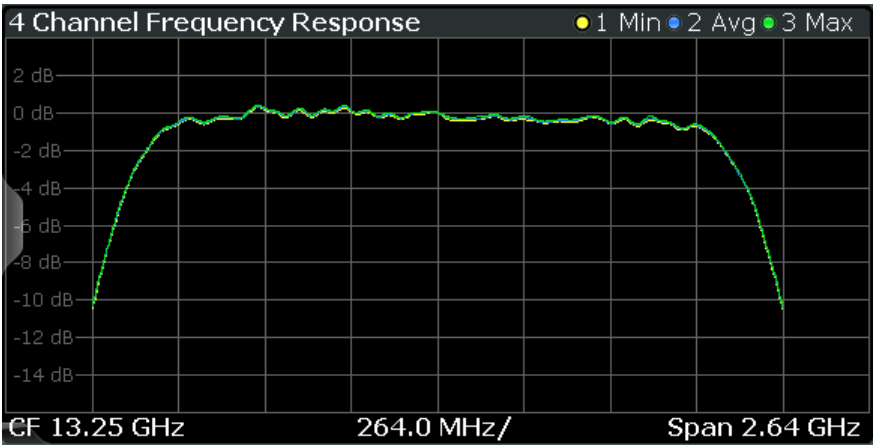

The numeric trace results for this evaluation method are described in [Chap](#page-202-0)[ter 9.10.4.11, "Channel Frequency Response", on page 203](#page-202-0).

#### Remote command:

LAY: ADD? '1', RIGH, CFR, see LAYout: ADD [: WINDow] ? on page 158 Querying results:

[TRACe<n>\[:DATA\]?](#page-196-0), see [Chapter 9.10.4.11, "Channel Frequency Response",](#page-202-0) [on page 203](#page-202-0)

#### **Constellation**

This result display shows the in-phase and quadrature phase results for all payload symbols and all carriers for the analyzed PPDUs of the current capture buffer. The Tracking/Channel Estimation according to the user settings is applied.

The inphase results (I) are displayed on the x-axis, the quadrature phase  $(Q)$  results on the y-axis.

<span id="page-15-0"></span>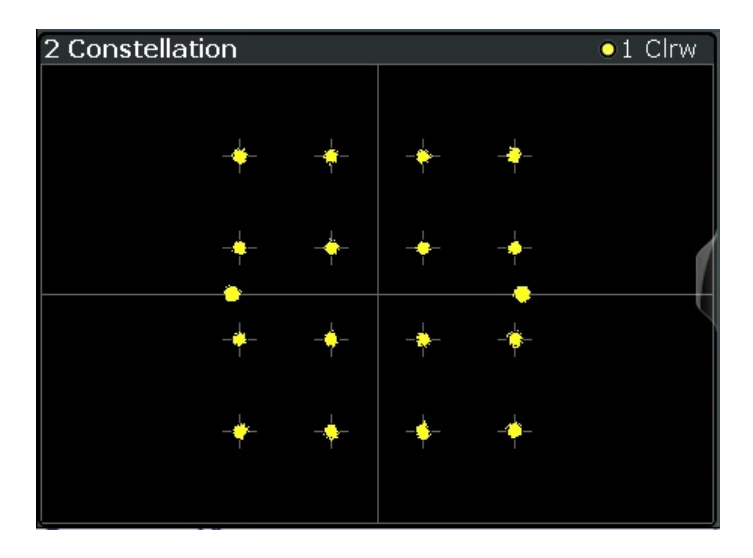

The numeric trace results for this evaluation method are described in [Chapter 9.10.4.2,](#page-199-0) ["Constellation", on page 200](#page-199-0).

#### Remote command:

LAY: ADD? '1', RIGH, CONS, see LAYout: ADD [: WINDow]? on page 158 Querying results:

[TRACe<n>\[:DATA\]?](#page-196-0), see [Chapter 9.10.4.2, "Constellation", on page 200](#page-199-0)

#### **EVM vs Symbol**

This result display shows all EVM values per symbol over the number of analyzed PPDUs as defined by the "Evaluation Range" settings (see ["PPDU to Analyze / Index](#page-87-0) [of Specific PPDU"](#page-87-0) on page 88). The Tracking/Channel Estimation according to the user settings is applied (see [Chapter 5.2.5, "Tracking", on page 79](#page-78-0)).

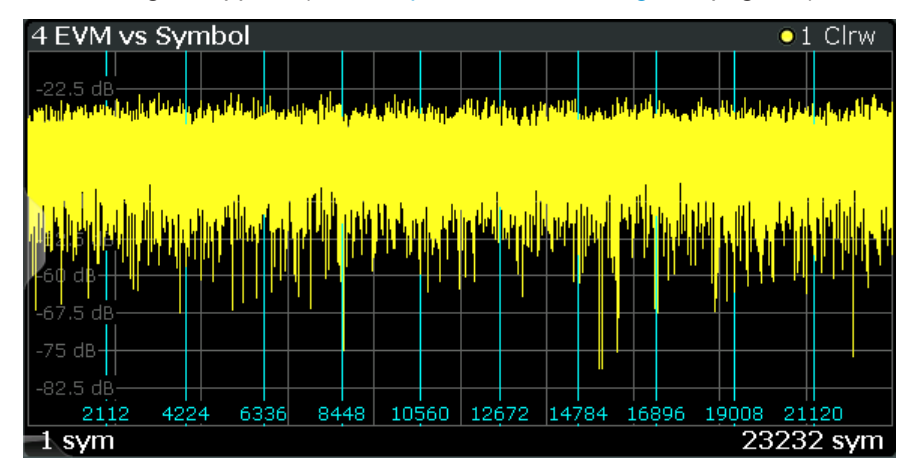

Vertical lines indicate the start of the next PPDU. The numbers at the bottom of the lines indicate the corresponding symbol positions.

#### Remote command:

LAY: ADD? '1', RIGH, EVSY, see LAYout: ADD [: WINDow]? on page 158 Querying results:

[TRACe<n>\[:DATA\]?](#page-196-0), see [Chapter 9.10.4.3, "EVM vs Symbol", on page 201](#page-200-0)

#### <span id="page-16-0"></span>**Freq. Error vs Symbol**

Displays the frequency error values per (analyzed) symbol in the PPDU.

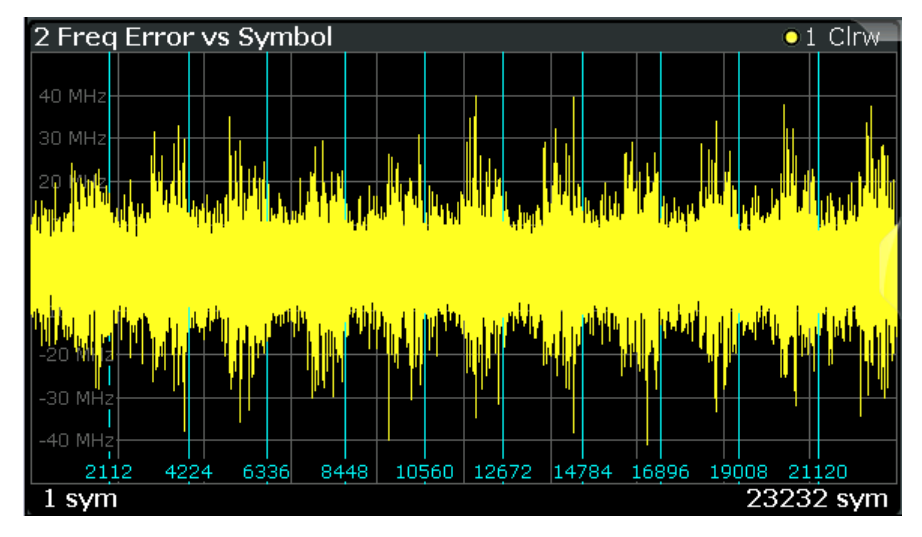

Vertical lines indicate the start of the next PPDU. The numbers at the bottom of the lines indicate the corresponding symbol positions.

#### Remote command:

LAY: ADD? '1', RIGH, FEVS, see LAYout: ADD [: WINDow] ? on page 158 Or:

Querying results:

[TRACe<n>\[:DATA\]?](#page-196-0), see [Chapter 9.10.4.4, "Frequency Error vs Symbol",](#page-200-0) [on page 201](#page-200-0)

#### **Header information**

Displays information that has been decoded from the headers of the PPDUs. The header contains information on the modulation used for transmission.

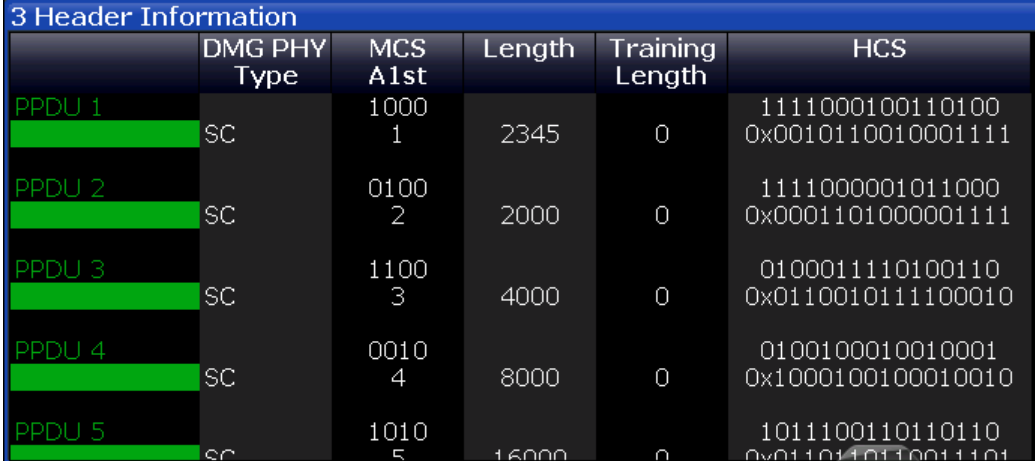

The header information is provided as a decoded bit sequence and, where appropriate, also in human-readable form, beneath the bit sequence for each PPDU.

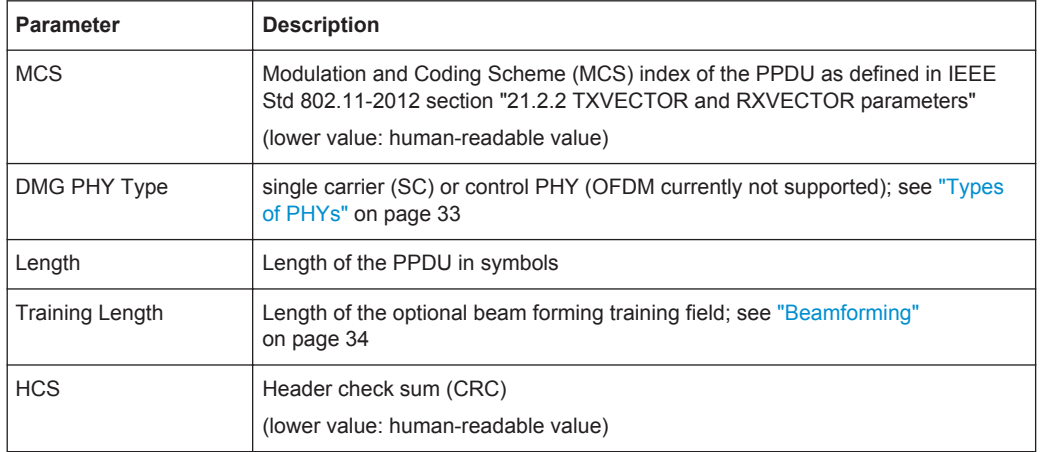

<span id="page-17-0"></span>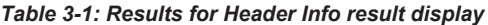

The numeric trace results for this evaluation method are described in [Chapter 9.10.4.5,](#page-201-0) ["Header Info", on page 202.](#page-201-0)

Remote command:

LAY: ADD? '1', RIGH, HEAD, see LAYout: ADD [: WINDow]? on page 158 Querying results:

[TRACe<n>\[:DATA\]?](#page-196-0), see [Chapter 9.10.4.5, "Header Info", on page 202](#page-201-0)

#### **Magnitude Capture**

The Magnitude Capture Buffer display shows the magnitude vs time for the complete range of captured data for the last sweep. Green bars at the bottom of the Magnitude Capture Buffer display indicate the positions of the analyzed PPDUs. A single green bar may indicate the evaluation range is limited to a single PPDU (see ["PPDU to Ana](#page-87-0)[lyze / Index of Specific PPDU"](#page-87-0) on page 88).

The trigger position is indicated by a vertical red line, if it lies within the displayed x-axis span.

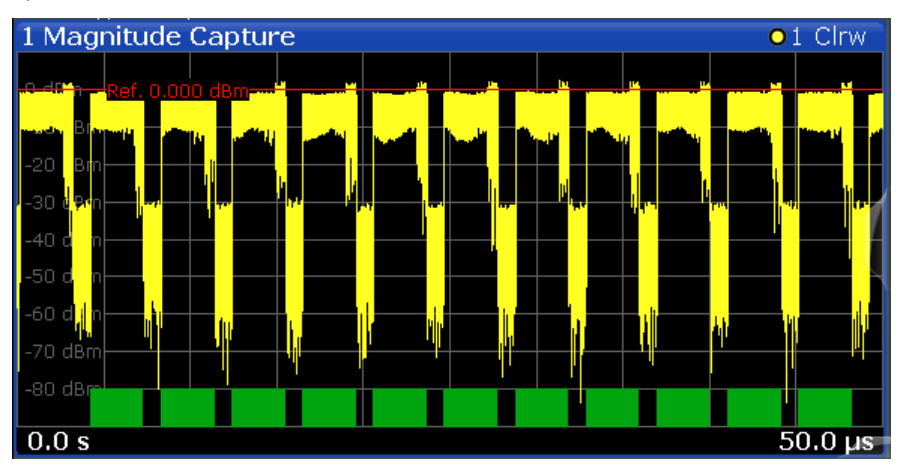

*Figure 3-2: Magnitude capture display for single PPDU evaluation*

#### <span id="page-18-0"></span>Remote command:

LAY: ADD? '1', RIGH, MCAP, see LAYout: ADD [: WINDow]? on page 158 Querying results: [TRACe<n>\[:DATA\]?](#page-196-0), see [Chapter 9.10.4.6, "Magnitude Capture", on page 202](#page-201-0)

#### **Phase Error vs Symbol**

Displays the phase error values in degrees or radians per symbol. The phase error is calculated as the difference between the ideal reference signal and the measured signal (with any active compensation applied). Thus, this result display shows the remaining phase error that has not been compensated for by phase tracking.

Tip: The Phase Tracking vs Symbol result display shows the actual compensation values that were applied by the R&S FSW 802.11ad application.

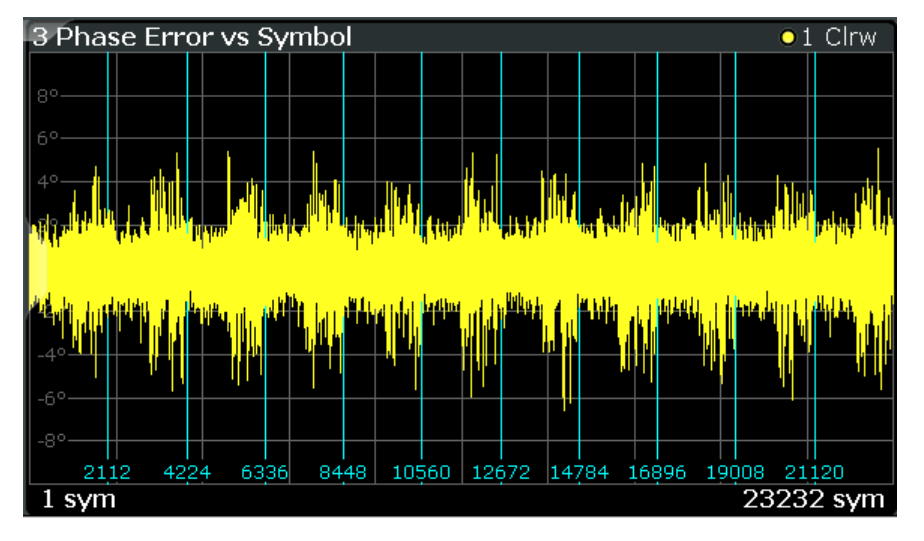

Vertical lines indicate the start of the next PPDU. The numbers at the bottom of the lines indicate the corresponding symbol positions.

Remote command:

LAY: ADD? '1', RIGH, PEVS, see LAYout: ADD [: WINDow]? on page 158 Querying results:

[TRACe<n>\[:DATA\]?](#page-196-0), see [Chapter 9.10.4.7, "Phase Error vs Symbol", on page 202](#page-201-0)

#### **Phase Tracking vs Symbol**

Shows the average compensated phase drift in degrees or radians vs symbol for phase tracking (see ["Phase, level and timing tracking"](#page-33-0) on page 34). Thus, you can see which compensation has been applied by the R&S FSW 802.11ad application.

Since phase tracking is performed based on data symbol blocks (=512 symbols), it represents the low-frequency part of the Phase Error vs Symbol, if phase tracking is off.

Tip: The Phase Error vs Symbol result display shows the remaining phase error *after* compensation has been applied.

Note that this result display is also available if [Phase Tracking](#page-78-0) is not active.

<span id="page-19-0"></span>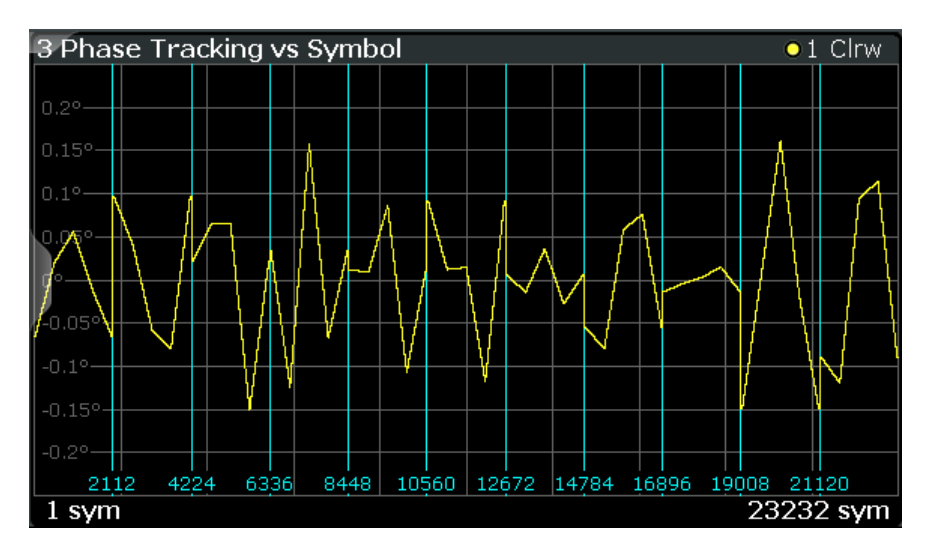

Vertical lines indicate the start of the next PPDU. The numbers at the bottom of the lines indicate the corresponding symbol positions.

Remote command:

LAY: ADD? '1', RIGH, PTVS, see LAYout: ADD [: WINDow]? on page 158 Querying results:

TRACe<n>[: DATA]?, see [Chapter 9.10.4.8, "Phase Tracking vs. Symbol",](#page-201-0) [on page 202](#page-201-0)

#### **Power Spectrum**

This result display shows the power vs frequency values obtained from an FFT. The FFT is performed over the complete data in the current capture buffer, without any correction or compensation.

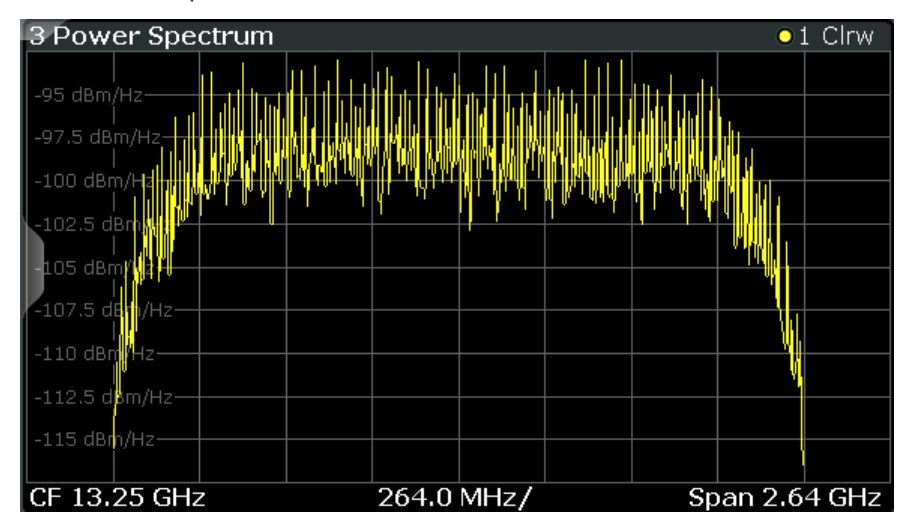

The numeric trace results for this evaluation method are described in [Chapter 9.10.4.9,](#page-201-0) ["Power Spectrum", on page 202.](#page-201-0)

#### Remote command:

LAY: ADD? '1', RIGH, PSP, see LAYout: ADD [: WINDow]? on page 158 Querying results:

[TRACe<n>\[:DATA\]?](#page-196-0), see [Chapter 9.10.4.9, "Power Spectrum", on page 202](#page-201-0)

#### <span id="page-20-0"></span>**PvT Full PPDU**

Displays the minimum, average and maximum power vs time traces for all PPDUs.

| 1 PVT Full PPDU                      |  |  |  |  |  |  | o 1 Min . 2 Avg . 3 Max |  |
|--------------------------------------|--|--|--|--|--|--|-------------------------|--|
|                                      |  |  |  |  |  |  |                         |  |
|                                      |  |  |  |  |  |  |                         |  |
| $-20$ dBm                            |  |  |  |  |  |  |                         |  |
| dBm<br>ا است                         |  |  |  |  |  |  |                         |  |
|                                      |  |  |  |  |  |  |                         |  |
| dBm                                  |  |  |  |  |  |  |                         |  |
| dBm                                  |  |  |  |  |  |  |                         |  |
| dBm<br>И                             |  |  |  |  |  |  |                         |  |
| dBm                                  |  |  |  |  |  |  |                         |  |
| -80 dBm                              |  |  |  |  |  |  |                         |  |
| $-100.0$ ns<br>$3.190530303 \,\mu s$ |  |  |  |  |  |  |                         |  |

*Figure 3-3: PvT Full PPDU result display*

#### Remote command:

LAY: ADD: WIND '2', RIGH, PFPP see LAYout: ADD [: WINDow] ? on page 158 Querying results:

[TRACe<n>\[:DATA\]?](#page-196-0), see [Chapter 9.10.4.10, "Power vs Time \(PVT\)", on page 202](#page-201-0)

#### **PvT Rising Edge**

Displays the minimum, average and maximum power vs time traces for the rising edge of all PPDUs.

| 2 PVT Rising            |  |  |  |  |  |                         | ● 1 Min ● 2 Avg ● 3 Max- |  |
|-------------------------|--|--|--|--|--|-------------------------|--------------------------|--|
|                         |  |  |  |  |  |                         |                          |  |
| l 0 dBm·                |  |  |  |  |  | na tiya ya kata ya kati |                          |  |
| $-10$ dBm               |  |  |  |  |  |                         |                          |  |
| $-20$ dBm               |  |  |  |  |  |                         |                          |  |
|                         |  |  |  |  |  |                         |                          |  |
|                         |  |  |  |  |  |                         |                          |  |
|                         |  |  |  |  |  |                         |                          |  |
|                         |  |  |  |  |  |                         |                          |  |
|                         |  |  |  |  |  |                         |                          |  |
| $-70$ dBm               |  |  |  |  |  |                         |                          |  |
| $-80$ dBm               |  |  |  |  |  |                         |                          |  |
| $-100.0$ ns<br>300.0 ns |  |  |  |  |  |                         |                          |  |

*Figure 3-4: PvT Rising Edge result display*

#### Remote command:

LAY: ADD: WIND '2', RIGH, PRIS see LAYout: ADD [: WINDow] ? on page 158 Querying results:

[TRACe<n>\[:DATA\]?](#page-196-0), see [Chapter 9.10.4.10, "Power vs Time \(PVT\)", on page 202](#page-201-0)

#### <span id="page-21-0"></span>**PvT Falling Edge**

Displays the minimum, average and maximum power vs time traces for the falling edge of all PPDUs.

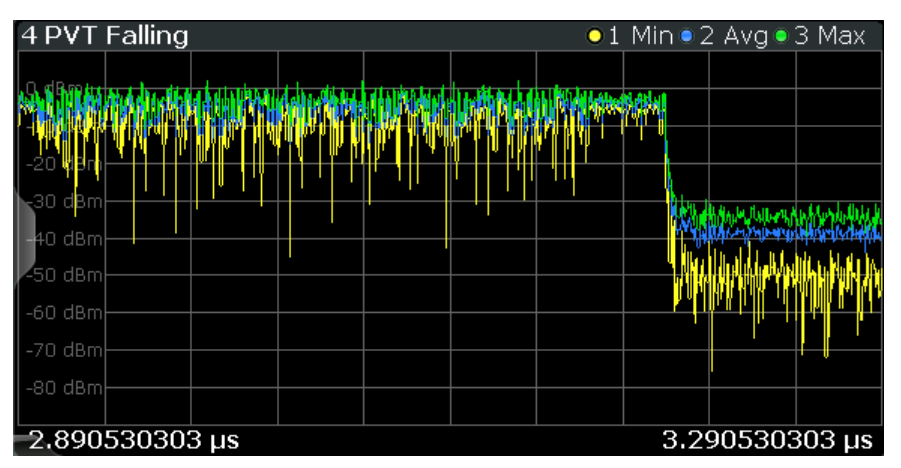

*Figure 3-5: PvT Falling Edge result display*

#### Remote command:

LAY: ADD: WIND '2', RIGH, PFAL see LAYout: ADD [: WINDow]? on page 158 Querying results:

TRACe<n>[: DATA]?, see [Chapter 9.10.4.10, "Power vs Time \(PVT\)", on page 202](#page-201-0)

#### **Result Summary**

The result summary provides measurement results based on the complete captured signal.

<span id="page-22-0"></span>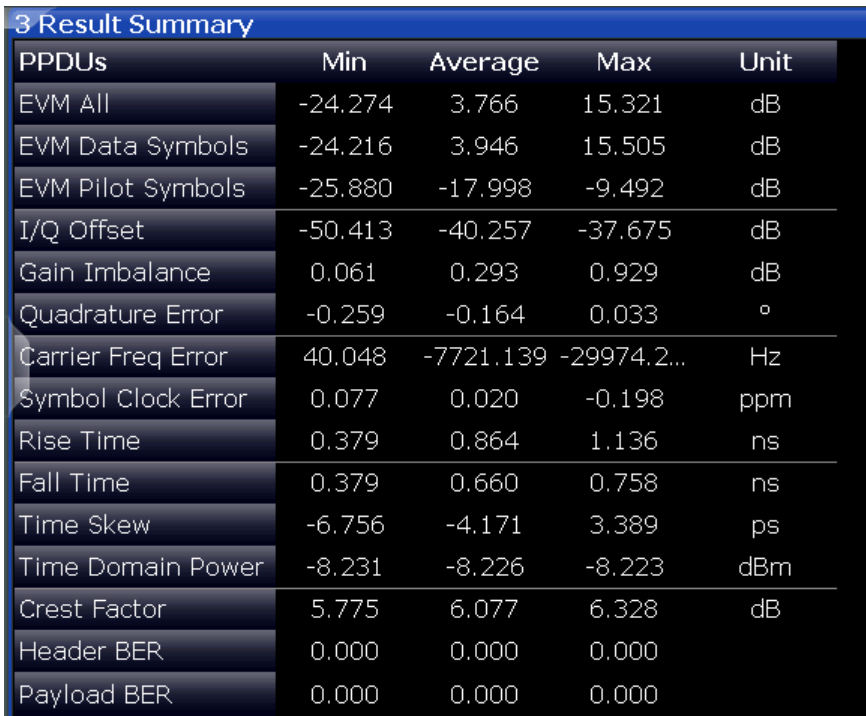

#### *Figure 3-6: Result summary*

**Note:** You can configure which results are displayed (see [Chapter 5.2.8.1, "Table Con](#page-80-0)[figuration", on page 81\)](#page-80-0). However, the results are always calculated, regardless of their visibility.

For details on the individual results and the summarized values see Chapter 3.1.2, "Modulation Accuracy Parameters", on page 23.

Remote command: LAY: ADD? '1', RIGH, RSGL, see LAYout: ADD [: WINDow] ? on page 158 Querying results: [FETCh:BURSt:ALL?](#page-189-0) on page 190

#### **3.1.2 Modulation Accuracy Parameters**

The default IEEE 802.11ad Modulation Accuracy measurement captures I/Q data from the RF input of the R&S FSW and determines the following I/Q parameters in a single capture.

For each parameter, the R&S FSW 802.11ad application also performs statistical evaluation over several PPDUs and displays the following results:

#### *Table 3-2: Calculated summary results*

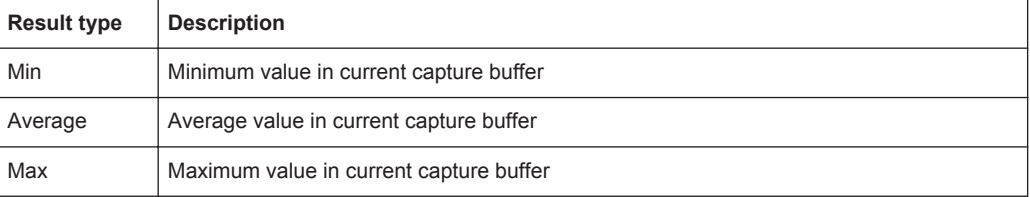

#### **EVM All [dB]**

EVM over all symbols in PPDUS to analyze in capture buffer

The PPDU EVM (direct) method evaluates the root mean square EVM over one PPDU. That is the square root of the averaged error power normalized by the averaged reference power:

$$
EVM = \sqrt{\frac{\sum_{n=0}^{N-1} |x_{meas}(n) - x_{ref}(n)|^2}{\sum_{n=0}^{N-1} |x_{ref}(n)|^2}} = \sqrt{\frac{\sum_{n=0}^{N-1} |e(n)|^2}{\sum_{n=0}^{N-1} |x_{ref}(n)|^2}}
$$

Before calculation of the EVM, tracking errors in the measured signal are compensated for if specified by the user. In the ideal reference signal, the tracking errors are always compensated for. Tracking errors include phase (center frequency error + common phase error), timing (sampling frequency error) and gain errors. Quadrature offset and gain imbalance errors, however, are not corrected.

The PPDU EVM is not part of the IEEE standard and no limit check is specified. Nevertheless, this commonly used EVM calculation can provide some insight in modulation quality and enables comparisons to other modulation standards.

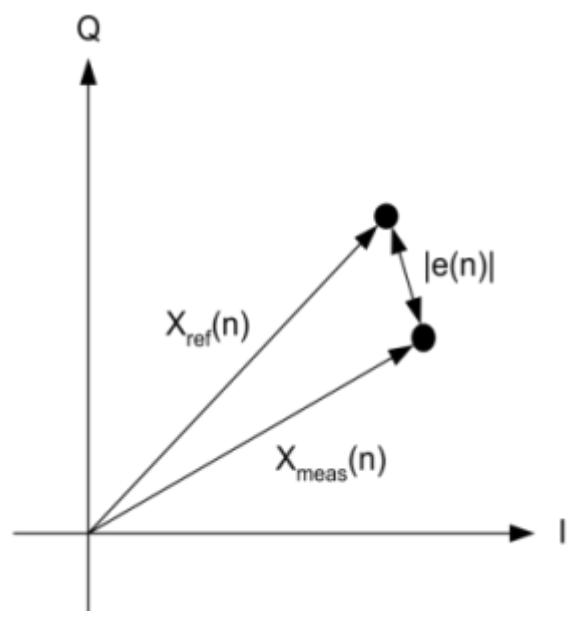

*Figure 3-7: I/Q diagram for EVM calculation*

Remote command:

[FETCh:EVM:ALL:MINimum?](#page-191-0) on page 192

#### **EVM Data Symbols [dB]**

EVM over data symbols in PPDUS to analyze in capture buffer

Remote command: [FETCh:EVM:DATA:MINimum?](#page-191-0) on page 192

#### **EVM Pilot Symbols [dB]**

EVM over pilot symbols in PPDUS to analyze in capture buffer

Remote command: FETCh: EVM: PILot: MINimum? on page 192

#### **I/Q Offset [dB]**

Transmitter center frequency leakage relative to the total Tx channel power.

An I/Q offset indicates a carrier offset with fixed amplitude. This results in a constant shift of the I/Q axes. The offset is normalized by the mean symbol power and displayed in dB.

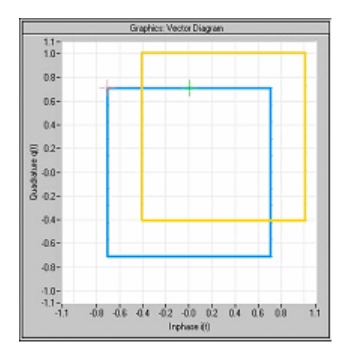

*Figure 3-8: I/Q offset in a vector diagram*

#### Remote command:

FETCh: IOOFfset: MINimum? on page 193

#### **Gain Imbalance [%/dB]**

Amplification of the quadrature phase component of the signal relative to the amplification of the in-phase component.

An ideal I/Q modulator amplifies the I and Q signal path by exactly the same degree. The imbalance corresponds to the difference in amplification of the I and Q channel and therefore to the difference in amplitude of the signal components. In the vector diagram, the length of the I vector changes relative to the length of the Q vector.

The result is displayed in dB and %, where 1 dB offset corresponds to roughly 12 % difference between the I and Q gain, according to the following equation:

*Imbalance [dB] = 20log (| GainQ |/| Gain<sup>I</sup> |)*

Positive values mean that the Q vector is amplified more than the I vector by the corresponding percentage. For example using the figures mentioned above:

 $0.98 \approx 20$ \*log10(1.12/1)

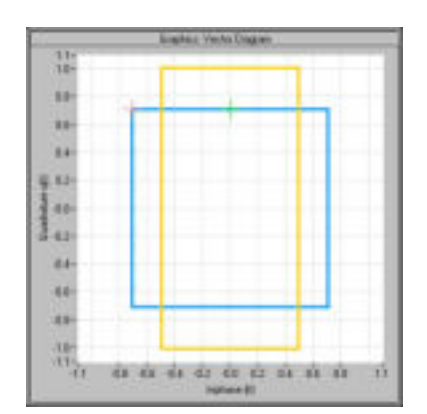

*Figure 3-9: Positive gain imbalance*

Negative values mean that the I vector is amplified more than the Q vector by the corresponding percentage. For example using the figures mentioned above:

 $-0.98 \approx 20$ \*log10(1/1.12)

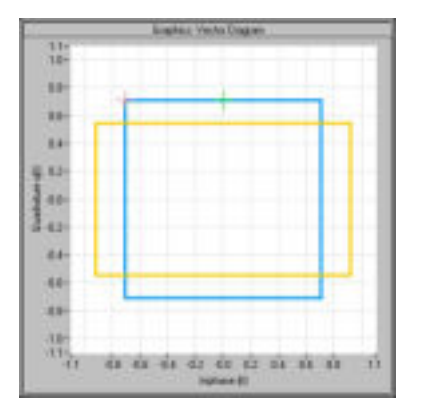

*Figure 3-10: Negative gain imbalance*

Remote command: [FETCh:GIMBalance:MINimum?](#page-192-0) on page 193

#### **Quadrature Error [°]**

Deviation of the quadrature phase angle from the ideal 90°.

An ideal I/Q modulator sets the phase angle between the I and Q path mixer to exactly 90 degrees. With a quadrature offset, the phase angle deviates from the ideal 90 degrees, the amplitudes of both components are of the same size. In the vector diagram, the quadrature offset causes the coordinate system to shift.

A positive quadrature offset means a phase angle greater than 90 degrees:

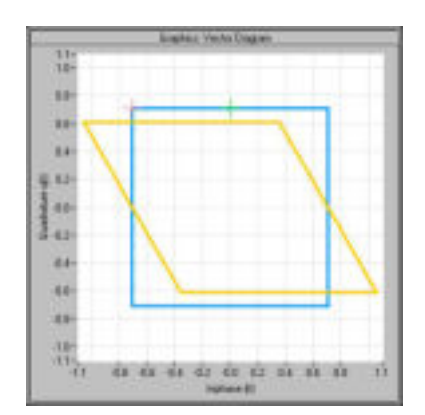

*Figure 3-11: Positive quadrature offset*

A negative quadrature offset means a phase angle less than 90 degrees:

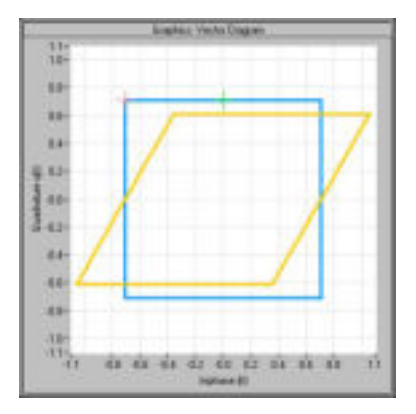

*Figure 3-12: Negative quadrature offset*

#### Remote command:

[FETCh:QUADerror:MINimum?](#page-192-0) on page 193

#### **Center Frequency Error [Hz]**

Frequency error between the signal and the current center frequency of the R&S FSW

Remote command: [FETCh:CFERror:MINimum?](#page-191-0) on page 192

#### **Symbol Clock Error [ppm]**

Clock error between the signal and the sample clock of the R&S FSW in parts per million (ppm), i.e. the symbol timing error

Remote command: [FETCh:SYMBolerror:MINimum?](#page-193-0) on page 194

#### **Rise Time [s]**

The time required for the PPDU to transition from the base to the top level. This is the difference between the time at which the PPDU exceeds the lower 10 % and upper 90 % thresholds.

Remote command: [FETCh:RTIMe:MINimum?](#page-193-0) on page 194

#### <span id="page-27-0"></span>**Fall Time [s]**

The time required for the PPDU to transition from the top to the base level. This is the difference between the time at which the PPDU drops below the upper 90 % and lower 10 %thresholds.

Remote command: FETCh: FTIMe: MINimum? on page 193

#### **Time Skew [s]**

A constant time difference between the I and Q data, for example due to different cable lengths

Remote command: [FETCh:TSKew:MINimum?](#page-193-0) on page 194

#### **Time Domain Power [dBm]**

Power of the captured signal vs time

Remote command: [FETCh:TDPower:MINimum?](#page-193-0) on page 194

#### **Crest factor [dB]**

The ratio of the peak power to the mean power of the signal (also called Peak to Average Power Ratio, PAPR)

Remote command: [FETCh:CFACtor:MINimum?](#page-190-0) on page 191

#### **Header BER**

The Bit Error Rate of the PPDU header determined by LDPC decoding

Remote command: [FETCh:HBERate:MINimum?](#page-194-0) on page 195

#### **Payload BER**

The Bit Error Rate of the PPDU payload determined by LDPC decoding

Remote command: [FETCh:PBERate:MINimum?](#page-194-0) on page 195

## **3.2 SEM Measurements**

**Access**: "Overview" > "Select Measurement" > "SEM"

**Or:** MEAS > "Select Measurement" > "SEM"

In addition to the default IEEE 802.11ad Modulation Accuracy measurement, which captures I/Q data from the RF Input of the FSW with a bandwidth up to 2 GHz, the R&S FSW 802.11ad application also provides an SEM measurement. The SEM measurement sweeps over the desired frequency range using a filter with a smaller measurement bandwidth. The advantage of using a smaller bandwidth is an increased signal-to-noise-ratio

The SEM measurement provided by the R&S FSW 802.11ad application is identical to the corresponding measurements in the base unit, but it is pre-configured according to the requirements of the IEEE 802.11ad standard.

If you require any other frequency sweep measurements, use the Spectrum application.

For details on frequency sweep measurements see the R&S FSW User Manual.

The Spectrum Emission Mask (SEM) measurement determines the power of the IEEE 802.11ad signal in defined offsets from the carrier and compares the power values with a spectral mask specified by the IEEE 802.11ad specifications. The limits depend on the selected bandclass. Thus, the performance of the DUT can be tested and the emissions and their distance to the limit be identified.

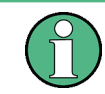

The IEEE 802.11ad standard does not distinguish between spurious and spectral emissions.

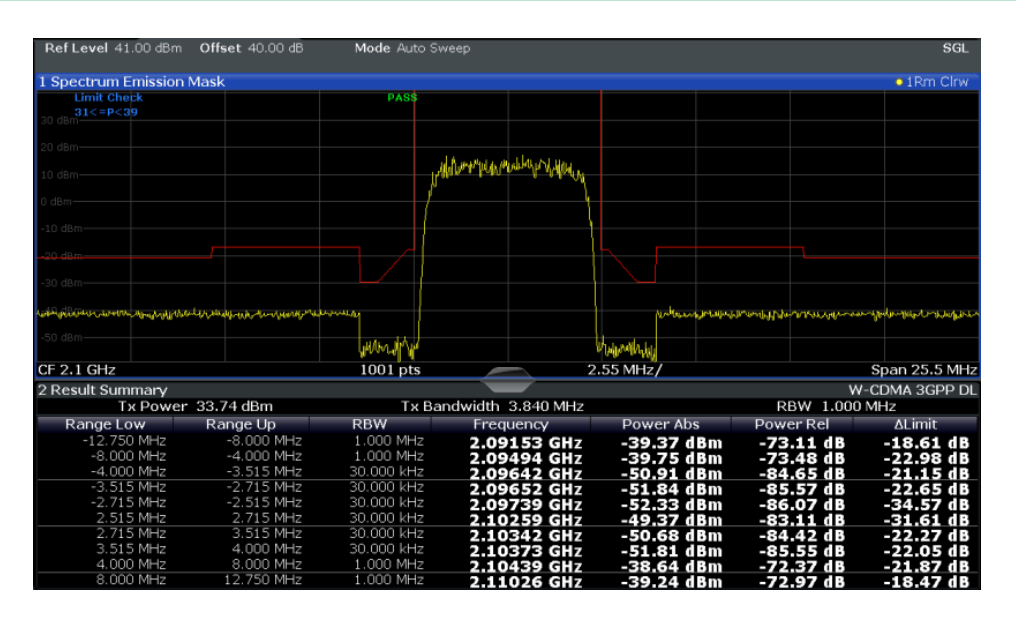

*Figure 3-13: SEM measurement results*

#### **Remote commands:**

[SENSe: ] SWEep: MODE on page 114

Querying results:

[CALCulate<n>:LIMit<k>:FAIL?](#page-194-0) on page 195

TRAC: DATA? LIST, see TRACe<n>[: DATA]? on page 197

#### **Evaluation methods**

The evaluation methods for SEM measurements in the R&S FSW 802.11ad application are identical to those in the R&S FSW base unit (Spectrum application).

SEM Measurements

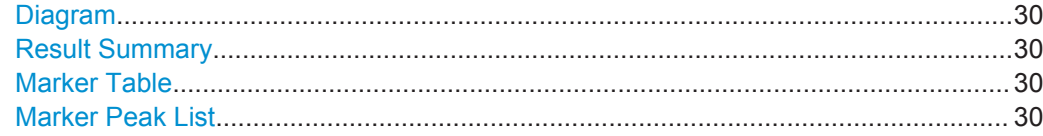

#### **Diagram**

Displays a basic level vs. frequency or level vs. time diagram of the measured data to evaluate the results graphically. This is the default evaluation method. Which data is displayed in the diagram depends on the "Trace" settings. Scaling for the y-axis can be configured.

Remote command:

```
LAY:ADD? '1',RIGH, DIAG, see LAYout:ADD[:WINDow]? on page 158
```
#### **Result Summary**

Result summaries provide the results of specific measurement functions in a table for numerical evaluation. The contents of the result summary vary depending on the selected measurement function. See the description of the individual measurement functions for details.

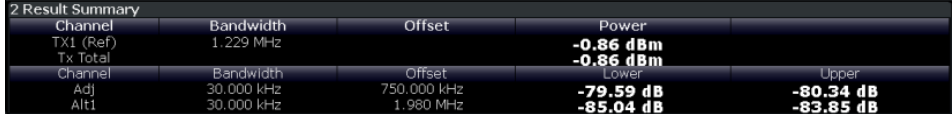

**Tip**: To navigate within long result summary tables, simply scroll through the entries with your finger on the touchscreen.

Remote command:

LAY: ADD? '1', RIGH, RSUM, see LAYout: ADD [: WINDow] ? on page 158

#### **Marker Table**

Displays a table with the current marker values for the active markers.

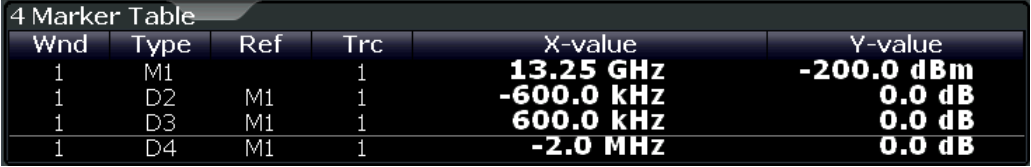

**Tip**: To navigate within long marker tables, simply scroll through the entries with your finger on the touchscreen.

Remote command:

LAY:ADD? '1',RIGH, MTAB, see [LAYout:ADD\[:WINDow\]?](#page-157-0) on page 158 Results: [CALCulate<n>:MARKer<m>:X](#page-176-0) on page 177

[CALCulate<n>:MARKer<m>:Y?](#page-204-0) on page 205

#### **Marker Peak List**

The marker peak list determines the frequencies and levels of peaks in the spectrum or time domain. How many peaks are displayed can be defined, as well as the sort order. In addition, the detected peaks can be indicated in the diagram. The peak list can also be exported to a file for analysis in an external application.

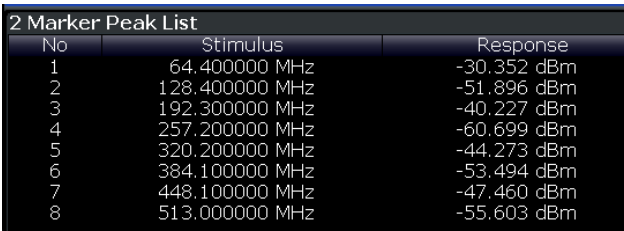

**Tip**: To navigate within long marker peak lists, simply scroll through the entries with your finger on the touchscreen.

Remote command:

LAY: ADD? '1', RIGH, PEAK, see LAYout: ADD [: WINDow] ? on page 158 Results: [CALCulate<n>:MARKer<m>:X](#page-176-0) on page 177

[CALCulate<n>:MARKer<m>:Y?](#page-204-0) on page 205

## <span id="page-31-0"></span>4 Measurement Basics

Some background knowledge on basic terms and principles used in IEEE 802.11ad measurements is provided here for a better understanding of the required configuration settings.

Additional background information is available in the Rohde & Schwarz White Paper: [1MA220: 802.11ad - WLAN at 60 GHz A Technology Introduction](http://www.rohde-schwarz.com/appnote/1MA220)

### **4.1 Characteristics of the IEEE 802.11ad Standard**

The popular wireless transmission standard WLAN (IEEE 802.11) has been amended and updated regularly since it was first published in order to accommodate for constant demands of transmitting higher data rates and larger bandwidths. Multimedia data streams, for example, require very high throughput over large periods of time.

To meet this need, the Wireless Gigabit Alliance (WiGig) has developed a specification for wireless transmission of data in the 60 GHz band at speeds in the multi-Gigabit range.

Thus, the 11ad physical layer was added as an amendment to the existing WLAN standard, in chapter 21 of the 802.11-2012 standard [\[1\]](#page-216-0). It is called "**Directional Multi-Gigabit (DMG) PHY**" (or short: *PHY*).

#### **Used bandwidths**

The outstanding new feature of the IEEE 802.11ad standard is the use of the 60 GHz band; however, in order to maintain compatibility with existing WLAN devices, the 2.4 GHz and 5 GHz ranges defined by the IEEE 802.11a, b, g, and n standards are also supported.

In the range around 60 GHz, an unlicensed frequency band is available everywhere in the world. This range permits higher channel bandwidths for greater throughput. Another advantage is the small wavelengths (approx. 5 mm). These make it possible to use compact and competitive antennas or antenna arrays (e.g. for beamforming).

On the down side, this band has a very high free field attenuation and oxygen (O2) absorption. However, because the transmission typically takes place within a limited range of under 10 m (the typical living room), the high degree of attenuation can also be seen as an advantage. Interference from adjacent transmissions is very unlikely. The transmission is very difficult to intercept, making it even more secure. Finally, beamforming can be used to focus the power to the receiver.

Even when the IEEE 802.11ad transmission takes place in the open ISM band, interference of other applications must be minimized. Thus, a spectrum mask is defined by the standard, which must be adhered to during transmission. Therefore, an SEM measurement is provided by the R&S FSW 802.11ad application.

#### <span id="page-32-0"></span>**Types of PHYs**

In principle, four different types of DMG PHYs are available using different package structures and modulation modes. They make it possible to fulfill differing requirements, such as high throughput or robustness.

| <b>PHY</b><br>type               | <b>MCS</b> | Data rate               | <b>Modulation</b>                                                                   | Usage                                                                                                    |
|----------------------------------|------------|-------------------------|-------------------------------------------------------------------------------------|----------------------------------------------------------------------------------------------------|
| Control<br><b>PHY</b>            | $\Omega$   | 27.5 Mbps               | <b>DBPSK</b>                                                                        | Control messages for connection and monitoring,<br>small data rates, but must be very robust                |
| Single<br>carrier<br>(SC)<br>PHY | 1 to 12    | 385-4620<br><b>Mbps</b> | <b>BPSK</b><br>Robust data transmission of large data rates<br><b>QPSK</b><br>16QAM |                                                                                                    |
| Low<br>power<br><b>SC PHY</b>    | 25 to 31   | 626-2053<br><b>Mbps</b> | <b>BPSK</b><br><b>QPSK</b>                                                          | Transmission using battery-operated devices                                                                 |
| <b>OFDM</b><br><b>PHY</b>        | 13 to 24   | 693-6756<br><b>Mbps</b> | <b>SOPSK</b><br><b>OPSK</b><br>16QAM<br>64QAM                                       | Very high data rates, strong power supply<br>(Currently not supported by R&S FSW 802.11ad appli-<br>cation) |

*Table 4-1: PHY types and modulation modes*

All DMG PHYs use the same package structure, but they differ in how the individual fields are defined as well as in the coding and modulation that is used.

#### **Package structure**

The general structure of a package in the IEEE 802.11ad physical layer consists of the following common parts:

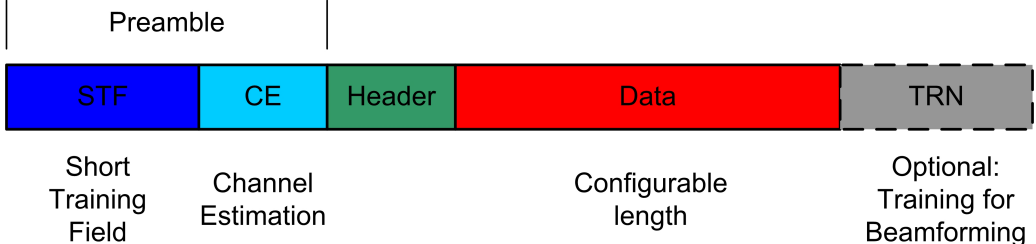

*Figure 4-1: General package structure in IEEE 802.11ad*

#### ● **Preamble**

The preamble consists of the **short training field** (STF) and the **channel estimation** (CE) field. It is required in every package. It supports the receiver during automatic gain control (AGC), when recognizing the package and in estimating the frequency offset, and it displays the type of displays the type of PHY that is used (SC or OFDM). The receiver can also use the known CE field to estimate the channel.

**Header** 

<span id="page-33-0"></span>The header is different for every PHY and contains additional important information for the receiver, such as the modulation mode (MCS), the length of the data field or a checksum.

● **Data**

This part is used to transmit the actual data with different modulations (MCS). The length of the field varies (number of bytes/octets).

● TRN

This field is optional and can be appended to all packages. It includes beamforming information (see "Beamforming" on page 34)

#### **Golay sequences**

In radiocommunications, training sequences are used for channel estimation. Predefined sequences that are already known to the receiver are transmitted over the channel and evaluated by the receiver in order to estimate the channel. Complementary Golay sequences are perfectly suited to this task.

The individual fields in the IEEE 802.11ad signal packages (e.g. the preamble) are made up of Golay sequences. Each sequence consists of bipolar symbols (±1). They are constructed mathematically in order to achieve specific autocorrelation characteristics. Each consists of a complementary pair (a and b). An additional index contains the length of the sequence. For example,  $G_a$ 128 and  $G_b$ 128 represent a complementary sequence with a length of 128. In addition, four specific  $G<sub>v</sub>128$  are then logically combined into  $G_u$ 512 or  $G_v$ 512.

The single carrier physical layers (SC, low power SC and control) nominally use a bandwidth of 1760 MHz, while the OFDM physical layer uses 1830.47 MHz.

#### **Beamforming**

Transmission in the 60 GHz range is subject to greater free-space loss than in the 2.4 or 5 GHz range. The channel conditions can change dramatically during a connection (for example, someone moves between a BluRay player and a projector during a 3DHD connection). Both can be managed in real-time by using beamforming. Because the antenna size in the 60 GHz band is very compact, small and competitive antenna arrays can be used. IEEE 802.11ad supports beamforming in real-time. During the beam refinement process, training sequences for beamforming are sent between the transmitter and receiver and evaluated. The best antenna weightings for each situation can then be set.

Beamforming training sequences can be appended to all PHY packages (control, SC, low-power SC and OFDM) for this purpose. The package type and training length are set accordingly in the corresponding header.

#### **Phase, level and timing tracking**

Golay sequences are also used as guard intervals, which are inserted after each set of 512 symbols (see [Figure 4-2](#page-34-0)). These guard intervals are used for phase tracking, that is: compensating the estimated phase error. The values that have been compensated by the R&S FSW 802.11ad application based on this phase estimation are displayed in the ["Phase Tracking vs Symbol"](#page-18-0) on page 19 result display. After the phase tracking

<span id="page-34-0"></span>and other compensation (for example for level or time) has been applied, further results such as the EVM are calculated.

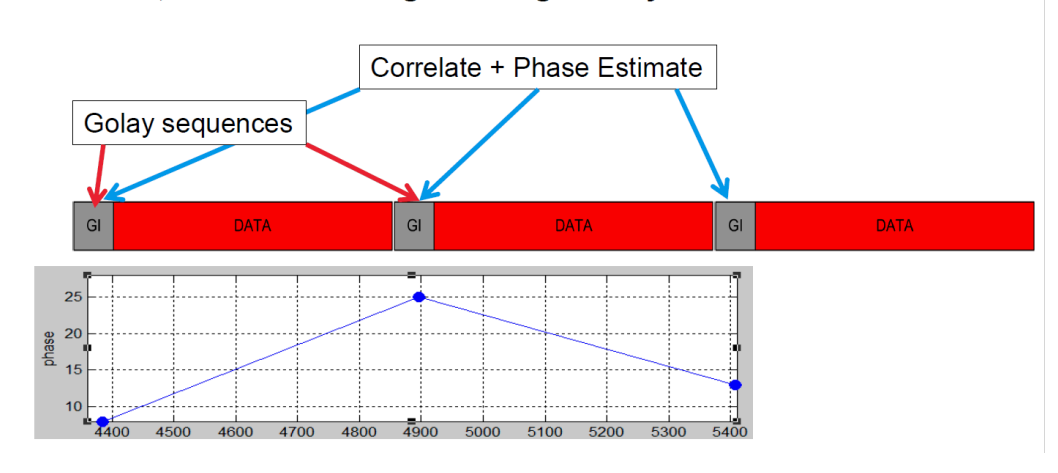

I Phase, Level and Timing Tracking for Payload

*Figure 4-2: Phase tracking using guard intervals and golay sequences*

## **4.2 Measurement Setup**

In order to perform a IEEE 802.11ad measurement with the R&S FSW 802.11ad application, the following setup is required:

Receiving Data Input and Providing Data Output

<span id="page-35-0"></span>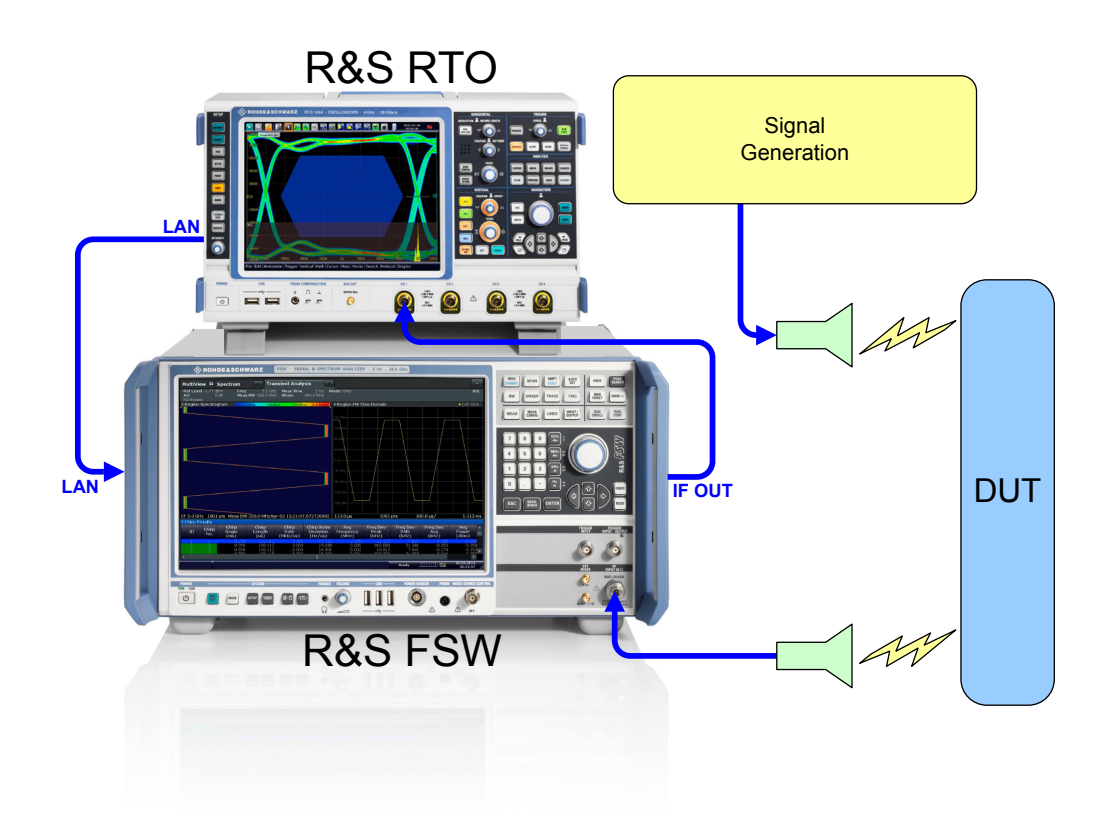

*Figure 4-3: Measurement setup for a IEEE 802.11ad measurement with the R&S FSW*

In addition to the R&S FSW and the R&S FSW 802.11ad application, an R&S oscilloscope is required with which the 2 GHz bandwidth can be measured.

For details on setting up the R&S oscilloscope and the 2 GHz bandwidth extension (R&S FSW-B2000), see the R&S FSW I/Q Analyzer and I/Q Input User Manual and the oscilloscope documentation.

### **4.3 Receiving Data Input and Providing Data Output**

The R&S FSW can analyze signals from different input sources and provide various types of output (such as noise or trigger signals).

#### **4.3.1 RF Input Protection**

The RF input connector of the R&S FSW must be protected against signal levels that exceed the ranges specified in the data sheet. Therefore, the R&S FSW is equipped with an overload protection mechanism. This mechanism becomes active as soon as the power at the input mixer exceeds the specified limit. It ensures that the connection between RF input and input mixer is cut off.
<span id="page-36-0"></span>When the overload protection is activated, an error message is displayed in the status bar ("INPUT OVLD"), and a message box informs you that the RF Input was disconnected. Furthermore, a status bit (bit 3) in the STAT:QUES:POW status register is set. In this case you must decrease the level at the RF input connector and then close the message box. Then measurement is possible again. Reactivating the RF input is also possible via the remote command [INPut:ATTenuation:PROTection:RESet](#page-114-0).

### **4.3.2 Basics on Input from I/Q Data Files**

The I/Q data to be evaluated in a particular R&S FSW application can not only be captured by the application itself, it can also be loaded from a file, provided it has the correct format. The file is then used as the input source for the application.

For example, you can capture I/Q data using the I/Q Analyzer application, store it to a file, and then analyze the signal parameters for that data later using the Pulse application (if available).

The I/Q data must be stored in a format with the file extension  $\log$  tar. For a detailed description see [Chapter A.2, "I/Q Data File Format \(iq-tar\)", on page 217](#page-216-0).

As opposed to importing data from an I/Q data file using the import functions provided by some R&S FSW applications (e.g. the I/Q Analyzer or the R&S FSW VSA application), the data is not only stored temporarily in the capture buffer, where it overwrites the current measurement data and is in turn overwritten by a new measurement. Instead, the stored I/Q data remains available as input for any number of subsequent measurements. Furthermore, the (temporary) data import requires the current measurement settings in the current application to match the settings that were applied when the measurement results were stored (possibly in a different application). When the data is used as an input source, however, the data acquisition settings in the current application (attenuation, center frequency, measurement bandwidth, sample rate) can be ignored. As a result, these settings cannot be changed in the current application. Only the measurement time can be decreased, in order to perform measurements on an extract of the available data (from the beginning of the file) only.

When using input from an I/Q data file, the RUN SINGLE function starts a single measurement (i.e. analysis) of the stored I/Q data, while the RUN CONT function repeatedly analyzes the same data from the file.

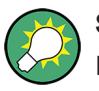

### **Sample iq.tar files**

If you have the optional R&S FSW VSA application (R&S FSW-K70), some sample iq.tar files are provided in the C:/R\_S/Instr/user/vsa/DemoSignals directory on the R&S FSW.

### **Pre-trigger and post-trigger samples**

In applications that use pre-triggers or post-triggers, if no pre-trigger or post-trigger samples are specified in the I/Q data file, or too few trigger samples are provided to satisfy the requirements of the application, the missing pre- or post-trigger values are filled up with zeros. Superfluous samples in the file are dropped, if necessary. For pretrigger samples, values are filled up or omitted at the beginning of the capture buffer, for post-trigger samples, values are filled up or omitted at the end of the capture buffer.

### **4.3.3 Input from Noise Sources**

The R&S FSW provides a connector (NOISE SOURCE CONTROL) with a voltage supply for an external noise source. By switching the supply voltage for an external noise source on or off in the firmware, you can activate or deactive the device as required.

External noise sources are useful when you are measuring power levels that fall below the noise floor of the R&S FSW itself, for example when measuring the noise level of an amplifier.

In this case, you can first connect an external noise source (whose noise power level is known in advance) to the R&S FSW and measure the total noise power. From this value you can determine the noise power of the R&S FSW. Then when you measure the power level of the actual DUT, you can deduct the known noise level from the total power to obtain the power level of the DUT.

The noise source is controlled in the "Output" settings, see ["Noise Source"](#page-64-0) [on page 65](#page-64-0)

### **4.3.4 Receiving and Providing Trigger Signals**

Using one of the TRIGGER INPUT / OUTPUT connectors of the R&S FSW, the R&S FSW can use a signal from an external device as a trigger to capture data. Alternatively, the internal trigger signal used by the R&S FSW can be output for use by other connected devices. Using the same trigger on several devices is useful to synchronize the transmitted and received signals within a measurement.

For details on the connectors see the R&S FSW "Getting Started" manual.

### **External trigger as input**

If the trigger signal for the R&S FSW is provided by an external device, the trigger signal source must be connected to the R&S FSW and the trigger source must be defined as "External" for the R&S FSW.

### **Trigger output**

The R&S FSW can provide output to another device either to pass on the internal trigger signal, or to indicate that the R&S FSW itself is ready to trigger.

The trigger signal can be output by the R&S FSW automatically, or manually by the user. If it is provided automatically, a high signal is output when the R&S FSW has triggered due to a measurement start ("Device Triggered"), or when the R&S FSW is ready to receive a trigger signal after a measurement start ("Trigger Armed").

### <span id="page-38-0"></span>**Manual triggering**

If the trigger output signal is initiated manually, the length and level (high/low) of the trigger pulse is also user-definable. Note, however, that the trigger pulse level is always opposite to the constant signal level defined by the output "Level" setting, e.g. for "Level = High", a constant high signal is output to the connector until the "Send" Trigger" button is selected. Then, a low pulse is provided.

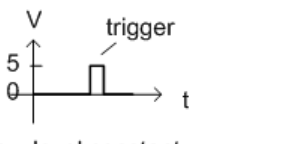

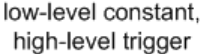

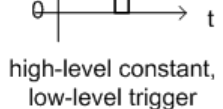

trigger

Providing trigger signals as output is described in detail in the R&S FSW User Manual.

## **4.4 Preparing the R&S FSW for the Expected Input Signal - Frontend Parameters**

On the R&S FSW, the input data can only be processed optimally if the hardware settings match the signal characteristics as closely as possible. On the other hand, the hardware must be protected from powers or frequencies that exceed the allowed limits. Therefore, you must set the hardware so that it is optimally prepared for the expected input signal, without being overloaded. You do this using the *frontend* parameters. Consider the following recommendations:

### **Reference level**

Adapt the R&S FSW's hardware to the expected maximum signal level by setting the "Reference Level" to this maximum. Compensate for any external attenuation or gain by defining a "Reference Level" offset.

### **Attenuation**

To optimize the signal-to-noise ratio of the measurement for high signal levels and to protect the R&S FSW from hardware damage, provide for a high attenuation. Use AC coupling for DC input voltage.

### **Amplification**

To optimize the signal-to-noise ratio of the measurement for low signal levels, the signal level in the R&S FSW should be as high as possible but without introducing compression, clipping, or overload. Provide for early amplification by the preamplifier and a low attenuation.

### **Impedance**

In the R&S FSW 802.11ad application, the impedance is fixed to 50  $Ω$  and cannot be changed.

## **4.5 Triggered Measurements**

In a basic measurement with default settings, the measurement is started immediately. However, sometimes you want the measurement to start only when a specific condition is fulfilled, for example a signal level is exceeded, or in certain time intervals. For these cases you can define a trigger for the measurement. In FFT sweep mode, the trigger defines when the data acquisition starts for the FFT conversion.

An "Offset" can be defined to delay the measurement after the trigger event, or to include data before the actual trigger event in time domain measurements (pre-trigger offset).

For complex tasks, advanced trigger settings are available:

- Hysteresis to avoid unwanted trigger events caused by noise
- Holdoff to define exactly which trigger event will cause the trigger in a jittering signal

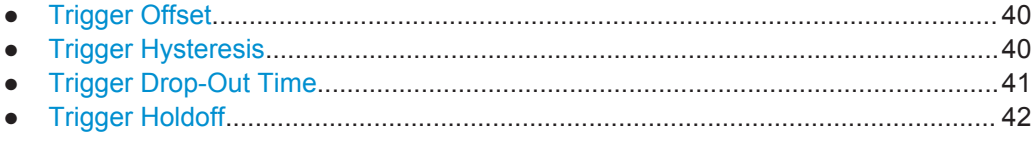

### **4.5.1 Trigger Offset**

An offset can be defined to delay the measurement after the trigger event, or to include data before the actual trigger event in time domain measurements (pre-trigger offset). Pre-trigger offsets are possible because the R&S FSW captures data continuously in the time domain, even before the trigger occurs.

See ["Trigger Offset"](#page-75-0) on page 76.

### **4.5.2 Trigger Hysteresis**

Setting a hysteresis for the trigger helps avoid unwanted trigger events caused by noise, for example. The hysteresis is a threshold to the trigger level that the signal must fall below on a rising slope or rise above on a falling slope before another trigger event occurs.

### <span id="page-40-0"></span>**Example:**

In the following example, the second possible trigger event is ignored as the signal does not exceed the hysteresis (threshold) before it reaches the trigger level again on the rising edge. On the falling edge, however, two trigger events occur as the signal exceeds the hysteresis before it falls to the trigger level the second time.

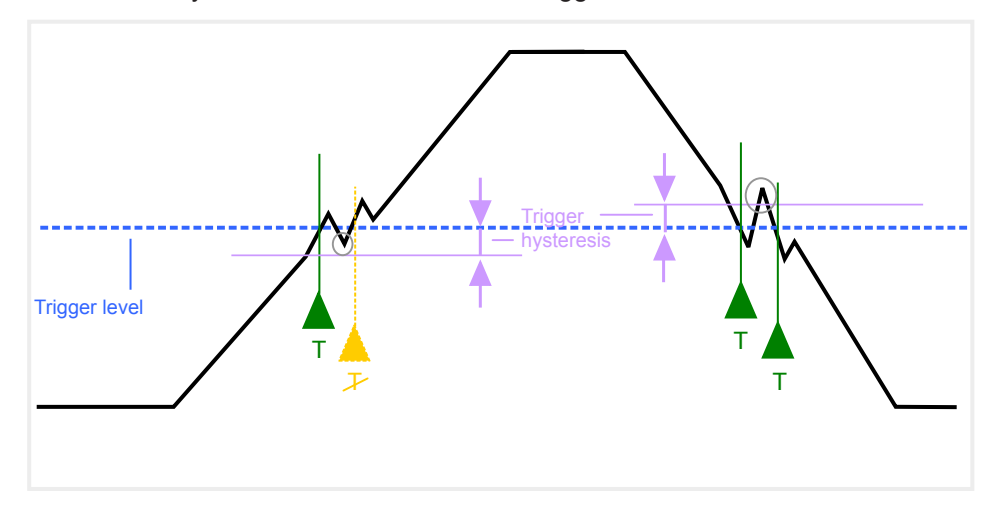

*Figure 4-4: Effects of the trigger hysteresis*

See ["Hysteresis"](#page-76-0) on page 77

## **4.5.3 Trigger Drop-Out Time**

If a modulated signal is instable and produces occasional "drop-outs" during a burst, you can define a minimum duration that the input signal must stay below the trigger level before triggering again. This is called the "drop-out" time. Defining a dropout time helps you stabilize triggering when the analyzer is triggering on undesired events.

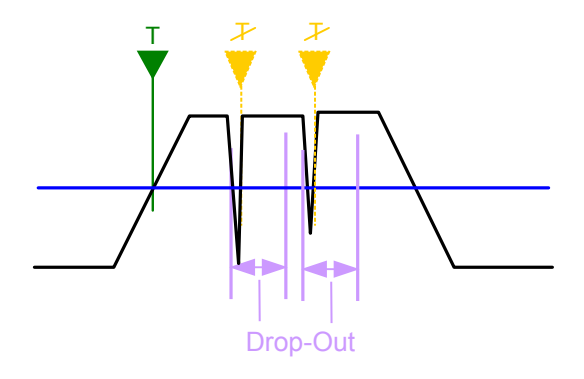

*Figure 4-5: Effect of the trigger drop-out time*

See ["Drop-Out Time"](#page-75-0) on page 76.

<span id="page-41-0"></span>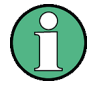

### **Drop-out times for falling edge triggers**

If a trigger is set to a falling edge ("Slope" = "Falling", see "Slope" [on page 77\)](#page-76-0) the measurement is to start when the power level falls below a certain level. This is useful, for example, to trigger at the end of a burst, similar to triggering on the rising edge for the beginning of a burst.

If a drop-out time is defined, the power level must remain below the trigger level at least for the duration of the drop-out time (as defined above). However, if a drop-out time is defined that is longer than the pulse width, this condition cannot be met before the final pulse, so a trigger event will not occur until the pulsed signal is over!

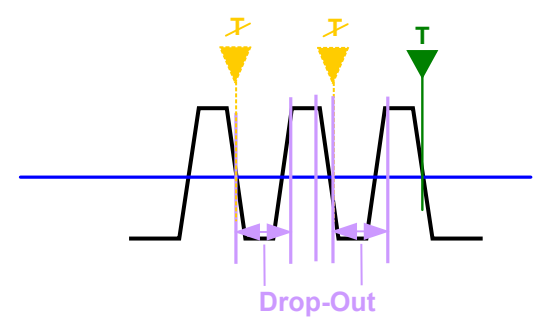

*Figure 4-6: Trigger drop-out time for falling edge trigger*

For gated measurements, a combination of a falling edge trigger and a drop-out time is generally not allowed.

## **4.5.4 Trigger Holdoff**

The trigger holdoff defines a waiting period before the next trigger after the current one will be recognized.

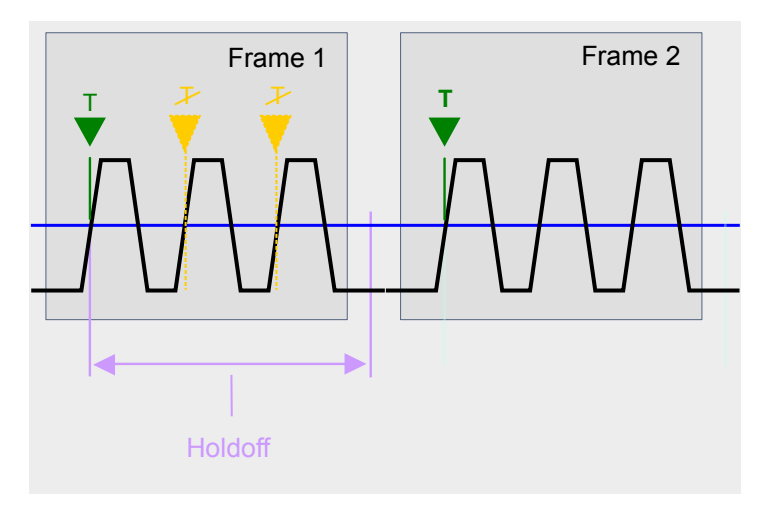

*Figure 4-7: Effect of the trigger holdoff*

See ["Trigger Holdoff"](#page-76-0) on page 77.

Max. Sample Rate and Bandwidth with Activated I/Q Bandwidth Extension Option B2000

## **4.6 Max. Sample Rate and Bandwidth with Activated I/Q Bandwidth Extension Option B2000**

The bandwidth extension option R&S FSW-B2000 provides measurement bandwidths up to 2 GHz.

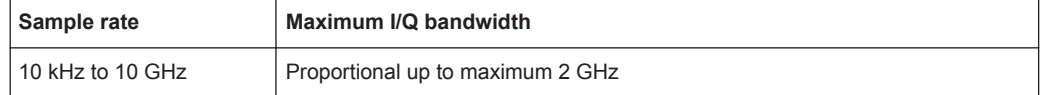

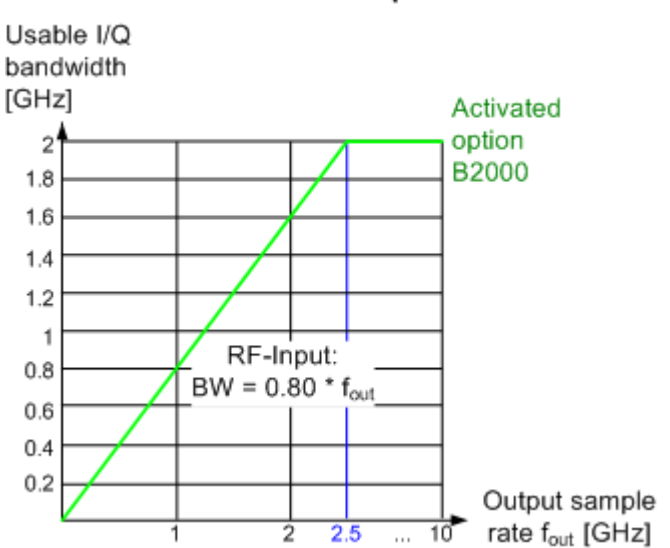

*Figure 4-8: Relationship between maximum usable I/Q bandwidth and output sample rate for active R&S FSW-B2000*

### I/Q bandwidths for RF input

# <span id="page-43-0"></span>5 Configuration

**Access**: MODE > "802.11ad"

IEEE 802.11ad measurements require a special application on the R&S FSW.

The default IEEE 802.11ad Modulation Accuracy measurement captures the I/Q data from the IEEE 802.11ad Modulation Accuracy measurement signal and determines various characteristic signal parameters such as the modulation accuracy, channel frequency response, and power gain in just one measurement (see [Chapter 3.1, "IEEE](#page-12-0) [802.11ad Modulation Accuracy Measurement", on page 13\)](#page-12-0)

Other parameters specified in the IEEE 802.11ad standard must be determined in separate measurements (see [Chapter 3.2, "SEM Measurements", on page 28](#page-27-0)).

The settings required to configure each of these measurements are described here.

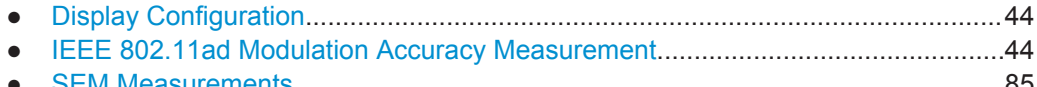

● [SEM Measurements................................................................................................85](#page-84-0)

## **5.1 Display Configuration**

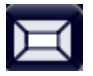

**Access**: "Overview" > "Display Config"

**Or:** MEAS CONFIG > "Display Config"

The measurement results can be displayed using various evaluation methods. All evaluation methods available for the R&S FSW 802.11ad application are displayed in the evaluation bar in SmartGrid mode.

Drag one or more evaluations to the display area and configure the layout as required.

Up to 16 evaluation methods can be displayed simultaneously in separate windows. The IEEE 802.11ad evaluation methods are described in [Chapter 3.1.1, "Evaluation](#page-12-0) [Methods for IEEE 802.11ad Modulation Accuracy Measurements", on page 13.](#page-12-0)

To close the SmartGrid mode and restore the previous softkey menu select the  $\mathbb X$ "Close" icon in the righthand corner of the toolbar, or press any key.

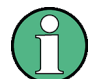

For details on working with the SmartGrid see the R&S FSW Getting Started manual.

## **5.2 IEEE 802.11ad Modulation Accuracy Measurement**

**Access**: "Overview" > "Select Measurement" > "Modulation Accuracy"

**Or:** MEAS > "Select Measurement" > "Modulation Accuracy"

When you activate the R&S FSW 802.11ad application, an I/Q measurement of the input signal is started automatically with the default configuration. The "IEEE 802.11ad" menu is displayed and provides access to the most important configuration functions.

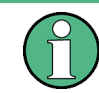

The "Span", "Bandwidth", "Lines", and "Marker Functions" menus are not available for IEEE 802.11ad Modulation Accuracy measurements.

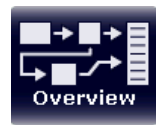

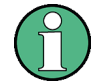

#### **Multiple access paths to functionality**

The easiest way to configure a measurement channel is via the "Overview" dialog box, which is displayed when you select the "Overview" softkey from any IEEE 802.11ad menu.

Alternatively, you can access the individual dialog boxes via softkeys from the corresponding menus, or via tools in the toolbars, if available.

In this documentation, only the most convenient method of accessing the dialog boxes is indicated - usually via the "Overview".

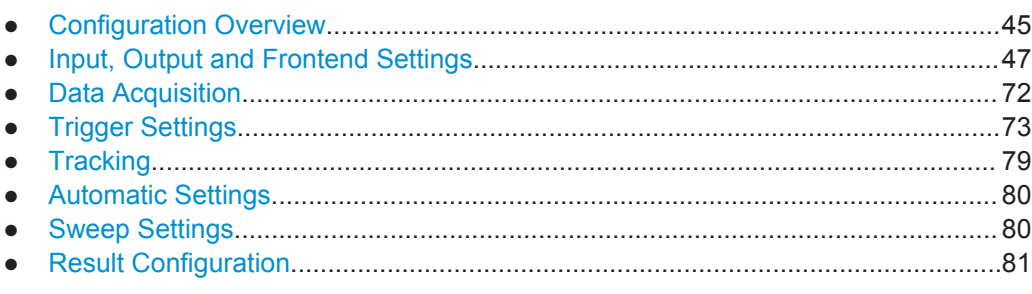

### **5.2.1 Configuration Overview**

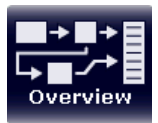

### **Access**: all menus

Throughout the measurement channel configuration, an overview of the most important currently defined settings is provided in the "Overview".

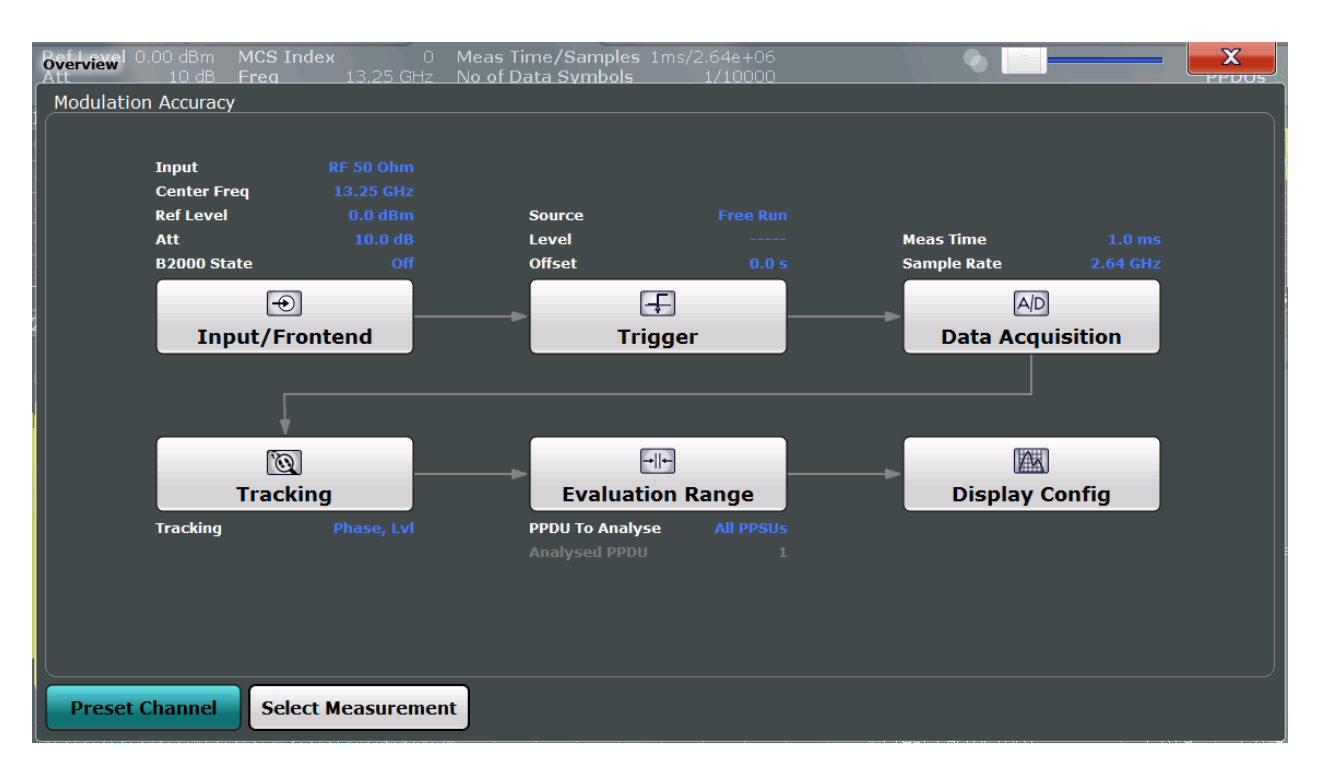

The "Overview" not only shows the main measurement settings, it also provides quick access to the main settings dialog boxes. The indicated signal flow shows which parameters affect which processing stage in the measurement. Thus, you can easily configure an entire measurement channel from input over processing to output and analysis by stepping through the dialog boxes as indicated in the "Overview".

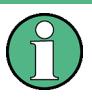

The available settings and functions in the "Overview" vary depending on the currently selected measurement. For SEM measurements see [Chapter 3.2, "SEM Measure](#page-27-0)[ments", on page 28.](#page-27-0)

For the IEEE 802.11ad Modulation Accuracy measurement, the "Overview" provides quick access to the following configuration dialog boxes (listed in the recommended order of processing):

- 1. "Select Measurement" See ["Select Measurement"](#page-46-0) on page 47
- 2. "Input/ Frontend" See [Chapter 5.2.2, "Input, Output and Frontend Settings", on page 47](#page-46-0)
- 3. "Data Acquisition" See [Chapter 5.2.3, "Data Acquisition", on page 72](#page-71-0)
- 4. "Tracking" See [Chapter 5.2.5, "Tracking", on page 79](#page-78-0)
- 5. "Evaluation Range" See [Chapter 6.1, "Evaluation Range", on page 88](#page-87-0)

<span id="page-46-0"></span>6. "Display Configuration" See [Chapter 5.1, "Display Configuration", on page 44](#page-43-0)

### **To configure settings**

Select any button in the "Overview" to open the corresponding dialog box.

### **Preset Channel**

Select the "Preset Channel" button in the lower lefthand corner of the "Overview" to restore all measurement settings **in the current channel** to their default values.

Note that the PRESET key restores the entire instrument to its default values and thus closes **all measurement channels** on the R&S FSW (except for the default Spectrum application channel)!

Remote command: [SYSTem:PRESet:CHANnel\[:EXECute\]](#page-112-0) on page 113

### **Select Measurement**

Selects a measurement to be performed.

See [Chapter 3, "Measurements and Result Displays", on page 13](#page-12-0).

#### **Specifics for**

The measurement channel may contain several windows for different results. Thus, the settings indicated in the "Overview" and configured in the dialog boxes vary depending on the selected window.

Select an active window from the "Specifics for" selection list that is displayed in the "Overview" and in all window-specific configuration dialog boxes.

The "Overview" and dialog boxes are updated to indicate the settings for the selected window.

### **5.2.2 Input, Output and Frontend Settings**

**Access**: "Overview" ≥ "Input/Frontend"

**Or:** INPUT/OUTPUT

The R&S FSW can analyze signals from different input sources and provide various types of output (such as noise or trigger signals).

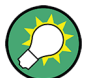

#### **Importing and Exporting I/Q Data**

The I/Q data to be analyzed for IEEE 802.11ad cannot only be measured by the R&S FSW 802.11ad application itself, it can also be imported to the application, provided it has the correct format. Furthermore, the analyzed I/Q data from the R&S FSW 802.11ad application can be exported for further analysis in external applications. See [Chapter 7.1, "Import/Export Functions", on page 96.](#page-95-0)

Frequency, amplitude and y-axis scaling settings represent the "frontend" of the measurement setup.

<span id="page-47-0"></span>For more information on the use and effects of these settings, see [Chapter 4.4, "Pre](#page-38-0)paring the R&S [FSW for the Expected Input Signal - Frontend Parameters",](#page-38-0) [on page 39](#page-38-0).

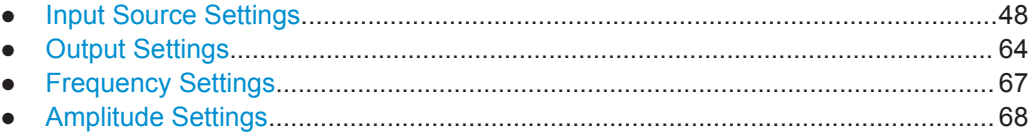

### **5.2.2.1 Input Source Settings**

**Access**: "Overview" ≥ "Input/Frontend" > "Input Source Config"

**Or:** INPUT/OUTPUT > "Input Source Config"

The input source determines which data the R&S FSW will analyze.

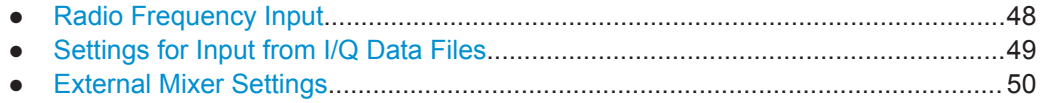

● [Settings for 2 GHz Bandwidth Extension \(R&S](#page-59-0) FSW-B2000).................................60

### **Radio Frequency Input**

**Access**: "Overview" ≥ "Input/Frontend" > "Input Source Config"> "Radio Frequency"

**Or:** INPUT/OUTPUT > "Input Source Config" > "Input Source" > "Radio Frequency"

The default input source for the R&S FSW is "Radio Frequency", i.e. the signal at the RF INPUT connector of the R&S FSW. If no additional options are installed, this is the only available input source.

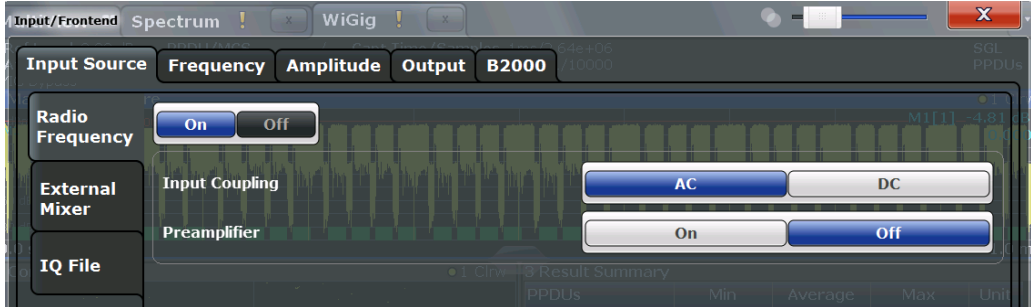

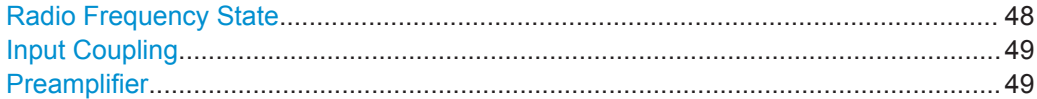

### **Radio Frequency State**

Activates input from the RF INPUT connector.

Remote command: [INPut:SELect](#page-115-0) on page 116

#### <span id="page-48-0"></span>**Input Coupling**

The RF input of the R&S FSW can be coupled by alternating current (AC) or direct current (DC).

AC coupling blocks any DC voltage from the input signal. This is the default setting to prevent damage to the instrument. Very low frequencies in the input signal may be distorted.

However, some specifications require DC coupling. In this case, you must protect the instrument from damaging DC input voltages manually. For details, refer to the data sheet.

Remote command: [INPut:COUPling](#page-115-0) on page 116

#### **Preamplifier**

If the (optional) Preamplifier hardware is installed, a preamplifier can be activated for the RF input signal.

You can use a preamplifier to analyze signals from DUTs with low output power.

For R&S FSW26 or higher models, the input signal is amplified by 30 dB if the preamplifier is activated.

For R&S FSW8 or 13 models, the following settings are available:

"Off" Deactivates the preamplifier.

"15 dB" The RF input signal is amplified by about 15 dB.

"30 dB" The RF input signal is amplified by about 30 dB.

Remote command:

[INPut:GAIN:STATe](#page-141-0) on page 142 [INPut:GAIN\[:VALue\]](#page-140-0) on page 141

### **Settings for Input from I/Q Data Files**

**Access**: "Overview" > "Input/Frontend" > "Input Source" > "IQ file"

**Or:** INPUT/OUTPUT > "Input Source Config" > "Input Source" > "IQ file"

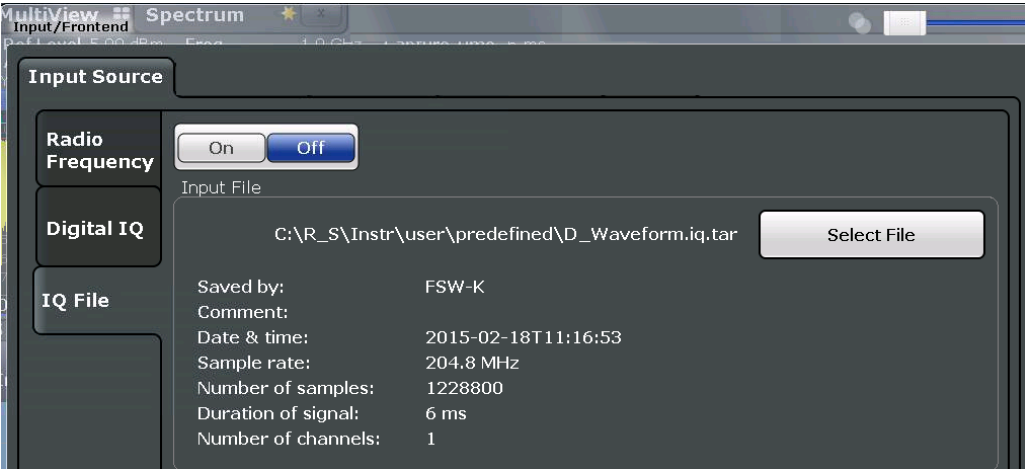

<span id="page-49-0"></span>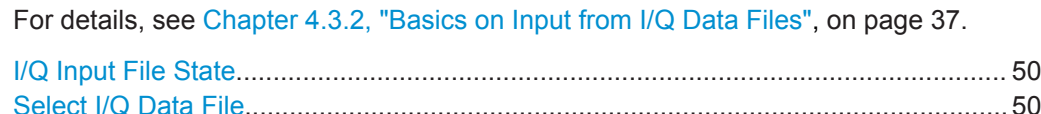

#### **I/Q Input File State**

Activates input from the selected I/Q input file.

If enabled, the application performs measurements on the data from this file. Thus, most measurement settings related to data acquisition (attenuation, center frequency, measurement bandwidth, sample rate) cannot be changed. The measurement time can only be decreased, to perform measurements on an extract of the available data only.

**Note:** Even when the file input is deactivated, the input file remains selected and can be activated again quickly by changing the state.

Remote command: [INPut:SELect](#page-115-0) on page 116

### **Select I/Q Data File**

Opens a file selection dialog box to select an input file that contains I/Q data.

Note that the I/Q data must have a specific format  $(i, iq, tar)$  as described in [Chap](#page-216-0)[ter A.2, "I/Q Data File Format \(iq-tar\)", on page 217](#page-216-0).

The default storage location for I/Q data files is  $C:\R$  S\Instr\user\.

Remote command: [INPut:FILE:PATH](#page-116-0) on page 117

#### **External Mixer Settings**

**Access**: INPUT/OUTPUT > "External Mixer Config"

If installed, the optional external mixer can be configured from the R&S FSW 802.11ad application.

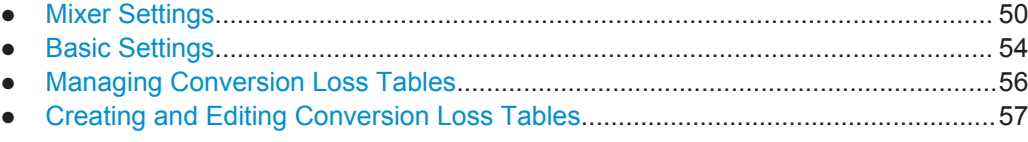

### **Mixer Settings**

**Access**: INPUT/OUTPUT > "External Mixer Config" > "Mixer Settings"

<span id="page-50-0"></span>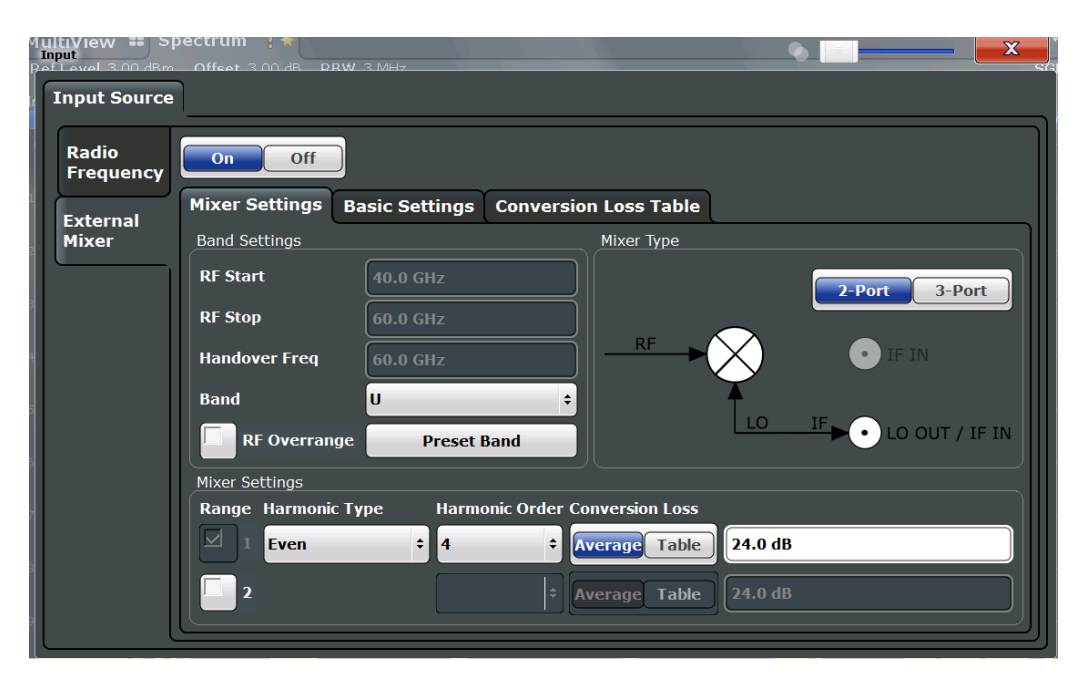

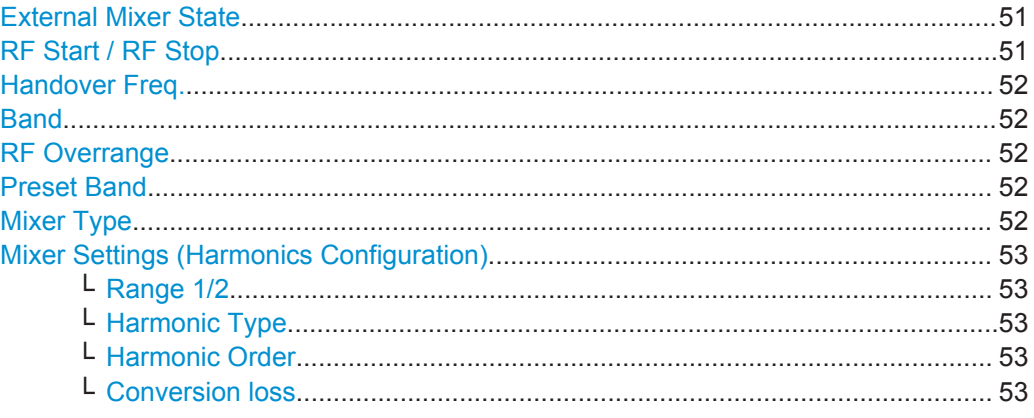

### **External Mixer State**

Activates or deactivates the external mixer for input. If activated, "ExtMix" is indicated in the channel bar of the application, together with the used band (see ["Band"](#page-51-0) [on page 52](#page-51-0)).

Remote command: [\[SENSe:\]MIXer\[:STATe\]](#page-116-0) on page 117

### **RF Start / RF Stop**

Displays the start and stop frequency of the selected band (read-only).

The frequency range for the user-defined band is defined via the harmonics configuration (see ["Range 1/2"](#page-52-0) on page 53).

For details on available frequency ranges, see [table 9-3 on page 121](#page-120-0).

Remote command:

[\[SENSe:\]MIXer:FREQuency:STARt?](#page-119-0) on page 120 [\[SENSe:\]MIXer:FREQuency:STOP?](#page-119-0) on page 120

### <span id="page-51-0"></span>**Handover Freq.**

If due to the LO frequency the conversion of the input signal is not possible using one harmonic, the band must be split. An adjacent, partially overlapping frequency range can be defined using different harmonics (see ["Mixer Settings \(Harmonics Configura](#page-52-0)tion)" [on page 53](#page-52-0)). In this case, the sweep begins using the harmonic defined for the first range. At the specified "handover frequency" in the overlapping range, it switches to the harmonic for the second range.

The handover frequency can be selected freely within the overlapping frequency range.

Remote command:

[\[SENSe:\]MIXer:FREQuency:HANDover](#page-119-0) on page 120

#### **Band**

Defines the waveguide frequency band or user-defined frequency band to be used by the mixer.

The start and stop frequencies of the selected band are displayed in the "RF Start" and "RF Stop" fields.

For a definition of the frequency range for the pre-defined bands, see [table 9-3 on](#page-120-0) [page 121](#page-120-0).

The mixer settings for the user-defined band can be selected freely. The frequency range for the user-defined band is defined via the harmonics configuration (see ["Range](#page-52-0) 1/2" [on page 53\)](#page-52-0).

Remote command:

[\[SENSe:\]MIXer:HARMonic:BAND\[:VALue\]](#page-120-0) on page 121

#### **RF Overrange**

In some cases, the harmonics defined for a specific band allow for an even larger frequency range than the band requires. By default, the pre-defined range is used. However, you can take advantage of the extended frequency range by overriding the defined "RF Start" and "RF Stop" frequencies by the maximum values.

If "RF Overrange" is enabled, the frequency range is not restricted by the band limits ("RF Start" and "RF Stop"). In this case, the full frequency range that can be reached using the selected harmonics is used.

Remote command:

[\[SENSe:\]MIXer:RFOVerrange\[:STATe\]](#page-123-0) on page 124

### **Preset Band**

Restores the presettings for the selected band.

**Note:** changes to the band and mixer settings are maintained even after using the PRESET function. This function allows you to restore the original band settings.

Remote command:

[\[SENSe:\]MIXer:HARMonic:BAND:PRESet](#page-119-0) on page 120

#### **Mixer Type**

The External Mixer option supports the following external mixer types:

"2 Port" LO and IF data use the same port

<span id="page-52-0"></span>"3 Port" LO and IF data use separate ports

Remote command:

[\[SENSe:\]MIXer:PORTs](#page-123-0) on page 124

### **Mixer Settings (Harmonics Configuration)**

The harmonics configuration determines the frequency range for user-defined bands (see "Band" [on page 52\)](#page-51-0).

#### **Range 1/2 ← Mixer Settings (Harmonics Configuration)**

Enables the use of one or two frequency ranges, where the second range is based on another harmonic frequency of the mixer to cover the band's frequency range.

For each range, you can define which harmonic to use and how the Conversion loss is handled.

Remote command: [\[SENSe:\]MIXer:HARMonic:HIGH:STATe](#page-120-0) on page 121

### **Harmonic Type ← Mixer Settings (Harmonics Configuration)**

Defines if only even, only odd, or even and odd harmonics can be used for conversion. Depending on this selection, the order of harmonic to be used for conversion changes (see "Harmonic Order" on page 53). Which harmonics are supported depends on the mixer type.

Remote command: [\[SENSe:\]MIXer:HARMonic:TYPE](#page-121-0) on page 122

#### **Harmonic Order ← Mixer Settings (Harmonics Configuration)**

Defines which order of the harmonic of the LO frequencies is used to cover the frequency range.

By default, the lowest order of the specified harmonic type is selected that allows conversion of input signals in the whole band. If due to the LO frequency the conversion is not possible using one harmonic, the band is split.

For the "USER" band, you define the order of harmonic yourself. The order of harmonic can be between 2 and 61, the lowest usable frequency being 26.5 GHz.

Remote command:

[SENSe: MIXer: HARMonic [: LOW] on page 122 [\[SENSe:\]MIXer:HARMonic:HIGH\[:VALue\]](#page-121-0) on page 122

### **Conversion loss ← Mixer Settings (Harmonics Configuration)**

Defines how the conversion loss is handled. The following methods are available:

"Average" Defines the average conversion loss for the entire frequency range in dB.

<span id="page-53-0"></span>"Table" Defines the conversion loss via the table selected from the list. Predefined conversion loss tables are often provided with the external mixer and can be imported to the R&S FSW. Alternatively, you can define your own conversion loss tables. Imported tables are checked for compatibility with the current settings before being assigned. Conversion loss tables are configured and managed in the [Conver](#page-55-0)[sion Loss Table](#page-55-0) tab.

For details on importing tables, see ["Import Table"](#page-56-0) on page 57.

```
Remote command: 
Average for range 1:
[SENSe:]MIXer:LOSS[:LOW] on page 123
Table for range 1:
[SENSe:]MIXer:LOSS:TABLe[:LOW] on page 123
Average for range 2:
[SENSe:]MIXer:LOSS:HIGH on page 123
Table for range 2:
[SENSe:]MIXer:LOSS:TABLe:HIGH on page 123
```
#### **Basic Settings**

**Access**: INPUT/OUTPUT > "External Mixer Config" > "Basic Settings"

The basic settings concern general use of an external mixer. They are only available if the [External Mixer State](#page-50-0) is "On".

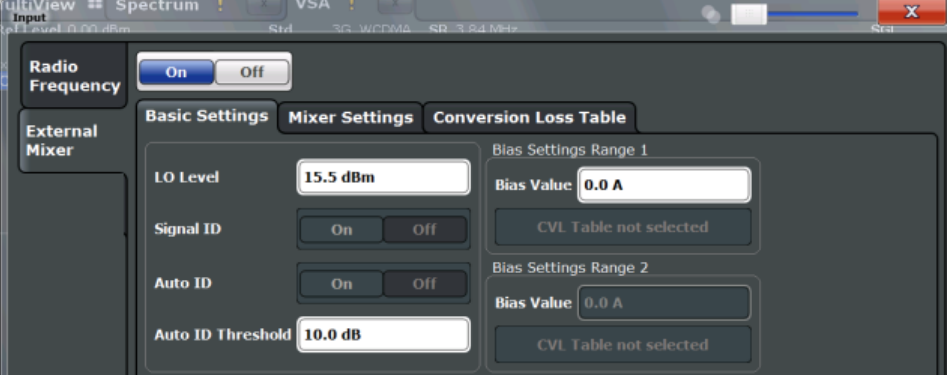

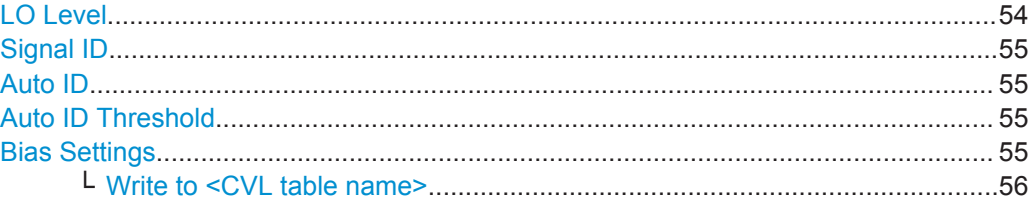

### **LO Level**

Defines the LO level of the external mixer's LO port. Possible values are from 13.0 dBm to 17.0 dBm in 0.1 dB steps. Default value is 15.5 dB.

Remote command:

[\[SENSe:\]MIXer:LOPower](#page-117-0) on page 118

### <span id="page-54-0"></span>**Signal ID**

Activates or deactivates visual signal identification. Two sweeps are performed alternately. Trace 1 shows the trace measured on the upper side band (USB) of the LO (the test sweep). Trace 2 shows the trace measured on the lower side band (LSB), i.e. the reference sweep.

Note that automatic signal identification is only available for measurements that perform frequency sweeps (not in the VSA, the I/Q Analyzer, or the Real-Time Spectrum application, for instance).

Mathematical functions with traces and trace copy cannot be used with the Signal ID function.

Remote command: [\[SENSe:\]MIXer:SIGNal](#page-117-0) on page 118

#### **Auto ID**

Activates or deactivates automatic signal identification.

Auto ID basically functions like Signal ID. However, the test and reference sweeps are converted into a single trace by a comparison of maximum peak values of each sweep point. The result of this comparison is displayed in trace 3 if "Signal ID" is active at the same time. If "Signal ID" is not active, the result can be displayed in any of the traces 1 to 3. Unwanted mixer products are suppressed in this calculated trace.

Note that automatic signal identification is only available for measurements that perform frequency sweeps (not in vector signal analysis or the I/Q Analyzer, for instance).

Remote command:

[\[SENSe:\]MIXer:SIGNal](#page-117-0) on page 118

### **Auto ID Threshold**

Defines the maximum permissible level difference between test sweep and reference sweep to be corrected during automatic comparison ("Auto ID" on page 55 function). The input range is between 0.1 dB and 100 dB. Values of about 10 dB (i.e. default setting) generally yield satisfactory results.

Remote command:

[\[SENSe:\]MIXer:THReshold](#page-118-0) on page 119

#### **Bias Settings**

Define the bias current for each range, which is required to set the mixer to its optimum operating point. It corresponds to the short-circuit current. The bias current can range from -10 mA to 10 mA. The actual bias current is lower because of the forward voltage of the mixer diode(s).

**Tip**: The trace in the currently active result display (if applicable) is adapted to the settings immediately so you can check the results.

To store the bias setting in the currently selected conversion loss table, select the [Write to <CVL table name>](#page-55-0) button.

Remote command:

[\[SENSe:\]MIXer:BIAS\[:LOW\]](#page-117-0) on page 118 [\[SENSe:\]MIXer:BIAS:HIGH](#page-117-0) on page 118

### <span id="page-55-0"></span>**Write to <CVL table name> ← Bias Settings**

Stores the bias setting in the currently selected "Conversion loss table" for the range (see "Managing Conversion Loss Tables" on page 56). If no conversion loss table is selected yet, this function is not available ("CVL Table not selected").

Remote command: [\[SENSe:\]CORRection:CVL:BIAS](#page-124-0) on page 125

#### **Managing Conversion Loss Tables**

**Access**: INPUT/OUTPUT > "External Mixer Config" > "Conversion Loss Table"

In this tab, you configure and manage conversion loss tables. Conversion loss tables consist of value pairs that describe the correction values for conversion loss at certain frequencies. The correction values for frequencies between the reference points are obtained via interpolation.

The currently selected table for each range is displayed at the top of the dialog box. All conversion loss tables found in the instrument's  $C:\R\ S\INSTR\USER\cvl\ direc$ tory are listed in the "Modify Tables" list.

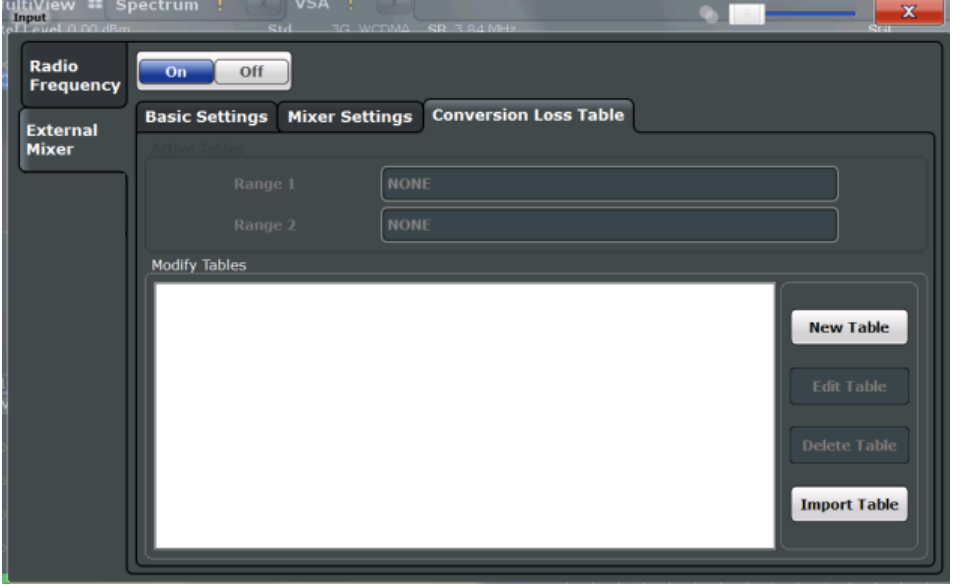

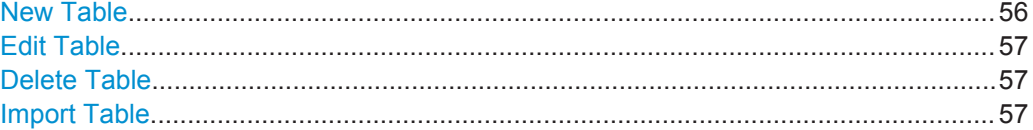

### **New Table**

Opens the "Edit Conversion loss table" dialog box to configure a new conversion loss table. For details on table configuration, see ["Creating and Editing Conversion Loss](#page-56-0) Tables" [on page 57.](#page-56-0)

Remote command:

[\[SENSe:\]CORRection:CVL:SELect](#page-127-0) on page 128

### <span id="page-56-0"></span>**Edit Table**

Opens the "Edit Conversion loss table" dialog box to edit the selected conversion loss table. For details on table configuration, see "Creating and Editing Conversion Loss Tables" on page 57.

Note that only common conversion loss tables (in .acl files) can be edited. Special B2000 tables (in b2q files) can only be imported and deleted.

### Remote command:

[\[SENSe:\]CORRection:CVL:SELect](#page-127-0) on page 128

### **Delete Table**

Deletes the currently selected conversion loss table after you confirm the action.

Remote command: [\[SENSe:\]CORRection:CVL:CLEAr](#page-124-0) on page 125

#### **Import Table**

Imports a stored conversion loss table from any directory and copies it to the instrument's C: \R S\INSTR\USER\cvl\ directory. It can then be assigned for use for a specific frequency range (see ["Conversion loss"](#page-52-0) on page 53).

### **Creating and Editing Conversion Loss Tables**

**Access**: INPUT/OUTPUT > "External Mixer Config" > "Conversion Loss Table" > "New Table" / "Edit Table"

Conversion loss tables can be newly defined and edited.

A preview pane displays the current configuration of the conversion loss function as described by the position/value entries.

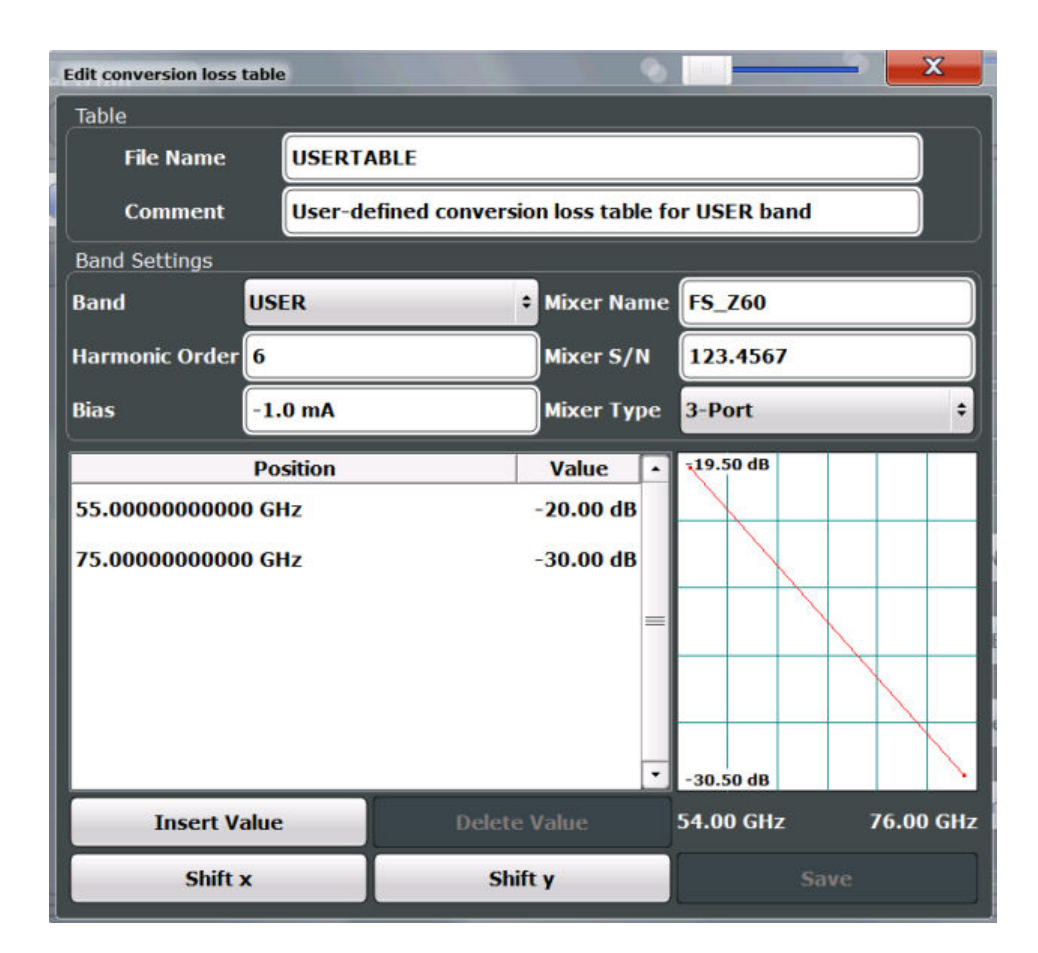

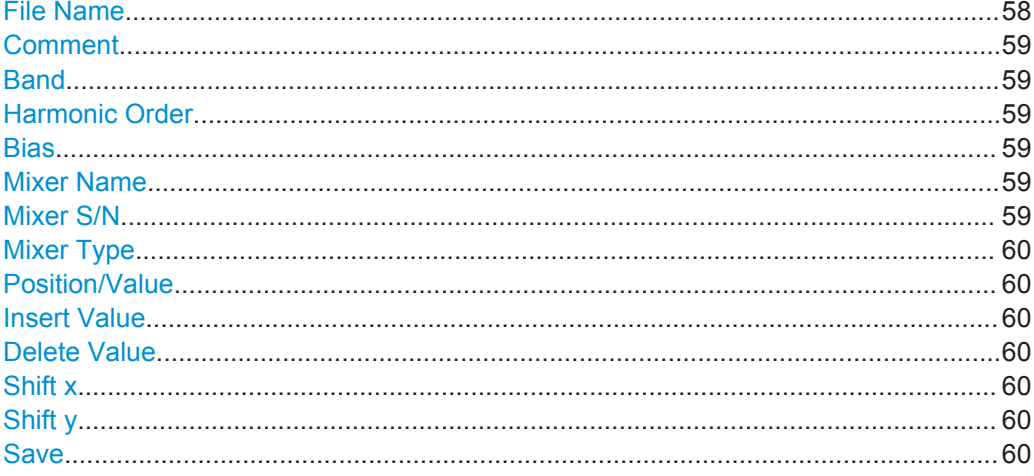

### **File Name**

Defines the name under which the table is stored in the  $c:\R S\INSTR\USER\cvl\$ directory on the instrument. The name of the table is identical with the name of the file (without extension) in which the table is stored. This setting is mandatory. The . ACL extension is automatically appended during storage.

Remote command:

[SENSe: ] CORRection: CVL: SELect on page 128

### <span id="page-58-0"></span>**Comment**

An optional comment that describes the conversion loss table. The comment is userdefinable.

Remote command: [\[SENSe:\]CORRection:CVL:COMMent](#page-125-0) on page 126

### **Band**

The waveguide or user-defined band to which the table applies. This setting is checked against the current mixer setting before the table can be assigned to the range.

For a definition of the frequency range for the pre-defined bands, see [table 9-3 on](#page-120-0) [page 121](#page-120-0).

Remote command: [\[SENSe:\]CORRection:CVL:BAND](#page-123-0) on page 124

#### **Harmonic Order**

The harmonic order of the range to which the table applies. This setting is checked against the current mixer setting before the table can be assigned to the range.

Remote command: [\[SENSe:\]CORRection:CVL:HARMonic](#page-126-0) on page 127

#### **Bias**

The bias current which is required to set the mixer to its optimum operating point. It corresponds to the short-circuit current. The bias current can range from -10 mA to 10 mA. The actual bias current is lower because of the forward voltage of the mixer diode(s).

**Tip:** You can also define the bias interactively while a preview of the trace with the changed setting is displayed, see ["Bias Settings"](#page-54-0) on page 55.

Remote command: [\[SENSe:\]CORRection:CVL:BIAS](#page-124-0) on page 125

#### **Mixer Name**

Specifies the name of the external mixer to which the table applies. This setting is checked against the current mixer setting before the table can be assigned to the range.

Remote command:

[\[SENSe:\]CORRection:CVL:MIXer](#page-126-0) on page 127

### **Mixer S/N**

Specifies the serial number of the external mixer to which the table applies.

The specified number is checked against the currently connected mixer number before the table can be assigned to the range.

Remote command: [\[SENSe:\]CORRection:CVL:SNUMber](#page-127-0) on page 128

### <span id="page-59-0"></span>**Mixer Type**

Specifies whether the external mixer to which the table applies is a two-port or threeport type. This setting is checked against the current mixer setting before the table can be assigned to the range.

Remote command: [\[SENSe:\]CORRection:CVL:PORTs](#page-126-0) on page 127

### **Position/Value**

Each position/value pair defines the conversion loss value in dB for a specific frequency. The reference values must be entered in order of increasing frequencies. A maximum of 50 reference values can be entered. To enter a new value pair, select an empty space in the "Position/Value" table, or select the Insert Value button.

Correction values for frequencies between the reference values are interpolated. Linear interpolation is performed if the table contains only two values. If it contains more than two reference values, spline interpolation is carried out. Outside the frequency range covered by the table, the conversion loss is assumed to be the same as that for the first and last reference value.

The current configuration of the conversion loss function as described by the position/ value entries is displayed in the preview pane to the right of the table.

Remote command:

[\[SENSe:\]CORRection:CVL:DATA](#page-125-0) on page 126

### **Insert Value**

Inserts a new position/value entry in the table.

If the table is empty, a new entry at 0 Hz is inserted.

If entries already exist, a new entry is inserted above the selected entry. The position of the new entry is selected such that it divides the span to the previous entry in half.

#### **Delete Value**

Deletes the currently selected position/value entry.

### **Shift x**

Shifts all positions in the table by a specific value. The value can be entered in the edit dialog box. The conversion loss function in the preview pane is shifted along the x-axis.

#### **Shift y**

Shifts all conversion loss values by a specific value. The value can be entered in the edit dialog box. The conversion loss function in the preview pane is shifted along the yaxis.

### **Save**

The conversion loss table is stored under the specified file name in the C:\R\_S\INSTR\USER\cvl\ directory of the instrument.

### **Settings for 2 GHz Bandwidth Extension (R&S FSW-B2000)**

**Access**: INPUT/OUTPUT > "B2000 Config"

The R&S FSW 802.11ad application supports the optional 2 GHz bandwidth extension (R&S FSW-B2000), if installed.

The following settings are available for the optional 2 GHz bandwidth extension (R&S FSW-B2000).

● General Settings..................................................................................................... 61 ● [Alignment................................................................................................................ 62](#page-61-0)

### **General Settings**

**Access**: INPUT/OUTPUT > "B2000 Config" > "Settings"

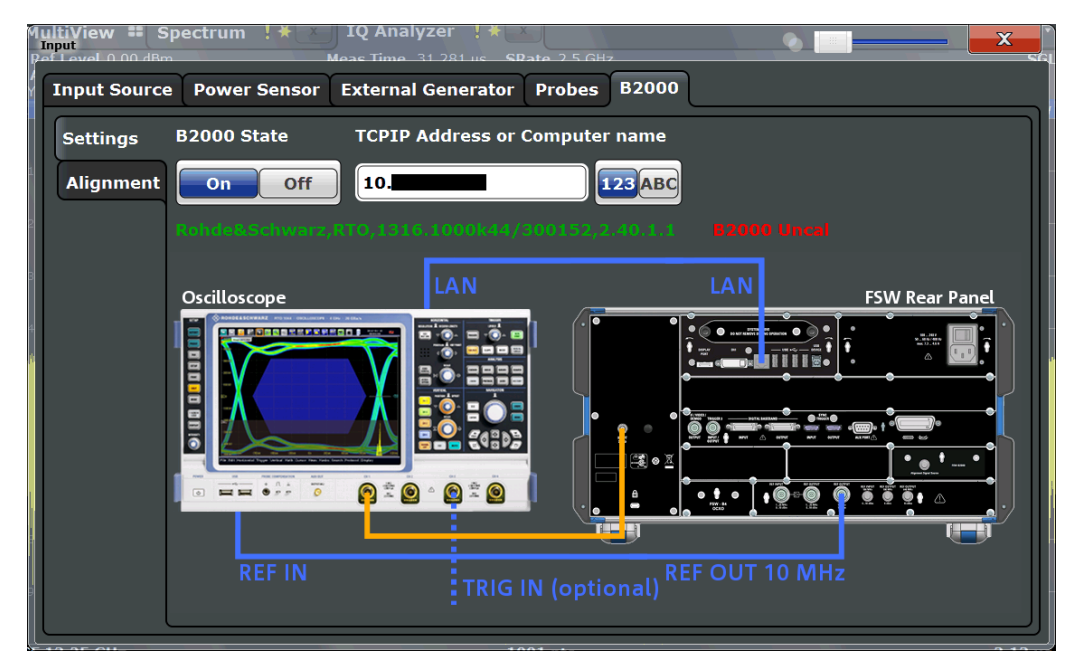

The required connections between the R&S FSW and the oscilloscope are illustrated in the dialog box.

### **B2000 State**

Activates the optional 2 GHz bandwidth extension (R&S FSW-B2000).

**Note:** Manual operation on the connected oscilloscope, or remote operation other than by the R&S FSW, is not possible while the B2000 option is active.

Remote command:

[SYSTem:COMMunicate:RDEVice:OSCilloscope\[:STATe\]](#page-130-0) on page 131

### **TCPIP Address or Computer name**

When using the optional 2 GHz bandwidth extension (R&S FSW-B2000), the entire measurement via the IF OUT 2 GHZ connector and an oscilloscope, as well as both instruments, are controlled by the R&S FSW. Thus, the instruments must be connected via LAN, and the TCPIP address or computer name of the oscilloscope must be defined on the R&S FSW.

By default, the TCPIP address is expected. To enter the computer name, toggle the "123"/"ABC" button to "ABC".

<span id="page-61-0"></span>As soon as a name or address is entered, the R&S FSW attempts to establish a connection to the oscilloscope. If it is detected, the oscilloscope's identity string is queried and displayed in the dialog box. The alignment status is also displayed (see "Alignment" on page 62).

**Note:** The IP address / computer name is maintained after a PRESET, and is transferred between applications.

Remote command: [SYSTem:COMMunicate:RDEVice:OSCilloscope:TCPip](#page-132-0) on page 133 [SYSTem:COMMunicate:RDEVice:OSCilloscope:IDN?](#page-131-0) on page 132

#### **Alignment**

**Access**: INPUT/OUTPUT > "B2000 Config" > "Alignment"

An initial alignment of the output to the oscilloscope is required once after setup. It need only be repeated if a new oscilloscope is connected to the IF OUT 2 GHZ connector of the R&S FSW, or if new firmware is installed on the oscilloscope.

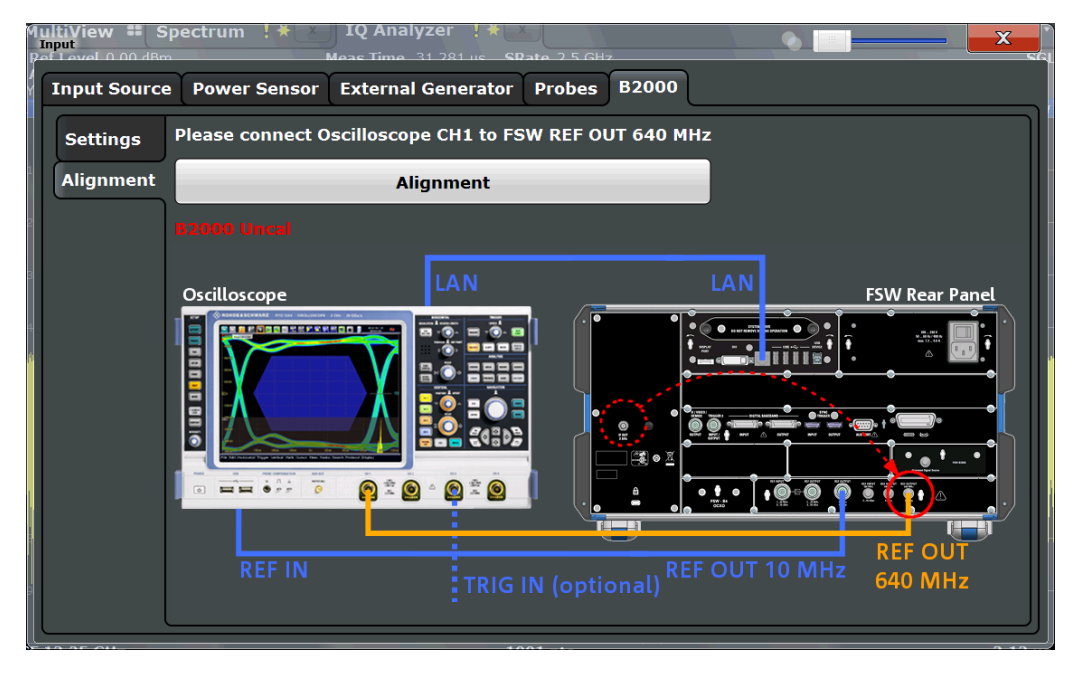

The required connections between the R&S FSW and the oscilloscope are illustrated in the dialog box.

Alignment consists of two steps. The first step requires a (temporary) connection from the REF OUTPUT 640 MHZ connector on the R&S FSW to the CH1 input on the oscilloscope.

To perform the alignment, select the "Alignment" button.

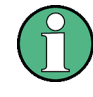

If necessary, in particular after the firmware on the oscilloscope has been updated, a self-alignment is performed on the oscilloscope before the actual B2000 alignment starts. This may take a few minutes.

If the oscilloscope and the oscilloscope ADC are aligned successfully, a new dialog box is displayed.

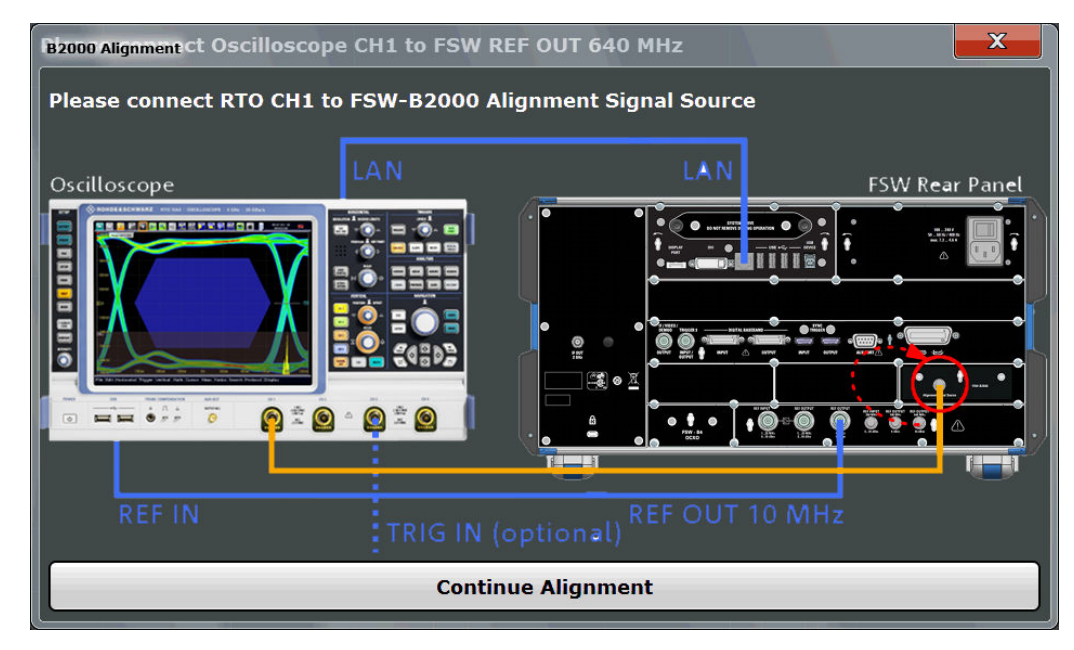

For the second alignment step, the connector must be disconnected from the REF OUTPUT 640 MHZ connector and instead connected to the FSW B2000 ALIGNMENT SIGNAL SOURCE connector on the R&S FSW.

To continue the alignment, select the "Continue Alignment" button.

After the second alignment step has been completed successfully, a new dialog box is displayed.

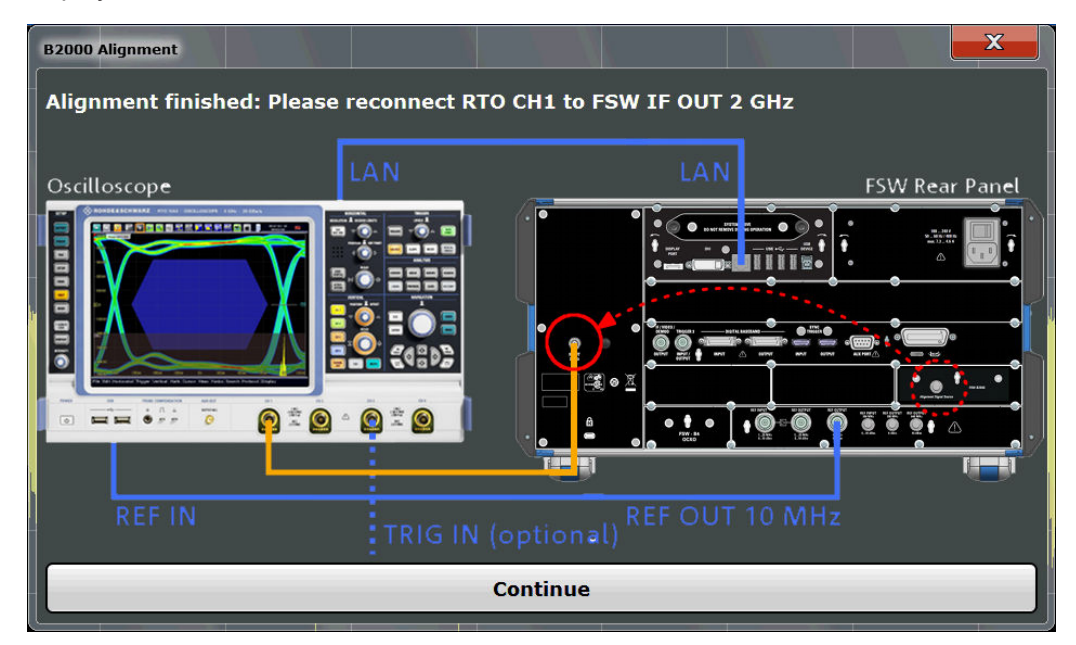

<span id="page-63-0"></span>In order to switch from alignment mode to measurement mode, move the cable from the FSW B2000 ALIGNMENT SIGNAL SOURCE back to the IF OUT 2 GHZ connector, so that it is then connected to the CH1 input on the oscilloscope.

If UNCAL is displayed, alignment was not yet performed (successfully).

If both alignment steps were performed successfully, the date of alignment is indicated.

#### **Remote commands:**

[SYSTem:COMMunicate:RDEVice:OSCilloscope:ALIGnment:STEP\[:STATe\]?](#page-131-0) [on page 132](#page-131-0)

[SYSTem:COMMunicate:RDEVice:OSCilloscope:ALIGnment:DATE?](#page-131-0) [on page 132](#page-131-0)

### **5.2.2.2 Output Settings**

**Access**: INPUT/OUTPUT > "Output"

The R&S FSW can provide output to special connectors for other devices.

For details on connectors, refer to the R&S FSW Getting Started manual, "Front / Rear Panel View" chapters.

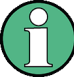

How to provide trigger signals as output is described in detail in the R&S FSW User Manual.

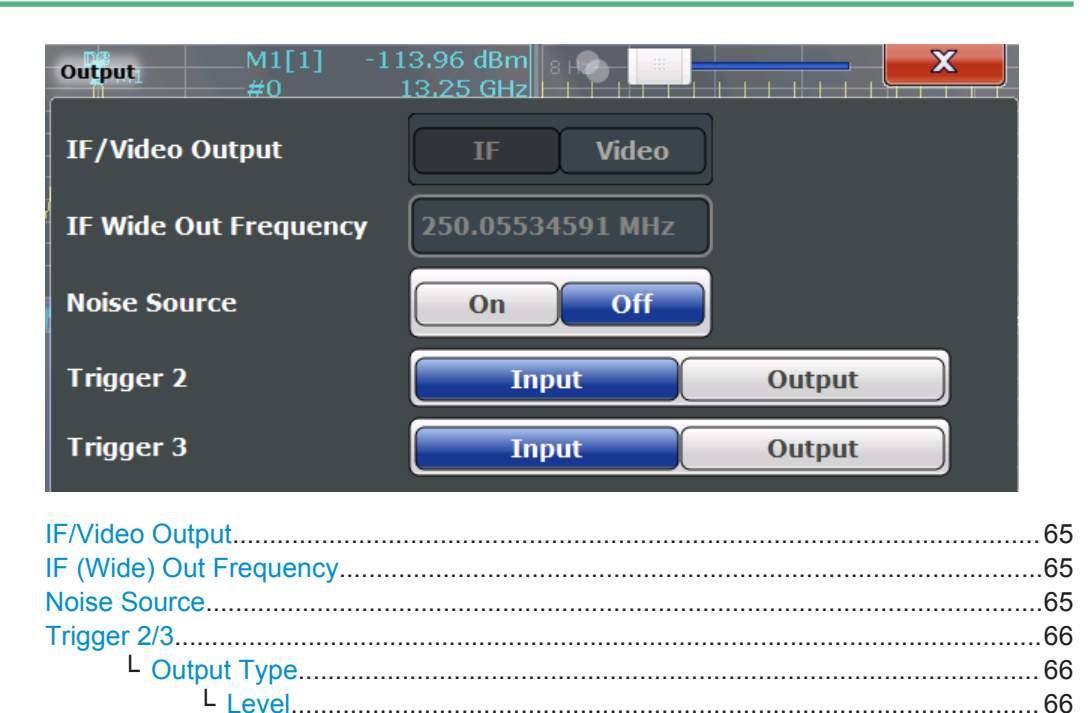

└ [Pulse Length.........................................................................................67](#page-66-0) └ [Send Trigger.........................................................................................67](#page-66-0)

#### <span id="page-64-0"></span>**IF/Video Output**

Defines the type of signal available at the IF/VIDEO/DEMOD on the rear panel of the R&S FSW.

For restrictions and additional information, see the R&S FSW I/Q Analyzer and I/Q Input User Manual.

"IF" The measured IF value is available at the IF/VIDEO/DEMOD output connector.

> The frequency at which this value is available is defined in "IF (Wide) Out Frequency" on page 65.

"IF 2 GHz Out" The measured IF value is provided at the IF OUT 2 GHZ output connector, if available, at a frequency of 2 GHz. If the optional 2 GHz bandwidth extension (R&S FSW-B2000) option is installed and active, this is the *only* option available for IF output. When the B2000 option is activated, the basic IF OUT 2 GHZ output is automatically deactivated. It is not reactivated when the B2000 option is switched off. For details, see the R&S FSW I/Q Analyzer and I/Q Input User Manual.

Remote command:

[OUTPut:IF\[:SOURce\]](#page-134-0) on page 135

### **IF (Wide) Out Frequency**

Defines or indicates the frequency at which the IF signal level is provided at the IF/ VIDEO/DEMOD connector if IF/Video Output is set to "IF".

**Note:** The IF output frequency of the **IF WIDE OUTPUT** connector cannot be defined manually, but is determined automatically depending on the center frequency. It is indicated in this field when the IF WIDE OUTPUT connector is used. For details on the used frequencies, see the data sheet.

The IF WIDE OUTPUT connector is used automatically instead of the IF/VIDEO/ DEMOD connector if the bandwidth extension (hardware option R&S FSW-B160 / - U160) is activated (i.e. for bandwidths > 80 MHz).

Remote command: [OUTPut:IF:IFFRequency](#page-134-0) on page 135

#### **Noise Source**

This command turns the 28 V supply of the BNC connector labeled NOISE SOURCE CONTROL on the R&S FSW on and off.

External noise sources are useful when you are measuring power levels that fall below the noise floor of the R&S FSW itself, for example when measuring the noise level of a DUT.

Remote command: [DIAGnostic:SERVice:NSOurce](#page-134-0) on page 135

### <span id="page-65-0"></span>**Trigger 2/3**

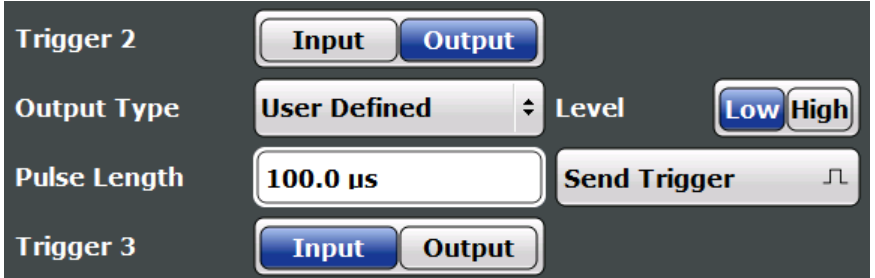

Defines the usage of the variable TRIGGER INPUT/OUTPUT connectors, where:

"Trigger 2": TRIGGER INPUT/OUTPUT connector on the front panel

"Trigger 3": TRIGGER 3 INPUT/ OUTPUT connector on the rear panel

(Trigger 1 is INPUT only.)

**Note:** Providing trigger signals as output is described in detail in the R&S FSW User Manual.

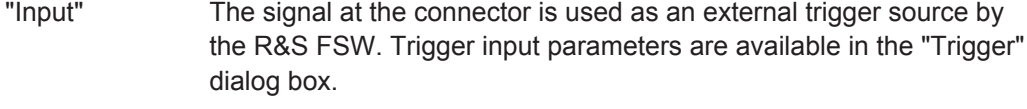

"Output" The R&S FSW sends a trigger signal to the output connector to be used by connected devices.

Further trigger parameters are available for the connector.

#### Remote command:

[OUTPut:TRIGger<port>:DIRection](#page-147-0) on page 148

### **Output Type ← Trigger 2/3**

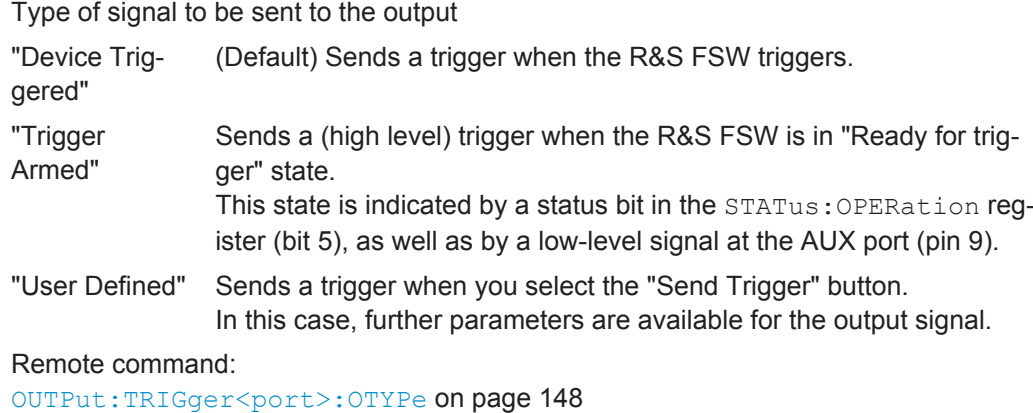

### **Level ← Output Type ← Trigger 2/3**

Defines whether a high (1) or low (0) constant signal is sent to the trigger output connector.

The trigger pulse level is always opposite to the constant signal level defined here. For example, for "Level = High", a constant high signal is output to the connector until you select the [Send Trigger](#page-66-0) function. Then, a low pulse is provided.

<span id="page-66-0"></span>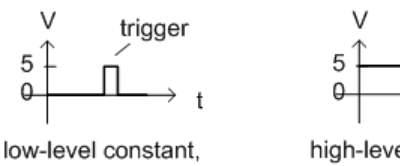

high-level trigger

high-level constant, low-level trigger

trigger

Remote command:

[OUTPut:TRIGger<port>:LEVel](#page-147-0) on page 148

### **Pulse Length ← Output Type ← Trigger 2/3**

Defines the duration of the pulse (pulse width) sent as a trigger to the output connector.

Remote command: [OUTPut:TRIGger<port>:PULSe:LENGth](#page-148-0) on page 149

### **Send Trigger ← Output Type ← Trigger 2/3**

Sends a user-defined trigger to the output connector immediately.

Note that the trigger pulse level is always opposite to the constant signal level defined by the output [Level](#page-65-0) setting. For example, for "Level = High", a constant high signal is output to the connector until you select the "Send Trigger" function. Then, a low pulse is sent.

Which pulse level will be sent is indicated by a graphic on the button.

Remote command:

[OUTPut:TRIGger<port>:PULSe:IMMediate](#page-148-0) on page 149

### **5.2.2.3 Frequency Settings**

### **Access**: "Overview" > "Input/Frontend" > "Frequency"

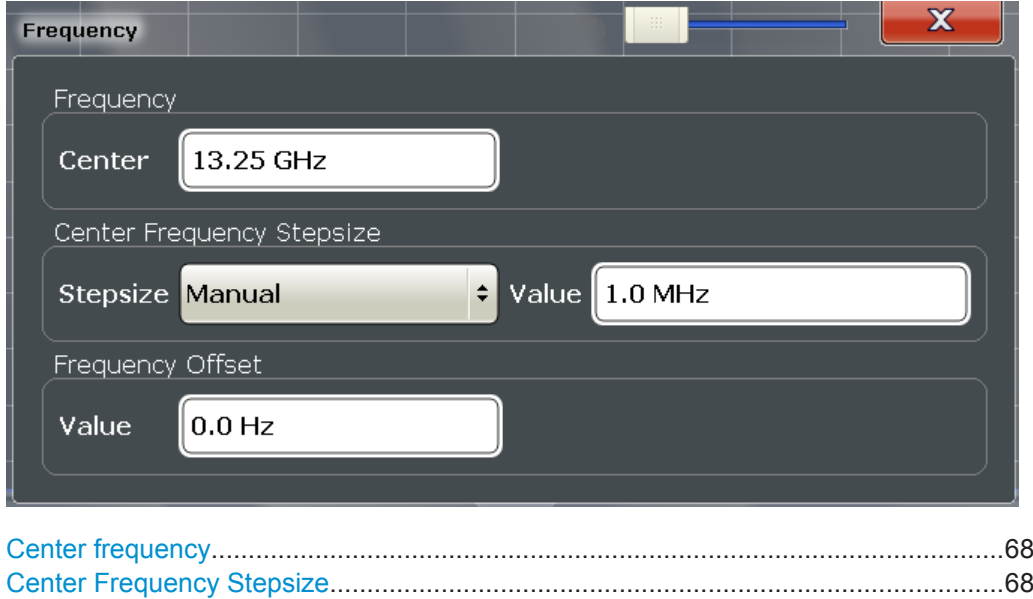

[Frequency Offset...........................................................................................................68](#page-67-0)

#### <span id="page-67-0"></span>**Center frequency**

Defines the center frequency of the signal in Hertz.

Remote command:

[\[SENSe:\]FREQuency:CENTer](#page-135-0) on page 136

#### **Center Frequency Stepsize**

Defines the step size by which the center frequency is increased or decreased using the arrow keys.

When you use the rotary knob the center frequency changes in steps of only 1/10 of the span.

The step size can be coupled to another value or it can be manually set to a fixed value.

"= Center" Sets the step size to the value of the center frequency. The used value is indicated in the "Value" field.

"Manual" Defines a fixed step size for the center frequency. Enter the step size in the "Value" field.

### Remote command:

[\[SENSe:\]FREQuency:CENTer:STEP](#page-136-0) on page 137

#### **Frequency Offset**

Shifts the displayed frequency range along the x-axis by the defined offset.

This parameter has no effect on the instrument's hardware, or on the captured data or on data processing. It is simply a manipulation of the final results in which absolute frequency values are displayed. Thus, the x-axis of a spectrum display is shifted by a constant offset if it shows absolute frequencies, but not if it shows frequencies relative to the signal's center frequency.

A frequency offset can be used to correct the display of a signal that is slightly distorted by the measurement setup, for example.

The allowed values range from -100 GHz to 100 GHz. The default setting is 0 Hz.

Remote command: [\[SENSe:\]FREQuency:OFFSet](#page-136-0) on page 137

### **5.2.2.4 Amplitude Settings**

**Access**: "Overview" > "Input/Frontend" > "Amplitude"

Amplitude settings determine how the R&S FSW must process or display the expected input power levels.

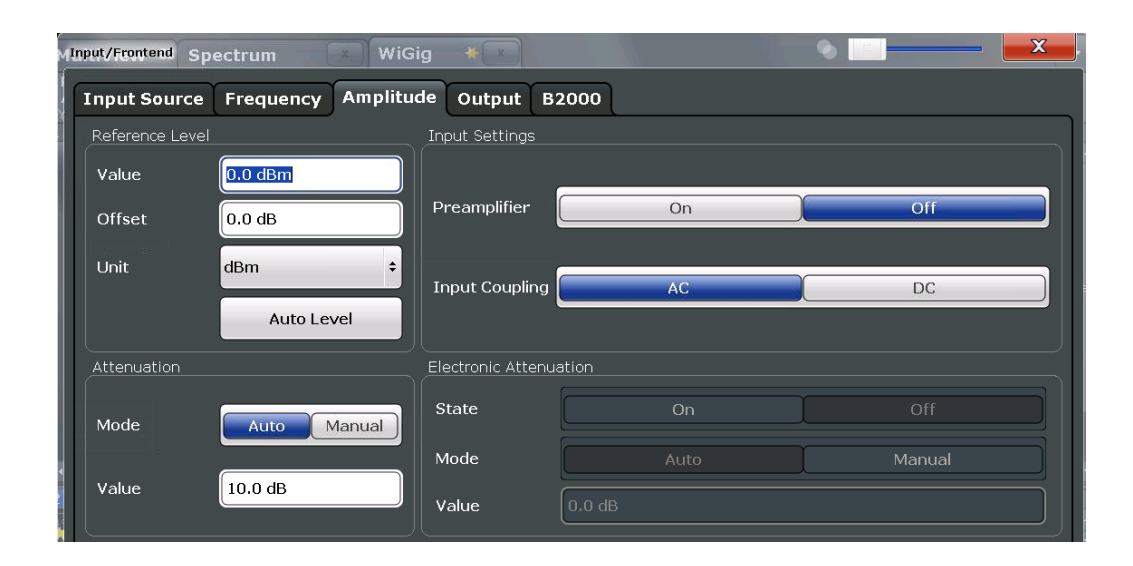

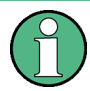

In the R&S FSW 802.11ad application, the impedance is fixed to 50  $Ω$  and cannot be changed.

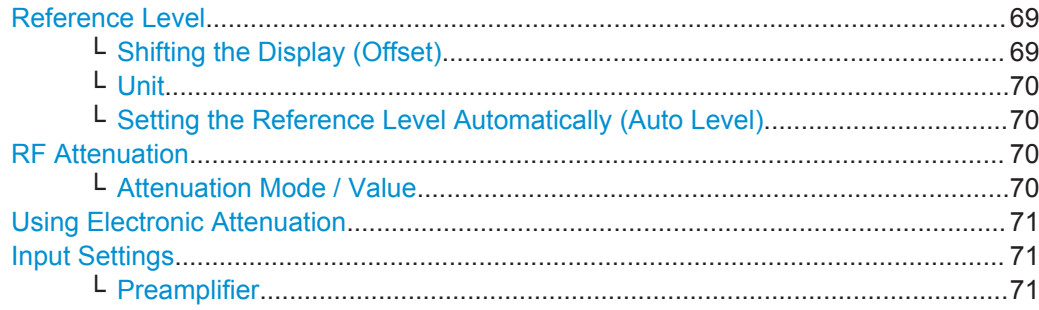

#### **Reference Level**

The reference level can also be used to scale power diagrams; the reference level is then used as the maximum on the y-axis.

Since the hardware of the R&S FSW is adapted according to this value, it is recommended that you set the reference level close above the expected maximum signal level. Thus you ensure an optimum measurement (no compression, good signal-tonoise ratio).

Remote command:

[DISPlay\[:WINDow<n>\]:TRACe<t>:Y\[:SCALe\]:RLEVel](#page-138-0) on page 139

### **Shifting the Display (Offset) ← Reference Level**

Defines an arithmetic level offset. This offset is added to the measured level. In some result displays, the scaling of the y-axis is changed accordingly.

Define an offset if the signal is attenuated or amplified before it is fed into the R&S FSW so the application shows correct power results. All displayed power level results are shifted by this value.

The setting range is  $\pm 200$  dB in 0.01 dB steps.

<span id="page-69-0"></span>Note, however, that the *internal* reference level (used to adjust the hardware settings to the expected signal) ignores any "Reference Level Offset". Thus, it is important to keep in mind the actual power level the R&S FSW must handle. Do not rely on the displayed reference level (internal reference level = displayed reference level - offset).

Remote command:

[DISPlay\[:WINDow<n>\]:TRACe<t>:Y\[:SCALe\]:RLEVel:OFFSet](#page-138-0) on page 139

#### **Unit ← Reference Level**

The R&S FSW measures the signal voltage at the RF input.

The following units are available and directly convertible:

- dBm
- dBmV
- dBuV
- dBuA
- dBpW
- Volt
- **Ampere**
- **Watt**

Remote command: [CALCulate<n>:UNIT:POWer](#page-165-0) on page 166

#### **Setting the Reference Level Automatically (Auto Level) ← Reference Level**

Automatically determines a reference level which ensures that no overload occurs at the R&S FSW for the current input data. At the same time, the internal attenuators and the preamplifier (for analog baseband input: the full scale level) are adjusted so the signal-to-noise ratio is optimized, while signal compression and clipping are minimized.

To determine the required reference level, a level measurement is performed on the R&S FSW.

If necessary, you can optimize the reference level further. Decrease the attenuation level manually to the lowest possible value before an overload occurs, then decrease the reference level in the same way.

Remote command: [\[SENSe:\]ADJust:LEVel](#page-152-0) on page 153

### **RF Attenuation**

Defines the attenuation applied to the RF input of the R&S FSW.

#### **Attenuation Mode / Value ← RF Attenuation**

The RF attenuation can be set automatically as a function of the selected reference level (Auto mode). This ensures that no overload occurs at the RF INPUT connector for the current reference level. It is the default setting.

By default and when no (optional) [electronic attenuation](#page-70-0) is available, mechanical attenuation is applied.

In "Manual" mode, you can set the RF attenuation in 1 dB steps (down to 0 dB). Other entries are rounded to the next integer value. The range is specified in the data sheet. If the defined reference level cannot be set for the defined RF attenuation, the reference level is adjusted accordingly and the warning "Limit reached" is displayed.

<span id="page-70-0"></span>**NOTICE!** Risk of hardware damage due to high power levels. When decreasing the attenuation manually, ensure that the power level does not exceed the maximum level allowed at the RF input, as an overload may lead to hardware damage.

Remote command:

[INPut:ATTenuation](#page-138-0) on page 139 [INPut:ATTenuation:AUTO](#page-139-0) on page 140

#### **Using Electronic Attenuation**

If the (optional) Electronic Attenuation hardware is installed on the R&S FSW, you can also activate an electronic attenuator.

In "Auto" mode, the settings are defined automatically; in "Manual" mode, you can define the mechanical and electronic attenuation separately.

**Note:** Electronic attenuation is not available for stop frequencies (or center frequencies in zero span)  $> 13.6$  GHz.

In "Auto" mode, RF attenuation is provided by the electronic attenuator as much as possible to reduce the amount of mechanical switching required. Mechanical attenuation may provide a better signal-to-noise ratio, however.

When you switch off electronic attenuation, the RF attenuation is automatically set to the same mode (auto/manual) as the electronic attenuation was set to. Thus, the RF attenuation can be set to automatic mode, and the full attenuation is provided by the mechanical attenuator, if possible.

Both the electronic and the mechanical attenuation can be varied in 1 dB steps. Other entries are rounded to the next lower integer value.

For the R&S FSW85, the mechanical attenuation can be varied only in 10 dB steps.

If the defined reference level cannot be set for the given attenuation, the reference level is adjusted accordingly and the warning "Limit reached" is displayed in the status bar.

Remote command:

[INPut:EATT:STATe](#page-140-0) on page 141 [INPut:EATT:AUTO](#page-139-0) on page 140 [INPut:EATT](#page-139-0) on page 140

#### **Input Settings**

Some input settings affect the measured amplitude of the signal, as well.

The parameters "Input Coupling" and "Impedance" are identical to those in the "Input" settings.

See [Chapter 5.2.2.1, "Input Source Settings", on page 48.](#page-47-0)

#### **Preamplifier ← Input Settings**

If the (optional) Preamplifier hardware is installed, a preamplifier can be activated for the RF input signal.

You can use a preamplifier to analyze signals from DUTs with low output power.

For R&S FSW26 or higher models, the input signal is amplified by 30 dB if the preamplifier is activated.

For R&S FSW8 or 13 models, the following settings are available:

<span id="page-71-0"></span>"Off" Deactivates the preamplifier. "15 dB" The RF input signal is amplified by about 15 dB. "30 dB" The RF input signal is amplified by about 30 dB. Remote command: [INPut:GAIN:STATe](#page-141-0) on page 142 [INPut:GAIN\[:VALue\]](#page-140-0) on page 141

### **5.2.3 Data Acquisition**

**Access**: "Overview" > "Data Acquisition"

**Or**: MEAS CONFIG > "Data Acquisition"

You can define how much and how data is captured from the input signal.

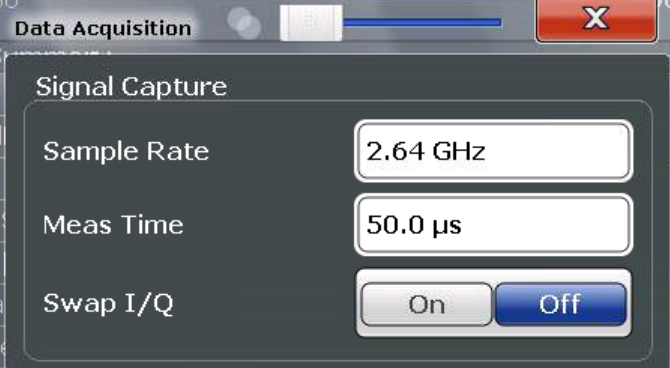

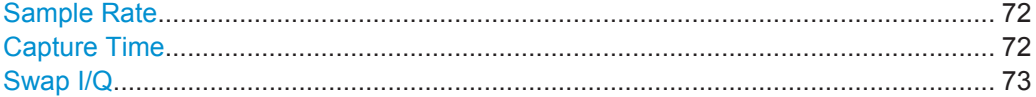

### **Sample Rate**

This is the sample rate the R&S FSW 802.11ad application expects the I/Q input data to have. For standard IEEE 802.11ad measurements, a sample rate of 2.64 MHz is used.

The R&S FSW 802.11ad application does not resample the data. To measure signals with a sample rate other than the standard 2.64 MHz for IEEE 802.11ad signals, change this setting.

Remote command: [TRACe:IQ:SRATe](#page-142-0) on page 143

#### **Capture Time**

Specifies the duration (and therefore the amount of data) to be captured in the capture buffer. If the capture time is too short, demodulation will fail.

Remote command: [\[SENSe:\]SWEep:TIME](#page-142-0) on page 143
# **Swap I/Q**

Activates or deactivates the inverted I/Q modulation. If the I and Q parts of the signal from the DUT are interchanged, the R&S FSW can do the same to compensate for it.

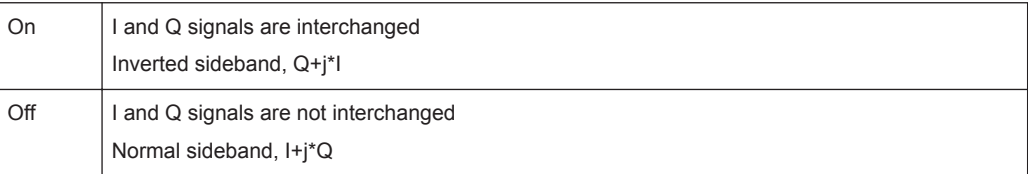

### Remote command:

[\[SENSe:\]SWAPiq](#page-141-0) on page 142

# **5.2.4 Trigger Settings**

**Access**: "Overview" > "Trigger"

Trigger settings determine when the input signal is measured.

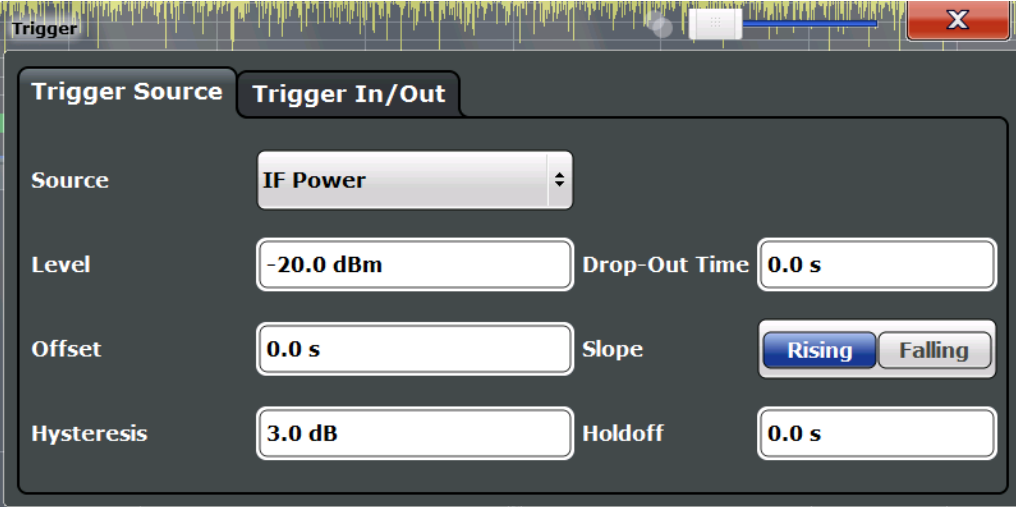

External triggers from one of the TRIGGER INPUT/OUTPUT connectors on the R&S FSW are configured in a separate tab of the dialog box.

IEEE 802.11ad Modulation Accuracy Measurement

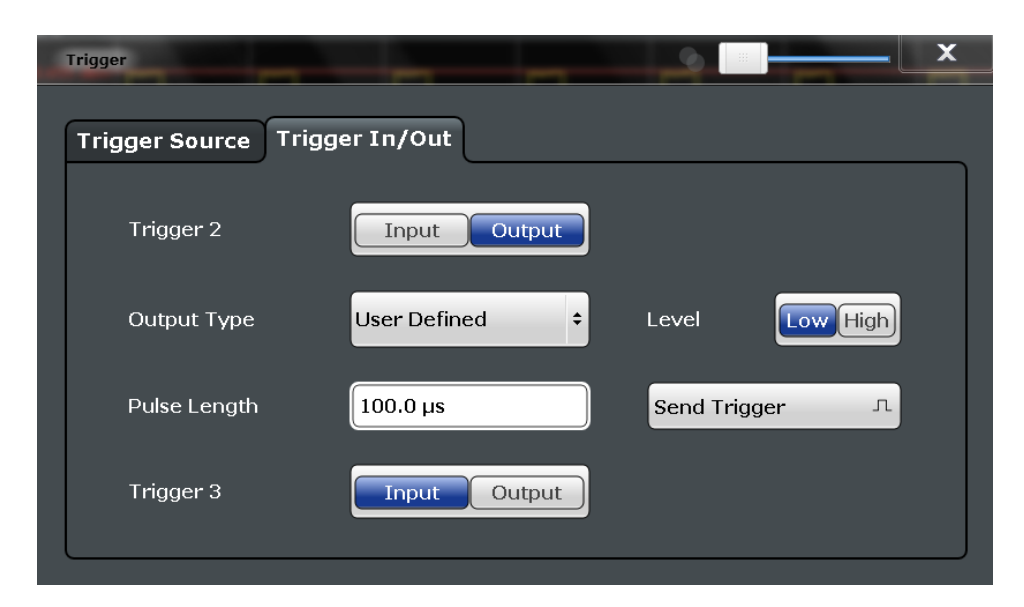

For step-by-step instructions on configuring triggered measurements, see the main R&S FSW User Manual.

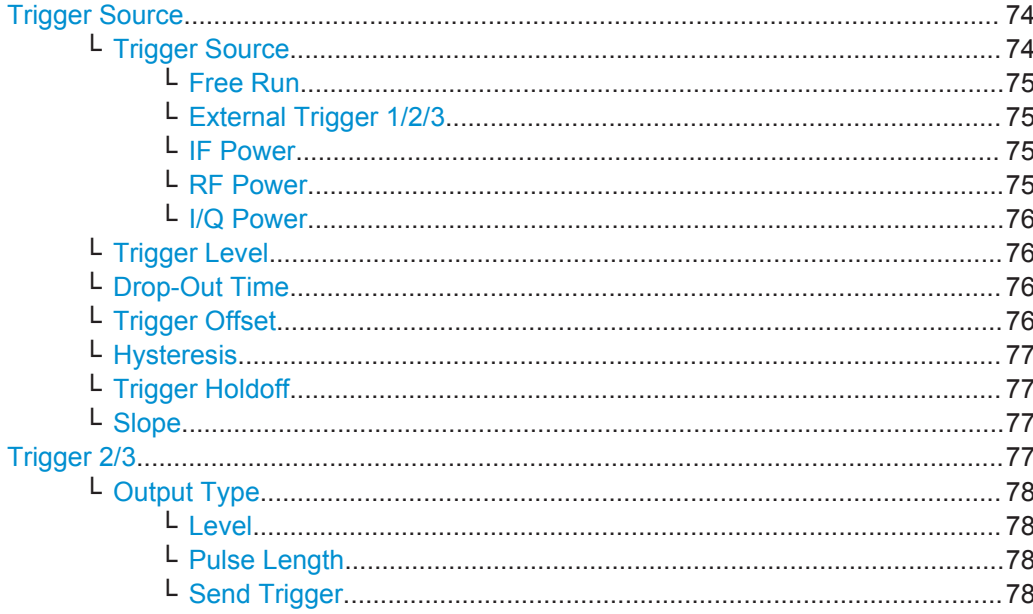

# **Trigger Source**

The trigger settings define the beginning of a measurement.

# Trigger Source ← Trigger Source

Defines the trigger source. If a trigger source other than "Free Run" is set, "TRG" is displayed in the channel bar and the trigger source is indicated.

Remote command:

TRIGger [: SEQuence] : SOURce on page 146

### <span id="page-74-0"></span>**Free Run ← Trigger Source ← Trigger Source**

No trigger source is considered. Data acquisition is started manually or automatically and continues until stopped explicitly.

Remote command: TRIG: SOUR IMM, see TRIGger [: SEQuence]: SOURce on page 146

#### **External Trigger 1/2/3 ← Trigger Source ← Trigger Source**

Data acquisition starts when the TTL signal fed into the specified input connector meets or exceeds the specified trigger level.

(See ["Trigger Level"](#page-75-0) on page 76).

**Note:** The "External Trigger 1" softkey automatically selects the trigger signal from the TRIGGER 1 INPUT connector on the front panel.

For details, see the "Instrument Tour" chapter in the R&S FSW Getting Started manual.

"External Trigger 1"

Trigger signal from the TRIGGER 1 INPUT connector.

"External Trigger 2"

Trigger signal from the TRIGGER 2 INPUT / OUTPUT connector.

"External Trigger 3"

Trigger signal from the TRIGGER 3 INPUT/ OUTPUT connector on the rear panel.

Remote command:

TRIG:SOUR EXT, TRIG:SOUR EXT2 TRIG:SOUR EXT3 See TRIGger [: SEQuence]: SOURce on page 146

#### **IF Power ← Trigger Source ← Trigger Source**

The R&S FSW starts capturing data as soon as the trigger level is exceeded around the third intermediate frequency.

For frequency sweeps, the third IF represents the start frequency. The trigger bandwidth at the third IF depends on the RBW and sweep type.

For measurements on a fixed frequency (e.g. zero span or I/Q measurements), the third IF represents the center frequency.

This trigger source is only available for RF input.

The available trigger levels depend on the RF attenuation and preamplification. A reference level offset, if defined, is also considered.

For details on available trigger levels and trigger bandwidths, see the data sheet.

Remote command: TRIG: SOUR IFP, see TRIGger [: SEQuence]: SOURce on page 146

# **RF Power ← Trigger Source ← Trigger Source**

Defines triggering of the measurement via signals which are outside the displayed measurement range.

For this purpose, the instrument uses a level detector at the first intermediate frequency.

IEEE 802.11ad Modulation Accuracy Measurement

<span id="page-75-0"></span>The input signal must be in the frequency range between 500 MHz and 8 GHz.

The resulting trigger level at the RF input depends on the RF attenuation and preamplification. For details on available trigger levels, see the instrument's data sheet.

**Note:** If the input signal contains frequencies outside of this range (e.g. for fullspan measurements), the measurement may be aborted. A message indicating the allowed input frequencies is displayed in the status bar.

A "Trigger Offset", "Trigger Polarity" and "Trigger Holdoff" (to improve the trigger stability) can be defined for the RF trigger, but no "Hysteresis".

Remote command:

TRIG: SOUR RFP, see TRIGger [: SEQuence]: SOURce on page 146

### **I/Q Power ← Trigger Source ← Trigger Source**

This trigger source is not available if the optional Digital Baseband Interface or optional Analog Baseband Interface is used for input. It is also not available for analysis bandwidths ≥ 160 MHz.

Triggers the measurement when the magnitude of the sampled I/Q data exceeds the trigger threshold.

Remote command: TRIG: SOUR IQP, see TRIGger [: SEQuence]: SOURce on page 146

### **Trigger Level ← Trigger Source**

Defines the trigger level for the specified trigger source.

For details on supported trigger levels, see the data sheet.

# Remote command:

```
TRIGger[:SEQuence]:LEVel:IFPower on page 145
TRIGger[:SEQuence]:LEVel:IQPower on page 145
TRIGger [: SEQuence]: LEVel [: EXTernal<port>] on page 145
TRIGger[:SEQuence]:LEVel:RFPower on page 146
```
# **Drop-Out Time ← Trigger Source**

Defines the time the input signal must stay below the trigger level before triggering again.

Remote command:

TRIGger [: SEQuence]: DTIMe on page 144

# **Trigger Offset ← Trigger Source**

Defines the time offset between the trigger event and the start of the measurement.

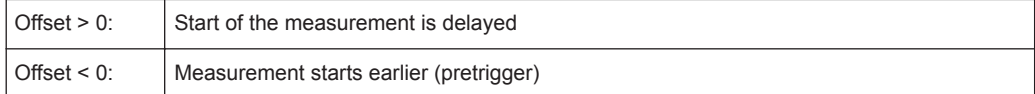

Remote command:

[TRIGger\[:SEQuence\]:HOLDoff\[:TIME\]](#page-143-0) on page 144

### <span id="page-76-0"></span>**Hysteresis ← Trigger Source**

Defines the distance in dB to the trigger level that the trigger source must exceed before a trigger event occurs. Setting a hysteresis avoids unwanted trigger events caused by noise oscillation around the trigger level.

This setting is only available for "IF Power" trigger sources. The range of the value is between 3 dB and 50 dB with a step width of 1 dB.

Remote command:

[TRIGger\[:SEQuence\]:IFPower:HYSTeresis](#page-143-0) on page 144

### **Trigger Holdoff ← Trigger Source**

Defines the minimum time (in seconds) that must pass between two trigger events. Trigger events that occur during the holdoff time are ignored.

Remote command:

[TRIGger\[:SEQuence\]:IFPower:HOLDoff](#page-143-0) on page 144

#### **Slope ← Trigger Source**

For all trigger sources except time, you can define whether triggering occurs when the signal rises to the trigger level or falls down to it.

#### Remote command:

[TRIGger\[:SEQuence\]:SLOPe](#page-145-0) on page 146

### **Trigger 2/3**

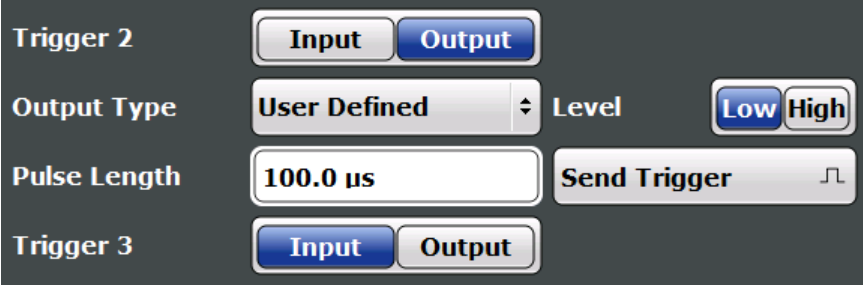

Defines the usage of the variable TRIGGER INPUT/OUTPUT connectors, where:

"Trigger 2": TRIGGER INPUT/OUTPUT connector on the front panel

"Trigger 3": TRIGGER 3 INPUT/ OUTPUT connector on the rear panel

(Trigger 1 is INPUT only.)

**Note:** Providing trigger signals as output is described in detail in the R&S FSW User Manual.

- "Input" The signal at the connector is used as an external trigger source by the R&S FSW. Trigger input parameters are available in the "Trigger" dialog box.
- "Output" The R&S FSW sends a trigger signal to the output connector to be used by connected devices. Further trigger parameters are available for the connector.

Remote command:

[OUTPut:TRIGger<port>:DIRection](#page-147-0) on page 148

# <span id="page-77-0"></span>**Output Type ← Trigger 2/3**

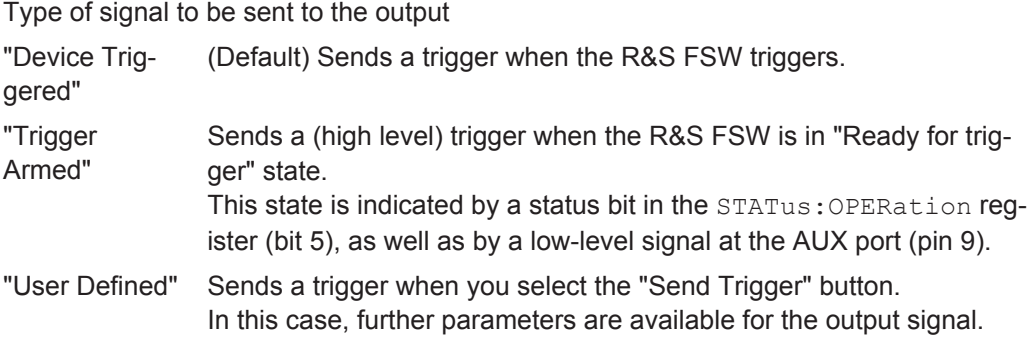

Remote command:

[OUTPut:TRIGger<port>:OTYPe](#page-147-0) on page 148

# **Level ← Output Type ← Trigger 2/3**

Defines whether a high (1) or low (0) constant signal is sent to the trigger output connector.

The trigger pulse level is always opposite to the constant signal level defined here. For example, for "Level = High", a constant high signal is output to the connector until you select the [Send Trigger](#page-66-0) function. Then, a low pulse is provided.

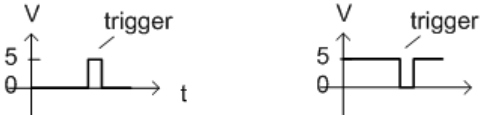

low-level constant. high-level trigger

high-level constant, low-level trigger

#### Remote command:

[OUTPut:TRIGger<port>:LEVel](#page-147-0) on page 148

# **Pulse Length ← Output Type ← Trigger 2/3**

Defines the duration of the pulse (pulse width) sent as a trigger to the output connector.

Remote command:

[OUTPut:TRIGger<port>:PULSe:LENGth](#page-148-0) on page 149

#### **Send Trigger ← Output Type ← Trigger 2/3**

Sends a user-defined trigger to the output connector immediately.

Note that the trigger pulse level is always opposite to the constant signal level defined by the output [Level](#page-65-0) setting. For example, for "Level = High", a constant high signal is output to the connector until you select the "Send Trigger" function. Then, a low pulse is sent.

Which pulse level will be sent is indicated by a graphic on the button.

Remote command:

[OUTPut:TRIGger<port>:PULSe:IMMediate](#page-148-0) on page 149

# **5.2.5 Tracking**

**Access**: "Overview" > "Tracking"

**Or**: MEAS CONFIG > "Tracking"

Tracking settings allow for compensation of some transmission effects in the signal (see ["Phase, level and timing tracking"](#page-33-0) on page 34).

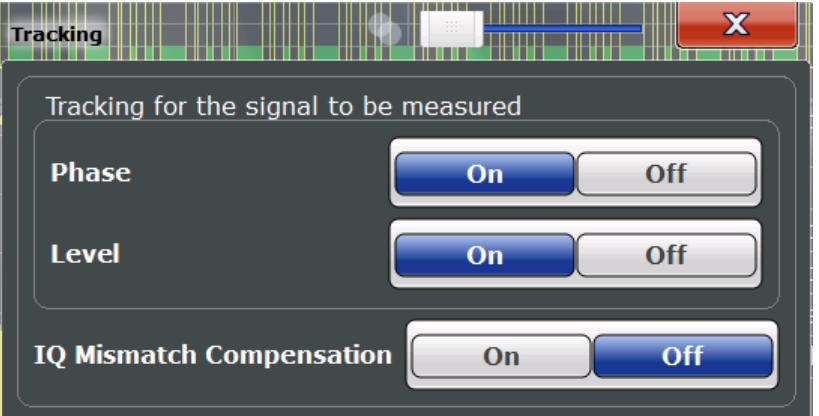

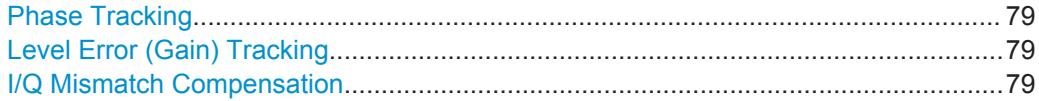

# **Phase Tracking**

Activates or deactivates the compensation for phase drifts. If activated, the measurement results are compensated for phase drifts based on data symbol blocks (=512 symbols).

Tip: the phase drifts which will be used for compensation are displayed in the [Phase](#page-18-0) [Tracking vs Symbol](#page-18-0) result display.

Remote command: [SENSe:TRACking:PHASe](#page-149-0) on page 150

## **Level Error (Gain) Tracking**

Activates or deactivates the compensation for level drifts within a single PPDU. If activated, the measurement results are compensated for level error on a per-symbol basis.

Remote command: [SENSe:TRACking:LEVel](#page-149-0) on page 150

#### **I/Q Mismatch Compensation**

Activates or deactivates the compensation for I/Q mismatch.

If activated, the measurement results are compensated for gain imbalance and quadrature offset.

Remote command:

[SENSe:TRACking:IQMComp](#page-149-0) on page 150

# <span id="page-79-0"></span>**5.2.6 Automatic Settings**

# **Access**: AUTO SET

Some settings can be adjusted by the R&S FSW automatically according to the current measurement settings and signal characteristics.

Setting the Reference Level Automatically (Auto Level)...............................................80

### **Setting the Reference Level Automatically (Auto Level)**

Automatically determines a reference level which ensures that no overload occurs at the R&S FSW for the current input data. At the same time, the internal attenuators and the preamplifier (for analog baseband input: the full scale level) are adjusted so the signal-to-noise ratio is optimized, while signal compression and clipping are minimized.

To determine the required reference level, a level measurement is performed on the R&S FSW.

If necessary, you can optimize the reference level further. Decrease the attenuation level manually to the lowest possible value before an overload occurs, then decrease the reference level in the same way.

Remote command: [SENSe: ] ADJust: LEVel on page 153

# **5.2.7 Sweep Settings**

# **Access**: SWEEP

The sweep settings define how the data is measured.

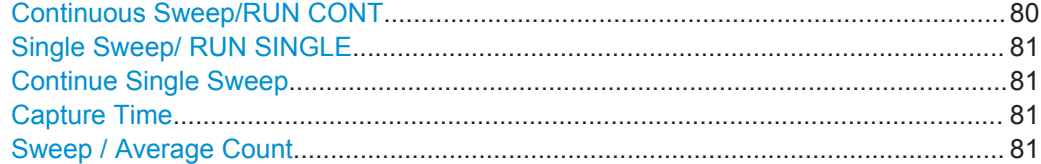

# **Continuous Sweep/RUN CONT**

After triggering, starts the sweep and repeats it continuously until stopped. This is the default setting.

While the measurement is running, the "Continuous Sweep" softkey and the RUN CONT key are highlighted. The running measurement can be aborted by selecting the highlighted softkey or key again. The results are not deleted until a new measurement is started.

**Note:** Sequencer. Furthermore, the RUN CONT key controls the Sequencer, not individual sweeps. RUN CONT starts the Sequencer in continuous mode.

Remote command: [INITiate<n>:CONTinuous](#page-170-0) on page 171

# <span id="page-80-0"></span>**Single Sweep/ RUN SINGLE**

While the measurement is running, the "Single Sweep" softkey and the RUN SINGLE key are highlighted. The running measurement can be aborted by selecting the highlighted softkey or key again.

**Note:** Sequencer. Furthermore, the RUN SINGLE key controls the Sequencer, not individual sweeps. RUN SINGLE starts the Sequencer in single mode. If the Sequencer is off, only the evaluation for the currently displayed measurement channel is updated.

Remote command: [INITiate<n>\[:IMMediate\]](#page-171-0) on page 172

## **Continue Single Sweep**

After triggering, repeats the number of sweeps set in "Sweep Count", without deleting the trace of the last measurement.

While the measurement is running, the "Continue Single Sweep" softkey and the RUN SINGLE key are highlighted. The running measurement can be aborted by selecting the highlighted softkey or key again.

# **Capture Time**

Specifies the duration (and therefore the amount of data) to be captured in the capture buffer. If the capture time is too short, demodulation will fail.

Remote command: [\[SENSe:\]SWEep:TIME](#page-142-0) on page 143

### **Sweep / Average Count**

Defines the number of measurements to be performed in the single sweep mode. Values from 0 to 200000 are allowed. If the values 0 or 1 are set, one measurement is performed.

Remote command: [\[SENSe:\]SWEep:COUNt](#page-186-0) on page 187

# **5.2.8 Result Configuration**

**Access**: "Overview" ≥ "Result Config"

**Or**: MEAS CONFIG > "Result Config"

Some evaluation methods require or allow for additional settings to configure the result display. Note that the available settings depend on the selected window (see ["Specifics](#page-46-0) for" [on page 47](#page-46-0)).

- Table Configuration.................................................................................................81
- [Units........................................................................................................................82](#page-81-0)
- [Y-Scaling.................................................................................................................83](#page-82-0)

# **5.2.8.1 Table Configuration**

**Access**: "Overview" > "Result Config" > "Table Config"

<span id="page-81-0"></span>**Or**: MEAS CONFIG > "Result Config" > "Table Config"

During each measurement, a large number of statistical and characteristic values are determined. The Result Summary provides an overview of the parameters selected here.

You can configure which results are displayed in Result Summary displays (see ["Result Summary"](#page-21-0) on page 22). However, the results are always *calculated*, regardless of their visibility on the screen.

Note that the "Result Configuration" dialog box is window-specific; table configuration settings are only available if a table display is selected.

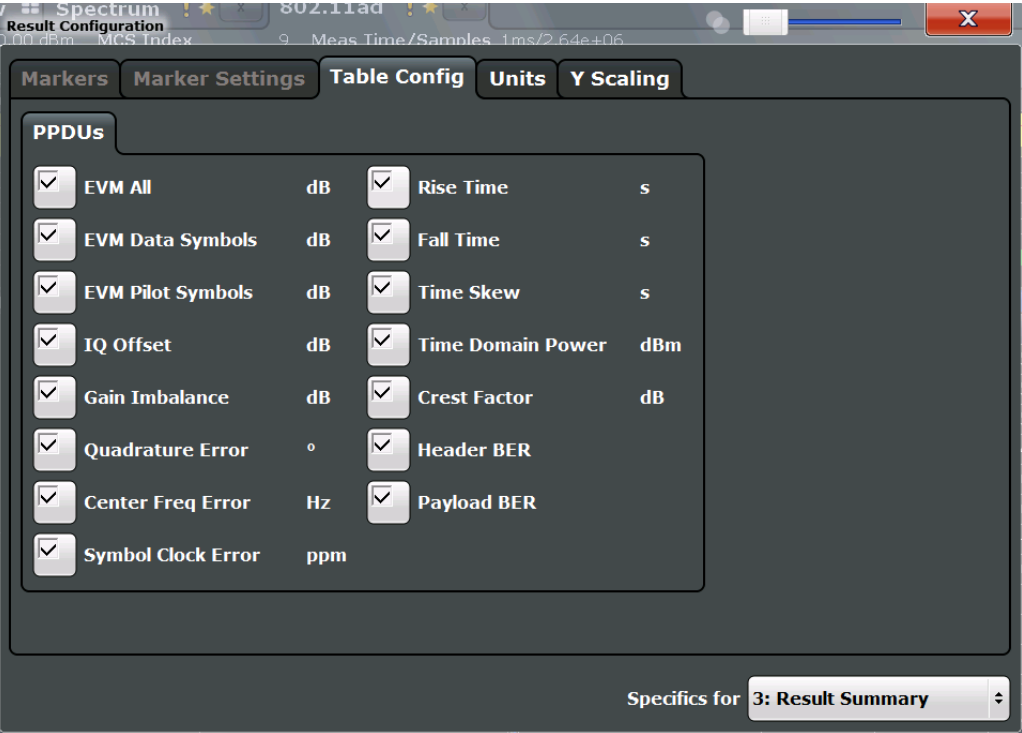

Select the parameters to be included in the table. For a description of the individual parameters see [Chapter 3.1.2, "Modulation Accuracy Parameters", on page 23.](#page-22-0)

# **Remote command:**

[DISPlay\[:WINDow<n>\]:TABLe:ITEM](#page-163-0) on page 164

# **5.2.8.2 Units**

**Access**: "Overview" > "Result Config" > "Units"

**Or**: MEAS CONFIG > "Result Config" > "Units"

The unit for phase display is configurable. This setting is described here.

IEEE 802.11ad Modulation Accuracy Measurement

<span id="page-82-0"></span>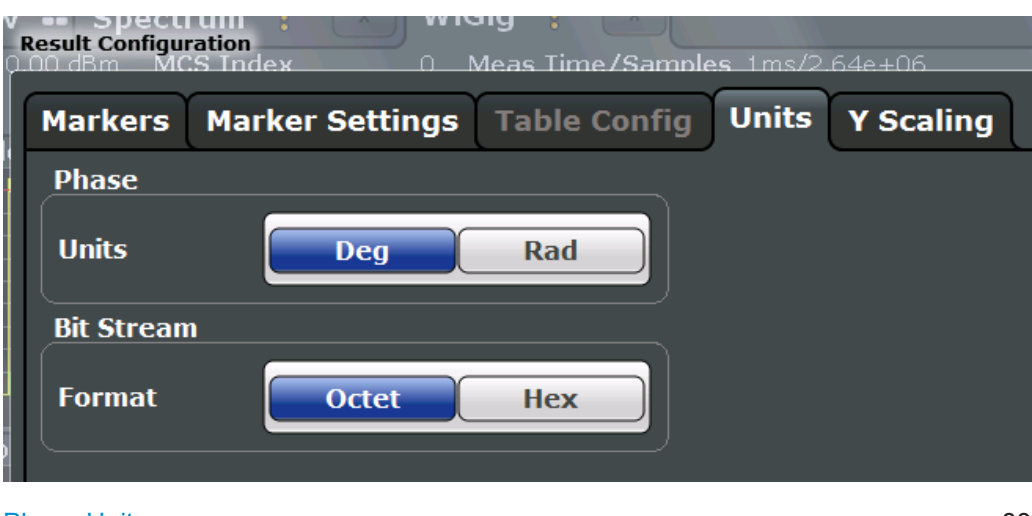

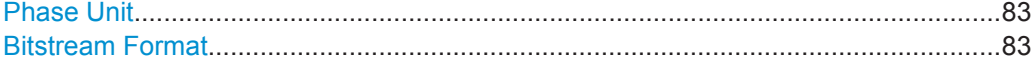

# **Phase Unit**

Defines the unit in which phases are displayed (degree or rad).

Remote command: [UNIT:ANGLe](#page-165-0) on page 166

## **Bitstream Format**

Switches the format of the bitstream between octet and hexadecimal values.

Remote command: [FORMat:BSTReam](#page-169-0) on page 170

# **5.2.8.3 Y-Scaling**

**Access**: "Overview" > "Result Config" > "Y Scaling"

**Or**: MEAS CONFIG > "Result Config" > "Y Scaling"

The scaling for the vertical axis in (most) graphical displays is highly configurable, using either absolute or relative values. These settings are described here.

IEEE 802.11ad Modulation Accuracy Measurement

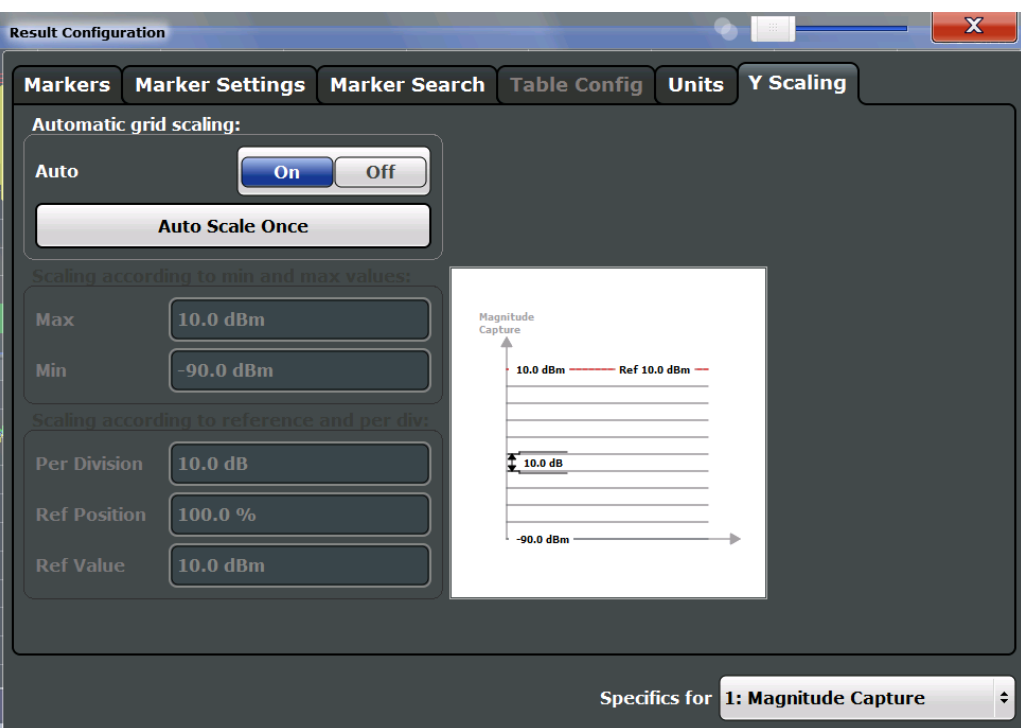

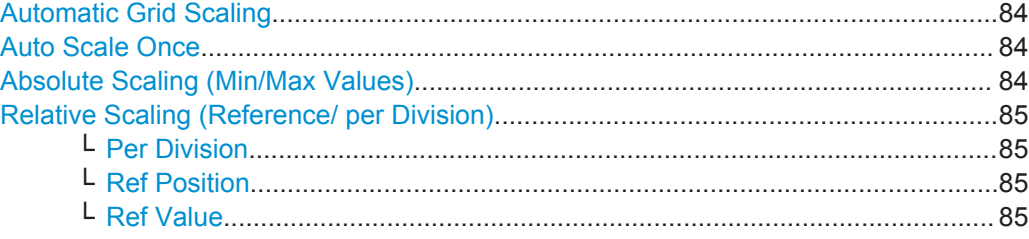

# **Automatic Grid Scaling**

The y-axis is scaled automatically according to the current measurement settings and results.

Remote command: [DISPlay\[:WINDow<n>\]:TRACe<t>:Y\[:SCALe\]:AUTO](#page-166-0) on page 167

# **Auto Scale Once**

Automatically determines the optimal range and reference level position to be displayed for the current measurement settings.

The display is only set once; it is not adapted further if the measurement settings are changed again.

# Remote command:

[DISPlay\[:WINDow<n>\]:TRACe<t>:Y\[:SCALe\]:AUTO](#page-166-0) on page 167

## **Absolute Scaling (Min/Max Values)**

Define the scaling using absolute minimum and maximum values.

### <span id="page-84-0"></span>Remote command:

[DISPlay\[:WINDow<n>\]:TRACe<t>:Y\[:SCALe\]:MAXimum](#page-166-0) on page 167 [DISPlay\[:WINDow<n>\]:TRACe<t>:Y\[:SCALe\]:MINimum](#page-167-0) on page 168

# **Relative Scaling (Reference/ per Division)**

Define the scaling relative to a reference value, with a specified value range per division.

# **Per Division ← Relative Scaling (Reference/ per Division)**

Defines the value range to be displayed per division of the diagram (1/10 of total range).

**Note:** The value defined per division refers to the default display of 10 divisions on the y-axis. If fewer divisions are displayed (e.g. because the window is reduced in height), the range per division is increased in order to display the same result range in the smaller window. In this case, the per division value does not correspond to the actual display.

Remote command: [DISPlay\[:WINDow<n>\]:TRACe<t>:Y\[:SCALe\]:PDIVision](#page-167-0) on page 168

### **Ref Position ← Relative Scaling (Reference/ per Division)**

Defines the position of the reference value in percent of the total y-axis range.

Remote command: [DISPlay\[:WINDow<n>\]:TRACe<t>:Y\[:SCALe\]:RPOSition](#page-168-0) on page 169

# **Ref Value ← Relative Scaling (Reference/ per Division)**

Defines the reference value to be displayed at the specified reference position. Remote command:

[DISPlay\[:WINDow<n>\]:TRACe<t>:Y\[:SCALe\]:RVALue](#page-168-0) on page 169

# **5.3 SEM Measurements**

**Access**: "Overview" > "Select Measurement"

**Or**: MEAS > "Select Measurement"

When you activate a measurement channel in IEEE 802.11ad mode, an IQ measurement of the input signal is started automatically (see [Chapter 3.1, "IEEE 802.11ad](#page-12-0) [Modulation Accuracy Measurement", on page 13](#page-12-0)). However, some parameters specified in the IEEE 802.11ad standard require a better signal-to-noise level or a smaller bandwidth filter than the default measurement on I/Q data provides and must be determined in separate measurements based on RF data (see [Chapter 3.2, "SEM Measure](#page-27-0)[ments", on page 28\)](#page-27-0). In these measurements, demodulation is not performed.

The R&S FSW 802.11ad application uses the functionality of the R&S FSW base system (Spectrum application) to perform the IEEE 802.11ad SEM measurements. Some parameters are set automatically according to the IEEE 802.11ad standard the first time a measurement is selected (since the last PRESET operation). These parameters can be changed, but are not reset automatically the next time you re-enter the measurement. Refer to the description of each measurement type for details.

The main measurement configuration menus for the IEEE 802.11ad SEM measurements are identical to the Spectrum application.

For details refer to "Measurements" in the R&S FSW User Manual.

● Spectrum Emission Mask........................................................................................86

# **5.3.1 Spectrum Emission Mask**

**Access**: "Overview" > "Select Measurement" > "SEM"

**Or**: MEAS > "Select Measurement" > "SEM"

The Spectrum Emission Mask measurement shows the quality of the measured signal by comparing the power values in the frequency range near the carrier against a spectral mask that is defined by the IEEE 802.11ad specifications. Thus, the performance of the DUT can be tested and the emissions and their distance to the limit are identified.

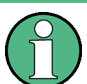

Note that the IEEE 802.11ad standard does not distinguish between spurious and spectral emissions.

The Result Summary contains a peak list with the values for the largest spectral emissions including their frequency and power.

The R&S FSW 802.11ad application performs the SEM measurement as in the Spectrum application with the following settings:

| <b>Setting</b>          | Default value                        |
|-------------------------|--------------------------------------|
| Number of ranges        | 7                                    |
| <b>Frequency Span</b>   | $+/- 3.06$ GHz                       |
| Fast SEM                | <b>OFF</b>                           |
| Sweep time              | 1 ms to 1.88 ms (depending on range) |
| <b>RBW</b>              | 1 MHz                                |
| Power reference type    | Peak Power                           |
| <b>Tx Bandwidth</b>     | 1.88 MHz                             |
| Number of power classes | $\mathbf{1}$                         |

*Table 5-1: Predefined settings for IEEE 802.11ad SEM measurements*

For further details about the Spectrum Emission Mask measurements refer to "Spectrum Emission Mask Measurement" in the R&S FSW User Manual.

To restore adapted measurement parameters, the following parameters are saved on exiting and are restored on re-entering this measurement:

- Reference level and reference level offset
- Sweep time
- Span

The main measurement menus for the SEM measurements are identical to the Spectrum application.

# **Remote command:**

[SENS:SWE:MODE SEM](#page-113-0)

# 6 Analysis

After a IEEE 802.11ad measurement has been performed, you can analyze the results in various ways.

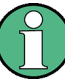

# **Analysis of SEM measurements**

General result analysis settings concerning the trace, markers, lines etc. for RF measurements are identical to the analysis functions in the Spectrum application except for some special marker functions and spectrograms, which are not available in the R&S FSW 802.11ad application.

For details see the "Common Analysis and Display Functions" chapter in the R&S FSW User Manual.

The remote commands required to perform these tasks are described in [Chapter 9.9,](#page-173-0) ["Analysis", on page 174.](#page-173-0)

- Evaluation Range....................................................................................................88
- [Trace Configuration.................................................................................................89](#page-88-0)
- [Markers................................................................................................................... 91](#page-90-0)

# **6.1 Evaluation Range**

**Access**: "Overview" > "Evaluation Range"

**Or**: MEAS CONFIG > "Evaluation Range"

The evaluation range defines which objects the result displays are based on.

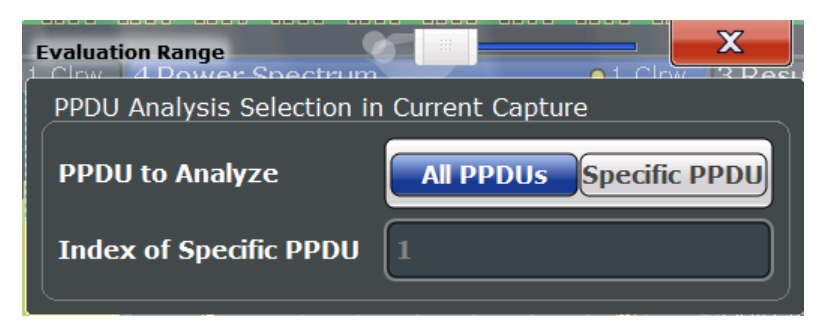

*Figure 6-1: Evaluation range settings*

PPDU to Analyze / Index of Specific PPDU..................................................................88

# **PPDU to Analyze / Index of Specific PPDU**

If "All PPDUs" is enabled, the I/Q results are based on all PPDUs in the current capture buffer.

<span id="page-88-0"></span>If "Specific PPDU" is enabled, the IEEE 802.11ad I/Q results are based on one individual PPDU only, namely the one with the specified index. The result displays are updated to show the results for the new evaluation range. The selected PPDU is marked by a blue bar in PPDU-based results (see ["Magnitude Capture"](#page-17-0) on page 18).

**Note:** Note that this setting is only applicable *after* a measurement has been performed. As soon as a new measurement is started, the evaluation range is reset to all PPDUs in the current capture buffer.

Remote command: [\[SENSe:\]BURSt:SELect:STATe](#page-151-0) on page 152 [\[SENSe:\]BURSt:SELect](#page-150-0) on page 151

# **6.2 Trace Configuration**

**Access**: TRACE > "Trace Config"

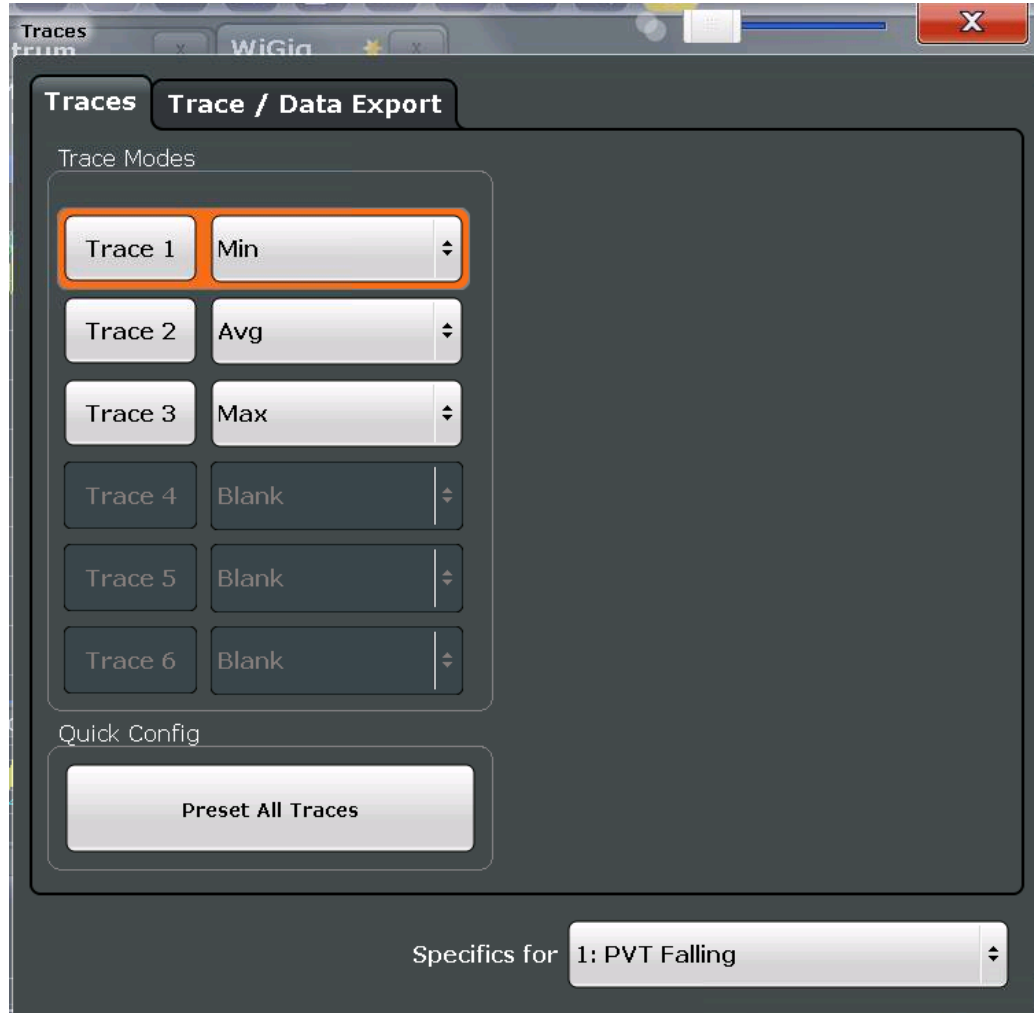

<span id="page-89-0"></span>For the Power vs Time and Channel Frequency Response result displays, a maximum of three traces are available, for all other result displays in the R&S FSW 802.11ad application, only one trace is available. The trace modes cannot be changed.

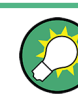

Trace data can also be exported to an ASCII file for further analysis. For details see Chapter 6.2.1, "Trace / Data Export Configuration", on page 90.

# **6.2.1 Trace / Data Export Configuration**

- **Access**: "Save" > "Export" > "(Trace) Export Config" ロ
	- **Or**: TRACE > "Trace Config" > "Trace/Data Export"

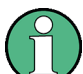

The standard data management functions (e.g. saving or loading instrument settings) that are available for all R&S FSW applications are not described here.

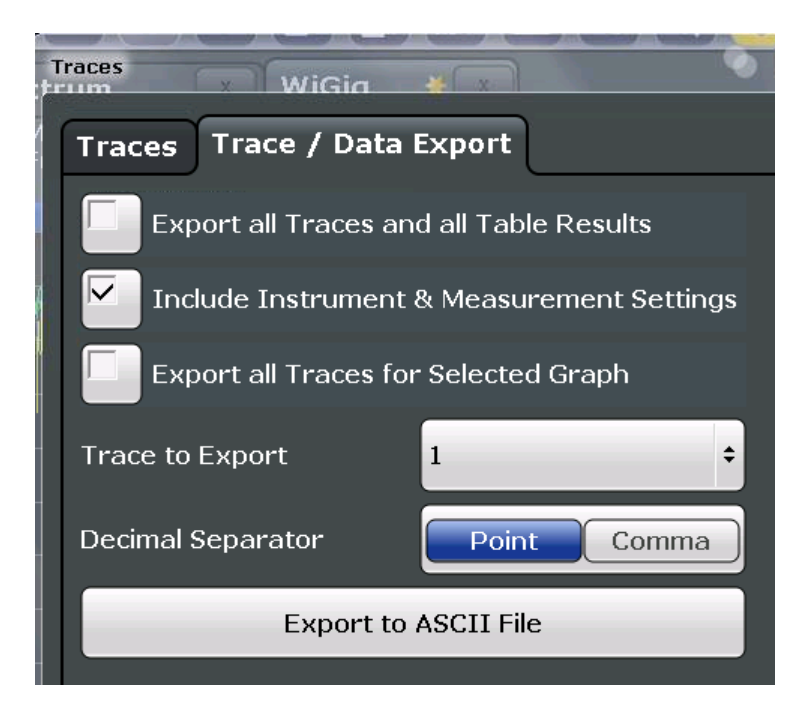

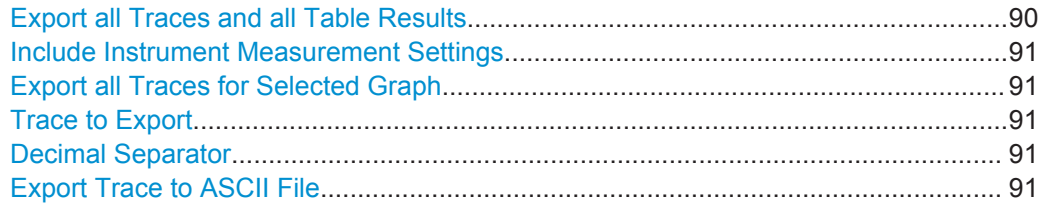

# **Export all Traces and all Table Results**

Selects all displayed traces and result tables (e.g. Result Summary, marker table etc.) in the current application for export to an ASCII file.

Alternatively, you can select one specific trace only for export (see [Trace to Export](#page-90-0)).

<span id="page-90-0"></span>The results are output in the same order as they are displayed on the screen: window by window, trace by trace, and table row by table row.

Remote command:

[FORMat:DEXPort:TRACes](#page-207-0) on page 208

### **Include Instrument Measurement Settings**

Includes additional instrument and measurement settings in the header of the export file for result data.

Remote command: [FORMat:DEXPort:HEADer](#page-206-0) on page 207

### **Export all Traces for Selected Graph**

Includes all traces for the currently selected graphical result display in the export file.

Remote command: [FORMat:DEXPort:GRAPh](#page-206-0) on page 207

# **Trace to Export**

Defines an individual trace that will be exported to a file.

This setting is not available if [Export all Traces and all Table Results](#page-89-0) is selected.

# **Decimal Separator**

Defines the decimal separator for floating-point numerals for the data export files. Evaluation programs require different separators in different languages.

Remote command: [FORMat:DEXPort:DSEParator](#page-206-0) on page 207

# **Export Trace to ASCII File**

Opens a file selection dialog box and saves the selected trace in ASCII format (**.dat**) to the specified file and directory.

The results are output in the same order as they are displayed on the screen: window by window, trace by trace, and table row by table row.

### **Note:** Secure user mode.

In secure user mode, settings that are stored on the instrument are stored to volatile memory, which is restricted to 256 MB. Thus, a "Memory full" error can occur although the hard disk indicates that storage space is still available.

To store data permanently, select an external storage location such as a USB memory device.

For details, see "Protecting Data Using the Secure User Mode" in the "Data Management" section of the R&S FSW User Manual.

Remote command: [MMEMory:STORe<n>:TRACe](#page-207-0) on page 208

# **6.3 Markers**

**Access**: MKR

Markers help you analyze your measurement results by determining particular values in the diagram. Thus you can extract numeric values from a graphical display.

Markers are configured in the "Marker" dialog box which is displayed when you do one of the following:

- Individual Marker Settings.......................................................................................92
- [General Marker Settings......................................................................................... 94](#page-93-0)

# **6.3.1 Individual Marker Settings**

# **Access**: MKR > "Marker Config"

Up to 17 markers or delta markers can be activated for each window simultaneously.

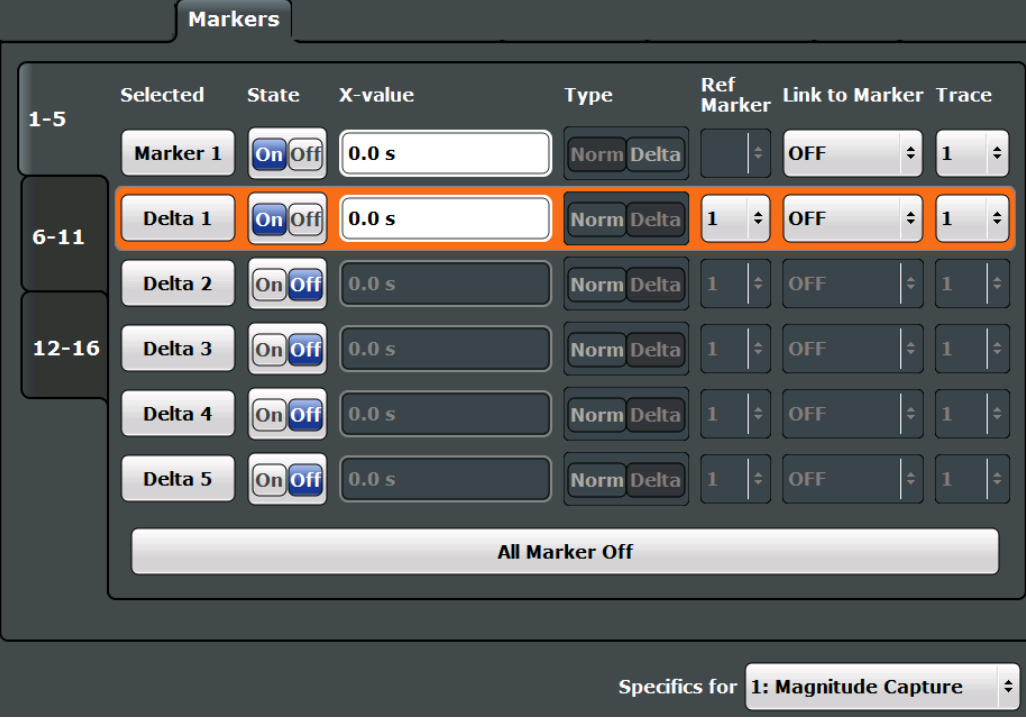

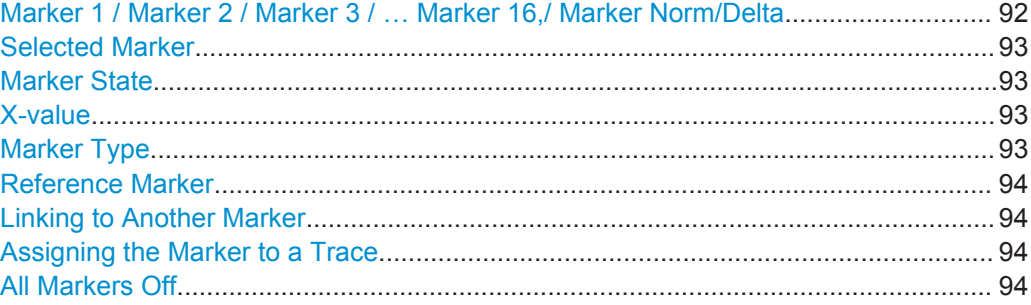

# **Marker 1 / Marker 2 / Marker 3 / … Marker 16,/ Marker Norm/Delta**

The "Marker X" softkey activates the corresponding marker and opens an edit dialog box to enter the marker position ("X-value"). Pressing the softkey again deactivates the selected marker.

<span id="page-92-0"></span>Marker 1 is always the default reference marker for relative measurements. If activated, markers 2 to 16 are delta markers that refer to marker 1. These markers can be converted into markers with absolute value display using the "Marker Type" function.

**Note:** If normal marker 1 is the active marker, pressing the "Mkr Type" softkey switches on an additional delta marker 1.

#### Remote command:

[CALCulate<n>:MARKer<m>\[:STATe\]](#page-175-0) on page 176 [CALCulate<n>:MARKer<m>:X](#page-176-0) on page 177 [CALCulate<n>:MARKer<m>:Y?](#page-204-0) on page 205 [CALCulate<n>:DELTamarker<m>\[:STATe\]](#page-178-0) on page 179 [CALCulate<n>:DELTamarker<m>:X](#page-178-0) on page 179 [CALCulate<n>:DELTamarker<m>:X:RELative?](#page-202-0) on page 203 [CALCulate<n>:DELTamarker<m>:Y?](#page-203-0) on page 204

#### **Selected Marker**

Marker name. The marker which is currently selected for editing is highlighted orange.

Remote command: Marker selected via suffix <m> in remote commands.

#### **Marker State**

Activates or deactivates the marker in the diagram.

Remote command:

[CALCulate<n>:MARKer<m>\[:STATe\]](#page-175-0) on page 176 [CALCulate<n>:DELTamarker<m>\[:STATe\]](#page-178-0) on page 179

# **X-value**

Defines the position of the marker on the x-axis.

**Note:** Setting markers in Parameter Trend Displays. In Parameter Trend displays, especially when the x-axis unit is not pulse number, positioning a marker by defining its x-axis value can be very difficult or unambiguous. Thus, markers can be positioned by defining the corresponding pulse number in the "Marker" edit field for all parameter trend displays, regardless of the displayed x-axis parameter. The "Marker" edit field is displayed when you select one of the "Marker" softkeys.

Remote command:

```
CALCulate<n>:DELTamarker<m>:X on page 179
CALCulate<n>:MARKer<m>:X on page 177
```
# **Marker Type**

Toggles the marker type.

The type for marker 1 is always "Normal", the type for delta marker 1 is always "Delta". These types cannot be changed.

**Note:** If normal marker 1 is the active marker, switching the "Mkr Type" activates an additional delta marker 1. For any other marker, switching the marker type does not activate an additional marker, it only switches the type of the selected marker.

"Normal" A normal marker indicates the absolute value at the defined position in the diagram.

<span id="page-93-0"></span>"Delta" A delta marker defines the value of the marker relative to the specified reference marker (marker 1 by default).

Remote command:

```
CALCulate<n>:MARKer<m>[:STATe] on page 176
CALCulate<n>:DELTamarker<m>[:STATe] on page 179
```
# **Reference Marker**

Defines a marker as the reference marker which is used to determine relative analysis results (delta marker values).

If the reference marker is deactivated, the delta marker referring to it is also deactivated.

Remote command: [CALCulate<n>:DELTamarker<m>:MREF](#page-177-0) on page 178

### **Linking to Another Marker**

Links the current marker to the marker selected from the list of active markers. If the xaxis value of the initial marker is changed, the linked marker follows to the same position on the x-axis. Linking is off by default.

Using this function you can set two markers on different traces to measure the difference (e.g. between a max hold trace and a min hold trace or between a measurement and a reference trace).

# Remote command:

[CALCulate<n>:MARKer<m>:LINK:TO:MARKer<m>](#page-175-0) on page 176 [CALCulate<n>:DELTamarker<m>:LINK:TO:MARKer<m>](#page-177-0) on page 178 [CALCulate<n>:DELTamarker<m>:LINK](#page-176-0) on page 177

#### **Assigning the Marker to a Trace**

The "Trace" setting assigns the selected marker to an active trace. The trace determines which value the marker shows at the marker position. If the marker was previously assigned to a different trace, the marker remains on the previous frequency or time, but indicates the value of the new trace.

If a trace is turned off, the assigned markers and marker functions are also deactivated.

Remote command: [CALCulate<n>:MARKer<m>:TRACe](#page-175-0) on page 176

# **All Markers Off**

Deactivates all markers in one step.

Remote command: [CALCulate<n>:MARKer<m>:AOFF](#page-174-0) on page 175

# **6.3.2 General Marker Settings**

**Access**: MKR ->"Marker Config" > "Marker Settings"

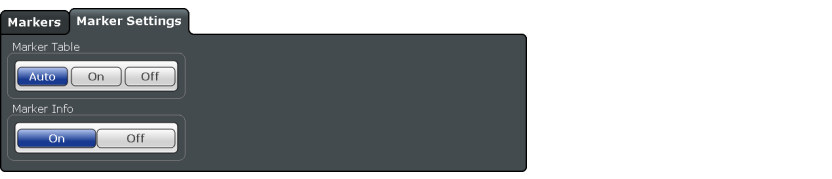

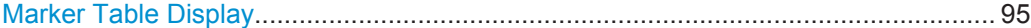

# **Marker Table Display**

Defines how the marker information is displayed.

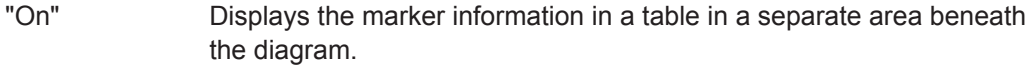

- "Off" Displays the marker information within the diagram area. No separate marker table is displayed.
- "Auto" (Default) Up to two markers are displayed in the diagram area. If more markers are active, the marker table is displayed automatically.

Remote command:

[DISPlay:MTABle](#page-179-0) on page 180

# 7 I/Q Data Import and Export

Baseband signals mostly occur as so-called complex baseband signals, i.e. a signal representation that consists of two channels; the in phase (I) and the quadrature (Q) channel. Such signals are referred to as I/Q signals. The complete modulation information and even distortion that originates from the RF, IF or baseband domains can be analyzed in the I/Q baseband.

Importing and exporting I/Q signals is useful for various applications:

- Generating and saving I/Q signals in an RF or baseband signal generator or in external software tools to analyze them with the R&S FSW later
- Capturing and saving I/Q signals with an RF or baseband signal analyzer to analyze them with the R&S FSW or an external software tool later

For example, you can capture I/Q data using the I/Q Analyzer application, if available, and then analyze that data later using the R&S FSW 802.11ad application.

As opposed to storing trace data, which may be averaged or restricted to peak values, I/Q data is stored as it was captured, without further processing. The data is stored as complex values in 32-bit floating-point format. Multi-channel data is not supported. The  $I/Q$  data is stored in a format with the file extension . iq.tar.

For a detailed description see the R&S FSW I/Q Analyzer and I/Q Input User Manual.

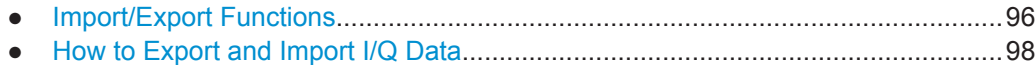

# **7.1 Import/Export Functions**

囗

**Access**: "Save"/ "Open" icon in the toolbar > "Import" / "Export"

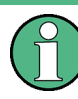

⊯

These functions are only available if no measurement is running.

In particular, if [Continuous Sweep/RUN CONT](#page-79-0) is active, the import/export functions are not available.

These functions are maintained for compatibility with other R&S FSW applications. However, it is recommended that you use the I/Q file input function in the "Input Source" settings, see ["Settings for Input from I/Q Data Files"](#page-48-0) on page 49.

For a description of the other functions in the "Save/Recall" menu, see the R&S FSW User Manual.

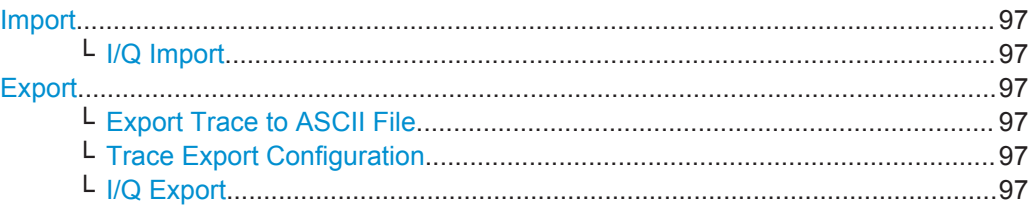

# <span id="page-96-0"></span> $\Box$

**Import**

**Access**: "Save/Recall" > Import

 $\rightarrow$ Provides functions to import data.

> Currently, only I/Q data can be imported, and only by applications that process I/Q data.

See the R&S FSW I/Q Analyzer User Manual for more information.

# **I/Q Import ← Import**

Opens a file selection dialog box to select an import file that contains I/Q data. This function is only available in single sweep mode and only in applications that process I/Q data, such as the I/Q Analyzer or optional applications.

Note that the I/Q data must have a specific format as described in the R&S FSW I/Q Analyzer and I/Q Input User Manual.

Remote command:

[MMEMory:LOAD:IQ:STATe](#page-204-0) on page 205

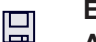

⊯ਸ

**Export**

**Access**: "Save/Recall" > Export

Opens a submenu to configure data export.

# **Export Trace to ASCII File ← Export**

Opens a file selection dialog box and saves the selected trace in ASCII format (**.dat**) to the specified file and directory.

The results are output in the same order as they are displayed on the screen: window by window, trace by trace, and table row by table row.

# **Note:** Secure user mode.

In secure user mode, settings that are stored on the instrument are stored to volatile memory, which is restricted to 256 MB. Thus, a "Memory full" error can occur although the hard disk indicates that storage space is still available.

To store data permanently, select an external storage location such as a USB memory device.

For details, see "Protecting Data Using the Secure User Mode" in the "Data Management" section of the R&S FSW User Manual.

Remote command:

[MMEMory:STORe<n>:TRACe](#page-207-0) on page 208

## **Trace Export Configuration ← Export**

Opens the "Traces" dialog box to configure the trace and data export settings.

See [Chapter 6.2.1, "Trace / Data Export Configuration", on page 90.](#page-89-0)

## **I/Q Export ← Export**

Opens a file selection dialog box to define an export file name to which the I/Q data is stored. This function is only available in single sweep mode.

**Note:** Storing large amounts of I/Q data (several Gigabytes) can exceed the available (internal) storage space on the R&S FSW. In this case, it can be necessary to use an external storage medium.

<span id="page-97-0"></span>**Note:** Secure user mode.

In secure user mode, settings that are stored on the instrument are stored to volatile memory, which is restricted to 256 MB. Thus, a "Memory full" error can occur although the hard disk indicates that storage space is still available.

To store data permanently, select an external storage location such as a USB memory device.

For details, see "Protecting Data Using the Secure User Mode" in the "Data Management" section of the R&S FSW User Manual.

Remote command:

[MMEMory:STORe<n>:IQ:STATe](#page-205-0) on page 206 [MMEMory:STORe<n>:IQ:COMMent](#page-205-0) on page 206

# **7.2 How to Export and Import I/Q Data**

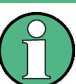

I/Q data can only be exported in applications that process I/Q data, such as the I/Q Analyzer or optional applications.

# **Capturing and exporting I/Q data**

- 1. Press the PRESET key.
- 2. Press the MODE key and select the R&S FSW 802.11ad application or any other application that supports I/Q data.
- 3. Configure the data acquisition.
- 4. Press the RUN SINGLE key to perform a single sweep measurement.
- 5. Select the **#** "Save" icon in the toolbar.
- 6. Select the "I/Q Export" softkey.
- 7. In the file selection dialog box, select a storage location and enter a file name.
- 8. Select "Save".

The captured data is stored to a file with the extension  $\log_{10}$  tar.

### **Using exported I/Q data as an input source**

- 1. Press the MODE key and select the R&S FSW 802.11ad application.
- 2. If necessary, switch to single sweep mode by pressing the RUN SINGLE key.
- 3. Select the "Input/Frontend" button and switch to the "Input Source" > "I/Q File" tab.
- 4. Select "Select File".
- 5. In the file selection dialog box, select the file that contains the exported I/Q data (.iq.tar extension).
- How to Export and Import I/Q Data
- 6. Set the I/Q file state to "On".
- 7. Select the "Frequency" tab to define the input signal's center frequency.
- 8. Start a new measurement with the data from the file.
	- To perform a single sweep measurement, press the RUN SINGLE hardkey.
	- To perform a continuous sweep measurement, press the RUN CONT hardkey.

# **Importing I/Q data**

- 1. Press the MODE key and select the "I/Q Analyzer" or any other application that supports I/Q data.
- 2. If necessary, switch to single sweep mode by pressing the RUN SINGLE key.
- 3. Select the **D** "Open" icon in the toolbar.
- 4. Select the "I/Q Import" softkey.
- 5. Select the storage location and the file name with the  $\log$  tar file extension.
- 6. Select "Open".

The stored data is loaded from the file and displayed in the current application.

# **Previewing the I/Q data in a web browser**

The iq-tar file format allows you to preview the I/Q data in a web browser.

- 1. Use an archive tool (e.g. WinZip® or PowerArchiver®) to unpack the iq-tar file into a folder.
- 2. Locate the folder using Windows Explorer.
- 3. Open your web browser.
- $\Box$ D $\Box$ **O**xzy.xml  $\leftarrow$   $\leftarrow$   $\leftarrow$   $\leftarrow$  file:///D:/xzy.xml  $c$   $\alpha$  Google □▼ 森▼ xzy.xml  $\overline{+}$ xzy.xml (of .iq.tar file) Description Saved by FSV IQ Analyzer Comment Here is a comment Date & Time 2011-03-03 14:33:05 Sample rate 6.5 MHz Number of samples 65000 **Duration of signal**  $10 \text{ ms}$ Data format complex, float32 Data filename xzy.complex.1ch.float32 **Scaling factor**  $\parallel$ 1 V Channel 1 Comment Channel 1 of 1 Power vs time y-axis: 10 dB /div x-axis: 1 ms /div Spectrum y-axis: 20 dB /div x-axis: 500 kHz /div م<mark>الزامل المستقرر والحارج الأول فال</mark>معاملة والمستقرر فالمستقرر في الأول E-mail: info@rohde-schwarz.com Internet: http://www.rohde-schwarz.com Fileformat version: 1
- 4. Drag the I/Q parameter XML file, e.g. example.xml, into your web browser.

How to Determine Modulation Accuracy Parameters for IEEE 802.11ad Signals

# 8 How to Perform Measurements in the R&S FSW 802.11ad application

The following step-by-step instructions demonstrate how to perform measurements in the R&S FSW 802.11ad application. The following tasks are described:

- How to Determine Modulation Accuracy Parameters for IEEE 802.11ad Signals .............................................................................................................................. 101
- [How to Determine the SEM for IEEE 802.11ad Signals....................................... 102](#page-101-0)

# **8.1 How to Determine Modulation Accuracy Parameters for IEEE 802.11ad Signals**

- 1. Press the PRESET key.
- 2. Press the MODE key.

A dialog box opens that contains all operating modes and applications currently available on your R&S FSW.

3. Select the "IEEE 802.11ad" item.

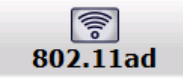

The R&S FSW opens a new measurement channel for the R&S FSW 802.11ad application.

- 4. Select the "Overview" softkey to display the "Overview" for a IEEE 802.11ad measurement.
- 5. Activate the B2000 option:
	- a) Select the "Input/Frontend" button and switch to the "B2000" tab.
	- b) Set the "State" of the B2000 option to "On".
	- c) If necessary, enter the IP address or computer name of the connected oscilloscope.
	- d) Check the alignment status displayed under the IP address or computer name of the oscilloscope.

If "UNCAL" or an error message is displayed, perform an alignment first as described in the R&S FSW I/Q Analyzer and I/Q Input User Manual.

If the green alignment message is displayed, the R&S FSW is ready to perform a measurement.

6. Select the "Frequency" tab to define the input signal's center frequency.

How to Determine the SEM for IEEE 802.11ad Signals

- <span id="page-101-0"></span>7. Select the "Data Acquisition" button to define how much and which data to capture from the input signal.
- 8. Select the "Tracking" button to define which distortions will be compensated for.
- 9. Select the "Demod" button to provide information on the modulated signal and how the PPDUs detected in the capture buffer are to be demodulated.
- 10. Select the "Evaluation Range" button to define which data in the capture buffer you want to analyze.
- 11. Select the "Display Config" button and select the displays that are of interest to you (up to 16).

Arrange them on the display to suit your preferences.

- 12. Exit the SmartGrid mode.
- 13. Start a new sweep with the defined settings.
	- To perform a single sweep measurement, press the RUN SINGLE hardkey.
	- To perform a continuous sweep measurement, press the RUN CONT hardkey.

Measurement results are updated once the measurement has completed.

# **8.2 How to Determine the SEM for IEEE 802.11ad Signals**

1. Press the MODE key and select the "IEEE 802.11ad" application.

The R&S FSW opens a new measurement channel for the R&S FSW 802.11ad application. I/Q data acquisition is performed by default.

- 2. Select the required measurement:
	- a) Press the MEAS key.
	- b) In the "Select Measurement" dialog box, select the required measurement.

The selected measurement is activated with the default settings for IEEE 802.11ad immediately.

3. Select the "Display Config" button and select the evaluation methods that are of interest to you.

Arrange them on the display to suit your preferences.

- 4. Exit the SmartGrid mode and select the "Overview" softkey to display the "Overview" again.
- 5. Select the "Analysis" button in the "Overview" to make use of the advanced analysis functions in the result displays.
	- Configure a trace to display the average over a series of sweeps; if necessary, increase the "Sweep Count" in the "Sweep" settings.
	- Configure markers and delta markers to determine deviations and offsets within the evaluated signal.
- Use special marker functions to calculate noise or a peak list.
- Configure a limit check to detect excessive deviations.
- 6. Optionally, export the trace data of the graphical evaluation results to a file.
	- a) In the "Traces" tab of the "Analysis" dialog box, switch to the "Trace Export" tab.
	- b) Select "Export Trace to ASCII File".
	- c) Define a file name and storage location and select "OK".

Common Suffixes

# 9 Remote Commands for IEEE 802.11ad **Measurements**

The following commands are required to perform measurements in the R&S FSW 802.11ad application in a remote environment.

It is assumed that the R&S FSW has already been set up for remote control in a network as described in the R&S FSW User Manual.

Note that basic tasks that are independent of the application are not described here. For a description of such tasks, see the R&S FSW User Manual.

In particular, this includes:

- Managing Settings and Results, i.e. storing and loading settings and result data
- Basic instrument configuration, e.g. checking the system configuration, customizing the screen layout, or configuring networks and remote operation
- Using the common status registers

After an introduction to SCPI commands, the following tasks specific to the R&S FSW 802.11ad application are described here:

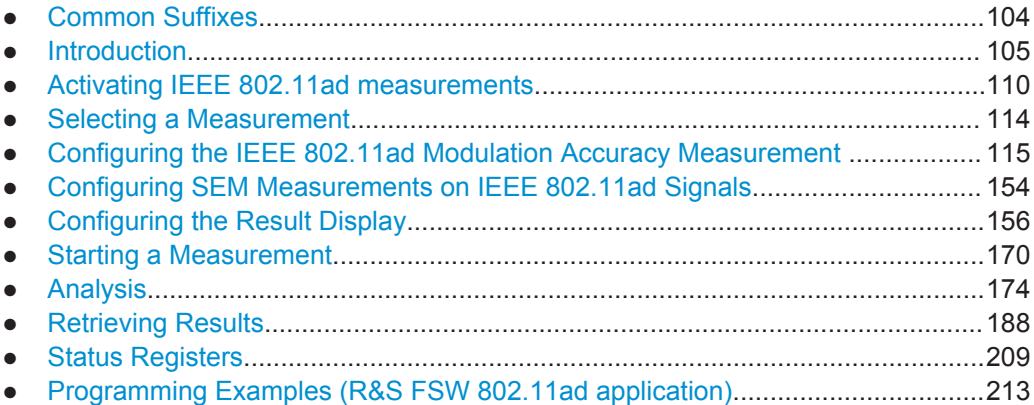

# **9.1 Common Suffixes**

In the R&S FSW 802.11ad application, the following common suffixes are used in remote commands:

*Table 9-1: Common suffixes used in remote commands in the R&S FSW 802.11ad application*

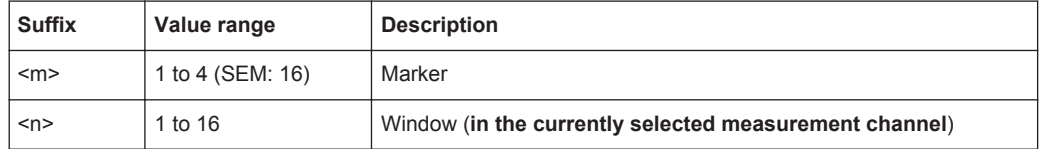

<span id="page-104-0"></span>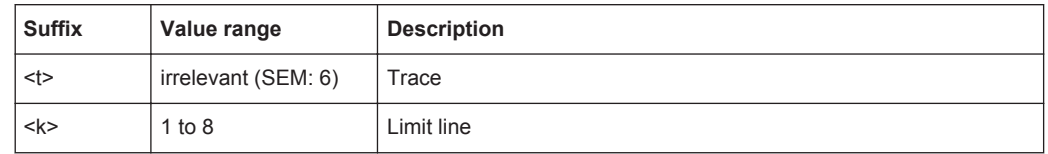

# **9.2 Introduction**

Commands are program messages that a controller (e.g. a PC) sends to the instrument or software. They operate its functions ('setting commands' or 'events') and request information ('query commands'). Some commands can only be used in one way, others work in two ways (setting and query). If not indicated otherwise, the commands can be used for settings and queries.

The syntax of a SCPI command consists of a header and, in most cases, one or more parameters. To use a command as a query, you have to append a question mark after the last header element, even if the command contains a parameter.

A header contains one or more keywords, separated by a colon. Header and parameters are separated by a "white space" (ASCII code 0 to 9, 11 to 32 decimal, e.g. blank). If there is more than one parameter for a command, these are separated by a comma from one another.

Only the most important characteristics that you need to know when working with SCPI commands are described here. For a more complete description, refer to the User Manual of the R&S FSW.

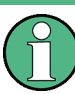

# **Remote command examples**

Note that some remote command examples mentioned in this general introduction may not be supported by this particular application.

# **9.2.1 Conventions used in Descriptions**

Note the following conventions used in the remote command descriptions:

# **Command usage**

If not specified otherwise, commands can be used both for setting and for querying parameters.

If a command can be used for setting or querying only, or if it initiates an event, the usage is stated explicitly.

# **Parameter usage**

If not specified otherwise, a parameter can be used to set a value and it is the result of a query.

Parameters required only for setting are indicated as **Setting parameters**. Parameters required only to refine a query are indicated as **Query parameters**. Parameters that are only returned as the result of a query are indicated as **Return values**.

● **Conformity**

Commands that are taken from the SCPI standard are indicated as **SCPI confirmed**. All commands used by the R&S FSW follow the SCPI syntax rules.

● **Asynchronous commands**

A command which does not automatically finish executing before the next command starts executing (overlapping command) is indicated as an **Asynchronous command**.

● **Reset values (\*RST)**

Default parameter values that are used directly after resetting the instrument (\*RST command) are indicated as **\*RST** values, if available.

**Default unit** 

This is the unit used for numeric values if no other unit is provided with the parameter.

**Manual operation** 

If the result of a remote command can also be achieved in manual operation, a link to the description is inserted.

# **9.2.2 Long and Short Form**

The keywords have a long and a short form. You can use either the long or the short form, but no other abbreviations of the keywords.

The short form is emphasized in upper case letters. Note however, that this emphasis only serves the purpose to distinguish the short from the long form in the manual. For the instrument, the case does not matter.

# **Example:**

SENSe:FREQuency:CENTer is the same as SENS:FREQ:CENT.

# **9.2.3 Numeric Suffixes**

Some keywords have a numeric suffix if the command can be applied to multiple instances of an object. In that case, the suffix selects a particular instance (e.g. a measurement window).

Numeric suffixes are indicated by angular brackets (<n>) next to the keyword.

If you don't quote a suffix for keywords that support one, a 1 is assumed.

## **Example:**

DISPlay[:WINDow<1...4>]:ZOOM:STATe enables the zoom in a particular measurement window, selected by the suffix at WINDow.

DISPlay:WINDow4:ZOOM:STATe ON refers to window 4.

# **9.2.4 Optional Keywords**

Some keywords are optional and are only part of the syntax because of SCPI compliance. You can include them in the header or not.

Note that if an optional keyword has a numeric suffix and you need to use the suffix, you have to include the optional keyword. Otherwise, the suffix of the missing keyword is assumed to be the value 1.

Optional keywords are emphasized with square brackets.

# **Example:**

Without a numeric suffix in the optional keyword: [SENSe:]FREQuency:CENTer is the same as FREQuency:CENTer With a numeric suffix in the optional keyword: DISPlay[:WINDow<1...4>]:ZOOM:STATe DISPlay:ZOOM:STATe ON enables the zoom in window 1 (no suffix). DISPlay:WINDow4:ZOOM:STATe ON enables the zoom in window 4.

# **9.2.5 Alternative Keywords**

A vertical stroke indicates alternatives for a specific keyword. You can use both keywords to the same effect.

# **Example:**

[SENSe:]BANDwidth|BWIDth[:RESolution]

In the short form without optional keywords, BAND 1MHZ would have the same effect as BWID 1MHZ.

# **9.2.6 SCPI Parameters**

Many commands feature one or more parameters.

If a command supports more than one parameter, these are separated by a comma.

# **Example:**

LAYout:ADD:WINDow Spectrum,LEFT,MTABle

Parameters may have different forms of values.

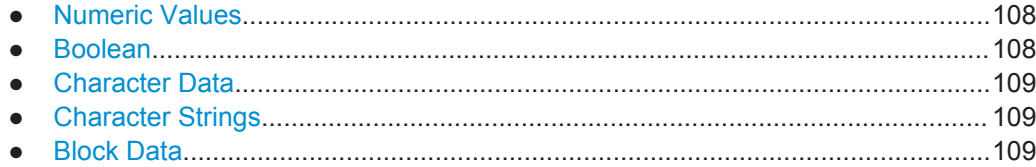

# <span id="page-107-0"></span>**9.2.6.1 Numeric Values**

Numeric values can be entered in any form, i.e. with sign, decimal point or exponent. In case of physical quantities, you can also add the unit. If the unit is missing, the command uses the basic unit.

# **Example:**

with unit: SENSe:FREQuency:CENTer 1GHZ

without unit: SENSe:FREQuency:CENTer 1E9 would also set a frequency of 1 GHz.

Values exceeding the resolution of the instrument are rounded up or down.

If the number you have entered is not supported (e.g. in case of discrete steps), the command returns an error.

Instead of a number, you can also set numeric values with a text parameter in special cases.

● MIN/MAX

Defines the minimum or maximum numeric value that is supported.

● DEF

Defines the default value.

● UP/DOWN

Increases or decreases the numeric value by one step. The step size depends on the setting. In some cases you can customize the step size with a corresponding command.

# **Querying numeric values**

When you query numeric values, the system returns a number. In case of physical quantities, it applies the basic unit (e.g. Hz in case of frequencies). The number of digits after the decimal point depends on the type of numeric value.

# **Example:**

Setting: SENSe:FREQuency:CENTer 1GHZ Query: SENSe:FREQuency:CENTer? would return 1E9

In some cases, numeric values may be returned as text.

- INF/NINF Infinity or negative infinity. Represents the numeric values 9.9E37 or -9.9E37.
- **NAN**

Not a number. Represents the numeric value 9.91E37. NAN is returned in case of errors.

# **9.2.6.2 Boolean**

Boolean parameters represent two states. The "ON" state (logically true) is represented by "ON" or a numeric value 1. The "OFF" state (logically untrue) is represented by "OFF" or the numeric value 0.
Introduction

#### **Querying boolean parameters**

When you query boolean parameters, the system returns either the value 1 ("ON") or the value 0 ("OFF").

## **Example:**

Setting: DISPlay:WINDow:ZOOM:STATe ON Query: DISPlay:WINDow:ZOOM:STATe? would return 1

## **9.2.6.3 Character Data**

Character data follows the syntactic rules of keywords. You can enter text using a short or a long form. For more information see [Chapter 9.2.2, "Long and Short Form",](#page-105-0) [on page 106](#page-105-0).

#### **Querying text parameters**

When you query text parameters, the system returns its short form.

## **Example:**

Setting: SENSe:BANDwidth:RESolution:TYPE NORMal Query: SENSe:BANDwidth:RESolution:TYPE? would return NORM

## **9.2.6.4 Character Strings**

Strings are alphanumeric characters. They have to be in straight quotation marks. You can use a single quotation mark ( ' ) or a double quotation mark ( " ).

#### **Example:**

INSTRument:DELete 'Spectrum'

## **9.2.6.5 Block Data**

Block data is a format which is suitable for the transmission of large amounts of data.

The ASCII character # introduces the data block. The next number indicates how many of the following digits describe the length of the data block. In the example the 4 following digits indicate the length to be 5168 bytes. The data bytes follow. During the transmission of these data bytes all end or other control signs are ignored until all bytes are transmitted. #0 specifies a data block of indefinite length. The use of the indefinite format requires an NL^END message to terminate the data block. This format is useful when the length of the transmission is not known or if speed or other considerations prevent segmentation of the data into blocks of definite length.

# <span id="page-109-0"></span>**9.3 Activating IEEE 802.11ad measurements**

IEEE 802.11ad measurements require a special application on the R&S FSW (R&S FSW-K91). The measurement is started immediately with the default settings.

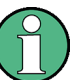

These are basic R&S FSW commands, listed here for your convenience.

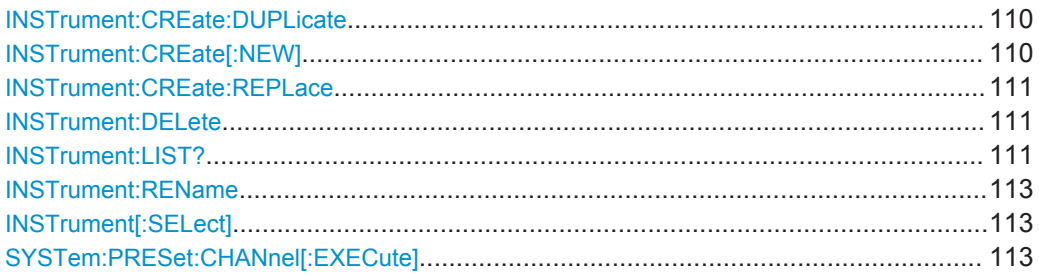

## **INSTrument:CREate:DUPLicate**

This command duplicates the currently selected measurement channel, i.e creates a new measurement channel of the same type and with the identical measurement settings. The name of the new channel is the same as the copied channel, extended by a consecutive number (e.g. "IQAnalyzer" -> "IQAnalyzer2").

The channel to be duplicated must be selected first using the INST: SEL command.

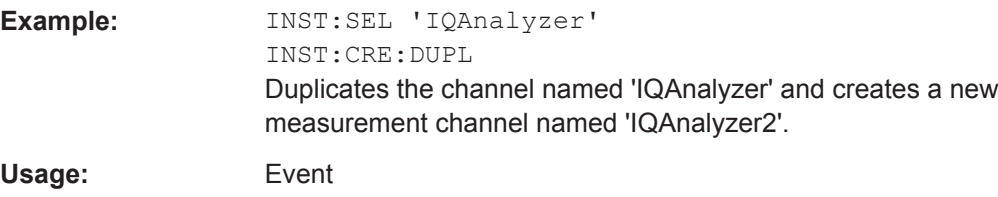

**INSTrument:CREate[:NEW]** <ChannelType>, <ChannelName>

This command adds an additional measurement channel.

The number of measurement channels you can configure at the same time depends on available memory.

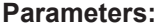

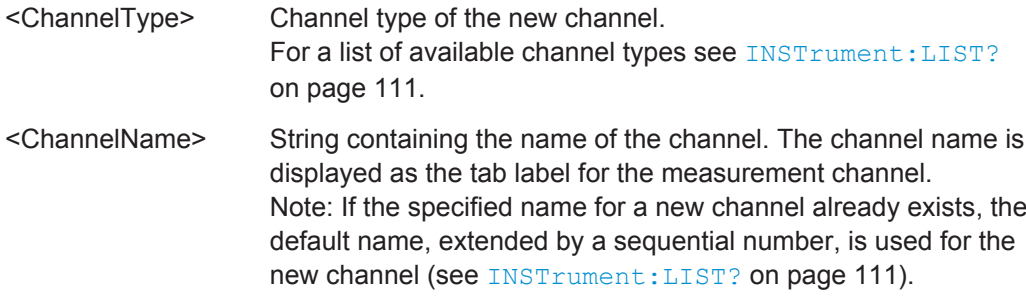

<span id="page-110-0"></span>**Example:** INST:CRE IQ, 'IQAnalyzer2' Adds an additional I/Q Analyzer channel named "IQAnalyzer2".

**INSTrument:CREate:REPLace** <ChannelName1>,<ChannelType>,<ChannelName2>

This command replaces a measurement channel with another one.

# **Setting parameters:**

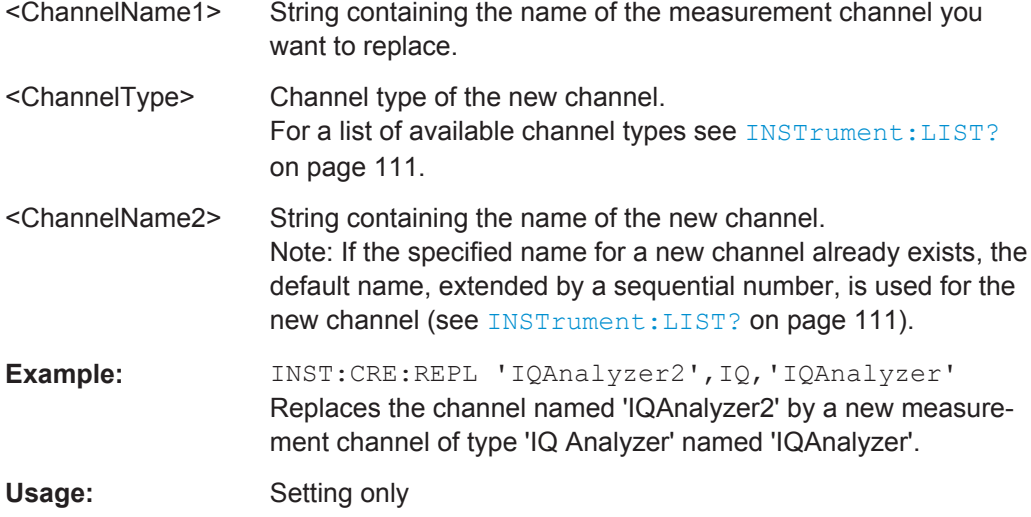

## **INSTrument:DELete** <ChannelName>

This command deletes a measurement channel.

If you delete the last measurement channel, the default "Spectrum" channel is activated.

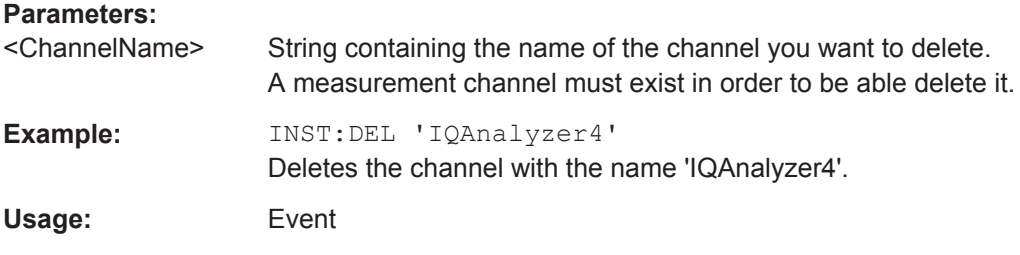

## **INSTrument:LIST?**

This command queries all active measurement channels. This is useful in order to obtain the names of the existing measurement channels, which are required in order to replace or delete the channels.

### **Return values:**

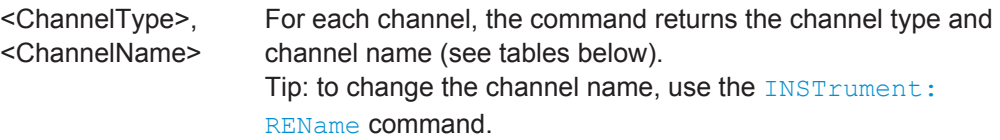

<span id="page-111-0"></span>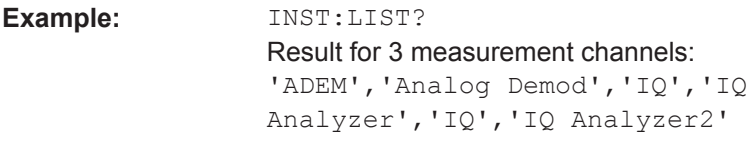

## Usage: Query only

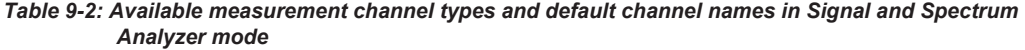

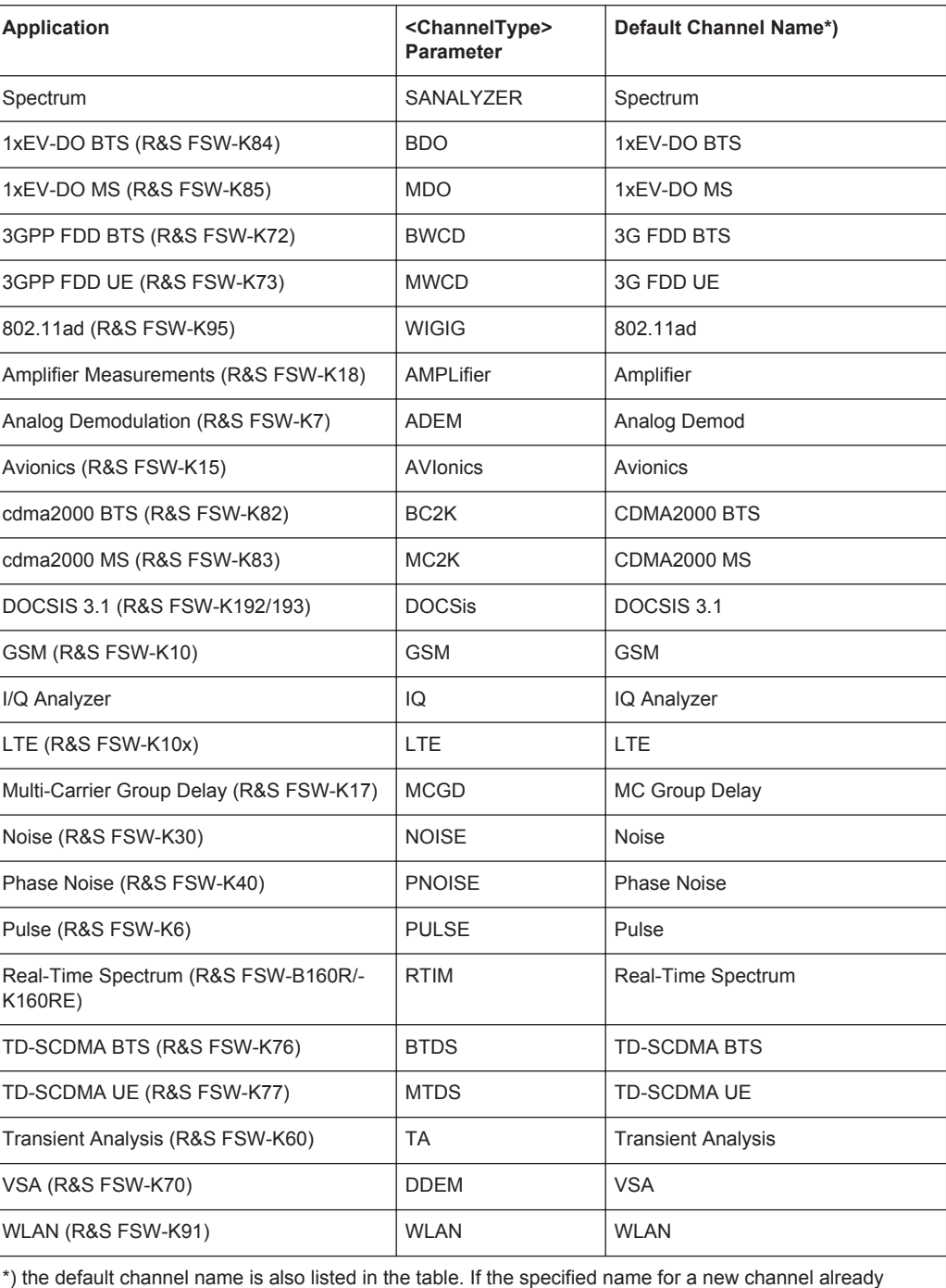

exists, the default name, extended by a sequential number, is used for the new channel.

<span id="page-112-0"></span>**INSTrument:REName** <ChannelName1>, <ChannelName2>

This command renames a measurement channel.

**Parameters:**

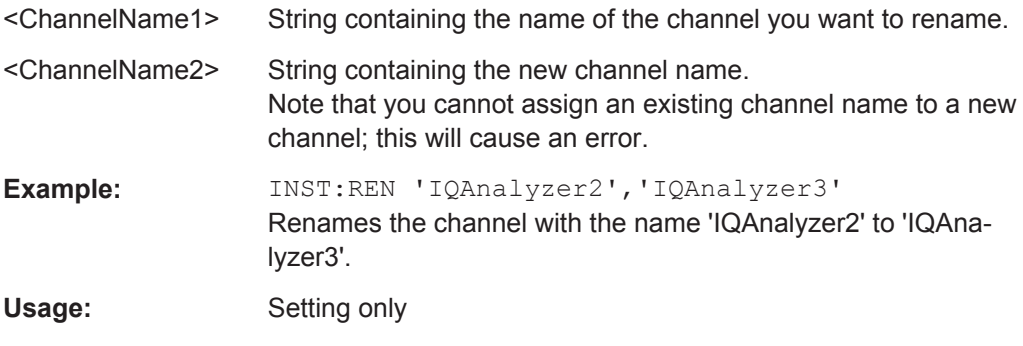

**INSTrument[:SELect]** <ChannelType> | <ChannelName>

This command activates a new measurement channel with the defined channel type, or selects an existing measurement channel with the specified name.

See also INSTrument: CREate [: NEW] on page 110.

For a list of available channel types see INSTrument: LIST? on page 111.

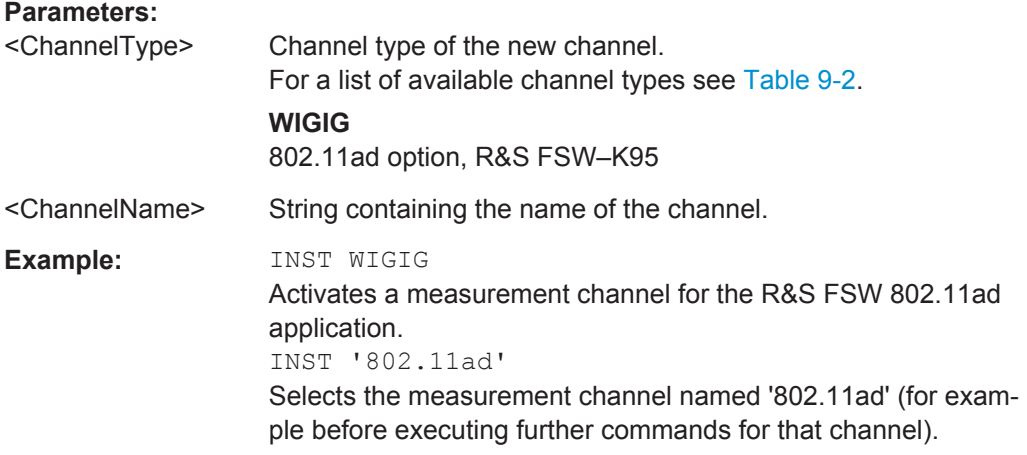

## **SYSTem:PRESet:CHANnel[:EXECute]**

This command restores the default instrument settings in the current channel.

Use INST:SEL to select the channel.

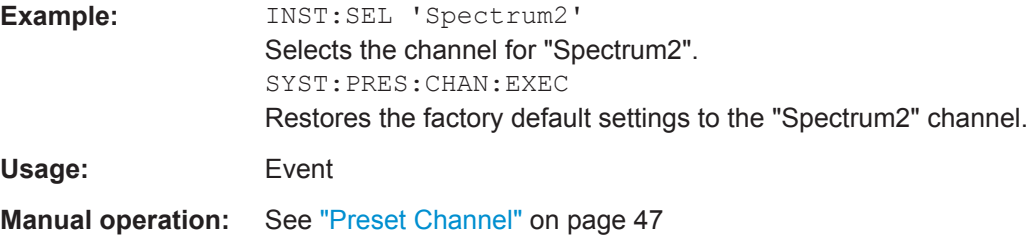

Selecting a Measurement

# **9.4 Selecting a Measurement**

The following commands are required to define the measurement type in a remote environment. The selected measurement must be started explicitly (see [Chapter 9.8,](#page-169-0) ["Starting a Measurement", on page 170](#page-169-0))!

For details on available measurements see [Chapter 3, "Measurements and Result Dis](#page-12-0)[plays", on page 13.](#page-12-0)

The IEEE 802.11ad Modulation Accuracy measurement captures the I/Q data from the IEEE 802.11ad signal using a (nearly rectangular) filter with a relatively large bandwidth. This measurement is selected when the IEEE 802.11ad measurement channel is activated. The commands to select a different measurement or return to the IEEE 802.11ad Modulation Accuracy measurement are described here.

Note that the CONF: BURS: <ResultType>: IMM commands change the screen layout to display the Magnitude Capture buffer in window 1 at the top of the screen and the selected result type in window 2 below that. Any other active windows are closed.

Use the LAYout commands to change the display (see [Chapter 9.7, "Configuring the](#page-155-0) [Result Display", on page 156](#page-155-0)).

- Selecting the IEEE 802.11ad Modulation Accuracy Measurement.......................114
- Selecting a Common RF Measurement for IEEE 802.11ad Signals.....................114

## **9.4.1 Selecting the IEEE 802.11ad Modulation Accuracy Measurement**

Any of the following commands can be used to return to the IEEE 802.11ad Modulation Accuracy measurement. Each of these results is automatically determined when the IEEE 802.11ad Modulation Accuracy measurement is performed.

## **9.4.2 Selecting a Common RF Measurement for IEEE 802.11ad Signals**

The following commands are required to select a common RF measurement for IEEE 802.11ad signals in a remote environment.

For details on available measurements see [Chapter 3.2, "SEM Measurements",](#page-27-0) [on page 28](#page-27-0).

[SENSe:]SWEep:MODE................................................................................................. 114

## **[SENSe:]SWEep:MODE** <Mode>

Selects the measurement to be performed.

Configuring the IEEE 802.11ad Modulation Accuracy Measurement

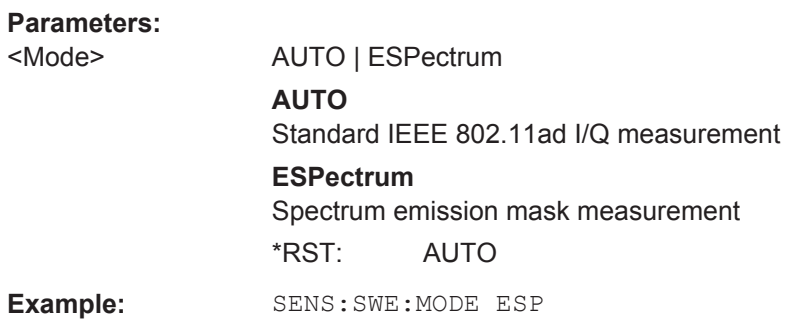

# **9.5 Configuring the IEEE 802.11ad Modulation Accuracy Measurement**

The following commands are required to configure the IEEE 802.11ad Modulation Accuracy measurement described in [Chapter 3.1, "IEEE 802.11ad Modulation Accu](#page-12-0)[racy Measurement", on page 13](#page-12-0).

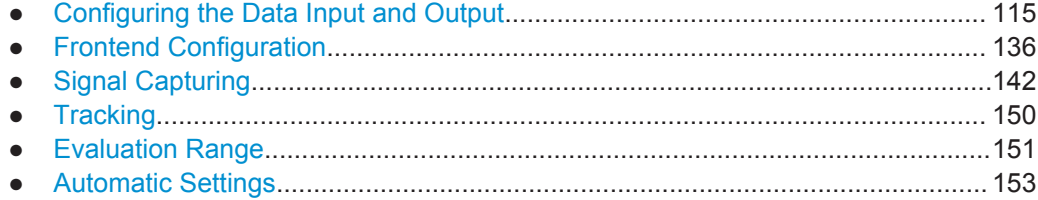

## **9.5.1 Configuring the Data Input and Output**

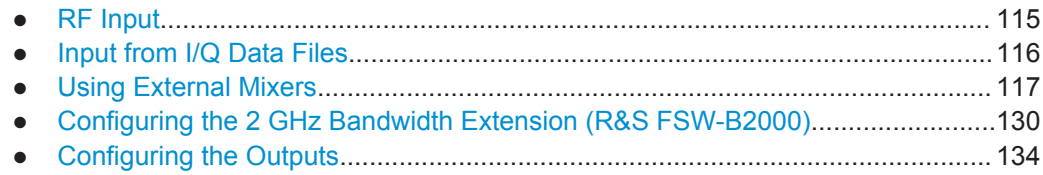

## **9.5.1.1 RF Input**

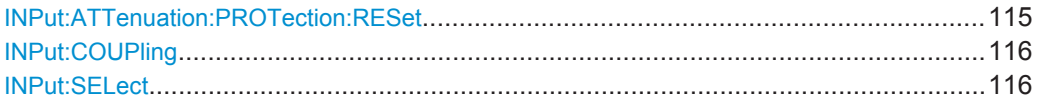

# **INPut:ATTenuation:PROTection:RESet**

This command resets the attenuator and reconnects the RF input with the input mixer after an overload condition occurred and the protection mechanism intervened. The error status bit (bit 3 in the STAT: QUES: POW status register) and the INPUT OVLD message in the status bar are cleared.

The command works only if the overload condition has been eliminated first.

<span id="page-115-0"></span>**R&S Remote Commands for IEEE 802.11ad Measurements** ®**FSW-K95**

## Configuring the IEEE 802.11ad Modulation Accuracy Measurement

Usage: Event

**INPut:COUPling** <CouplingType>

This command selects the coupling type of the RF input.

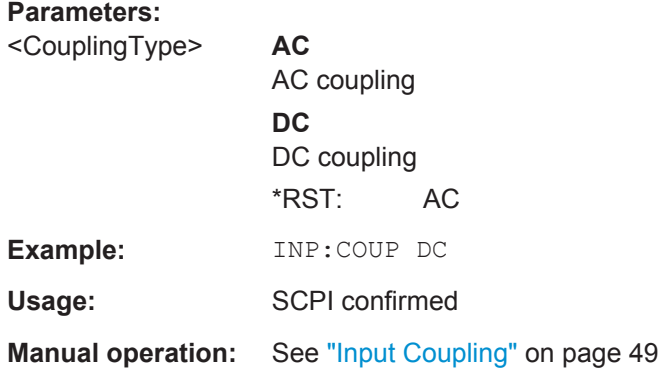

## **INPut:SELect** <Source>

This command selects the signal source for measurements, i.e. it defines which connector is used to input data to the R&S FSW.

#### **Parameters:**

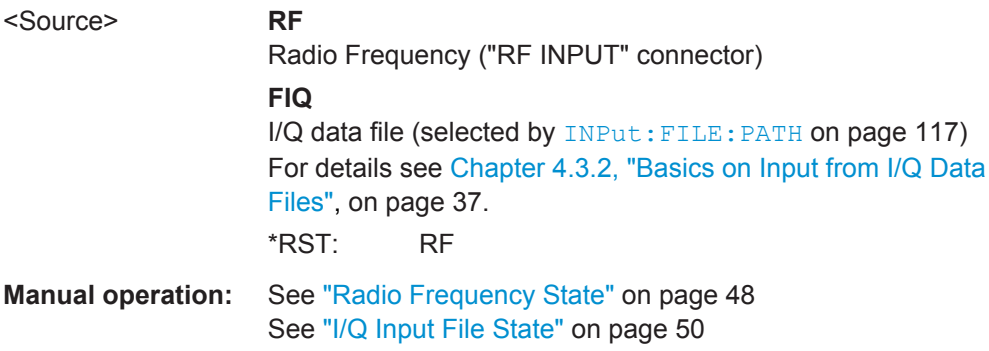

### **9.5.1.2 Input from I/Q Data Files**

The input for measurements can be provided from I/Q data files. The commands required to configure the use of such files are described here.

For details see [Chapter 4.3.2, "Basics on Input from I/Q Data Files", on page 37.](#page-36-0)

Useful commands for retrieving results described elsewhere:

● INPut:SELect on page 116

**Remote commands exclusive to input from I/Q data files:**

INPut:FILE:PATH[...........................................................................................................117](#page-116-0)

#### <span id="page-116-0"></span>**INPut:FILE:PATH** <FileName>

This command selects the I/Q data file to be used as input for further measurements.

The I/Q data must have a specific format as described in [Chapter A.2, "I/Q Data File](#page-216-0) [Format \(iq-tar\)", on page 217](#page-216-0).

For details see [Chapter 4.3.2, "Basics on Input from I/Q Data Files", on page 37.](#page-36-0)

#### **Parameters:**

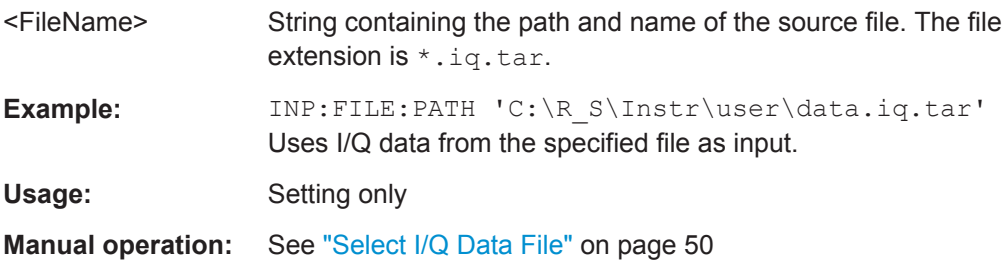

## **9.5.1.3 Using External Mixers**

The commands required to work with external mixers in a remote environment are described here. Note that these commands require the R&S FSW-B21 option to be installed and an external mixer to be connected to the front panel of the R&S FSW.

For details on working with external mixers see the R&S FSW User Manual.

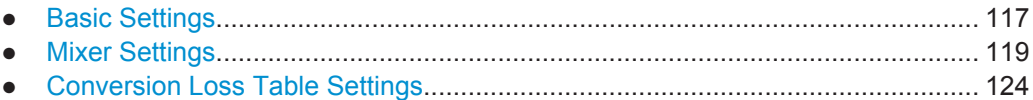

● [Programming Example: Working with an External Mixer......................................128](#page-127-0)

## **Basic Settings**

The basic settings concern general usage of an external mixer.

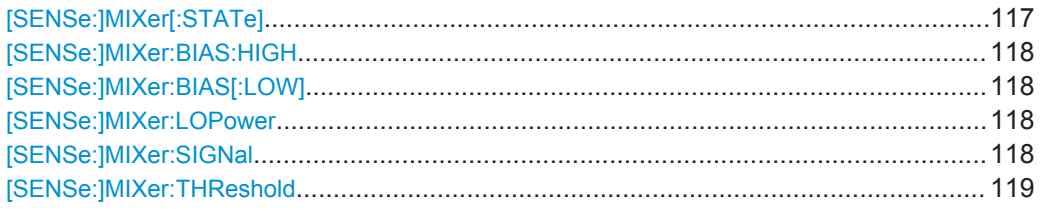

## **[SENSe:]MIXer[:STATe]** <State>

Activates or deactivates the use of a connected external mixer as input for the measurement. This command is only available if the optional External Mixer is installed and an external mixer is connected.

#### **Parameters:**

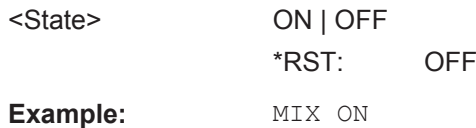

## Configuring the IEEE 802.11ad Modulation Accuracy Measurement

#### <span id="page-117-0"></span>**Manual operation:** See ["External Mixer State"](#page-50-0) on page 51

#### **[SENSe:]MIXer:BIAS:HIGH** <BiasSetting>

This command defines the bias current for the high (second) range.

This command is only available if the external mixer is active (see  $[SENSe:|MIXer[$ : STATe] [on page 117\)](#page-116-0).

#### **Parameters:**

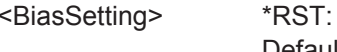

 $0.0 A$ Default unit: A

**Manual operation:** See ["Bias Settings"](#page-54-0) on page 55

#### **[SENSe:]MIXer:BIAS[:LOW]** <BiasSetting>

This command defines the bias current for the low (first) range.

This command is only available if the external mixer is active (see  $[SENSE:|MIXer[$ : STATe] [on page 117\)](#page-116-0).

#### **Parameters:**

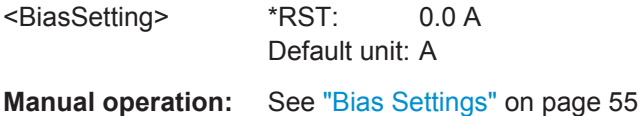

# **[SENSe:]MIXer:LOPower** <Level>

This command specifies the LO level of the external mixer's LO port.

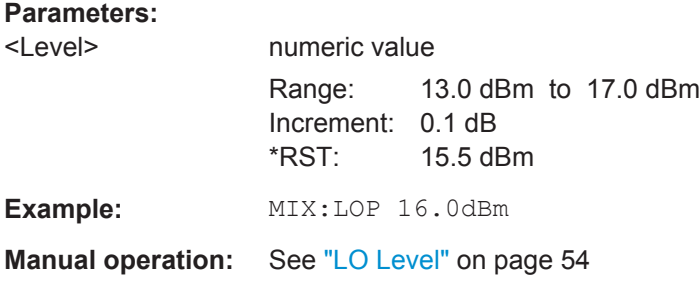

## **[SENSe:]MIXer:SIGNal** <State>

This command specifies whether automatic signal detection is active or not.

Note that automatic signal identification is only available for measurements that perform frequency sweeps (not in vector signal analysis or the I/Q Analyzer, for instance). <span id="page-118-0"></span>**R&S®FSW-K95 Remote Commands for IEEE 802.11ad Measurements** 

Configuring the IEEE 802.11ad Modulation Accuracy Measurement

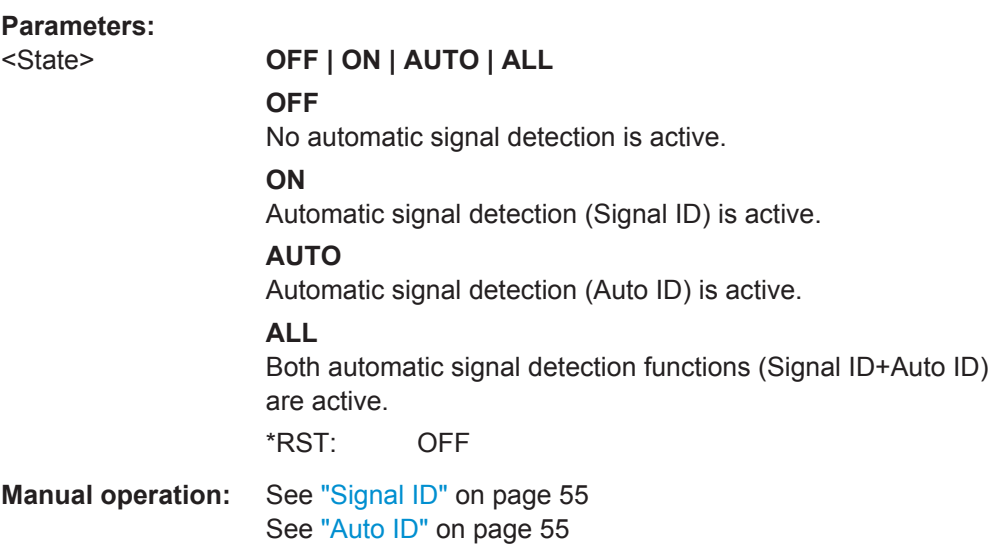

## **[SENSe:]MIXer:THReshold** <Value>

This command defines the maximum permissible level difference between test sweep and reference sweep to be corrected during automatic comparison (see [\[SENSe:](#page-117-0) [\]MIXer:SIGNal](#page-117-0) on page 118).

## **Parameters:**

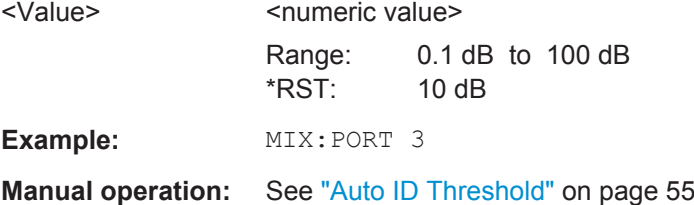

## **Mixer Settings**

The following commands are required to configure the band and specific mixer settings.

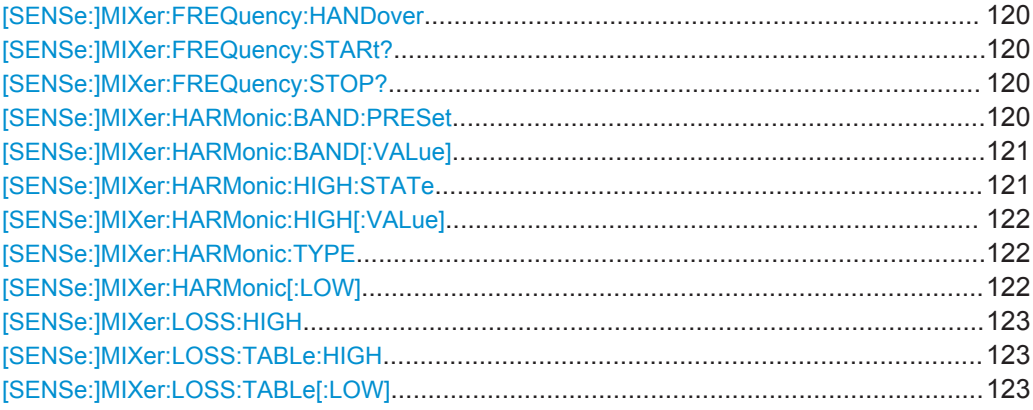

<span id="page-119-0"></span>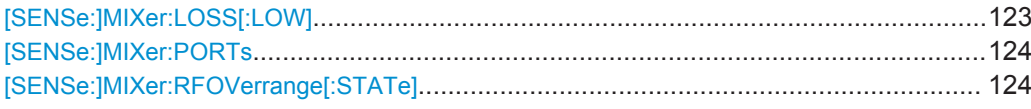

## **[SENSe:]MIXer:FREQuency:HANDover** <Frequency>

This command defines the frequency at which the mixer switches from one range to the next (if two different ranges are selected). The handover frequency for each band can be selected freely within the overlapping frequency range.

This command is only available if the external mixer is active (see  $[SENSE:]MIXer[$ : STATe] [on page 117\)](#page-116-0).

## **Parameters:**

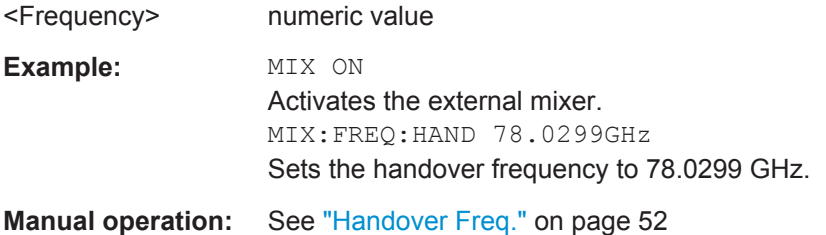

## **[SENSe:]MIXer:FREQuency:STARt?**

This command queries the frequency at which the external mixer band starts.

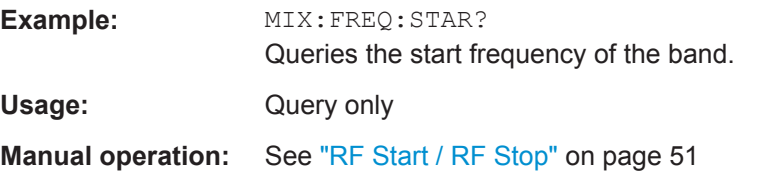

## **[SENSe:]MIXer:FREQuency:STOP?**

This command queries the frequency at which the external mixer band stops.

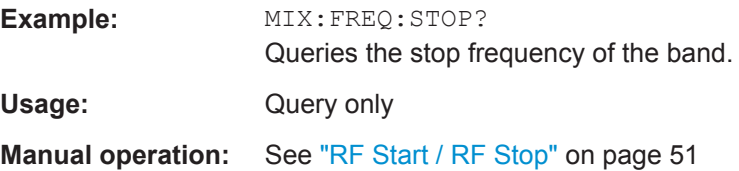

#### **[SENSe:]MIXer:HARMonic:BAND:PRESet**

This command restores the preset frequency ranges for the selected standard waveguide band.

**Note:** Changes to the band and mixer settings are maintained even after using the PRESET function. Use this command to restore the predefined band ranges.

#### Configuring the IEEE 802.11ad Modulation Accuracy Measurement

<span id="page-120-0"></span>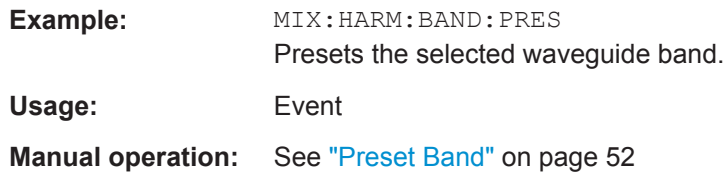

## **[SENSe:]MIXer:HARMonic:BAND[:VALue]** <Band>

This command selects the external mixer band. The query returns the currently selected band.

This command is only available if the external mixer is active (see [SENSe: ]MIXer [: STATe] [on page 117\)](#page-116-0).

#### **Parameters:**

<Band> KA | Q | U | V | E | W | F | D | G | Y | J | USER

Standard waveguide band or user-defined band.

**Manual operation:** See "Band" [on page 52](#page-51-0)

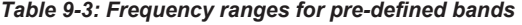

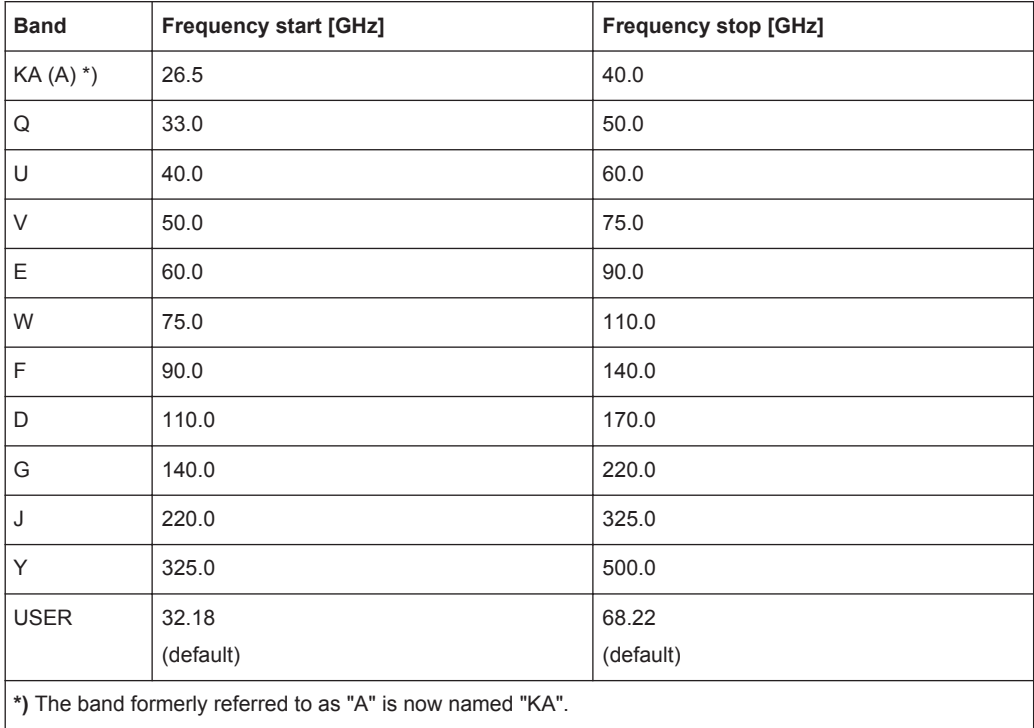

## **[SENSe:]MIXer:HARMonic:HIGH:STATe** <State>

This command specifies whether a second (high) harmonic is to be used to cover the band's frequency range.

## Configuring the IEEE 802.11ad Modulation Accuracy Measurement

<span id="page-121-0"></span>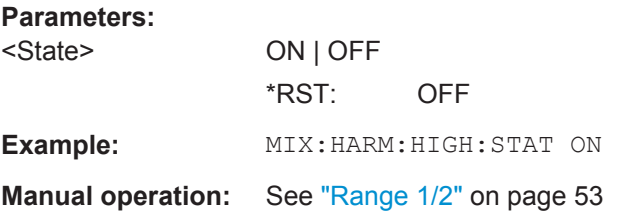

## **[SENSe:]MIXer:HARMonic:HIGH[:VALue]** <HarmOrder>

This command specifies the harmonic order to be used for the high (second) range.

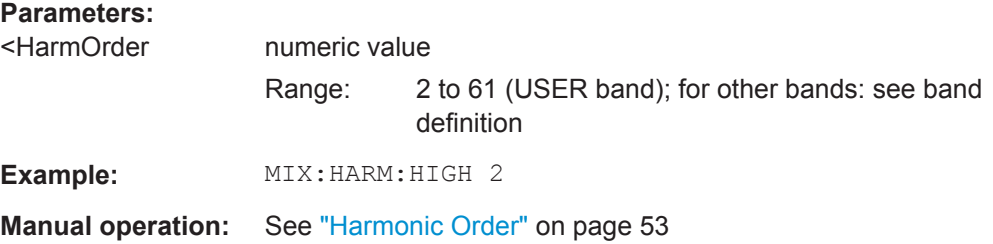

## **[SENSe:]MIXer:HARMonic:TYPE** <OddEven>

This command specifies whether the harmonic order to be used should be odd, even, or both.

Which harmonics are supported depends on the mixer type.

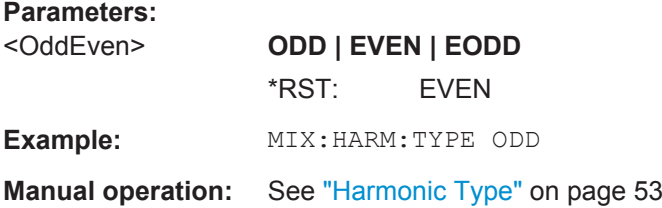

## **[SENSe:]MIXer:HARMonic[:LOW]** <HarmOrder>

This command specifies the harmonic order to be used for the low (first) range.

## **Parameters:**

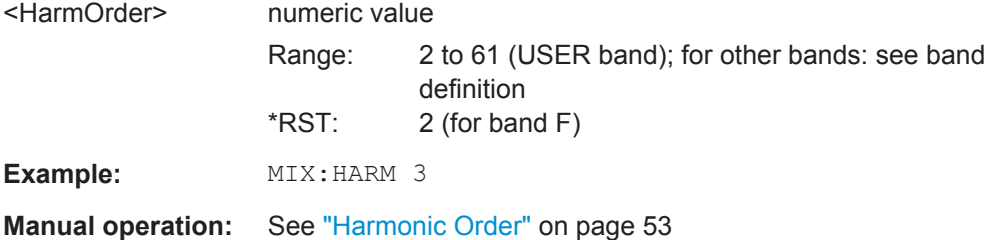

#### <span id="page-122-0"></span>**[SENSe:]MIXer:LOSS:HIGH** <Average>

This command defines the average conversion loss to be used for the entire high (second) range.

#### **Parameters:**

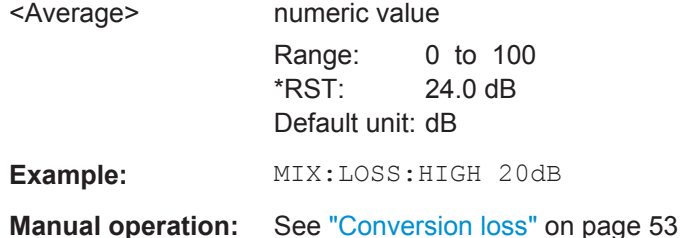

## **[SENSe:]MIXer:LOSS:TABLe:HIGH** <FileName>

This command defines the file name of the conversion loss table to be used for the high (second) range.

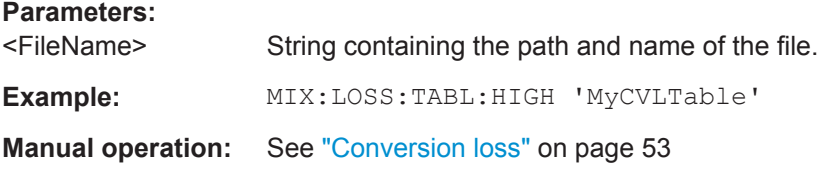

## **[SENSe:]MIXer:LOSS:TABLe[:LOW]** <FileName>

This command defines the file name of the conversion loss table to be used for the low (first) range.

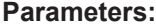

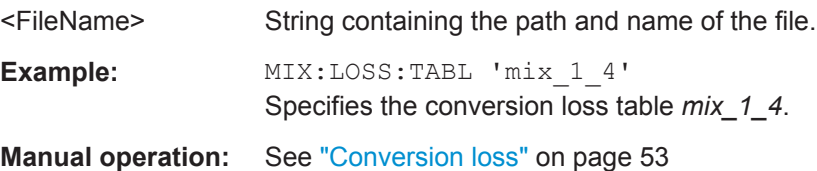

## **[SENSe:]MIXer:LOSS[:LOW]** <Average>

This command defines the average conversion loss to be used for the entire low (first) range.

#### **Parameters:**

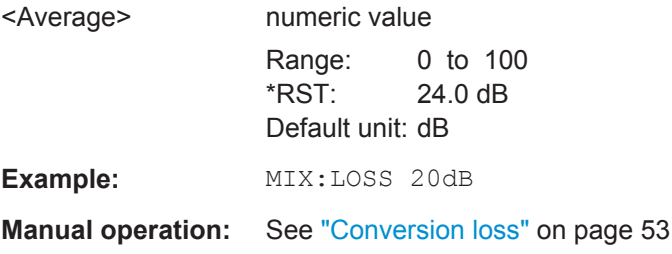

Configuring the IEEE 802.11ad Modulation Accuracy Measurement

### <span id="page-123-0"></span>**[SENSe:]MIXer:PORTs** <PortType>

This command specifies whether the mixer is a 2-port or 3-port type.

**Parameters:**

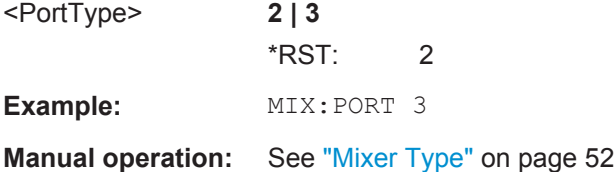

#### **[SENSe:]MIXer:RFOVerrange[:STATe]** <State>

If enabled, the band limits are extended beyond "RF Start" and "RF Stop" due to the capabilities of the used harmonics.

#### **Parameters:**

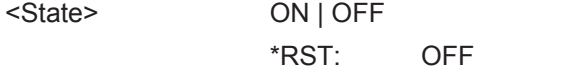

**Manual operation:** See ["RF Overrange"](#page-51-0) on page 52

#### **Conversion Loss Table Settings**

The following settings are required to configure and manage conversion loss tables.

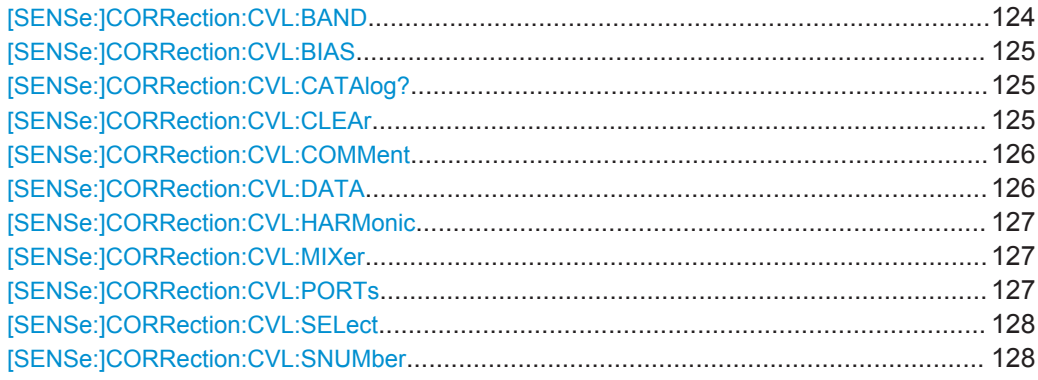

#### **[SENSe:]CORRection:CVL:BAND** <Type>

This command defines the waveguide band for which the conversion loss table is to be used. This setting is checked against the current mixer setting before the table can be assigned to the range.

Before this command can be performed, the conversion loss table must be selected (see [\[SENSe:\]CORRection:CVL:SELect](#page-127-0) on page 128).

This command is only available with option B21 (External Mixer) installed.

Configuring the IEEE 802.11ad Modulation Accuracy Measurement

<span id="page-124-0"></span>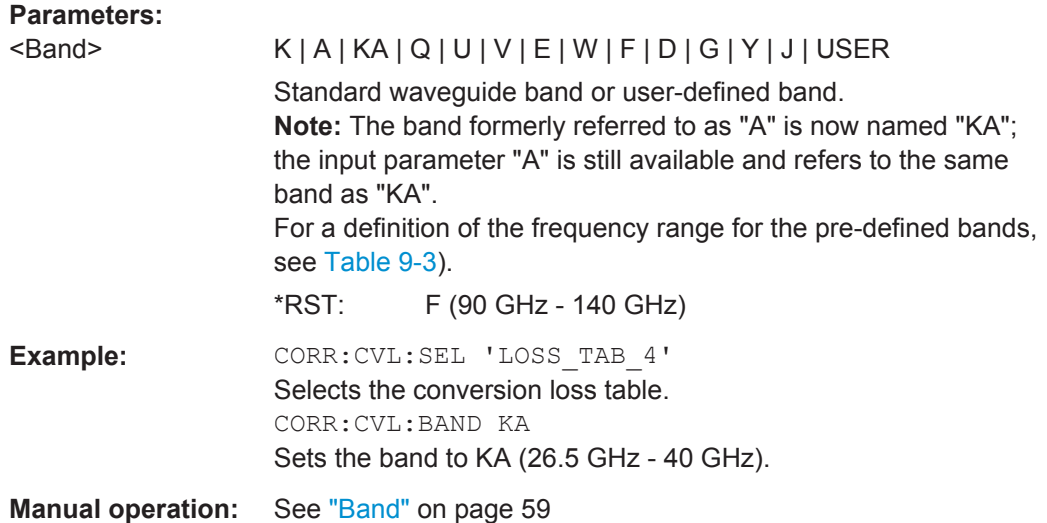

#### [SENSe:]CORRection:CVL:BIAS <BiasSetting>

This command defines the bias setting to be used with the conversion loss table.

Before this command can be performed, the conversion loss table must be selected (see [\[SENSe:\]CORRection:CVL:SELect](#page-127-0) on page 128.

This command is only available with option B21 (External Mixer) installed.

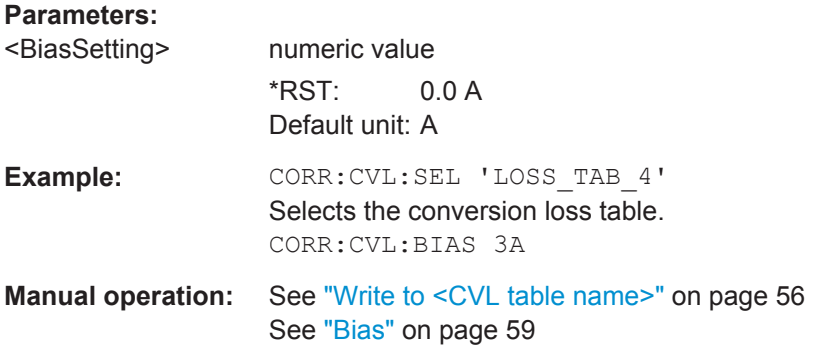

## **[SENSe:]CORRection:CVL:CATAlog?**

This command queries all available conversion loss tables saved in the C:\r\_s\instr\user\cvl\ directory on the instrument.

This command is only available with option B21 (External Mixer) installed.

Usage: Query only

## **[SENSe:]CORRection:CVL:CLEAr**

This command deletes the selected conversion loss table. Before this command can be performed, the conversion loss table must be selected (see [\[SENSe:](#page-127-0) [\]CORRection:CVL:SELect](#page-127-0) on page 128).

#### Configuring the IEEE 802.11ad Modulation Accuracy Measurement

<span id="page-125-0"></span>This command is only available with option B21 (External Mixer) installed.

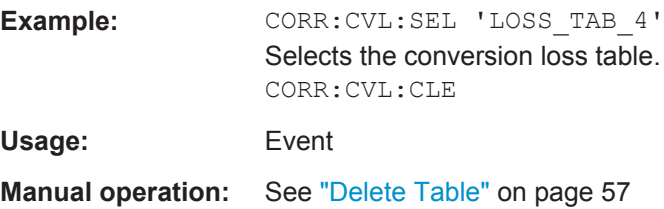

#### **[SENSe:]CORRection:CVL:COMMent** <Text>

This command defines a comment for the conversion loss table. Before this command can be performed, the conversion loss table must be selected (see [\[SENSe:](#page-127-0) [\]CORRection:CVL:SELect](#page-127-0) on page 128).

This command is only available with option B21 (External Mixer) installed.

#### **Parameters:**

<Text>

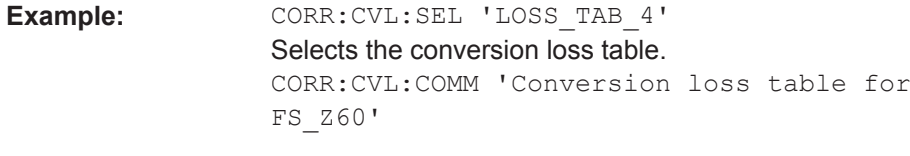

**Manual operation:** See ["Comment"](#page-58-0) on page 59

#### **[SENSe:]CORRection:CVL:DATA** <Freq>,<Level>

This command defines the reference values of the selected conversion loss tables. The values are entered as a set of frequency/level pairs. A maximum of 50 frequency/ level pairs may be entered. Before this command can be performed, the conversion loss table must be selected (see [SENSe: ] CORRection: CVL: SELect [on page 128](#page-127-0)).

This command is only available with option B21 (External Mixer) installed.

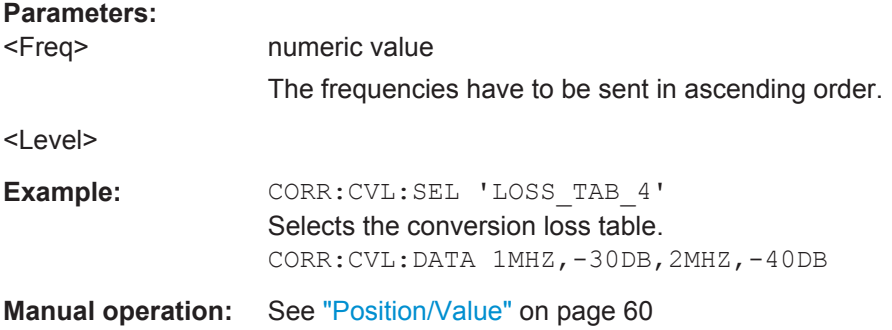

#### <span id="page-126-0"></span>**[SENSe:]CORRection:CVL:HARMonic** <HarmOrder>

This command defines the harmonic order for which the conversion loss table is to be used. This setting is checked against the current mixer setting before the table can be assigned to the range.

Before this command can be performed, the conversion loss table must be selected (see [\[SENSe:\]CORRection:CVL:SELect](#page-127-0) on page 128.

This command is only available with option B21 (External Mixer) installed.

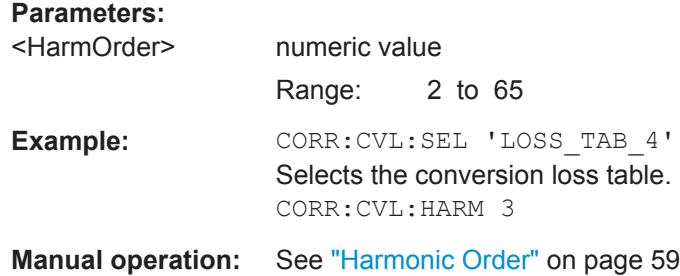

## **[SENSe:]CORRection:CVL:MIXer** <Type>

This command defines the mixer name in the conversion loss table. This setting is checked against the current mixer setting before the table can be assigned to the range.

Before this command can be performed, the conversion loss table must be selected (see [\[SENSe:\]CORRection:CVL:SELect](#page-127-0) on page 128).

This command is only available with option B21 (External Mixer) installed.

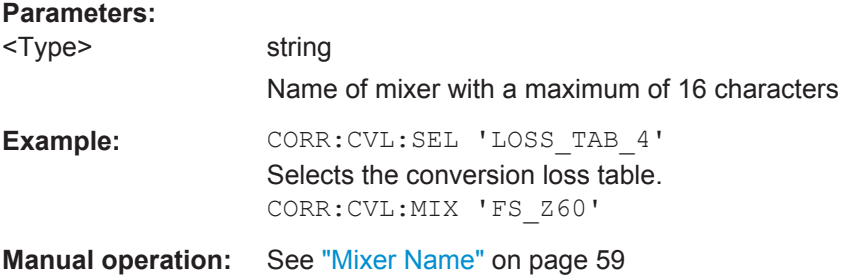

#### **[SENSe:]CORRection:CVL:PORTs** <PortNo>

This command defines the mixer type in the conversion loss table. This setting is checked against the current mixer setting before the table can be assigned to the range.

Before this command can be performed, the conversion loss table must be selected (see [\[SENSe:\]CORRection:CVL:SELect](#page-127-0) on page 128).

This command is only available with option B21 (External Mixer) installed.

<span id="page-127-0"></span>**R&S Remote Commands for IEEE 802.11ad Measurements** ®**FSW-K95**

Configuring the IEEE 802.11ad Modulation Accuracy Measurement

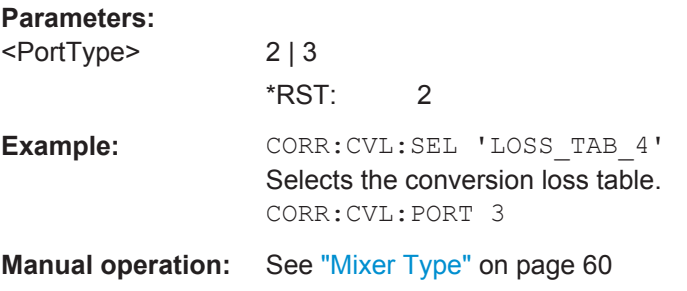

## **[SENSe:]CORRection:CVL:SELect** <FileName>

This command selects the conversion loss table with the specified file name. If <file\_name> is not available, a new conversion loss table is created.

This command is only available with option B21 (External Mixer) installed.

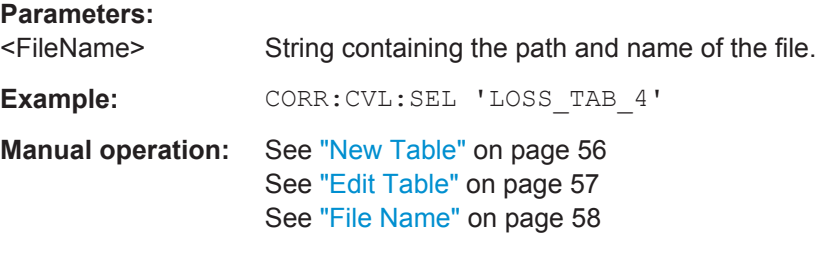

#### **[SENSe:]CORRection:CVL:SNUMber** <SerialNo>

This command defines the serial number of the mixer for which the conversion loss table is to be used. This setting is checked against the current mixer setting before the table can be assigned to the range.

Before this command can be performed, the conversion loss table must be selected (see [SENSe:]CORRection:CVL:SELect on page 128).

This command is only available with option B21 (External Mixer) installed.

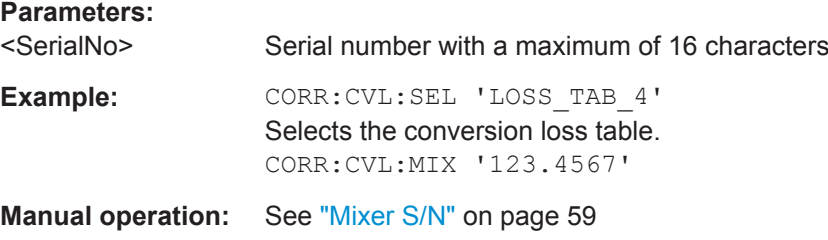

#### **Programming Example: Working with an External Mixer**

This example demonstrates how to work with an external mixer in a remote environment. It is performed in the Spectrum application in the default layout configuration. Note that without a real input signal and connected mixer, this measurement will not return useful results.

//--------------Preparing the instrument ----------- //Reset the instrument

\*RST //Activate the use of the connected external mixer. SENS · MIX ON //----------- Configuring basic mixer behavior ------------- //Set the LO level of the mixer's LO port to 15 dBm. SENS:MIX:LOP 15dBm //Set the bias current to -1 mA . SENS:MIX:BIAS:LOW -1mA //----------- Configuring the mixer and band settings ------------- //Use band "V" to full possible range extent for assigned harmonic (6). SENS:MIX:HARM:BAND V SENS:MIX:RFOV ON //Query the possible range SENS:MIX:FREQ:STAR? //Result: 47480000000 (47.48 GHz) SENS:MIX:FREQ:STOP? //Result: 138020000000 (138.02 GHz) //Use a 3-port mixer type SENS:MIX:PORT 3 //Split the frequency range into two ranges; //range 1 covers 47.48 GHz GHz to 80 GHz; harmonic 6, average conv. loss of 20 dB //range 2 covers 80 GHz to 138.02 GHz; harmonic 8, average conv.loss of 30 dB SENS:MIX:HARM:TYPE EVEN SENS:MIX:HARM:HIGH:STAT ON SENS:MIX:FREQ:HAND 80GHz SENS:MIX:HARM:LOW 6 SENS:MIX:LOSS:LOW 20dB SENS:MIX:HARM:HIGH 8 SENS:MIX:LOSS:HIGH 30dB //--------- Activating automatic signal identification functions ----------- //Activate both automatic signal identification functions. SENS:MIX:SIGN ALL //Use auto ID threshold of 8 dB. SENS:MIX:THR 8dB //--------------Performing the Measurement----- //Select single sweep mode. INIT:CONT OFF //Initiate a basic frequency sweep and wait until the sweep has finished. INIT;\*WAI //---------------Retrieving Results------------- //Return the trace data for the input signal without distortions //(default screen configuration) TRAC:DATA? TRACE3

## **Configuring a conversion loss table for a user-defined band**

```
//--------------Preparing the instrument -----------
//Reset the instrument
```

```
*RST
//Activate the use of the connected external mixer.
SENS · MIX ON
//--------------Configuring a new conversion loss table --------------
//Define cvl table for range 1 of band as described in previous example
// (extended V band)
SENS:CORR:CVL:SEL 'UserTable'
SENS:CORR:CVL:COMM 'User-defined conversion loss table for USER band'
SENS:CORR:CVL:BAND USER
SENS: CORR: CVL: HARM 6
SENS:CORR:CVL:BIAS -1mA
SENS:CORR:CVL:MIX 'FS_Z60'
SENS:CORR:CVL:SNUM '123.4567'
SENS:CORR:CVL:PORT 3
//Conversion loss is linear from 55 GHz to 75 GHz
SENS:CORR:CVL:DATA 55GHZ,-20DB,75GHZ,-30DB
//----------- Configuring the mixer and band settings -------------
//Use user-defined band and assign new cvl table.
SENS:MIX:HARM:BAND USER
//Define band by two ranges;
//range 1 covers 47.48 GHz to 80 GHz; harmonic 6, cvl table 'UserTable'
//range 2 covers 80 GHz to 138.02 GHz; harmonic 8, average conv.loss of 30 dB
SENS:MIX:HARM:TYPE EVEN
SENS:MIX:HARM:HIGH:STAT ON
SENS:MIX:FREQ:HAND 80GHz
SENS:MIX:HARM:LOW 6
SENS:MIX:LOSS:TABL:LOW 'UserTable'
SENS:MIX:HARM:HIGH 8
SENS:MIX:LOSS:HIGH 30dB
//Query the possible range
SENS:MIX:FREQ:STAR?
//Result: 47480000000 (47.48 GHz)
SENS:MIX:FREQ:STOP?
//Result: 138020000000 (138.02 GHz)
//--------------Performing the Measurement-----
//Select single sweep mode.
INIT:CONT OFF
//Initiate a basic frequency sweep and wait until the sweep has finished.
INIT;*WAI
//---------------Retrieving Results-------------
//Return the trace data (default screen configuration)
TRAC:DATA? TRACe1
```
## **9.5.1.4 Configuring the 2 GHz Bandwidth Extension (R&S FSW-B2000)**

The following commands are required to use the optional 2 GHz bandwidth extension (R&S FSW-B2000).

See also the command for configuring triggers while using the optional 2 GHz bandwidth extension (R&S FSW-B2000):

TRIGger [: SEQuence]: OSCilloscope: COUPling on page 134

#### **Remote commands exclusive to configuring the 2 GHz bandwidth extension:**

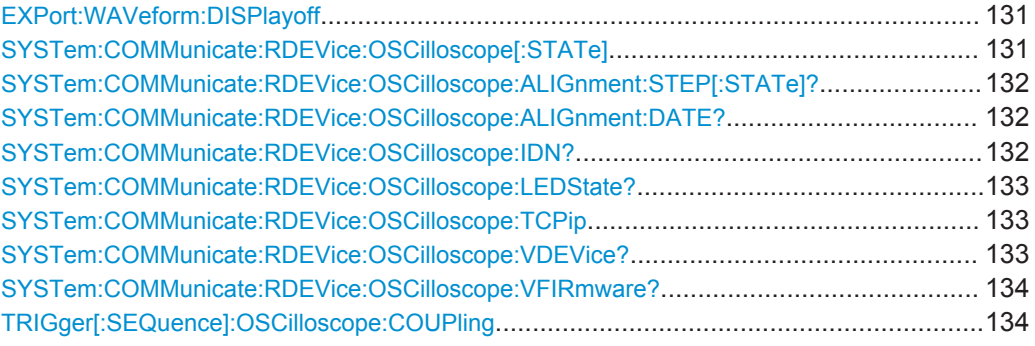

#### **EXPort:WAVeform:DISPlayoff** <FastExport>

Enables or disables the display update on the oscilloscope during data acquisition with the **optional 2 GHz bandwidth extension (R&S FSW-B2000)**.

As soon as the R&S FSW-B2000 is activated (see ["B2000 State"](#page-60-0) on page 61), the display on the oscilloscope is turned off to improve performance during data export. As soon as the R&S FSW closes the connection to the oscilloscope, the display is reactivated and the oscilloscope can be operated as usual. However, if the LAN connection is lost for any reason, the display of the oscilloscope remains deactivated. Use this command to re-activate it.

#### **Parameters:**

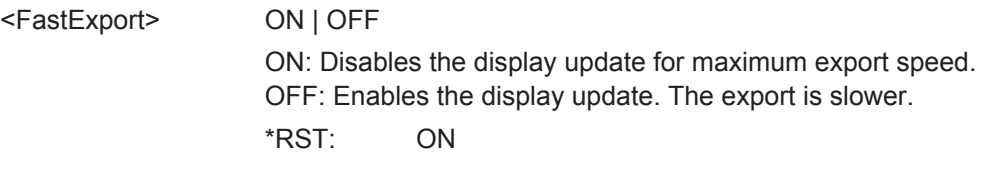

#### **SYSTem:COMMunicate:RDEVice:OSCilloscope[:STATe]** <State>

Activates the optional 2 GHz bandwidth extension (R&S FSW-B2000).

**Note**: Manual operation on the connected oscilloscope, or remote operation other than by the R&S FSW, is not possible while the B2000 option is active.

#### **Parameters:**

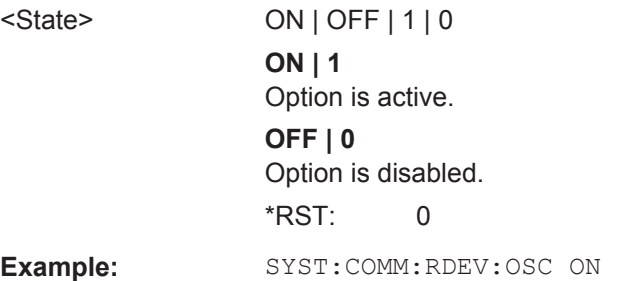

<span id="page-131-0"></span>**Manual operation:** See ["B2000 State"](#page-60-0) on page 61

#### **SYSTem:COMMunicate:RDEVice:OSCilloscope:ALIGnment:STEP[:STATe]?**

Performs the alignment of the oscilloscope itself and the oscilloscope ADC for the optional 2 GHz bandwidth extension (R&S FSW-B2000). The correction data for the oscilloscope (including the connection cable between the R&S FSW and the oscilloscope) is recorded. As a result, the state of the alignment is returned.

Alignment is required only once after setup. If alignment was performed successfully, the alignment data is stored on the oscilloscope.

Thus, alignment need only be repeated if one of the following applies:

- A new oscilloscope is connected to the IF OUT 2 GHZ connector of the R&S FSW
- A new cable is used between the IF OUT 2 GHZ connector of the R&S FSW and the oscilloscope
- A new firmware is installed on the oscilloscope

# **Return values:**  <State> Returns the state of the second alignment step. **ON | 1** Alignment was successful. **OFF | 0** Alignment was not yet performed (successfully). **Example:** SYST:COMM:RDEV:OSC:ALIG:STEP? //Result: 1 Usage: Query only

#### **SYSTem:COMMunicate:RDEVice:OSCilloscope:ALIGnment:DATE?**

Returns the date of alignment of the IF OUT 2 GHZ to the oscilloscope for the optional 2 GHz bandwidth extension (R&S FSW-B2000).

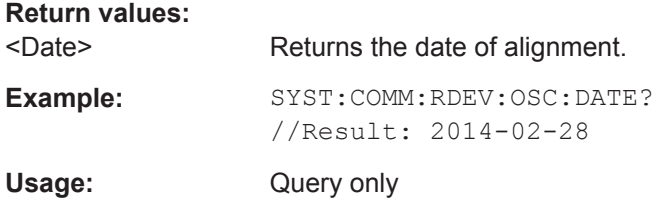

#### **SYSTem:COMMunicate:RDEVice:OSCilloscope:IDN?**

Returns the identification string of the oscilloscope connected to the R&S FSW.

**Return values:**  <IDString>

Configuring the IEEE 802.11ad Modulation Accuracy Measurement

<span id="page-132-0"></span>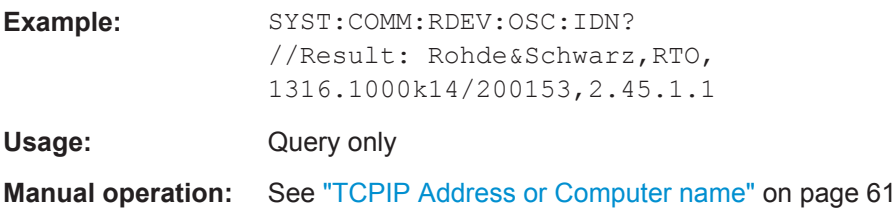

#### **SYSTem:COMMunicate:RDEVice:OSCilloscope:LEDState?**

Returns the state of the LAN connection to the oscilloscope for the optional 2 GHz bandwidth extension (R&S FSW-B2000).

#### **Return values:**

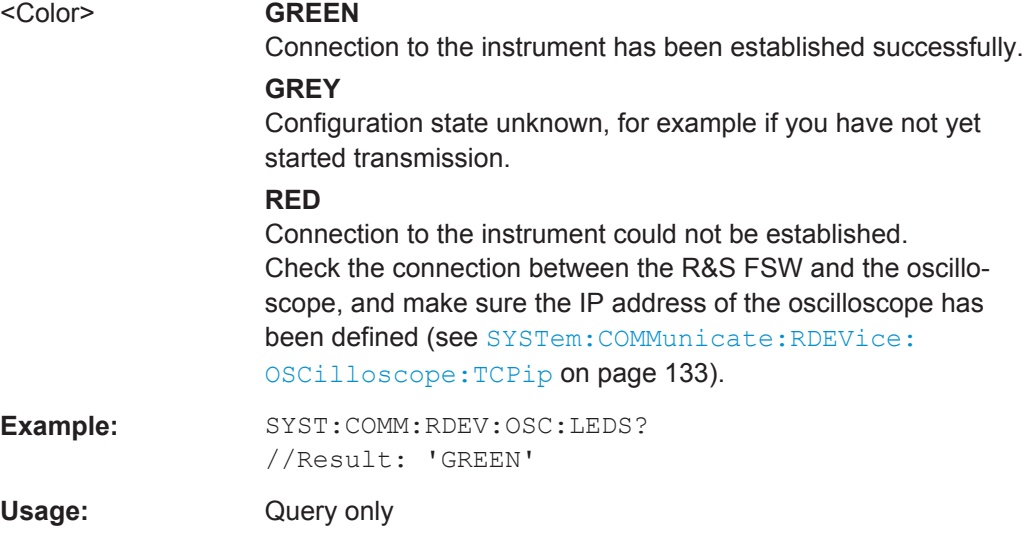

#### **SYSTem:COMMunicate:RDEVice:OSCilloscope:TCPip** <Address>

Defines the TCPIP address or computer name of the oscilloscope connected to the R&S FSW via LAN.

**Note**: The IP address is maintained after a PRESET, and is transferred between applications.

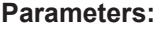

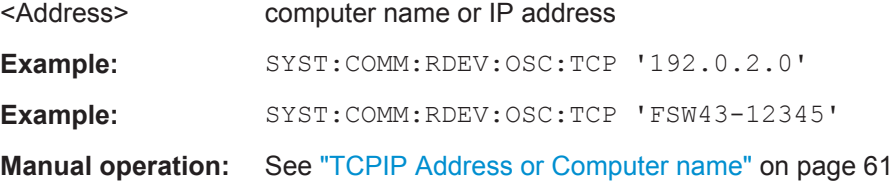

## **SYSTem:COMMunicate:RDEVice:OSCilloscope:VDEVice?**

Queries whether the connected instrument is supported by the 2 GHz bandwidth extension option(R&S FSW-B2000).

Configuring the IEEE 802.11ad Modulation Accuracy Measurement

<span id="page-133-0"></span>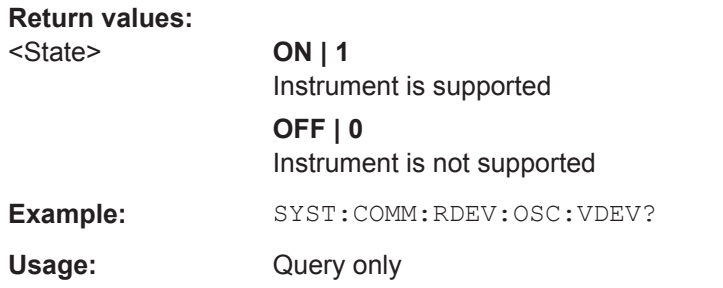

#### **SYSTem:COMMunicate:RDEVice:OSCilloscope:VFIRmware?**

Queries whether the firmware on the connected oscilloscope is supported by the 2 GHz bandwidth extension (R&S FSW-B2000) option.

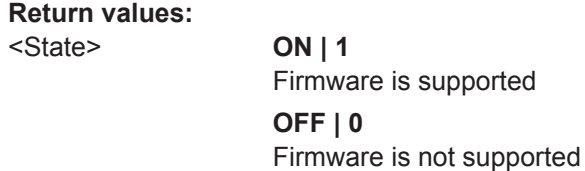

# Example: SYST:COMM:RDEV:OSC:VFIR? Usage: Query only

## **TRIGger[:SEQuence]:OSCilloscope:COUPling** <CoupType>

Configures the coupling of the external trigger to the oscilloscope.

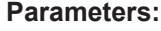

## <CoupType> Coupling type

#### **DC**

Direct connection with 50  $\Omega$  termination, passes both DC and AC components of the trigger signal.

#### **CDLimit**

Direct connection with 1 MΩ termination, passes both DC and AC components of the trigger signal.

### **AC**

Connection through capacitor, removes unwanted DC and very low-frequency components.

\*RST: DC

## **9.5.1.5 Configuring the Outputs**

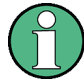

Configuring trigger input/output is described in ["Configuring the Trigger Output"](#page-146-0) [on page 147](#page-146-0).

<span id="page-134-0"></span>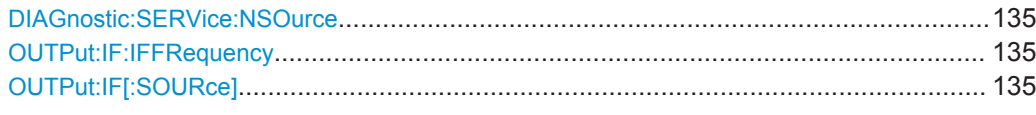

## **DIAGnostic:SERVice:NSOurce** <State>

This command turns the 28 V supply of the BNC connector labeled NOISE SOURCE CONTROL on the R&S FSW on and off.

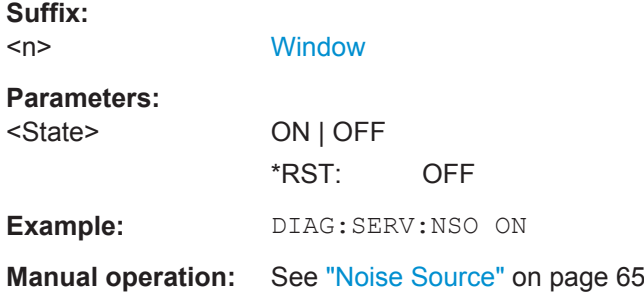

## **OUTPut:IF:IFFRequency** <Frequency>

This command defines the frequency for the IF output of the R&S FSW. The IF frequency of the signal is converted accordingly.

This command is available in the time domain and if the IF/VIDEO/DEMOD output is configured for IF.

## **Parameters:**

<Frequency> \*RST: 50.0 MHz **Manual operation:** See ["IF \(Wide\) Out Frequency"](#page-64-0) on page 65

## **OUTPut:IF[:SOURce]** <Source>

Defines the type of signal available at the IF/VIDEO/DEMOD or IF OUT 2 GHZ connector of the R&S FSW.

<span id="page-135-0"></span>**R&S Remote Commands for IEEE 802.11ad Measurements** ®**FSW-K95**

Configuring the IEEE 802.11ad Modulation Accuracy Measurement

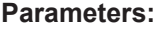

<Source> **IF**

The measured IF value is available at the IF/VIDEO/DEMOD output connector.

The frequency at which the IF value is provided is defined using the [OUTPut:IF:IFFRequency](#page-134-0) command.

## **IF2**

The measured IF value is available at the IF OUT 2 GHZ output connector at a frequency of 2 GHz.

This setting is only available if the IF OUT 2 GHZ connector or the optional 2 GHz bandwidth extension (R&S FSW-B2000) is available.

#### **VIDeo**

The displayed video signal (i.e. the filtered and detected IF signal, 200mV) is available at the IF/VIDEO/DEMOD output connector. This setting is required to provide demodulated audio frequen-

cies at the output.

\*RST: IF

- **Example:** OUTP:IF VID Selects the video signal for the IF/VIDEO/DEMOD output connector.
- **Manual operation:** See ["IF/Video Output"](#page-64-0) on page 65

## **9.5.2 Frontend Configuration**

The following commands configure frequency, amplitude and y-axis scaling settings, which represent the "frontend" of the measurement setup.

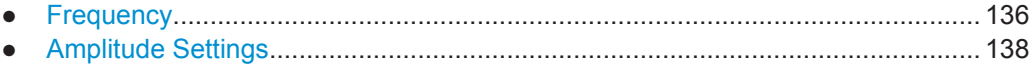

## **9.5.2.1 Frequency**

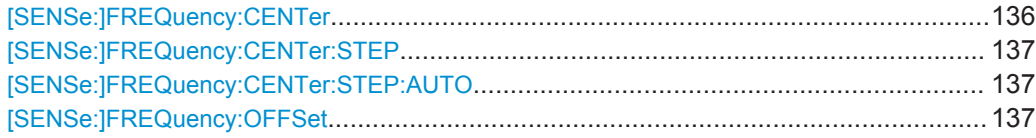

## **[SENSe:]FREQuency:CENTer** <Frequency>

This command defines the center frequency.

Configuring the IEEE 802.11ad Modulation Accuracy Measurement

<span id="page-136-0"></span>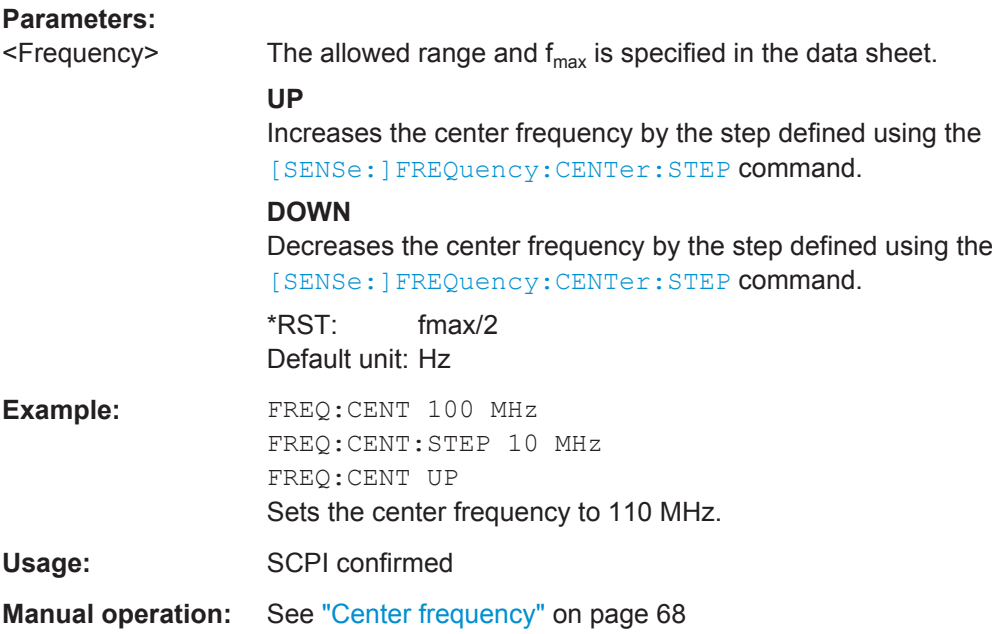

## **[SENSe:]FREQuency:CENTer:STEP** <StepSize>

This command defines the center frequency step size.

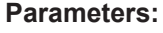

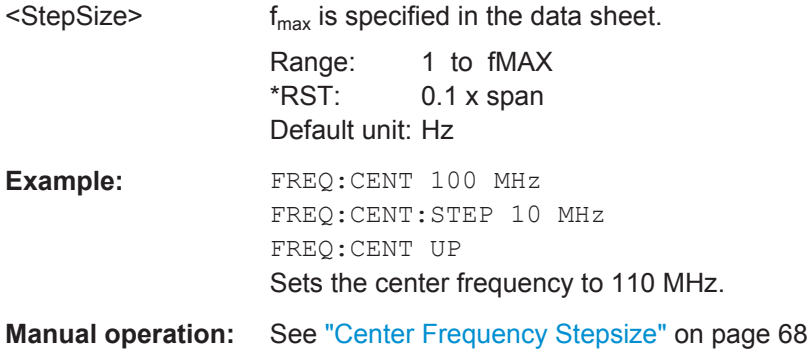

# **[SENSe:]FREQuency:CENTer:STEP:AUTO** <State>

This command couples or decouples the center frequency step size to the span.

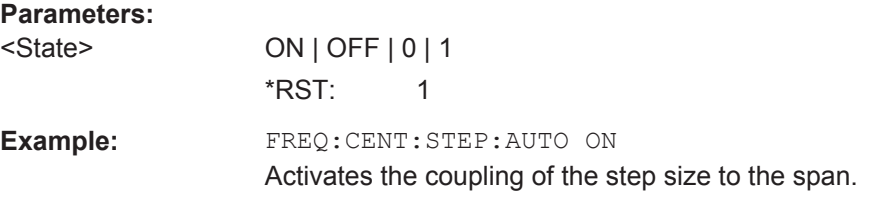

## **[SENSe:]FREQuency:OFFSet** <Offset>

This command defines a frequency offset.

<span id="page-137-0"></span>If this value is not 0 Hz, the application assumes that the input signal was frequency shifted outside the application. All results of type "frequency" will be corrected for this shift numerically by the application.

**Parameters:**

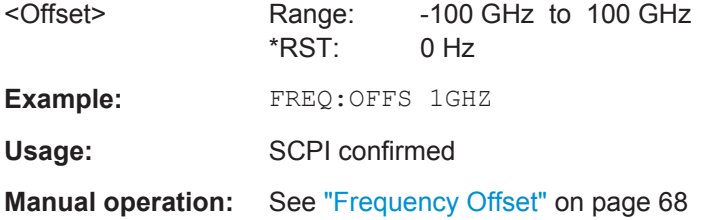

## **9.5.2.2 Amplitude Settings**

The following commands are required to configure the amplitude settings in a remote environment.

Useful commands for amplitude settings described elsewhere:

- [INPut:COUPling](#page-115-0) on page 116
- [\[SENSe:\]ADJust:LEVel](#page-152-0) on page 153
- [CALCulate<n>:UNIT:POWer](#page-165-0) on page 166

## **Remote commands exclusive to amplitude settings:**

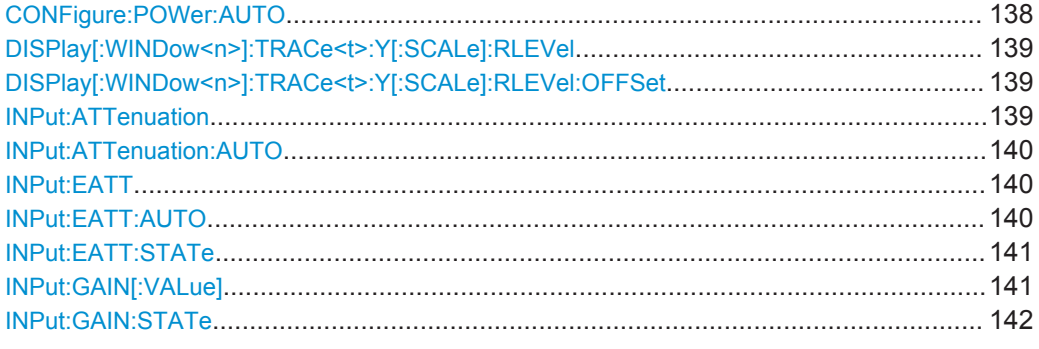

## **CONFigure:POWer:AUTO** <Mode>

This command is used to switch on or off automatic power level detection.

Configuring the IEEE 802.11ad Modulation Accuracy Measurement

## <span id="page-138-0"></span>**Parameters for setting and query:**

<Mode> **ON**

Automatic power level detection is performed at the start of each measurement sweep, and the reference level is adapted accordingly.

#### **OFF**

The reference level must be defined manually (see  $DISPlay$ [: WINDow<n>]:TRACe<t>:Y[:SCALe]:RLEVel on page 139)

## **ONCE**

Automatic power level detection is performed once at the start of the next measurement sweep, and the reference level is adapted accordingly.

\*RST: ON

## **DISPlay[:WINDow<n>]:TRACe<t>:Y[:SCALe]:RLEVel** <ReferenceLevel>

This command defines the reference level (for all traces in all windows).

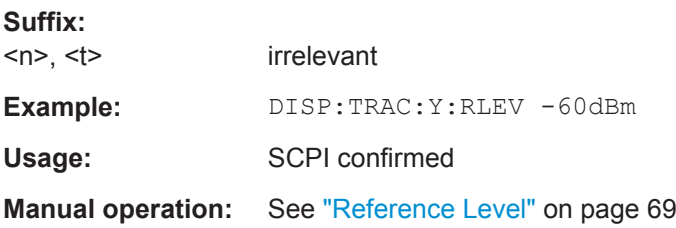

## **DISPlay[:WINDow<n>]:TRACe<t>:Y[:SCALe]:RLEVel:OFFSet** <Offset>

This command defines a reference level offset (for all traces in all windows).

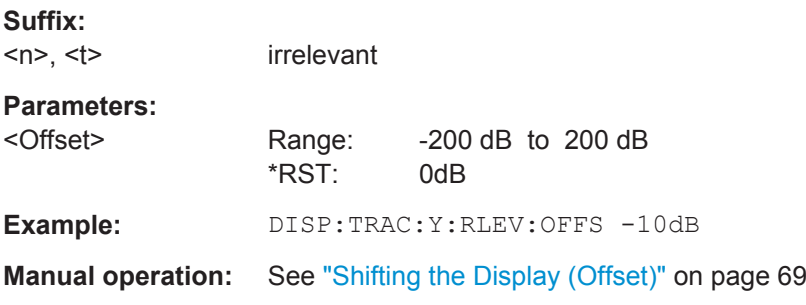

#### **INPut:ATTenuation** <Attenuation>

This command defines the total attenuation for RF input.

If you set the attenuation manually, it is no longer coupled to the reference level, but the reference level is coupled to the attenuation. Thus, if the current reference level is not compatible with an attenuation that has been set manually, the command also adjusts the reference level.

Configuring the IEEE 802.11ad Modulation Accuracy Measurement

<span id="page-139-0"></span>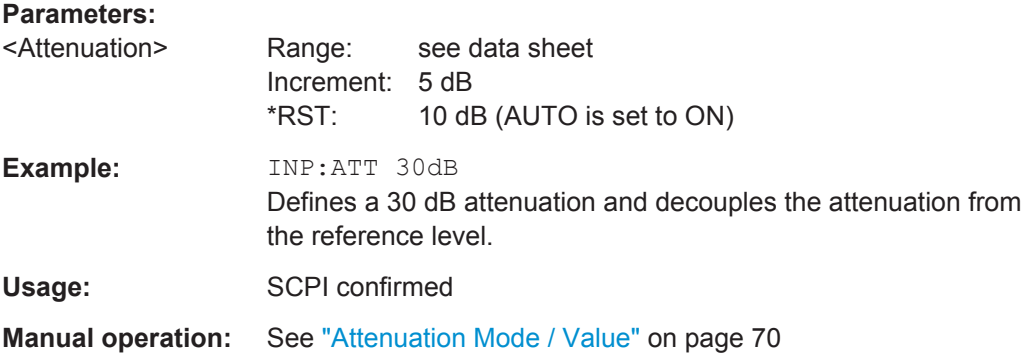

#### **INPut:ATTenuation:AUTO** <State>

This command couples or decouples the attenuation to the reference level. Thus, when the reference level is changed, the R&S FSW determines the signal level for optimal internal data processing and sets the required attenuation accordingly.

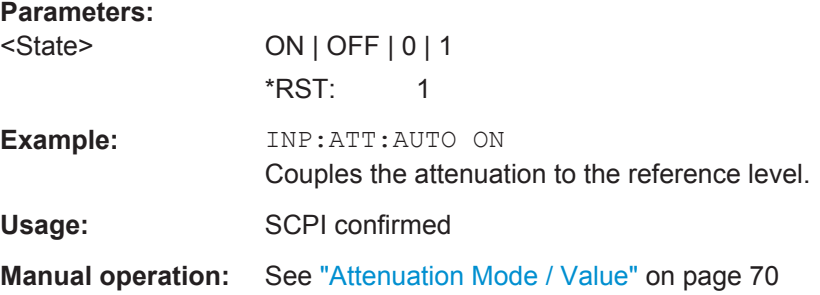

#### **INPut:EATT** <Attenuation>

This command defines an electronic attenuation manually. Automatic mode must be switched off (INP:EATT:AUTO OFF, see INPut:EATT:AUTO on page 140).

If the current reference level is not compatible with an attenuation that has been set manually, the command also adjusts the reference level.

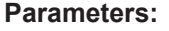

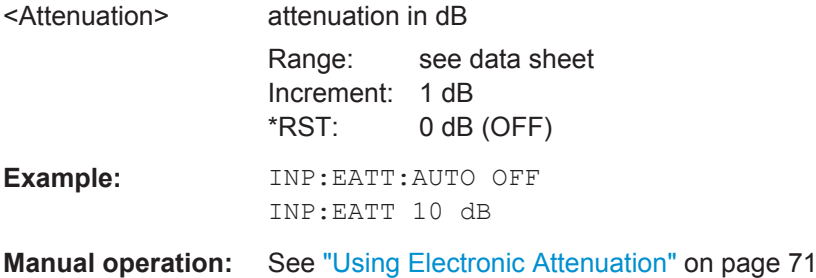

#### **INPut:EATT:AUTO** <State>

This command turns automatic selection of the electronic attenuation on and off.

If on, electronic attenuation reduces the mechanical attenuation whenever possible.

<span id="page-140-0"></span>**R&S®FSW-K95 Remote Commands for IEEE 802.11ad Measurements** 

## Configuring the IEEE 802.11ad Modulation Accuracy Measurement

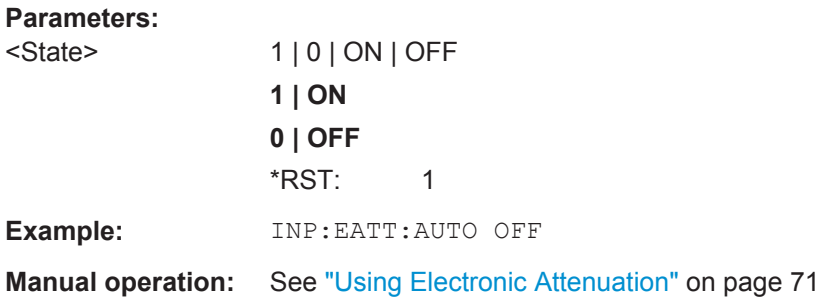

## **INPut:EATT:STATe** <State>

This command turns the electronic attenuator on and off.

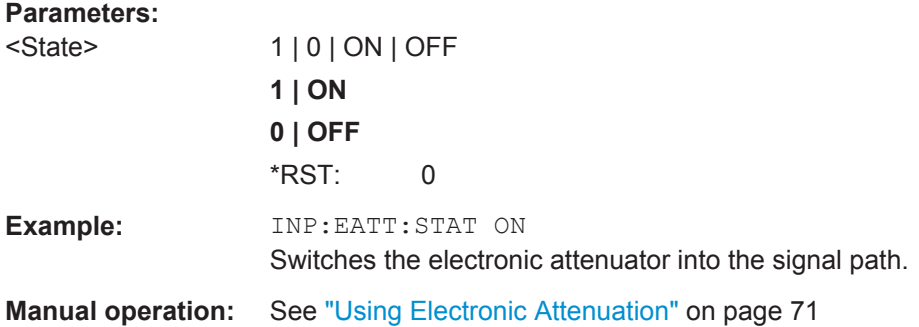

## **INPut:GAIN[:VALue]** <Gain>

This command selects the gain if the preamplifier is activated (INP: GAIN: STAT ON, see INPut: GAIN: STATe on page 142).

The command requires the additional preamplifier hardware option.

#### **Parameters:**

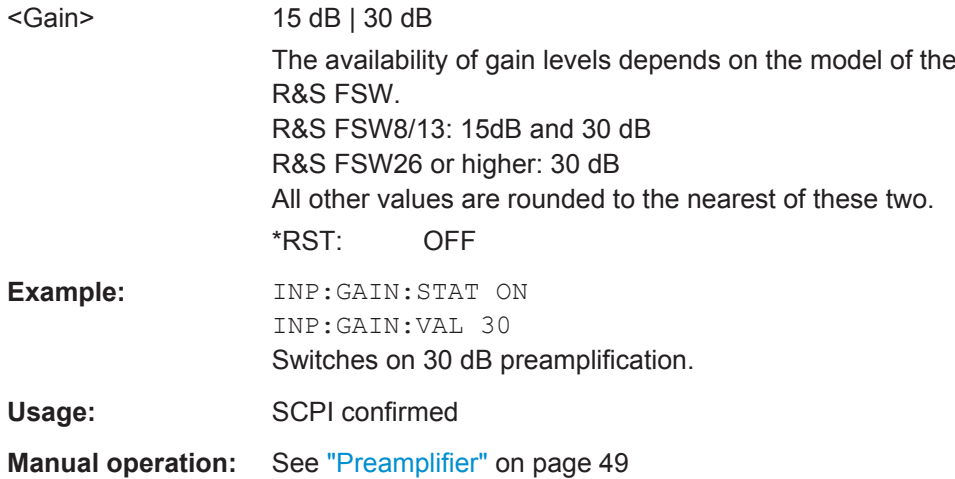

#### <span id="page-141-0"></span>**INPut:GAIN:STATe** <State>

This command turns the preamplifier on and off. It requires the optional preamplifier hardware.

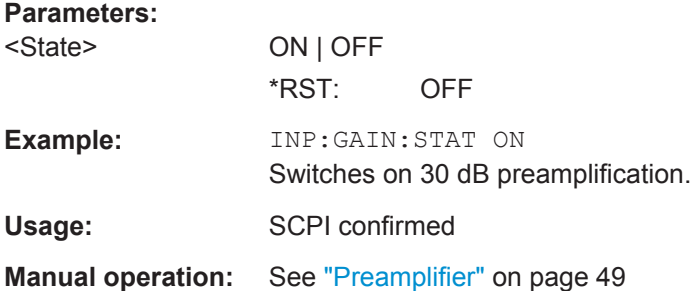

## **9.5.3 Signal Capturing**

The following commands are required to configure how much and how data is captured from the input signal.

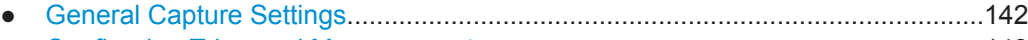

● [Configuring Triggered Measurements...................................................................143](#page-142-0)

## **9.5.3.1 General Capture Settings**

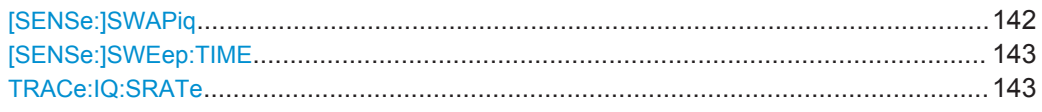

#### **[SENSe:]SWAPiq** <State>

This command defines whether or not the recorded I/Q pairs should be swapped (I<- >Q) before being processed. Swapping I and Q inverts the sideband.

This is useful if the DUT interchanged the I and Q parts of the signal; then the R&S FSW can do the same to compensate for it.

## **Parameters:**

<State> **ON** I and Q signals are interchanged Inverted sideband, Q+j\*I **OFF**

I and Q signals are not interchanged Normal sideband, I+j\*Q \*RST: OFF

**Manual operation:** See "Swap I/Q" [on page 73](#page-72-0)

#### <span id="page-142-0"></span>**[SENSe:]SWEep:TIME** <Time>

This command defines the measurement time.

**Parameters:**

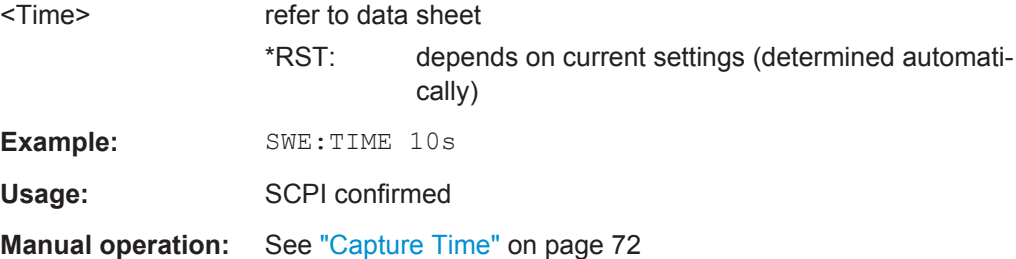

#### **TRACe:IQ:SRATe** <SampleRate>

## **Parameters:**

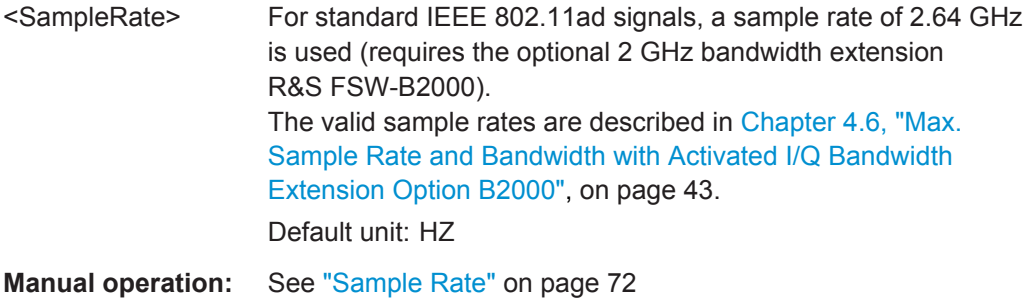

## **9.5.3.2 Configuring Triggered Measurements**

The following commands are required to configure a triggered measurement in a remote environment. The tasks for manual operation are described in [Chapter 5.2.4,](#page-72-0) ["Trigger Settings", on page 73.](#page-72-0)

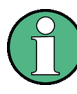

The \*OPC command should be used after commands that retrieve data so that subsequent commands to change the selected trigger source are held off until after the sweep is completed and the data has been returned.

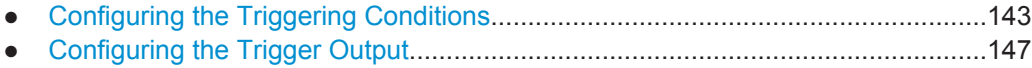

## **Configuring the Triggering Conditions**

The following commands are required to configure a triggered measurement.

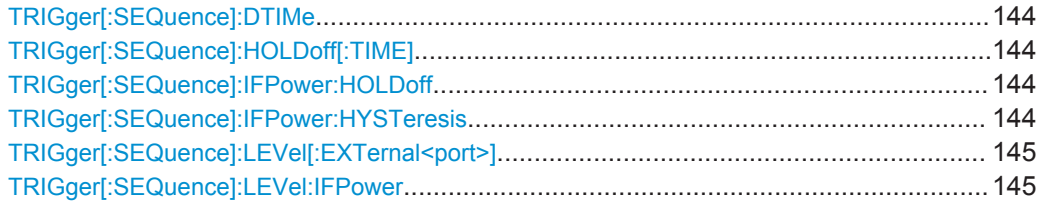

<span id="page-143-0"></span>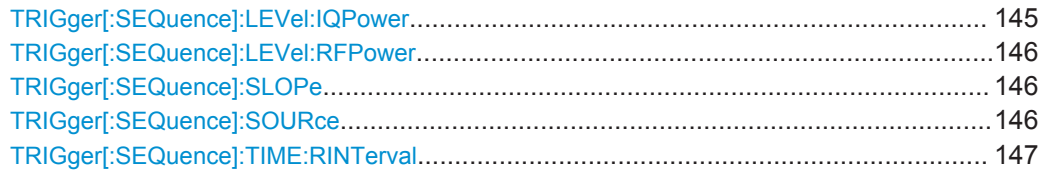

## **TRIGger[:SEQuence]:DTIMe** <DropoutTime>

Defines the time the input signal must stay below the trigger level before a trigger is detected again.

#### **Parameters:**

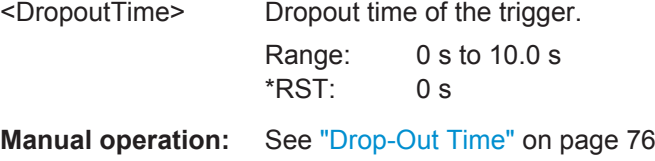

# **TRIGger[:SEQuence]:HOLDoff[:TIME]** <Offset>

Defines the time offset between the trigger event and the start of the measurement.

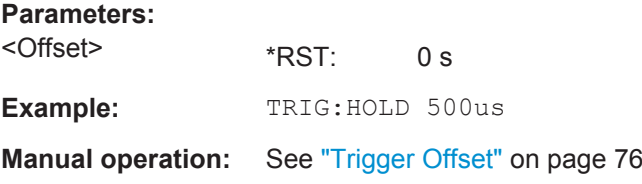

#### **TRIGger[:SEQuence]:IFPower:HOLDoff** <Period>

This command defines the holding time before the next trigger event.

Note that this command can be used for **any trigger source**, not just IF Power (despite the legacy keyword).

## **Parameters:**

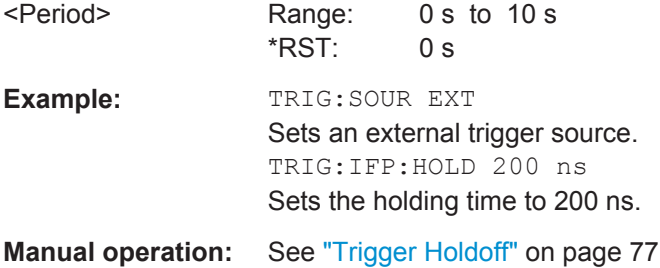

### **TRIGger[:SEQuence]:IFPower:HYSTeresis** <Hysteresis>

This command defines the trigger hysteresis, which is only available for "IF Power" trigger sources.
#### Configuring the IEEE 802.11ad Modulation Accuracy Measurement

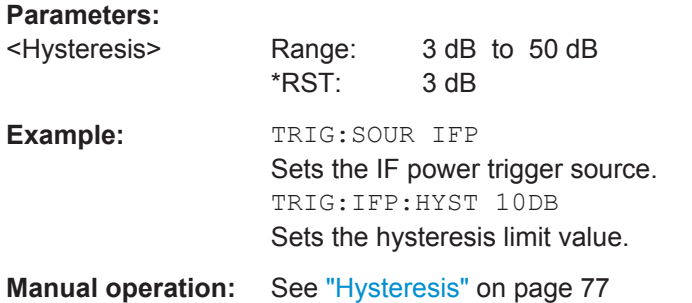

# **TRIGger[:SEQuence]:LEVel[:EXTernal<port>]** <TriggerLevel>

This command defines the level the external signal must exceed to cause a trigger event.

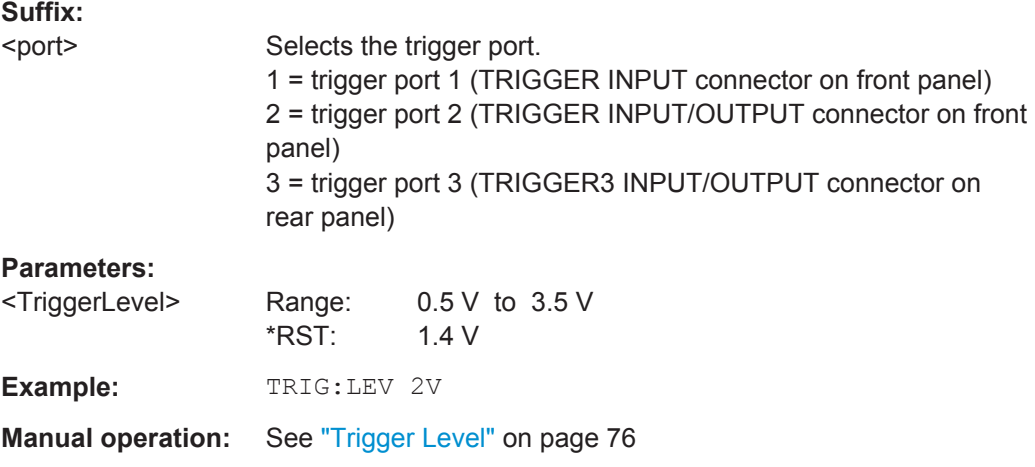

#### **TRIGger[:SEQuence]:LEVel:IFPower** <TriggerLevel>

This command defines the power level at the third intermediate frequency that must be exceeded to cause a trigger event. Note that any RF attenuation or preamplification is considered when the trigger level is analyzed. If defined, a reference level offset is also considered.

#### **Parameters:**

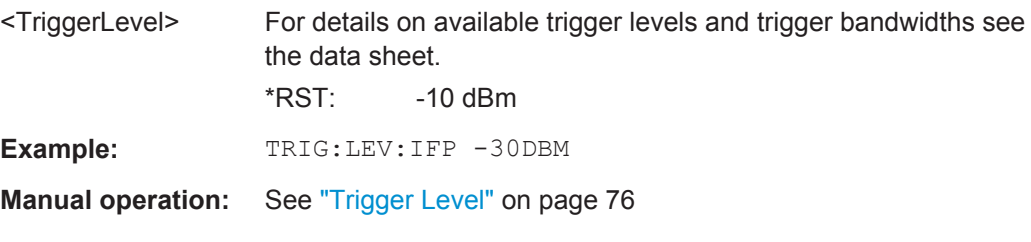

### **TRIGger[:SEQuence]:LEVel:IQPower** <TriggerLevel>

This command defines the magnitude the I/Q data must exceed to cause a trigger event. Note that any RF attenuation or preamplification is considered when the trigger level is analyzed.

# Configuring the IEEE 802.11ad Modulation Accuracy Measurement

### **Parameters:**

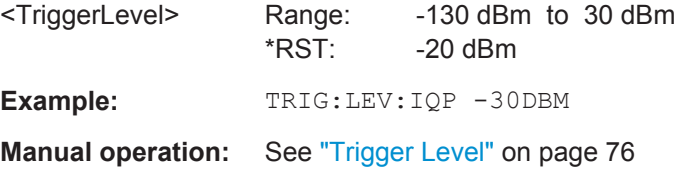

#### **TRIGger[:SEQuence]:LEVel:RFPower** <TriggerLevel>

This command defines the power level the RF input must exceed to cause a trigger event. Note that any RF attenuation or preamplification is considered when the trigger level is analyzed. If defined, a reference level offset is also considered.

The input signal must be between 500 MHz and 8 GHz.

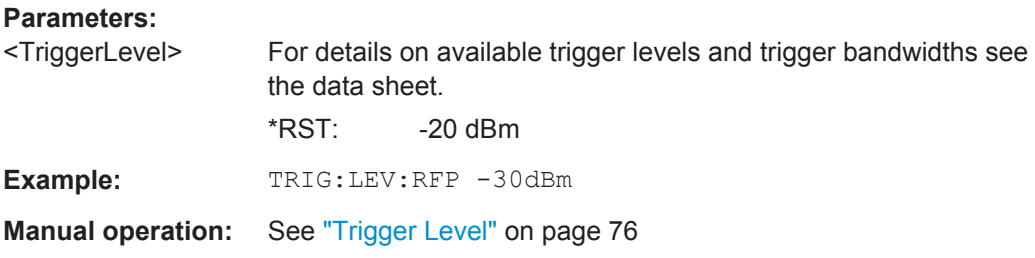

### **TRIGger[:SEQuence]:SLOPe** <Type>

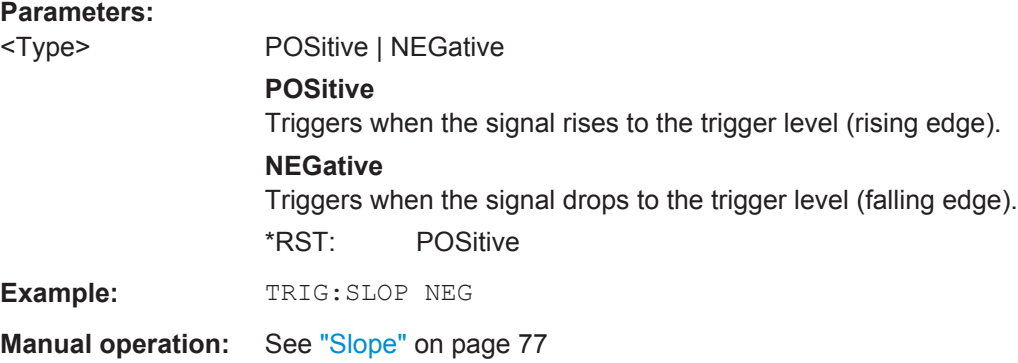

#### **TRIGger[:SEQuence]:SOURce** <Source>

This command selects the trigger source.

### **Note on external triggers:**

If a measurement is configured to wait for an external trigger signal in a remote control program, remote control is blocked until the trigger is received and the program can continue. Make sure this situation is avoided in your remote control programs.

**R&S®FSW-K95 Remote Commands for IEEE 802.11ad Measurements** 

Configuring the IEEE 802.11ad Modulation Accuracy Measurement

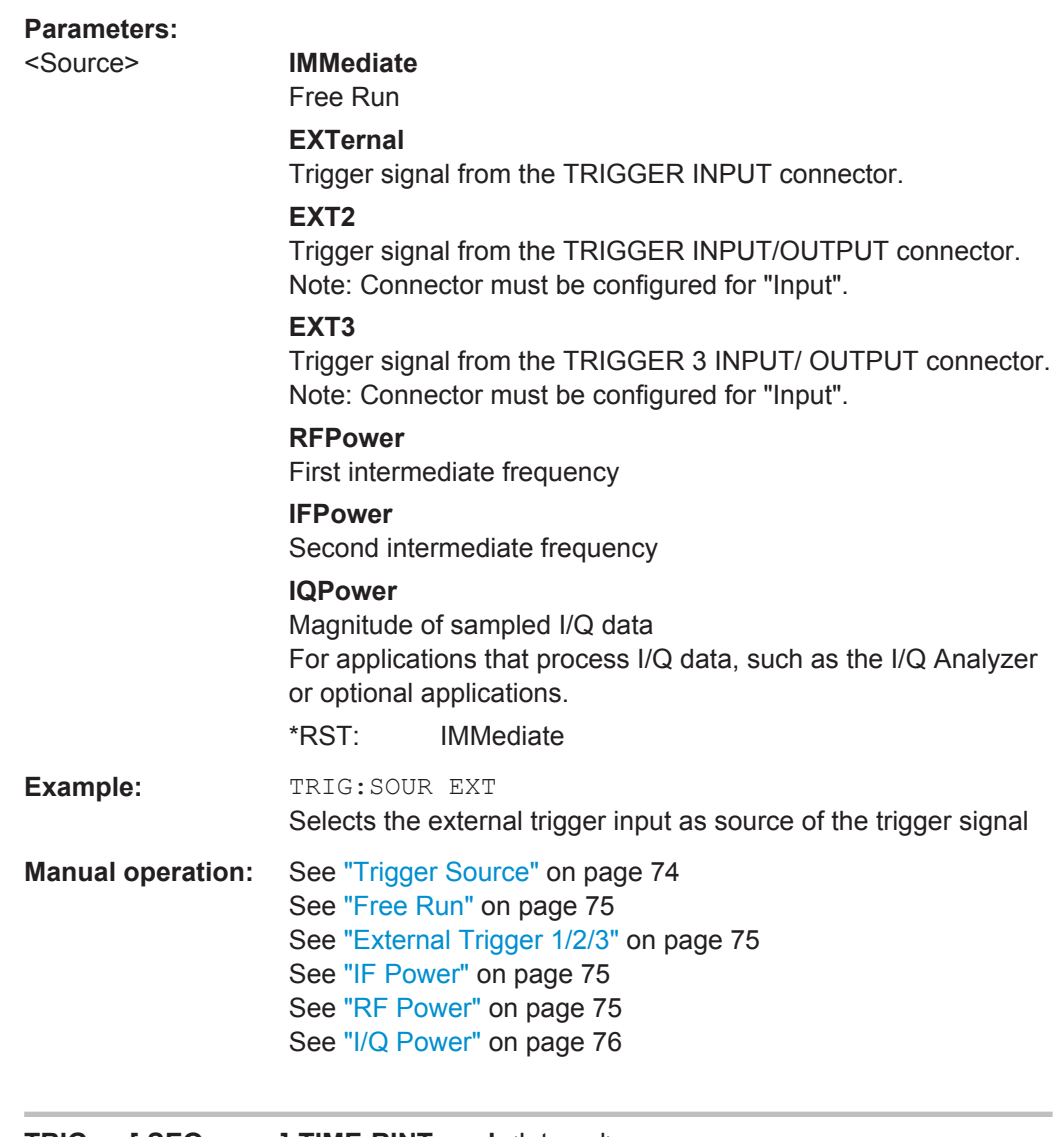

# **TRIGger[:SEQuence]:TIME:RINTerval** <Interval>

This command defines the repetition interval for the time trigger.

# **Parameters:**

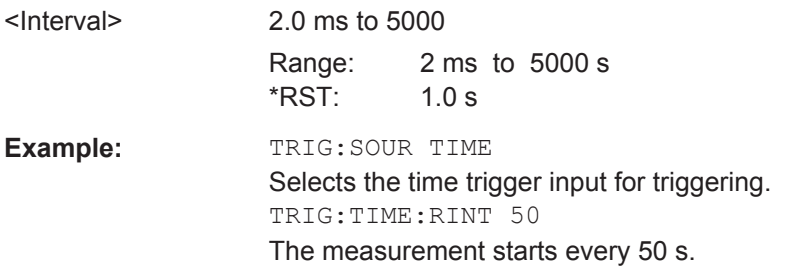

# **Configuring the Trigger Output**

The following commands are required to send the trigger signal to one of the variable TRIGGER INPUT/OUTPUT connectors on the R&S FSW.

Configuring the IEEE 802.11ad Modulation Accuracy Measurement

<span id="page-147-0"></span>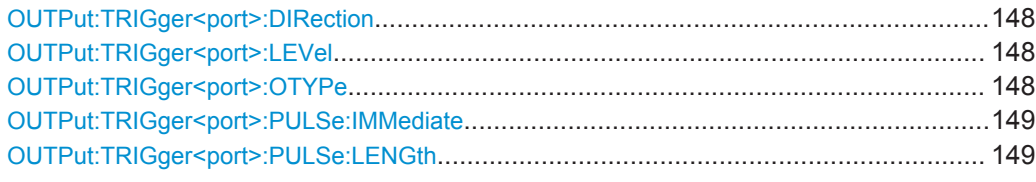

#### **OUTPut:TRIGger<port>:DIRection** <Direction>

This command selects the trigger direction for trigger ports that serve as an input as well as an output.

#### **Suffix:**

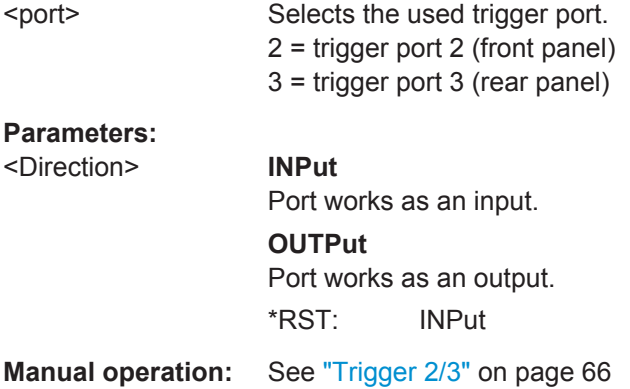

#### **OUTPut:TRIGger<port>:LEVel** <Level>

This command defines the level of the (TTL compatible) signal generated at the trigger output.

This command works only if you have selected a user defined output with OUTPut: TRIGger<port>:OTYPe.

# **Suffix:**

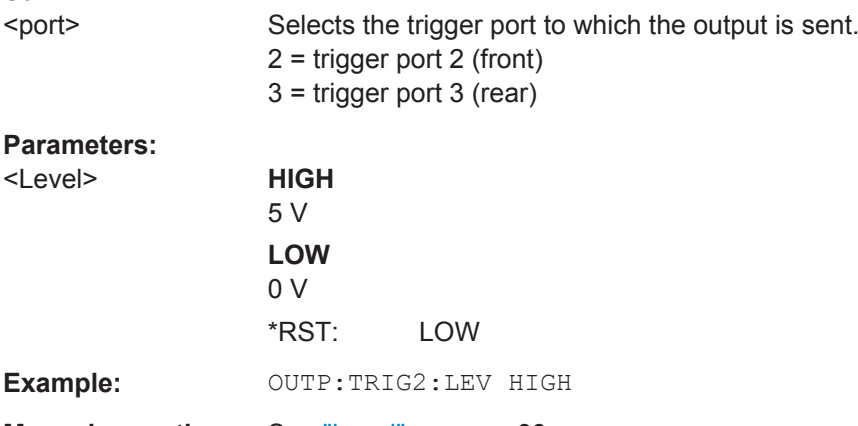

**Manual operation:** See "Level" [on page 66](#page-65-0)

#### **OUTPut:TRIGger<port>:OTYPe** <OutputType>

This command selects the type of signal generated at the trigger output.

<span id="page-148-0"></span>**R&S®FSW-K95 Remote Commands for IEEE 802.11ad Measurements** 

Configuring the IEEE 802.11ad Modulation Accuracy Measurement

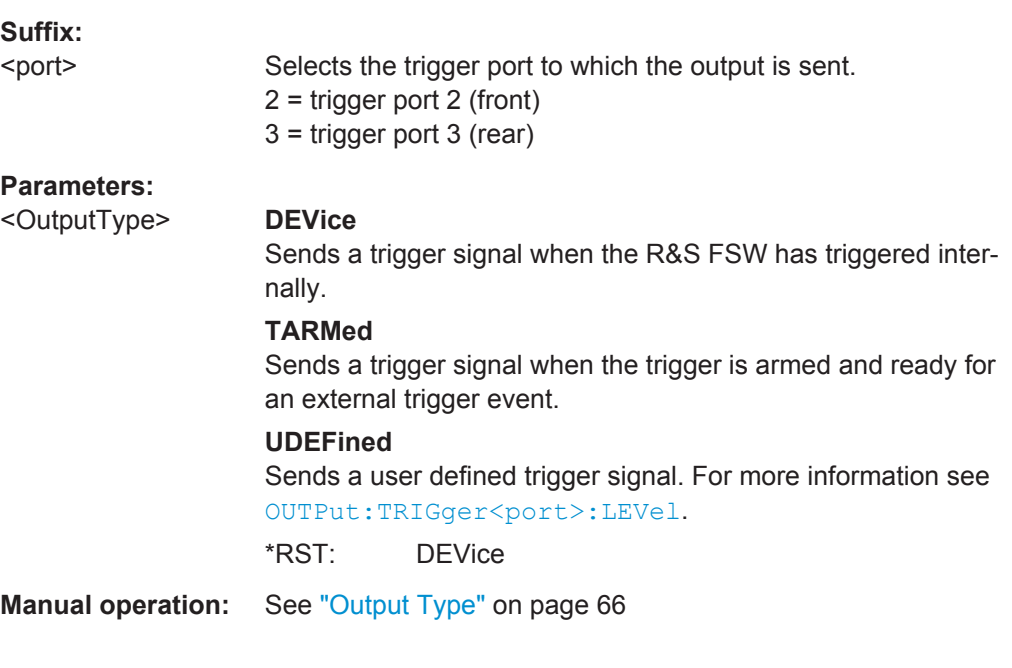

# **OUTPut:TRIGger<port>:PULSe:IMMediate**

This command generates a pulse at the trigger output.

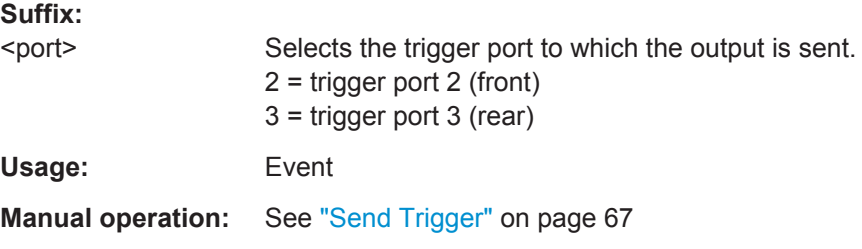

# **OUTPut:TRIGger<port>:PULSe:LENGth** <Length>

This command defines the length of the pulse generated at the trigger output.

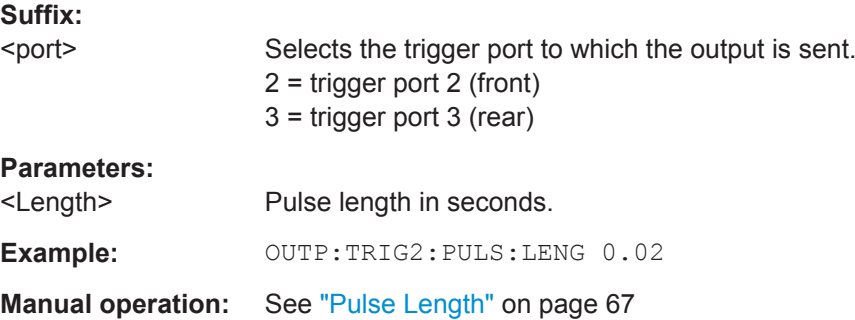

Configuring the IEEE 802.11ad Modulation Accuracy Measurement

# **9.5.4 Tracking**

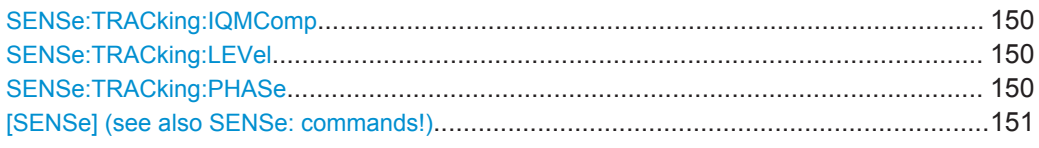

#### **SENSe:TRACking:IQMComp** <State>

Activates or deactivates the compensation for I/Q mismatch (gain imbalance, quadrature offset, I/Q skew, see [Chapter 3.1.2, "Modulation Accuracy Parameters",](#page-22-0) [on page 23](#page-22-0)).

#### **Parameters:**

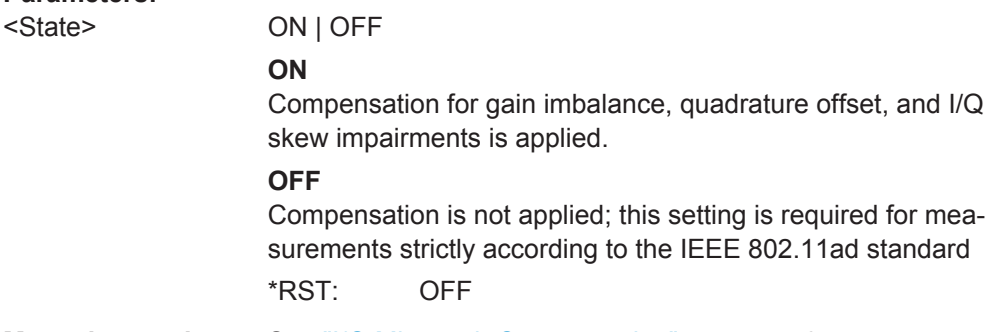

**Manual operation:** See ["I/Q Mismatch Compensation"](#page-78-0) on page 79

#### **SENSe:TRACking:LEVel** <State>

Activates or deactivates the compensation for level variations within a single PPDU. If activated, the measurement results are compensated for level error on a per-symbol basis.

#### **Parameters:**

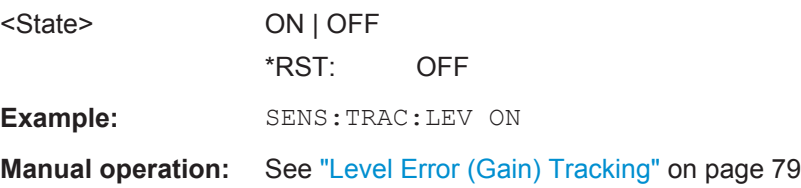

#### **SENSe:TRACking:PHASe** <State>

Activates or deactivates the compensation for phase drifts. If activated, the measurement results are compensated for phase drifts on a per-symbol basis.

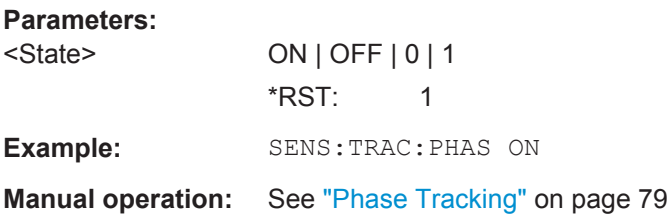

<span id="page-150-0"></span>**R&S Remote Commands for IEEE 802.11ad Measurements** ®**FSW-K95**

Configuring the IEEE 802.11ad Modulation Accuracy Measurement

**[SENSe] (see also SENSe: commands!)**

# **9.5.5 Evaluation Range**

The evaluation range defines which data is evaluated in the result display.

Note that, as opposed to manual operation, the PPDUs to be analyzed can be defined either by the number of data symbols, the number of data bytes, or the measurement duration.

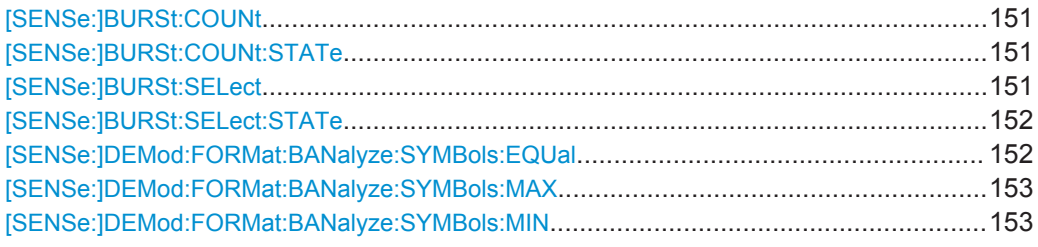

#### **[SENSe:]BURSt:COUNt** <Value>

If the statistic count is enabled (see [SENSe: ]BURSt: COUNt: STATe on page 151), the specified number of PPDUs is taken into consideration for the statistical evaluation (maximally the number of PPDUs detected in the current capture buffer).

If disabled, all detected PPDUs in the current capture buffer are considered.

#### **Parameters:**

**Parameters:**

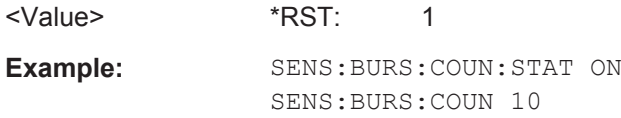

#### **[SENSe:]BURSt:COUNt:STATe** <State>

If the statistic count is enabled, the specified number of PPDUs is taken into consideration for the statistical evaluation (maximally the number of PPDUs detected in the current capture buffer).

If disabled, all detected PPDUs in the current capture buffer are considered.

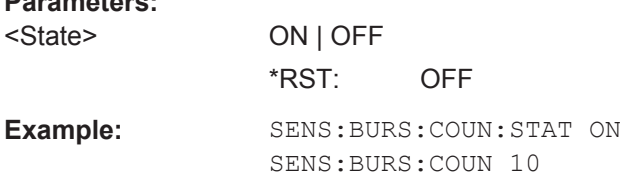

# **[SENSe:]BURSt:SELect** <Value>

If single PPDU analysis is enabled (see [SENSe: ] BURSt: SELect: STATe [on page 152](#page-151-0)), the IEEE 802.11ad I/Q results are based on the specified PPDU. <span id="page-151-0"></span>**R&S®FSW-K95 Remote Commands for IEEE 802.11ad Measurements Remote Commands for IEEE 802.11ad Measurements** 

#### Configuring the IEEE 802.11ad Modulation Accuracy Measurement

If disabled, all detected PPDUs in the current capture buffer are evaluated.

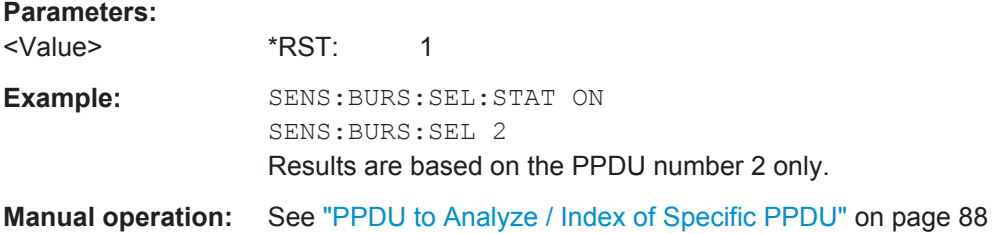

#### **[SENSe:]BURSt:SELect:STATe** <State>

Defines the evaluation basis for result displays.

Note that this setting is only applicable *after* a measurement has been performed.

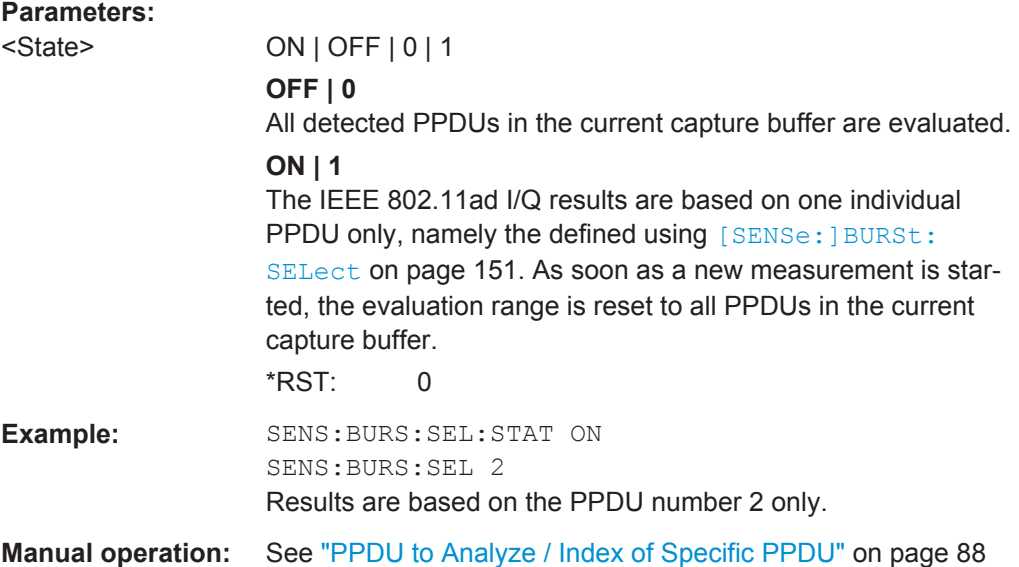

#### **[SENSe:]DEMod:FORMat:BANalyze:SYMBols:EQUal** <State>

If **enabled**, only PPDUs with a **specific** number of symbols are considered for measurement analysis.

If **disabled**, only PPDUs whose length is within a specified **range** are considered.

The number of symbols is specified by the [SENSe: ] DEMod: FORMat: BANalyze: SYMBols: MIN command.

A **range** of data symbols is defined as a minimum and maximum number of symbols the payload may contain (see [\[SENSe:\]DEMod:FORMat:BANalyze:SYMBols:MAX](#page-152-0) [on page 153](#page-152-0) and [\[SENSe:\]DEMod:FORMat:BANalyze:SYMBols:MIN](#page-152-0) [on page 153](#page-152-0)).

#### **Parameters:**

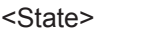

ON | OFF \*RST: OFF

#### <span id="page-152-0"></span>**[SENSe:]DEMod:FORMat:BANalyze:SYMBols:MAX** <NumDataSymbols>

If the [\[SENSe:\]DEMod:FORMat:BANalyze:SYMBols:EQUal](#page-151-0) command is set to **false**, this command specifies the maximum number of payload symbols allowed for a PPDU to take part in measurement analysis.

The number of payload symbols is defined as the uncoded bits including service and tail bits.

If the [\[SENSe:\]DEMod:FORMat:BANalyze:SYMBols:EQUal](#page-151-0) command has been set to **true**, then this command has no effect.

#### **Parameters:**

<NumDataSymbols> \*RST: 64

#### **[SENSe:]DEMod:FORMat:BANalyze:SYMBols:MIN** <NumDataSymbols>

If the [\[SENSe:\]DEMod:FORMat:BANalyze:SYMBols:EQUal](#page-151-0) command has been set to **true**, then this command specifies the exact number of payload symbols a PPDU must have to take part in measurement analysis.

If the [\[SENSe:\]DEMod:FORMat:BANalyze:SYMBols:EQUal](#page-151-0) command is set to **false**, this command specifies the minimum number of payload symbols required for a PPDU to take part in measurement analysis.

The number of payload symbols is defined as the uncoded bits including service and tail bits.

#### **Parameters:**

<NumDataSymbols> \*RST: 1 **Example:** SENS:DEM:FORM:BAN:SYMB:EQU ON SENS:DEMO:FORM:BANA:SYMB:MIN

# **9.5.6 Automatic Settings**

**Remote commands exclusive to automatic configuration:**

[SENSe:]ADJust:LEVel...................................................................................................153

#### **[SENSe:]ADJust:LEVel**

This command initiates a single (internal) measurement that evaluates and sets the ideal reference level for the current input data and measurement settings. This ensures that the settings of the RF attenuation and the reference level are optimally adjusted to the signal level without overloading the R&S FSW or limiting the dynamic range by an S/N ratio that is too small.

**Example:** ADJ:LEV

**Usage:** Event

Configuring SEM Measurements on IEEE 802.11ad Signals

<span id="page-153-0"></span>**Manual operation:** See ["Setting the Reference Level Automatically \(Auto Level\)"](#page-69-0) [on page 70](#page-69-0)

# **9.6 Configuring SEM Measurements on IEEE 802.11ad Signals**

The R&S FSW 802.11ad application uses the functionality of the R&S FSW base system (Spectrum application, see the R&S FSW User Manual) to perform the IEEE 802.11ad SEM measurements. The R&S FSW 802.11ad application automatically sets the parameters to predefined settings as described in [Chapter 5.3, "SEM Measure](#page-84-0)[ments", on page 85.](#page-84-0)

The IEEE 802.11ad RF measurements must be activated for a measurement channel in the R&S FSW 802.11ad application, see [Chapter 9.3, "Activating IEEE 802.11ad](#page-109-0) [measurements", on page 110](#page-109-0).

For details on configuring these RF measurements in a remote environment, see the Remote Commands chapter of the R&S FSW User Manual.

**Remote commands exclusive to SEM measurements in the R&S FSW 802.11ad application:**

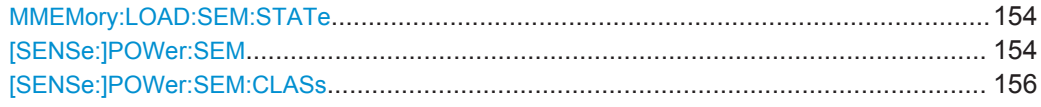

### **MMEMory:LOAD:SEM:STATe** <1>, <Filename>

This command loads a spectrum emission mask setup from an xml file.

Note that this command is maintained for compatibility reasons only. Use the SENS:ESP:PRES command for new remote control programs.

See the R&S FSW User Manual, "Remote commands for SEM measurements" chapter.

#### **Parameters:**

<1>

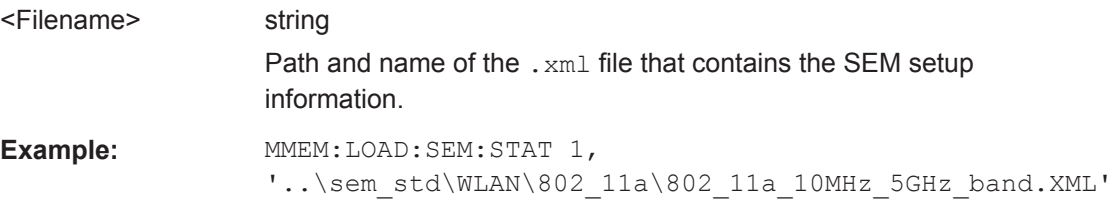

#### **[SENSe:]POWer:SEM** <Type>

This command sets the Spectrum Emission Mask (SEM) measurement type.

**R&S®FSW-K95 Remote Commands for IEEE 802.11ad Measurements Remote Commands for IEEE 802.11ad Measurements** 

Configuring SEM Measurements on IEEE 802.11ad Signals

# **Parameters:**

<Type> IEEE | ETSI | User

#### **User**

Settings and limits are configured via a user-defined XML file. Load the file using MMEMory: LOAD: SEM: STATe on page 154.

# **IEEE**

Settings and limits are as specified in the IEEE Std 802.11n™-2009 Figure 20-17—Transmit spectral mask for 20 MHz transmission. For other IEEE standards see the parameter values in the table below.

After a query, IEEE is returned for all IEEE standards.

# **ETSI**

Settings and limits are as specified in the ETSI standard. \*RST: IEEE

**Example:** POW:SEM ETSI

#### *Table 9-4: Supported IEEE standards*

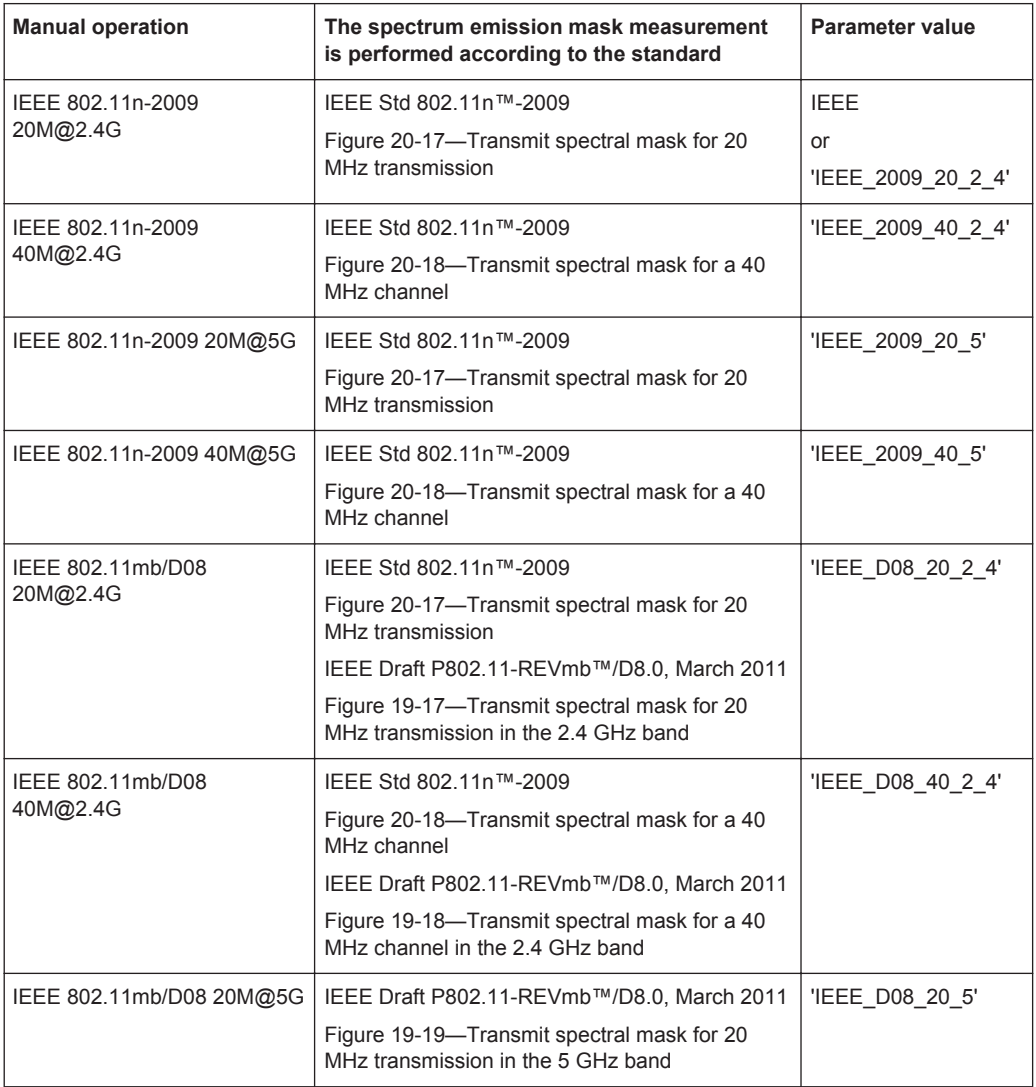

Configuring the Result Display

<span id="page-155-0"></span>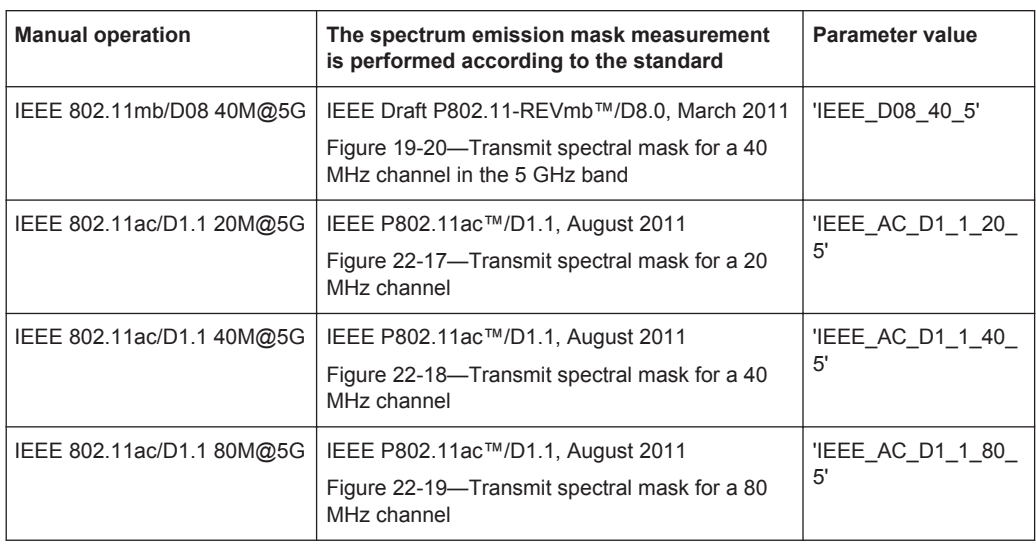

#### **[SENSe:]POWer:SEM:CLASs** <Index>

This command sets the Spectrum Emission Mask (SEM) power class index. The index represents the power classes to be applied. The index is directly related to the entries displayed in the power class drop down combo box, within the SEM settings configuration page.

**Parameters:**

<Index> \*RST: 0

# **9.7 Configuring the Result Display**

The following commands are required to configure the screen display in a remote environment. The corresponding tasks for manual operation are described in [Chapter 5.1,](#page-43-0) ["Display Configuration", on page 44](#page-43-0).

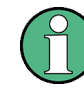

The suffix  $\langle n \rangle$  in the following remote commands represents the window (1..16) in the currently selected measurement channel.

- General Window Commands................................................................................ 156 ● [Working with Windows in the Display................................................................... 157](#page-156-0)
- [Selecting Items to Display in Result Summary..................................................... 164](#page-163-0)
- [Configuring the Y-Axis Scaling and Units............................................................. 165](#page-164-0)

# **9.7.1 General Window Commands**

The following commands are required to configure general window layout, independent of the application.

<span id="page-156-0"></span>Note that the suffix <n> always refers to the window *in the currently selected measurement channel* (see [INSTrument\[:SELect\]](#page-112-0) on page 113).

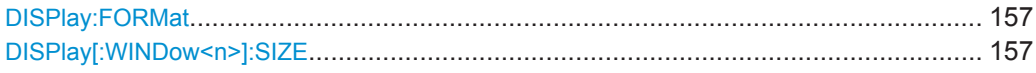

#### **DISPlay:FORMat** <Format>

This command determines which tab is displayed.

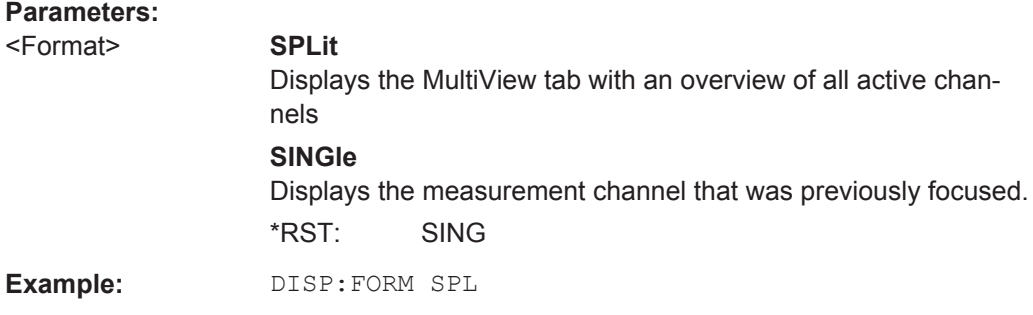

#### **DISPlay[:WINDow<n>]:SIZE** <Size>

This command maximizes the size of the selected result display window *temporarily*. To change the size of several windows on the screen permanently, use the LAY: SPL command (see [LAYout:SPLitter](#page-160-0) on page 161).

#### **Suffix:**

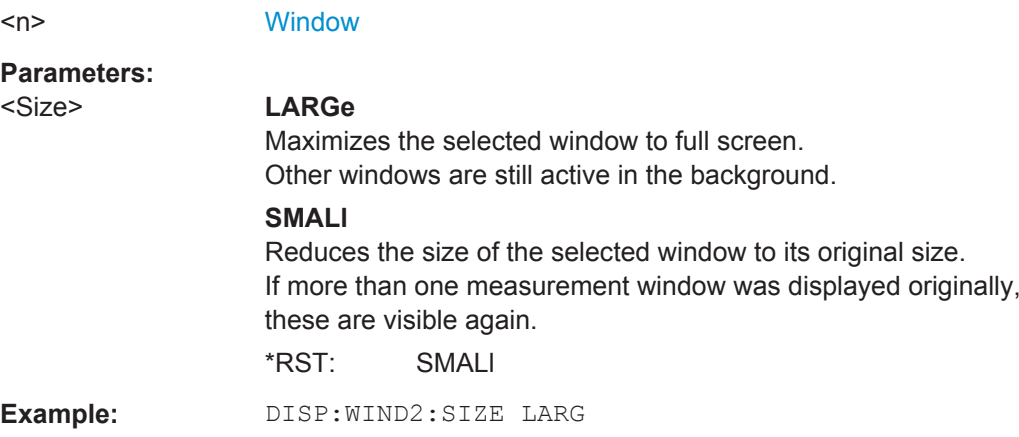

# **9.7.2 Working with Windows in the Display**

The following commands are required to change the evaluation type and rearrange the screen layout for a measurement channel as you do using the SmartGrid in manual operation. Since the available evaluation types depend on the selected application, some parameters for the following commands also depend on the selected measurement channel.

Configuring the Result Display

<span id="page-157-0"></span>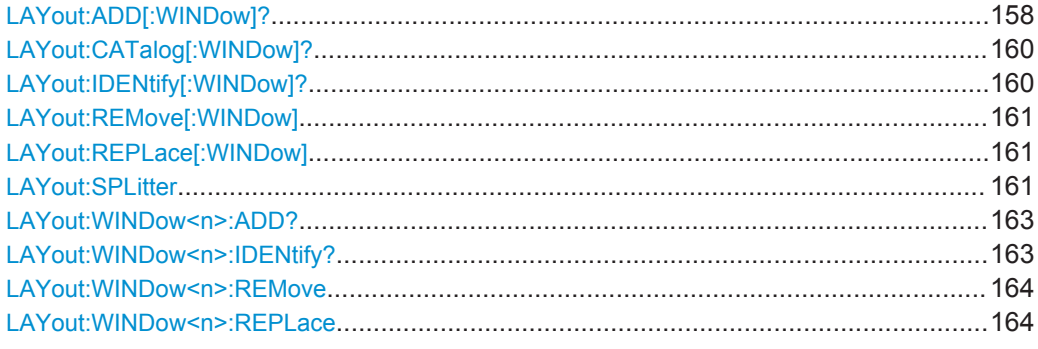

**LAYout:ADD[:WINDow]?** <WindowName>,<Direction>,<WindowType>

This command adds a window to the display in the active measurement channel.

This command is always used as a query so that you immediately obtain the name of the new window as a result.

To replace an existing window, use the LAYout: REPLace [:WINDow] command.

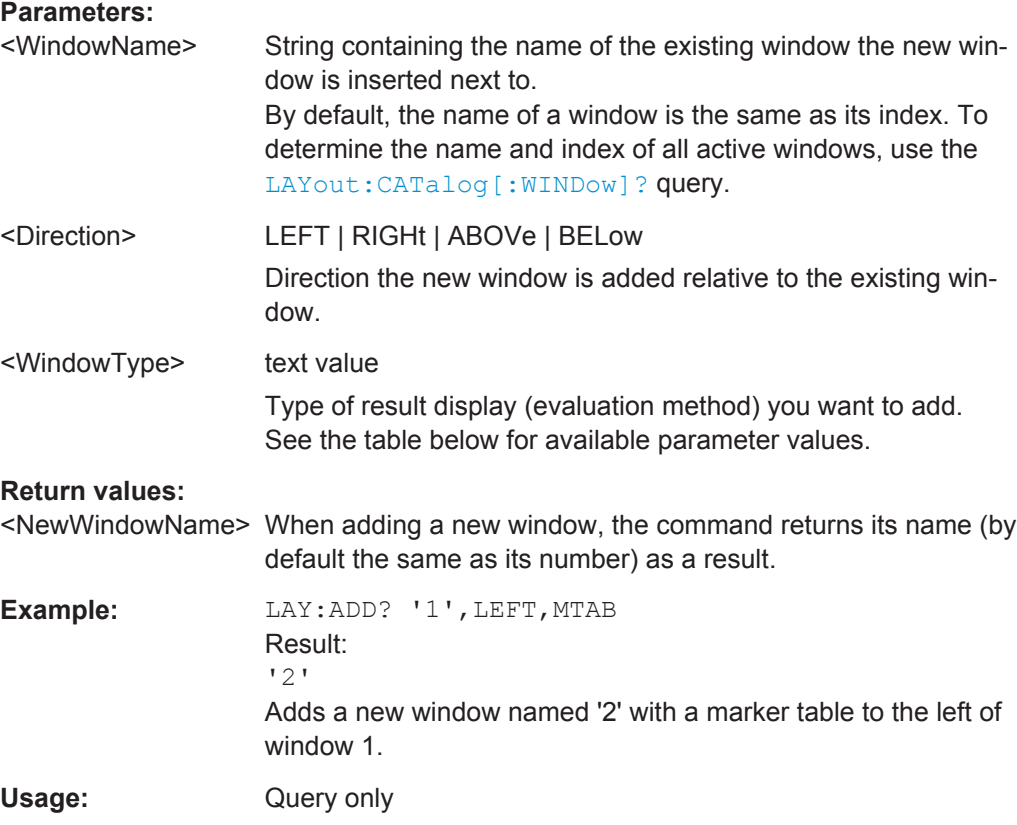

Configuring the Result Display

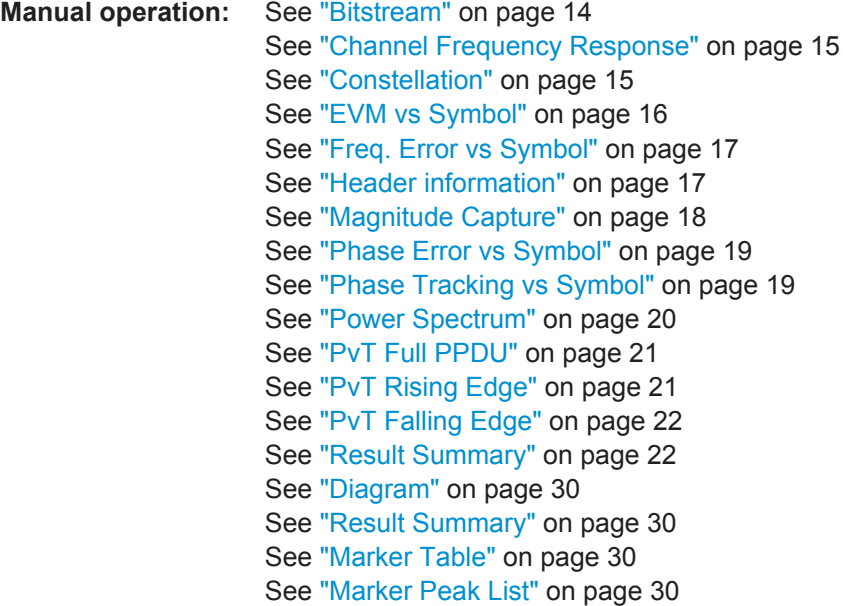

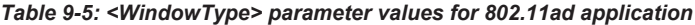

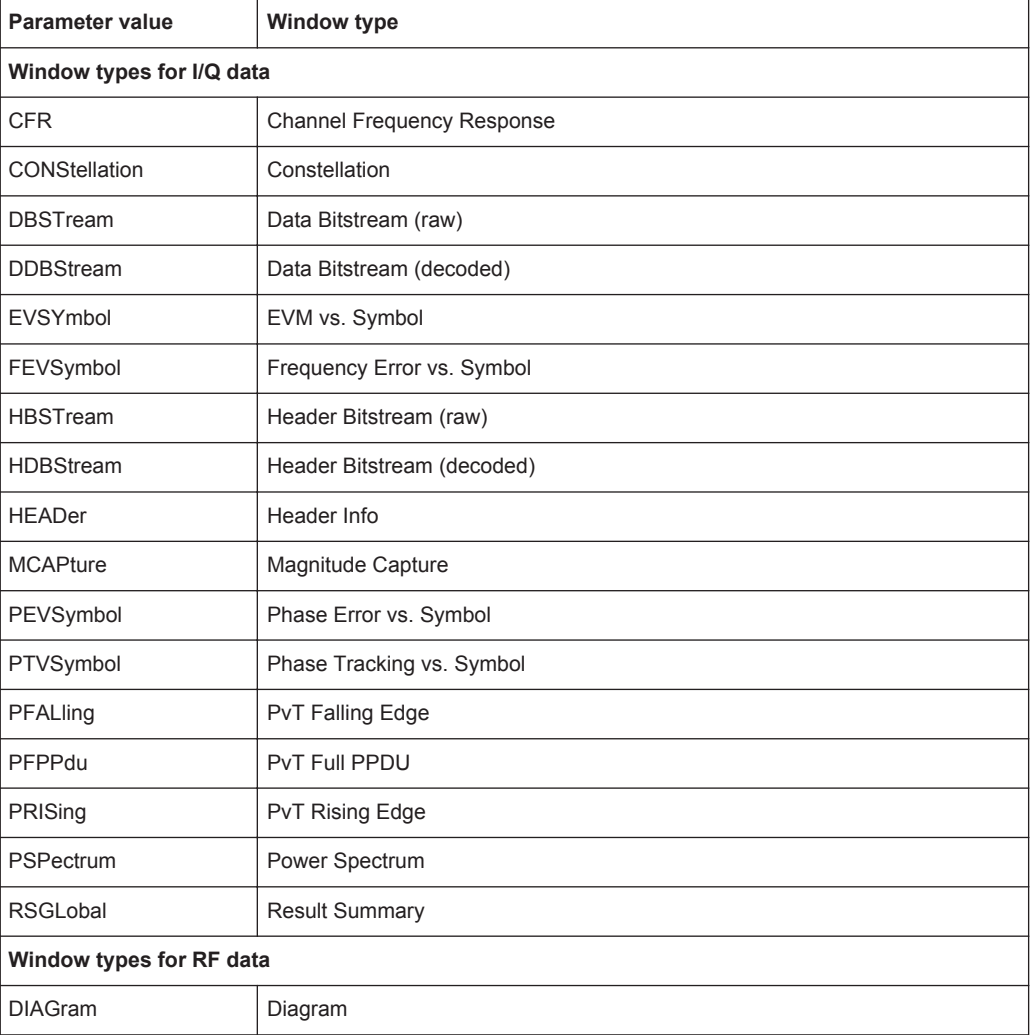

<span id="page-159-0"></span>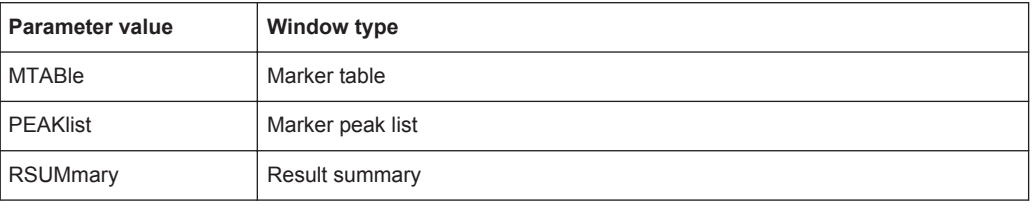

# **LAYout:CATalog[:WINDow]?**

This command queries the name and index of all active windows in the active measurement channel from top left to bottom right. The result is a comma-separated list of values for each window, with the syntax:

<WindowName\_1>,<WindowIndex\_1>..<WindowName\_n>,<WindowIndex\_n>

#### **Return values:**

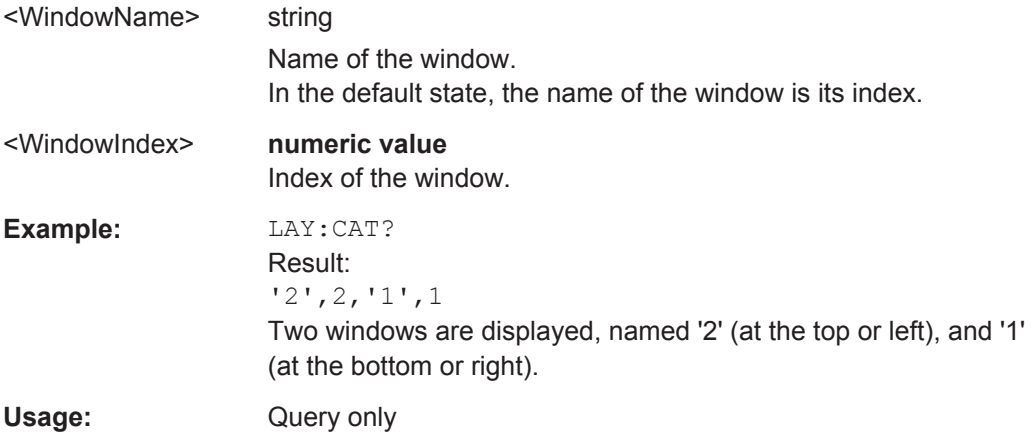

# **LAYout:IDENtify[:WINDow]?** <WindowName>

This command queries the **index** of a particular display window in the active measurement channel.

**Note:** to query the **name** of a particular window, use the LAYout: WINDow<n>: [IDENtify?](#page-162-0) query.

#### **Query parameters:**

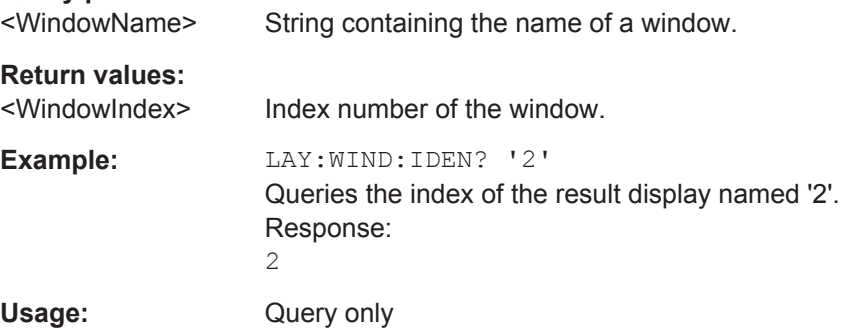

#### <span id="page-160-0"></span>**LAYout:REMove[:WINDow]** <WindowName>

This command removes a window from the display in the active measurement channel.

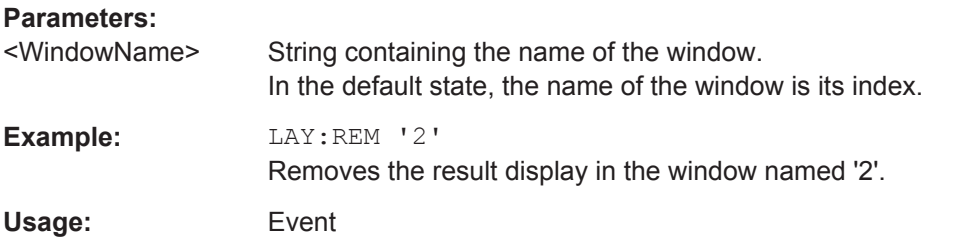

#### **LAYout:REPLace[:WINDow]** <WindowName>,<WindowType>

This command replaces the window type (for example from "Diagram" to "Result Summary") of an already existing window in the active measurement channel while keeping its position, index and window name.

To add a new window, use the [LAYout:ADD\[:WINDow\]?](#page-157-0) command.

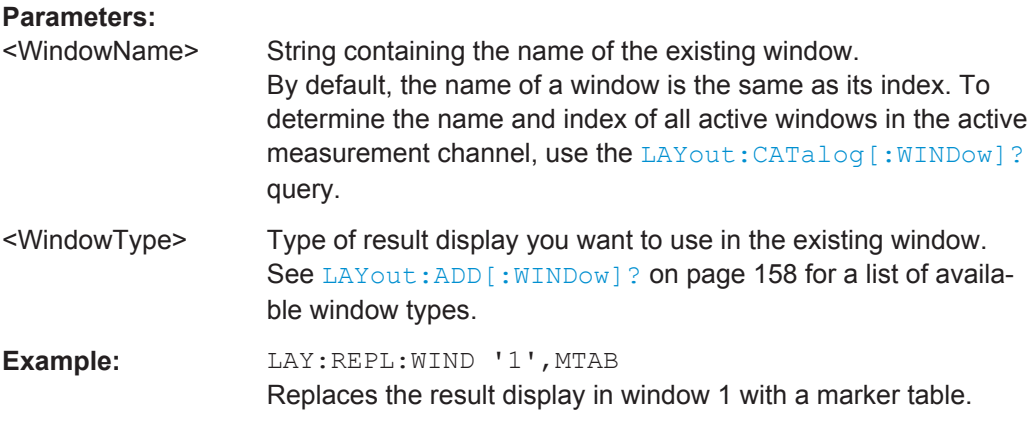

LAYout:SPLitter <Index1>,<Index2>,<Position>

This command changes the position of a splitter and thus controls the size of the windows on each side of the splitter.

Compared to the DISPlay [: WINDow<n>]: SIZE on page 157 command, the LAYout: SPLitter changes the size of all windows to either side of the splitter permanently, it does not just maximize a single window temporarily.

Note that windows must have a certain minimum size. If the position you define conflicts with the minimum size of any of the affected windows, the command will not work, but does not return an error.

Configuring the Result Display

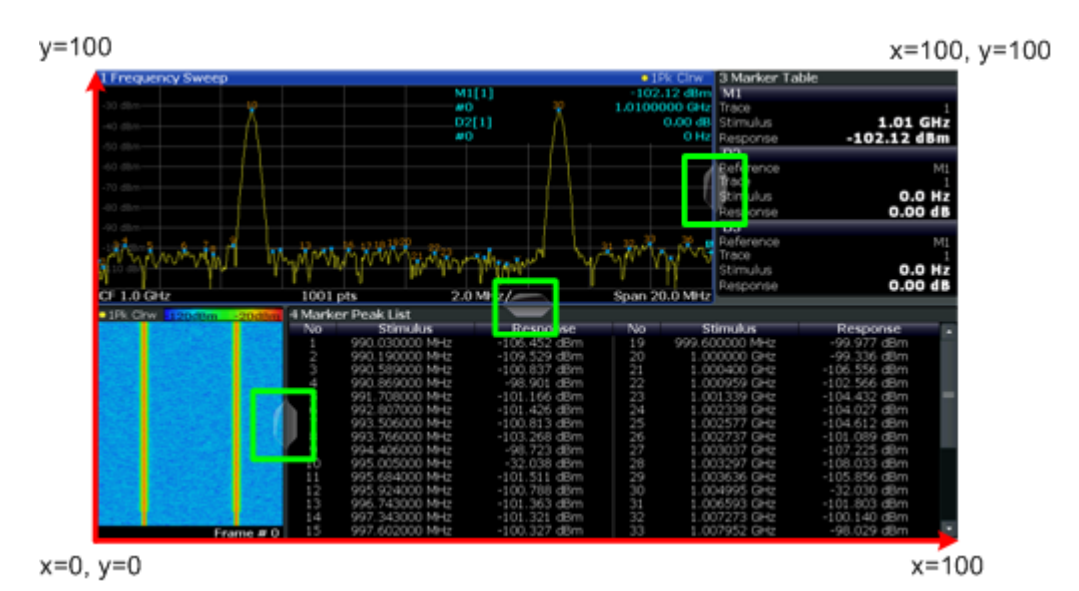

*Figure 9-1: SmartGrid coordinates for remote control of the splitters*

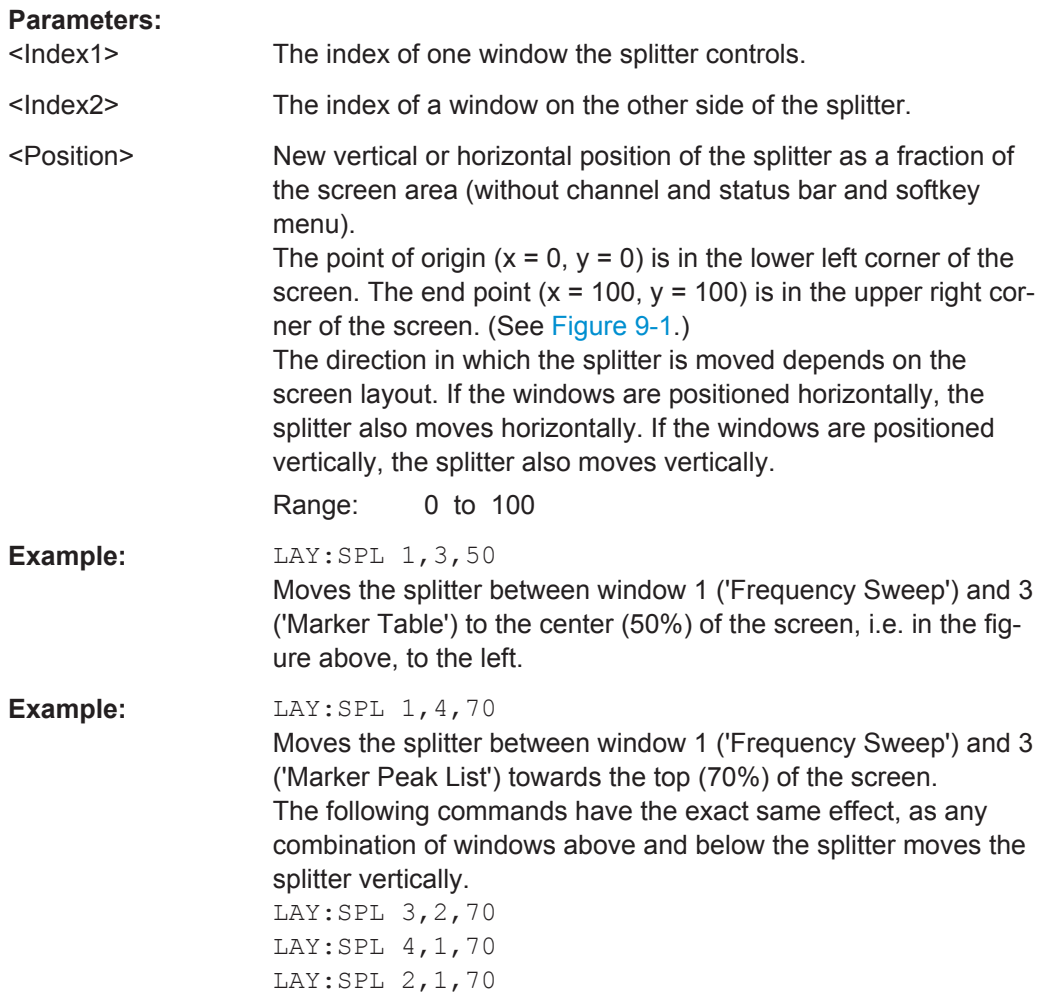

#### <span id="page-162-0"></span>**LAYout:WINDow<n>:ADD?** <Direction>,<WindowType>

This command adds a measurement window to the display. Note that with this command, the suffix <n> determines the existing window next to which the new window is added, as opposed to LAYout: ADD [: WINDow] ?, for which the existing window is defined by a parameter.

To replace an existing window, use the [LAYout:WINDow<n>:REPLace](#page-163-0) command.

This command is always used as a query so that you immediately obtain the name of the new window as a result.

#### **Suffix:**

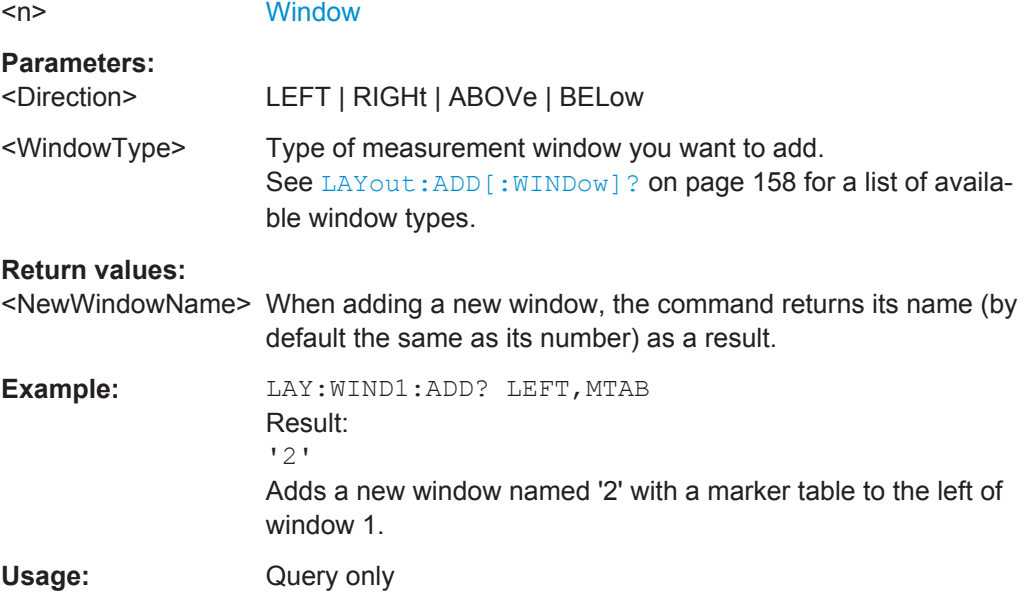

#### **LAYout:WINDow<n>:IDENtify?**

This command queries the **name** of a particular display window (indicated by the <n> suffix) in the active measurement channel.

**Note**: to query the **index** of a particular window, use the LAYout: IDENtify [: [WINDow\]?](#page-159-0) command.

#### **Suffix:**

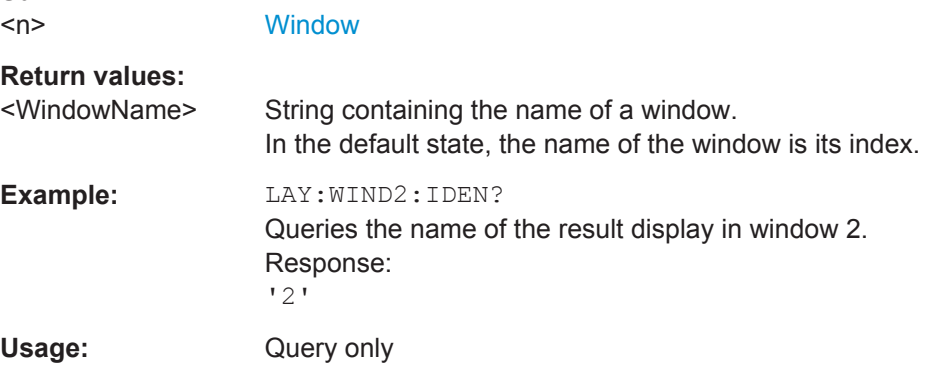

#### <span id="page-163-0"></span>**LAYout:WINDow<n>:REMove**

This command removes the window specified by the suffix  $\langle n \rangle$  from the display in the active measurement channel.

The result of this command is identical to the LAYout: REMove [: WINDow] command.

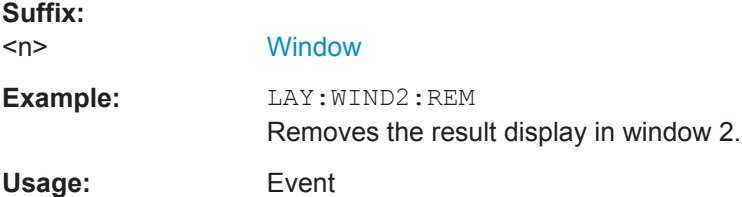

#### **LAYout:WINDow<n>:REPLace** <WindowType>

This command changes the window type of an existing window (specified by the suffix <n>) in the active measurement channel.

The result of this command is identical to the LAYout: REPLace [: WINDow] command.

To add a new window, use the LAYout: WINDow<n>: ADD? command.

**Suffix:**   $<sub>n</sub>$ </sub> **[Window](#page-103-0) Parameters:** <WindowType> Type of measurement window you want to replace another one with. See LAYout: ADD [: WINDow]? on page 158 for a list of available window types. **Example:** LAY:WIND2:REPL MTAB Replaces the result display in window 2 with a marker table.

# **9.7.3 Selecting Items to Display in Result Summary**

The following command defines which items are displayed in the Result Summary.

#### DISPlay[:WINDow<n>]:TABLe:ITEM <Item>,<State>

Defines which items are *displayed* in the Result Summary (see ["Result Summary"](#page-21-0) [on page 22](#page-21-0)).

Note that the results are always *calculated*, regardless of their visibility in the Result Summary.

#### **Suffix:**

 $<sub>n</sub>$ </sub>

**[Window](#page-103-0)** 

<span id="page-164-0"></span>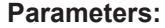

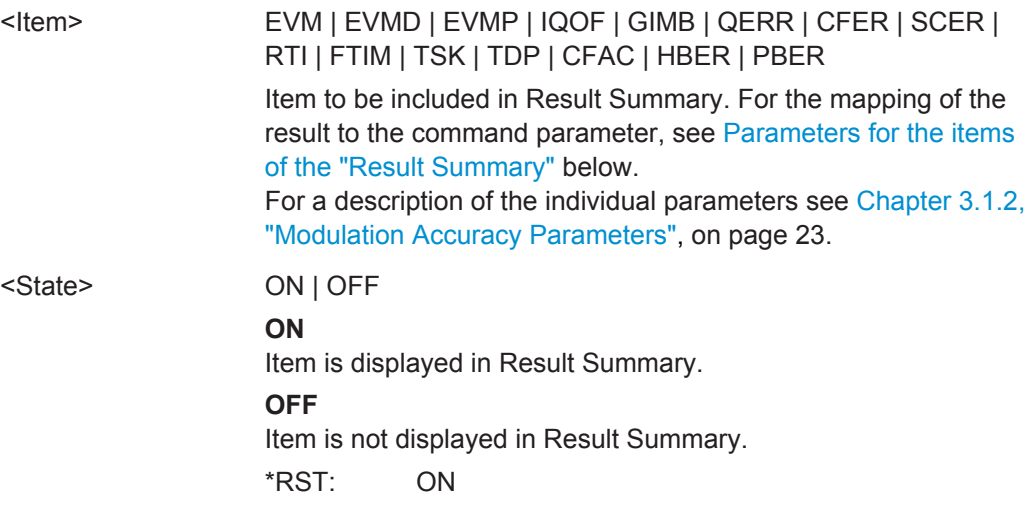

**Example:** DISP:WIND:TABL:ITEM EVM, ON

*Table 9-6: Parameters for the items of the "Result Summary"*

| <b>Result in table</b>   | <b>SCPI parameter</b> |
|--------------------------|-----------------------|
| EVM All                  | <b>EVM</b>            |
| EVM Data Symbols         | <b>EVMD</b>           |
| EVM Pilot Symbols        | <b>EVMP</b>           |
| I/Q Offset               | <b>IQOF</b>           |
| Gain Imbalance           | <b>GIMB</b>           |
| Quadrature Error         | QERR                  |
| Center Frequency Error   | <b>CFER</b>           |
| Symbol Clock Error       | <b>SCER</b>           |
| <b>Rise Time</b>         | <b>RTI</b>            |
| Fall Time                | <b>FTIM</b>           |
| <b>Time Skew</b>         | <b>TSK</b>            |
| <b>Time Domain Power</b> | <b>TDP</b>            |
| Crest factor             | <b>CFAC</b>           |
| <b>Header BER</b>        | <b>HBER</b>           |
| Payload BER              | <b>PBER</b>           |

# **9.7.4 Configuring the Y-Axis Scaling and Units**

The scaling for the vertical axis is highly configurable, using either absolute or relative values. These commands are described here.

Useful commands for configuring scaling described elsewhere:

● [DISPlay\[:WINDow<n>\]:TRACe<t>:Y\[:SCALe\]:RLEVel](#page-138-0) on page 139

#### **Remote commands exclusive to scaling the y-axis**

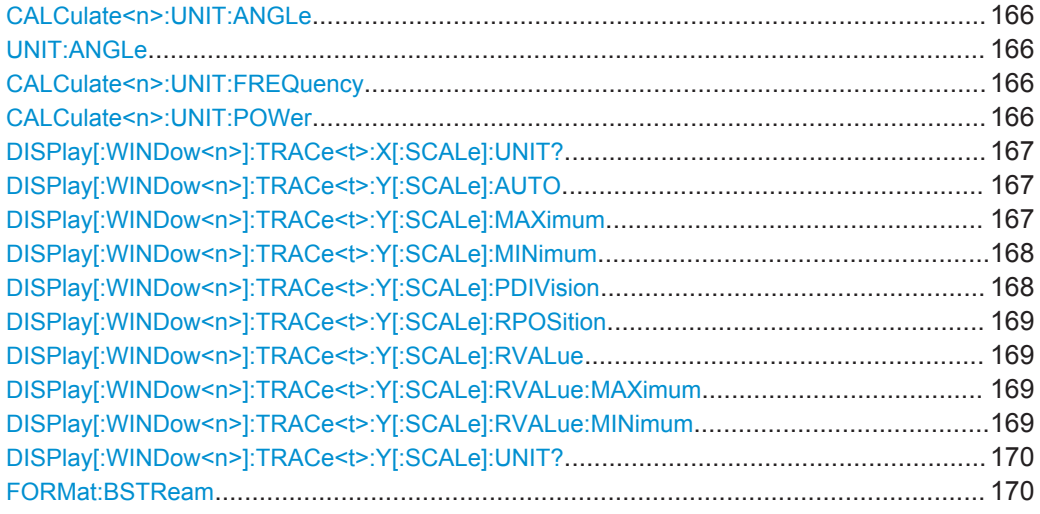

# **CALCulate<n>:UNIT:ANGLe** <Unit> **UNIT:ANGLe** <Unit>

This command selects the global unit for all phase results.

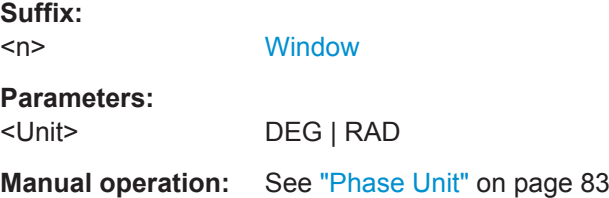

#### **CALCulate<n>:UNIT:FREQuency** <Unit>

This command selects the global unit for all frequency results.

**Suffix:**  <n>

irrelevant

**Parameters:**

<Unit> REL | ABS \*RST: REL

#### **CALCulate<n>:UNIT:POWer** <Unit>

This command selects the unit of the y-axis.

The unit applies to all power-based measurement windows with absolute values.

**Suffix:**   $<sub>n</sub>$ </sub>

irrelevant

<span id="page-166-0"></span>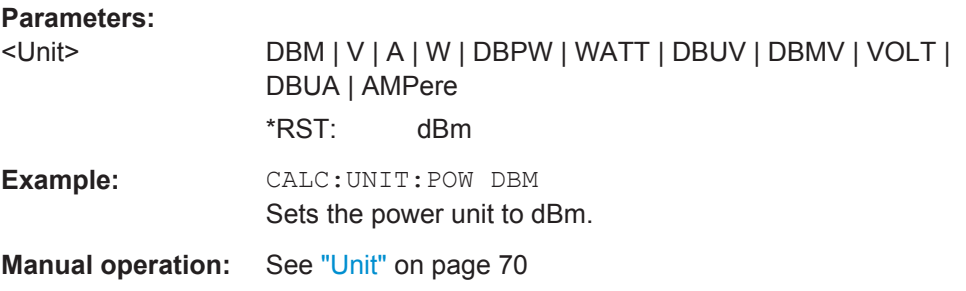

# **DISPlay[:WINDow<n>]:TRACe<t>:X[:SCALe]:UNIT?**

This command reads the unit type currently configured for the X-axis

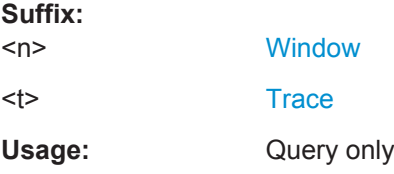

# **DISPlay[:WINDow<n>]:TRACe<t>:Y[:SCALe]:AUTO** <State>

If enabled, the Y-axis is scaled automatically according to the current measurement.

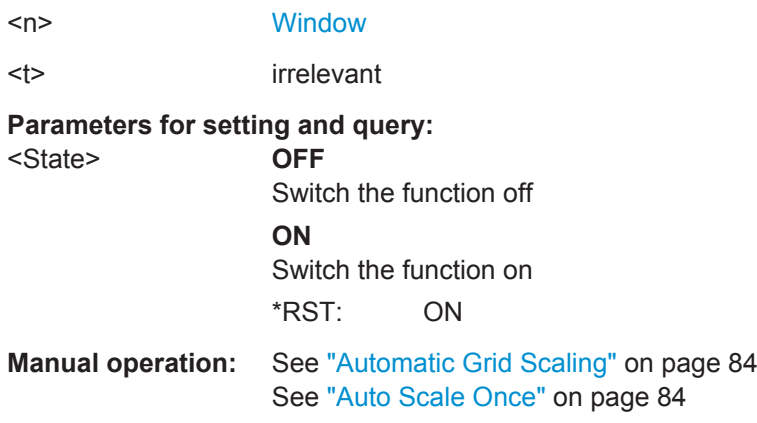

#### **DISPlay[:WINDow<n>]:TRACe<t>:Y[:SCALe]:MAXimum** <Value>

This command defines the maximum value of the y-axis for all traces in the selected result display.

#### **Suffix:**

**Suffix:** 

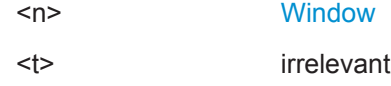

<span id="page-167-0"></span>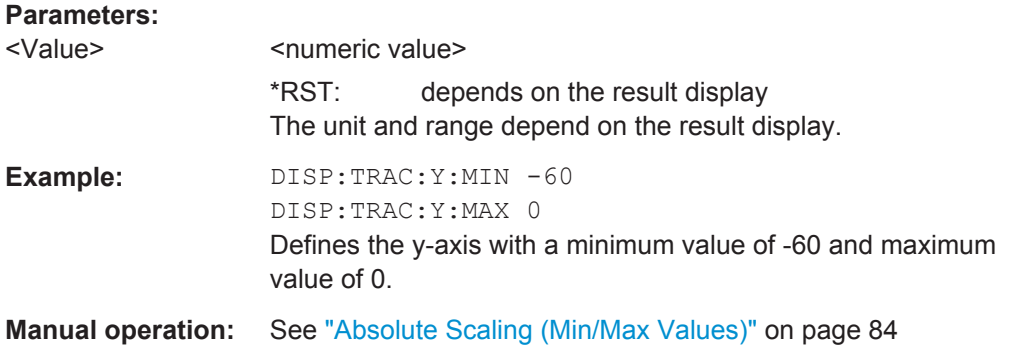

# **DISPlay[:WINDow<n>]:TRACe<t>:Y[:SCALe]:MINimum** <Value>

This command defines the minimum value of the y-axis for all traces in the selected result display.

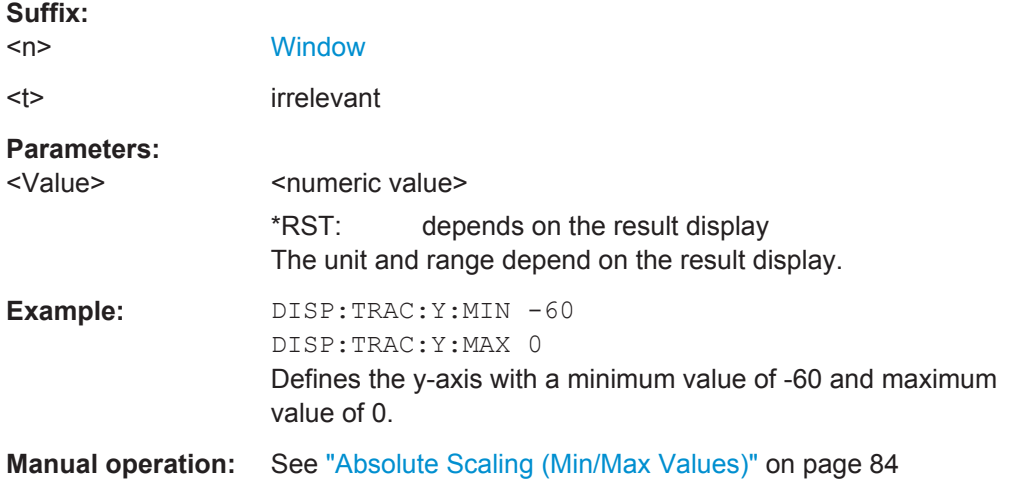

# **DISPlay[:WINDow<n>]:TRACe<t>:Y[:SCALe]:PDIVision** <Value>

This remote command determines the grid spacing on the Y-axis for all diagrams, where possible.

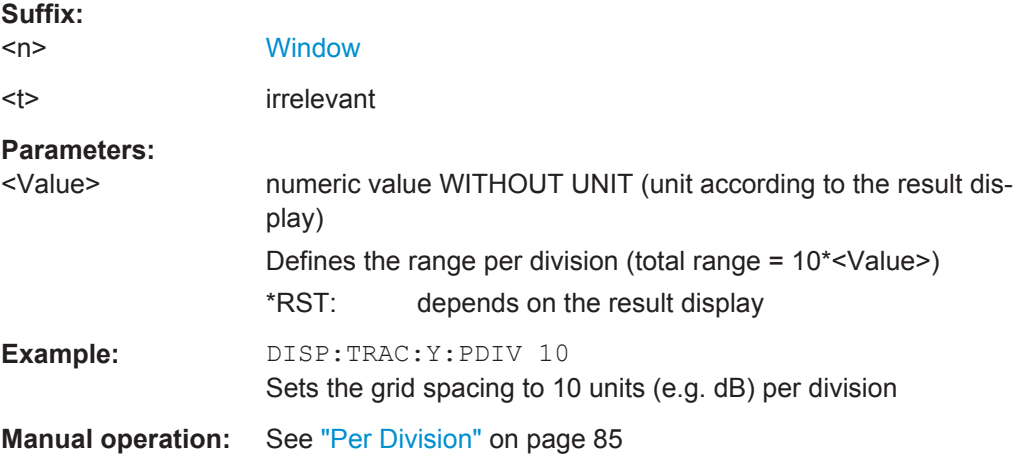

#### <span id="page-168-0"></span>**DISPlay[:WINDow<n>]:TRACe<t>:Y[:SCALe]:RPOSition** <Position>

This command defines the vertical position of the reference level on the display grid (for all traces).

The R&S FSW adjusts the scaling of the y-axis accordingly.

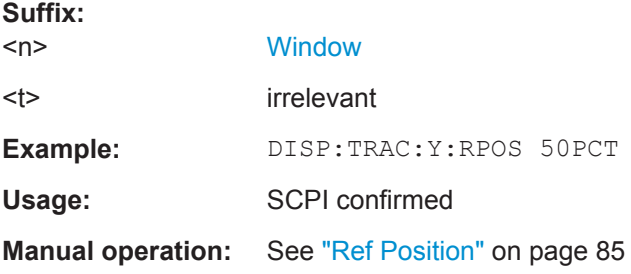

#### **DISPlay[:WINDow<n>]:TRACe<t>:Y[:SCALe]:RVALue** <Value>

This command defines the reference value assigned to the reference position in the specified window. Separate reference values are maintained for the various displays.

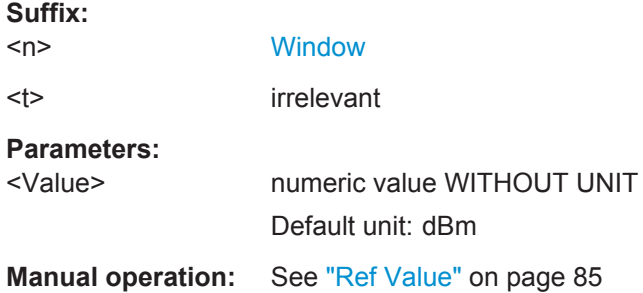

#### **DISPlay[:WINDow<n>]:TRACe<t>:Y[:SCALe]:RVALue:MAXimum** <Value>

This command defines the maximum value on the y-axis for all traces in the specified window.

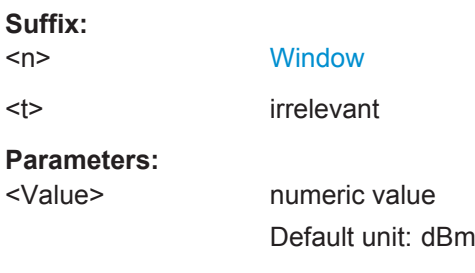

# **DISPlay[:WINDow<n>]:TRACe<t>:Y[:SCALe]:RVALue:MINimum** <Value>

This command defines the minimum value on the y-axis for all traces in the specified window.

**Suffix:** 

 $<sub>n</sub>$ </sub>

**[Window](#page-103-0)** 

<span id="page-169-0"></span>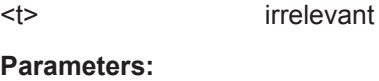

<Value> numeric\_value Default unit: dBm

#### **DISPlay[:WINDow<n>]:TRACe<t>:Y[:SCALe]:UNIT?**

This command reads the unit type currently configured for the Y-axis

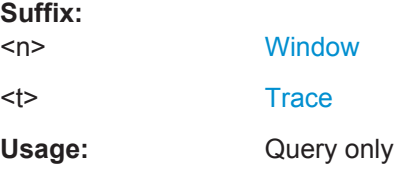

#### **FORMat:BSTReam <BitStreamFormat>**

Switches the format of the bitstream between octet and hexadecimal values.

#### **Parameters:**

<BitStreamFormat> OCTet | HEXadecimal

**Manual operation:** See ["Bitstream Format"](#page-82-0) on page 83

# **9.8 Starting a Measurement**

When a IEEE 802.11ad measurement channel is activated on the R&S FSW, a IEEE 802.11ad Modulation Accuracy Measurement, see [Chapter 3.1, "IEEE 802.11ad Modu](#page-12-0)[lation Accuracy Measurement", on page 13](#page-12-0)), is started immediately. However, you can stop and start a new measurement any time.

Furthermore, you can perform a sequence of measurements using the Sequencer (see ["Multiple Measurement Channels and Sequencer Function"](#page-9-0) on page 10).

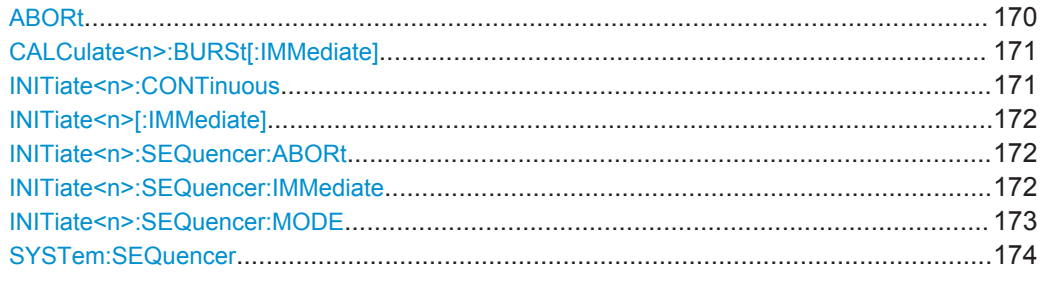

# **ABORt**

This command aborts the measurement in the current measurement channel and resets the trigger system.

<span id="page-170-0"></span>To prevent overlapping execution of the subsequent command before the measurement has been aborted successfully, use the \*OPC? or \*WAI command after ABOR and before the next command.

For details see the "Remote Basics" chapter in the R&S FSW User Manual.

#### **Note on blocked remote control programs**:

If a sequential command cannot be completed, for example because a triggered sweep never receives a trigger, the remote control program will never finish and the remote channel to the R&S FSW is blocked for further commands. In this case, you must interrupt processing on the remote channel first in order to abort the measurement.

To do so, send a "Device Clear" command from the control instrument to the R&S FSW on a parallel channel to clear all currently active remote channels. Depending on the used interface and protocol, send the following commands:

- **Visa**: viClear()
- **GPIB**: ibclr()
- **RSIB**: RSDLLibclr()

Now you can send the ABORt command on the remote channel performing the measurement.

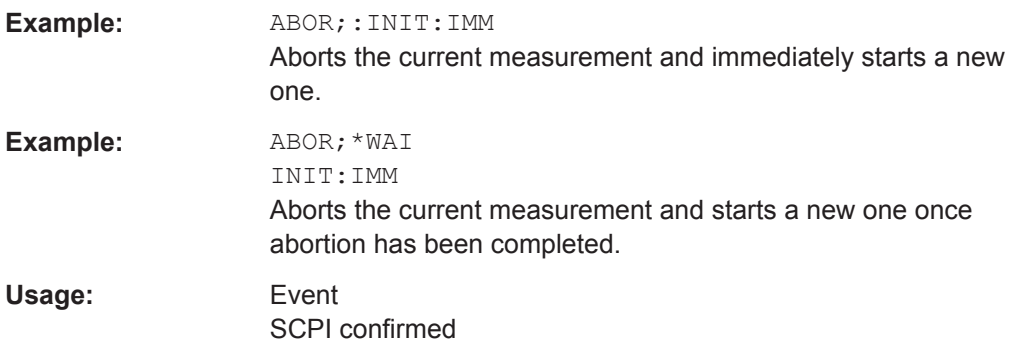

#### **CALCulate<n>:BURSt[:IMMediate]**

This command forces the IQ measurement results to be recalculated according to the current settings.

# **Suffix:**

 $<sub>n</sub>$ </sub> **[Window](#page-103-0)** 

#### **INITiate<n>:CONTinuous** <State>

This command controls the measurement mode for an individual measurement channel.

Note that in single measurement mode, you can synchronize to the end of the measurement with \*OPC, \*OPC? or \*WAI. In continuous measurement mode, synchronization to the end of the measurement is not possible. Thus, it is not recommended that you use continuous measurement mode in remote control, as results like trace data or markers are only valid after a single measurement end synchronization.

<span id="page-171-0"></span>For details on synchronization see the "Remote Basics" chapter in the R&S FSW User Manual.

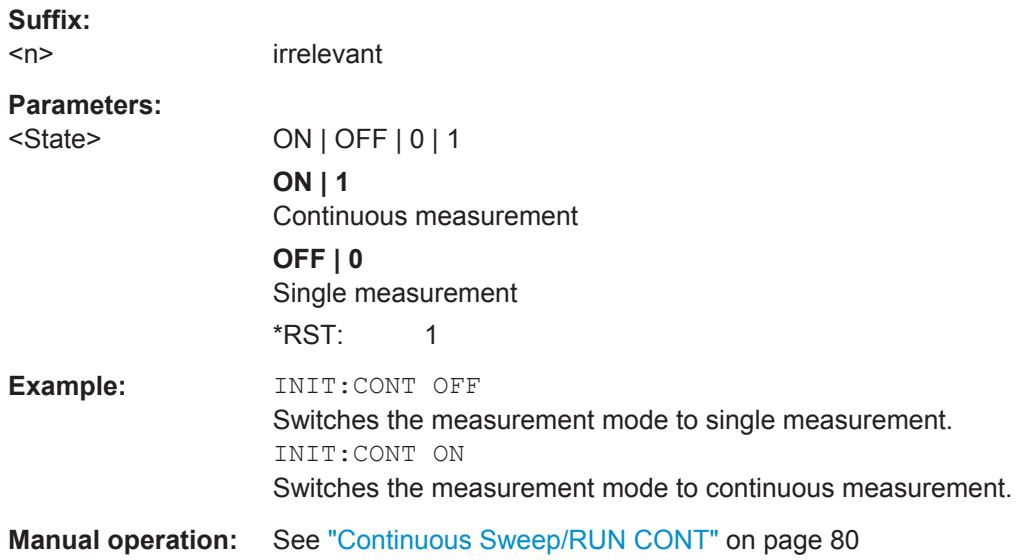

#### **INITiate<n>[:IMMediate]**

This command starts a (single) new measurement.

You can synchronize to the end of the measurement with \*OPC, \*OPC? or \*WAI.

For details on synchronization see the "Remote Basics" chapter in the R&S FSW User Manual.

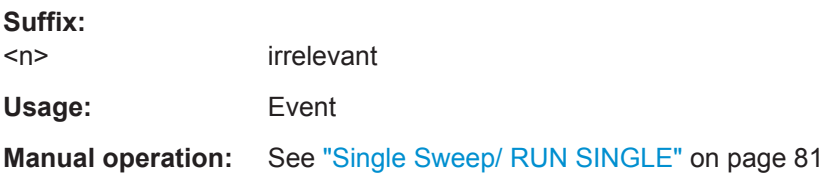

# **INITiate<n>:SEQuencer:ABORt**

This command stops the currently active sequence of measurements. The Sequencer itself is not deactivated, so you can start a new sequence immediately using INITiate<n>:SEQuencer:IMMediate on page 172.

To deactivate the Sequencer use [SYSTem:SEQuencer](#page-173-0) on page 174.

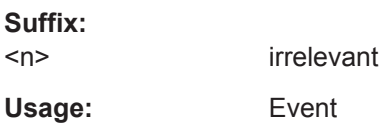

#### **INITiate<n>:SEQuencer:IMMediate**

This command starts a new sequence of measurements by the Sequencer.

<span id="page-172-0"></span>Its effect is similar to the [INITiate<n>\[:IMMediate\]](#page-171-0) command used for a single measurement.

Before this command can be executed, the Sequencer must be activated (see [SYSTem:SEQuencer](#page-173-0) on page 174).

**Suffix:** 

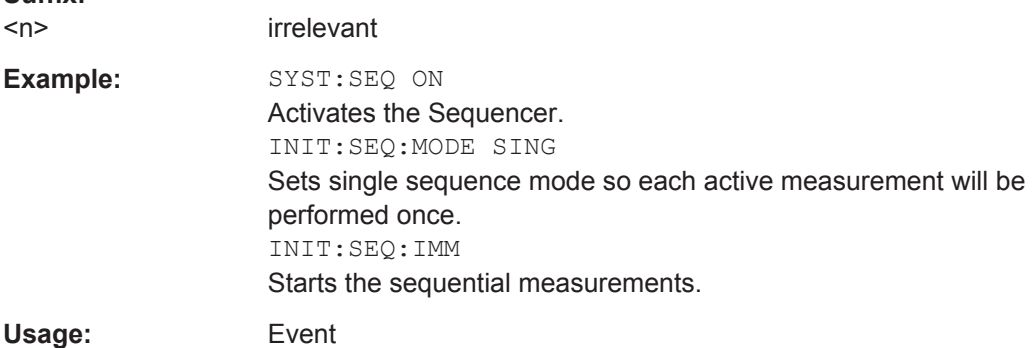

#### **INITiate<n>:SEQuencer:MODE** <Mode>

This command selects the way the R&S FSW application performs measurements sequentially.

Before this command can be executed, the Sequencer must be activated (see [SYSTem:SEQuencer](#page-173-0) on page 174).

A detailed programming example is provided in the "Operating Modes" chapter in the R&S FSW User Manual.

**Note:** In order to synchronize to the end of a sequential measurement using \*OPC, \*OPC? or \*WAI you must use SINGle Sequence mode.

For details on synchronization see the "Remote Basics" chapter in the R&S FSW User Manual.

### **Suffix:**

 $<sub>n</sub>$ </sub>

irrelevant

# **Parameters:**

# <Mode> **SINGle**

Each measurement is performed once (regardless of the channel's sweep mode), considering each channels' sweep count, until all measurements in all active channels have been performed.

#### **CONTinuous**

The measurements in each active channel are performed one after the other, repeatedly (regardless of the channel's sweep mode), in the same order, until the Sequencer is stopped.

# **CDEFined**

First, a single sequence is performed. Then, only those channels in continuous sweep mode (INIT:CONT ON) are repeated.

\*RST: CONTinuous

<span id="page-173-0"></span>Example: SYST:SEQ ON Activates the Sequencer. INIT:SEQ:MODE SING Sets single sequence mode so each active measurement will be

performed once. INIT:SEQ:IMM Starts the sequential measurements.

#### **SYSTem:SEQuencer** <State>

This command turns the Sequencer on and off. The Sequencer must be active before any other Sequencer commands (INIT: SEQ...) are executed, otherwise an error will occur.

#### **Parameters:**

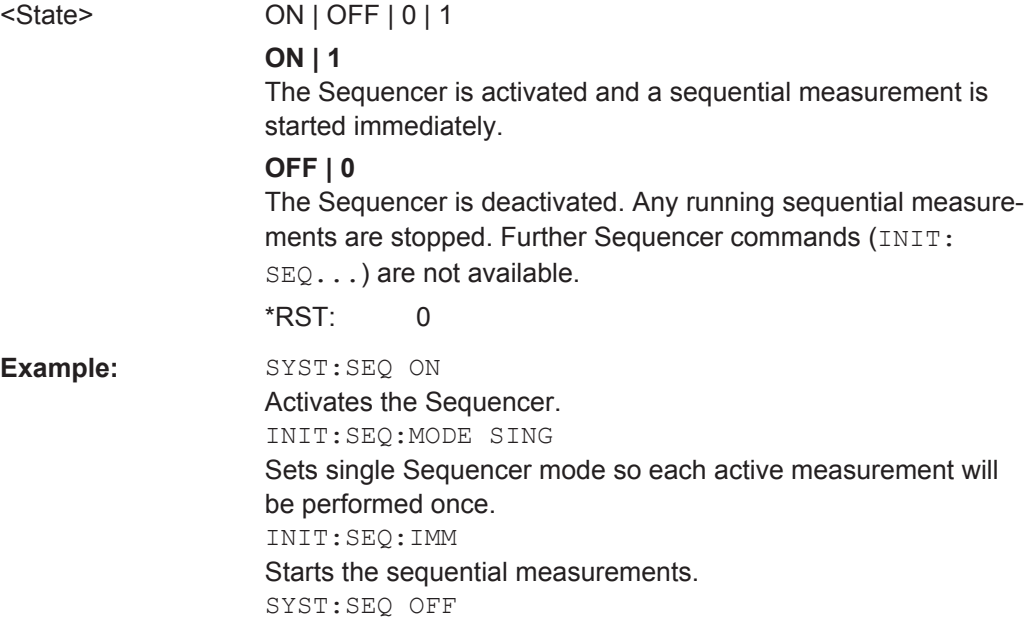

# **9.9 Analysis**

The following commands define general result analysis settings concerning the traces and markers in standard IEEE 802.11ad measurements. Currently, only one (Clear/ Write) trace and one marker are available for standard IEEE 802.11ad measurements.

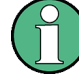

### **Analysis for RF measurements**

General result analysis settings concerning the trace, markers, lines etc. for RF measurements are identical to the analysis functions in the Spectrum application except for some special marker functions and spectrograms, which are not available in the R&S FSW 802.11ad application.

For details see the "General Measurement Analysis and Display" chapter in the R&S FSW User Manual.

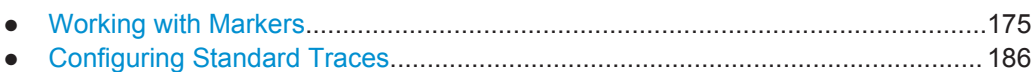

# **9.9.1 Working with Markers**

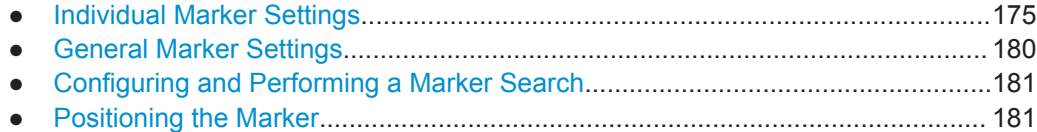

# **9.9.1.1 Individual Marker Settings**

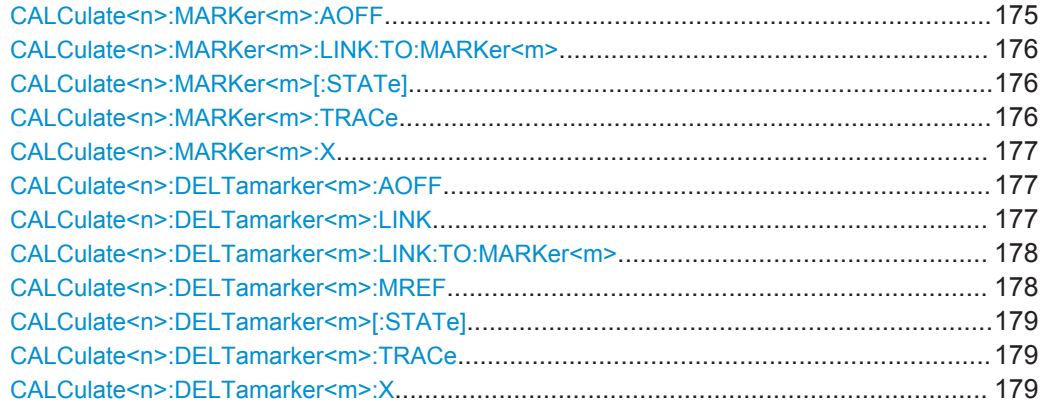

### **CALCulate<n>:MARKer<m>:AOFF**

This command turns all markers off.

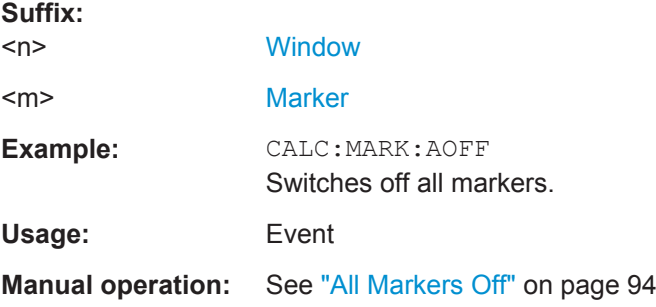

#### <span id="page-175-0"></span>**CALCulate<n>:MARKer<m>:LINK:TO:MARKer<m>** <State>

This command links normal marker <m1> to any active normal marker <m2>.

If you change the horizontal position of marker <m2>, marker <m1> changes its horizontal position to the same value.

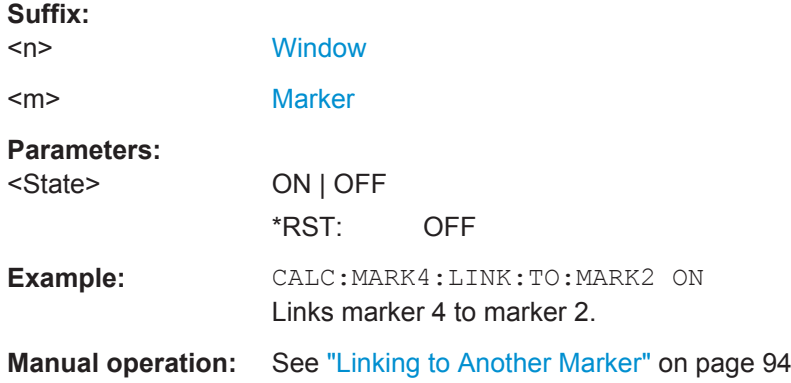

# **CALCulate<n>:MARKer<m>[:STATe]** <State>

This command turns markers on and off. If the corresponding marker number is currently active as a deltamarker, it is turned into a normal marker.

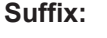

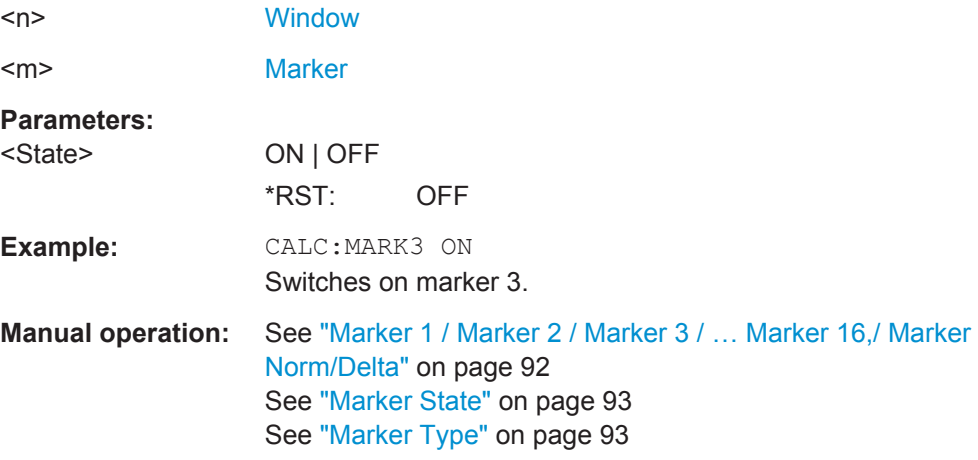

#### **CALCulate<n>:MARKer<m>:TRACe** <Trace>

This command selects the trace the marker is positioned on.

Note that the corresponding trace must have a trace mode other than "Blank".

If necessary, the command activates the marker first.

**Suffix:**   $<sub>n</sub>$ </sub>

**[Window](#page-103-0)** 

<m> [Marker](#page-103-0)

<span id="page-176-0"></span>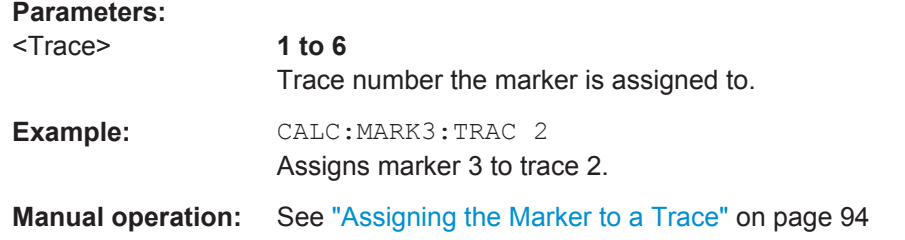

#### **CALCulate<n>:MARKer<m>:X** <Position>

This command moves a marker to a particular coordinate on the x-axis.

If necessary, the command activates the marker.

If the marker has been used as a delta marker, the command turns it into a normal marker.

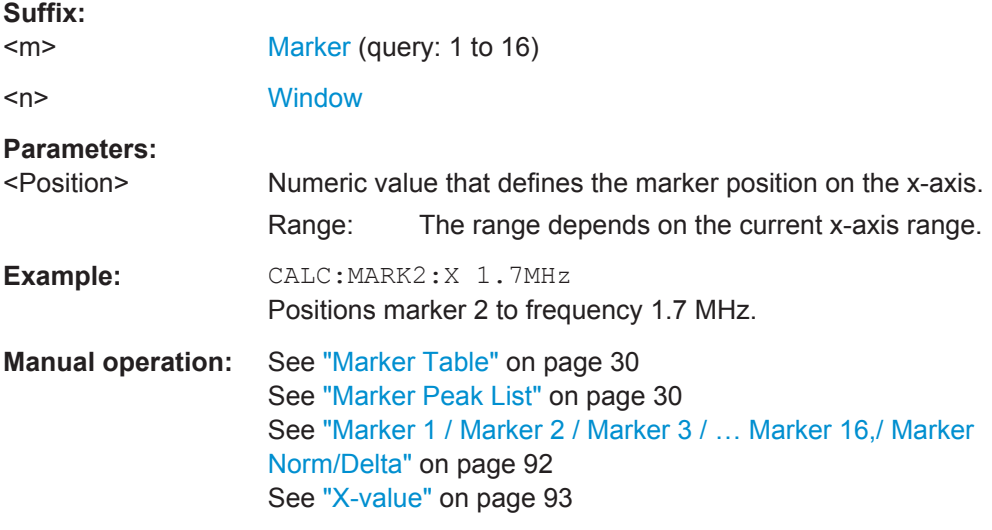

# **CALCulate<n>:DELTamarker<m>:AOFF**

This command turns *all* delta markers off.

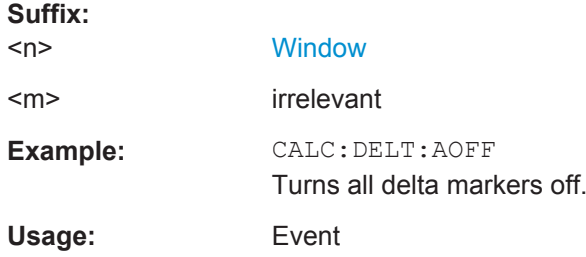

# **CALCulate<n>:DELTamarker<m>:LINK** <State>

This command links delta marker <m> to marker 1.

<span id="page-177-0"></span>If you change the horizontal position (x-value) of marker 1, delta marker <m> changes its horizontal position to the same value.

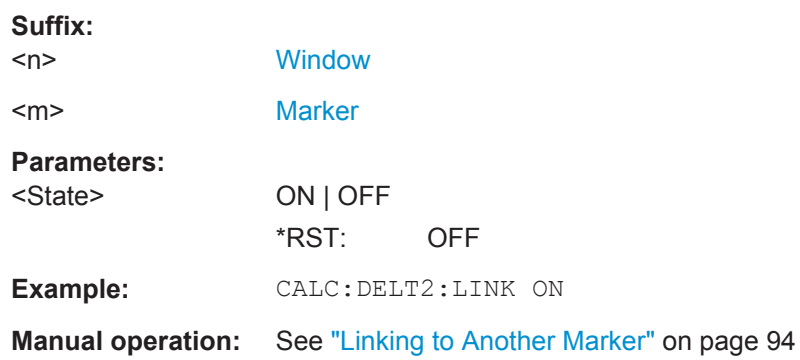

### **CALCulate<n>:DELTamarker<m>:LINK:TO:MARKer<m>** <State>

This command links delta marker <m1> to any active normal marker <m2>.

If you change the horizontal position of marker <m2>, delta marker <m1> changes its horizontal position to the same value.

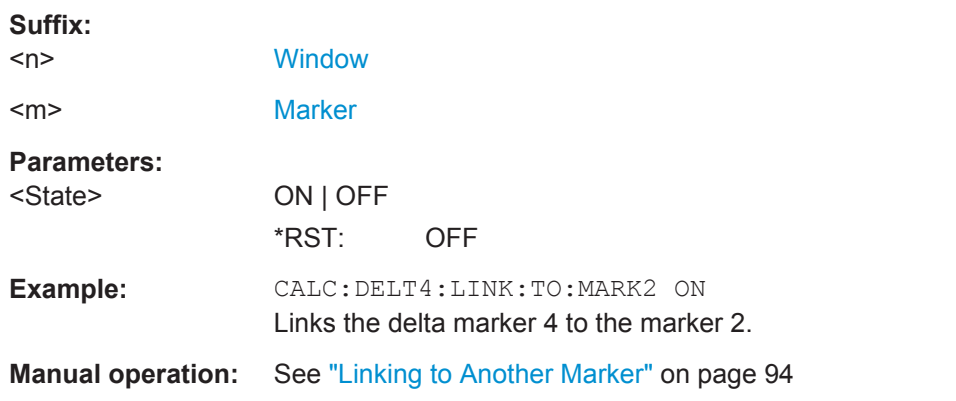

# **CALCulate<n>:DELTamarker<m>:MREF** <Reference>

This command selects a reference marker for a delta marker other than marker 1.

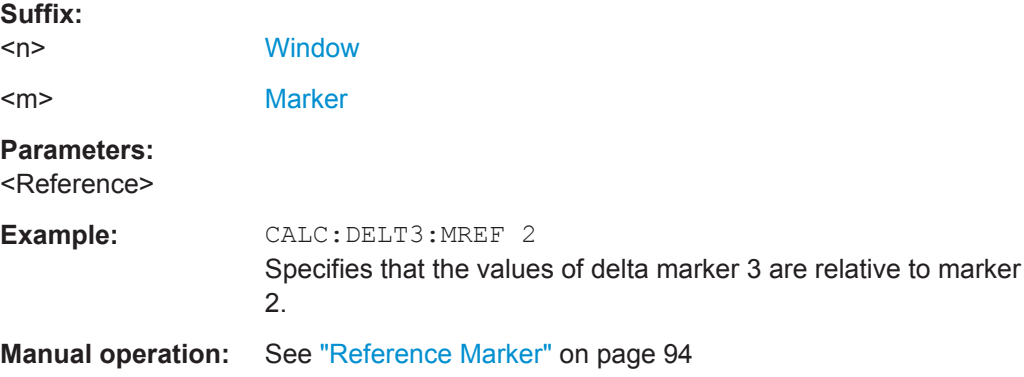

# <span id="page-178-0"></span>**CALCulate<n>:DELTamarker<m>[:STATe]** <State>

This command turns delta markers on and off.

If necessary, the command activates the delta marker first.

No suffix at DELTamarker turns on delta marker 1.

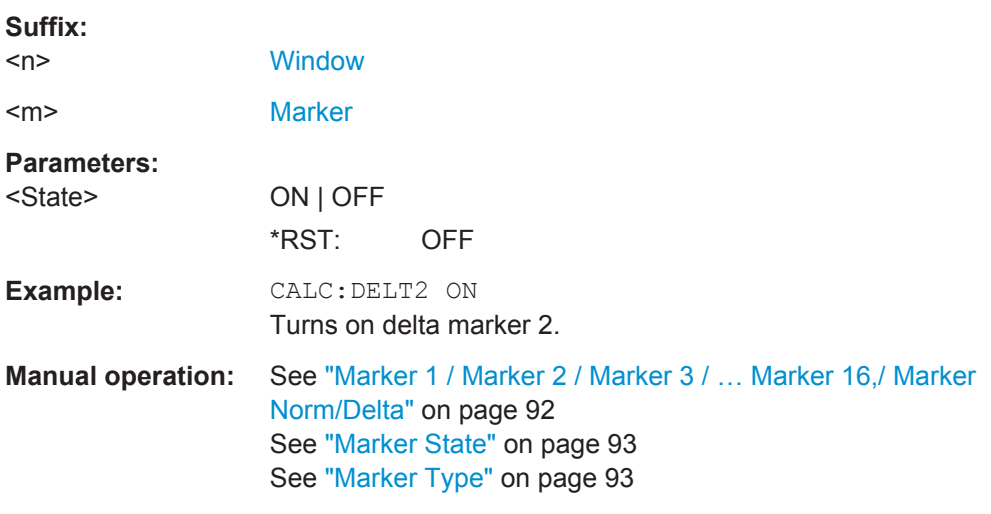

#### **CALCulate<n>:DELTamarker<m>:TRACe** <Trace>

This command selects the trace a delta marker is positioned on.

Note that the corresponding trace must have a trace mode other than "Blank".

If necessary, the command activates the marker first.

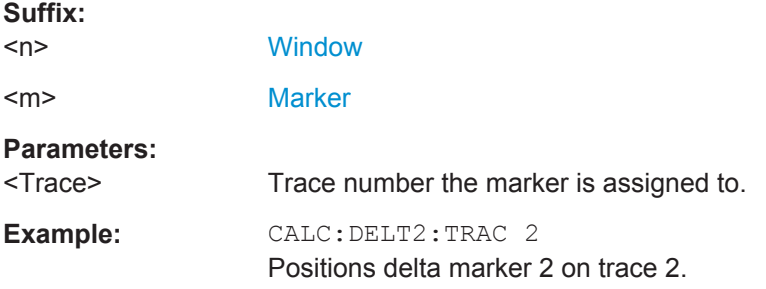

#### **CALCulate<n>:DELTamarker<m>:X** <Position>

This command moves a delta marker to a particular coordinate on the x-axis.

If necessary, the command activates the delta marker and positions a reference marker to the peak power.

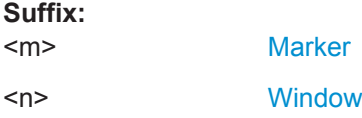

<span id="page-179-0"></span>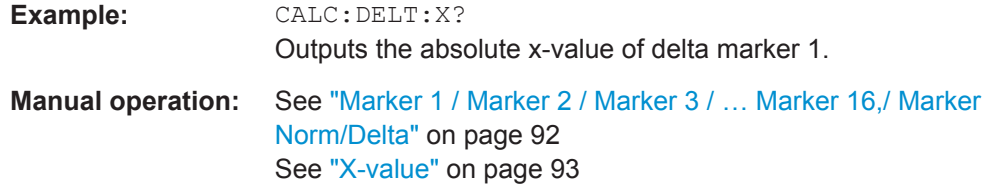

# **9.9.1.2 General Marker Settings**

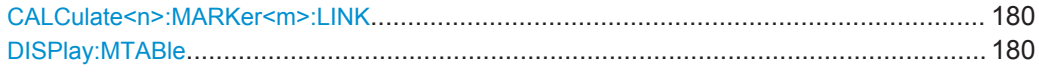

#### **CALCulate<n>:MARKer<m>:LINK** <State>

This command defines whether all markers within the selected result display are linked. If enabled, and you move one marker along the x-axis, all other markers in the display are moved to the same x-axis position.

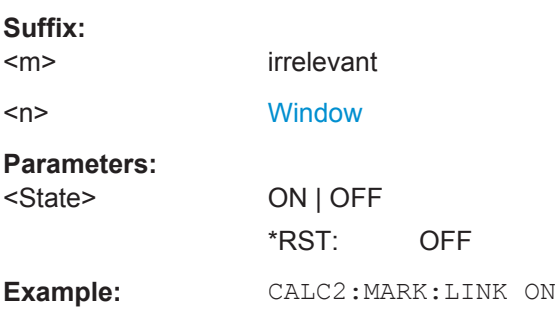

# **DISPlay:MTABle** <DisplayMode>

This command turns the marker table on and off.

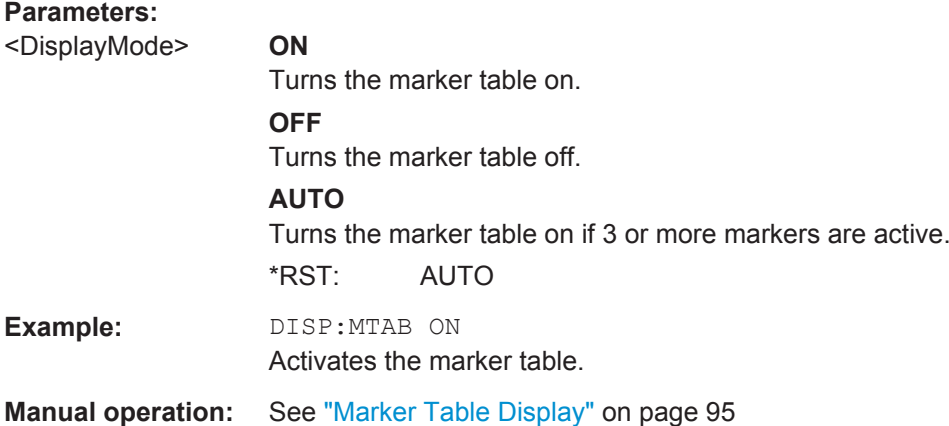
#### **9.9.1.3 Configuring and Performing a Marker Search**

The following commands control the marker search.

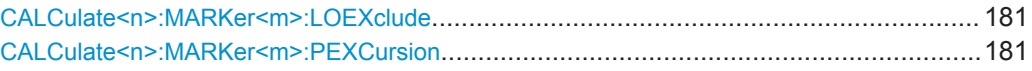

#### **CALCulate<n>:MARKer<m>:LOEXclude** <State>

This command turns the suppression of the local oscillator during automatic marker positioning on and off (for *all* markers in *all* windows).

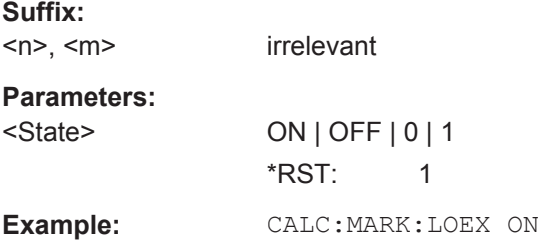

#### **CALCulate<n>:MARKer<m>:PEXCursion** <Excursion>

This command defines the peak excursion (for *all* markers in *all* windows).

The peak excursion sets the requirements for a peak to be detected during a peak search.

The unit depends on the measurement.

**Suffix:**   $<sub>n</sub> <$   $<sub>m</sub>$ </sub></sub> irrelevant

#### **9.9.1.4 Positioning the Marker**

This chapter contains remote commands necessary to position the marker on a trace.

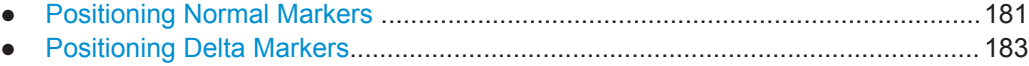

#### **Positioning Normal Markers**

The following commands position markers on the trace.

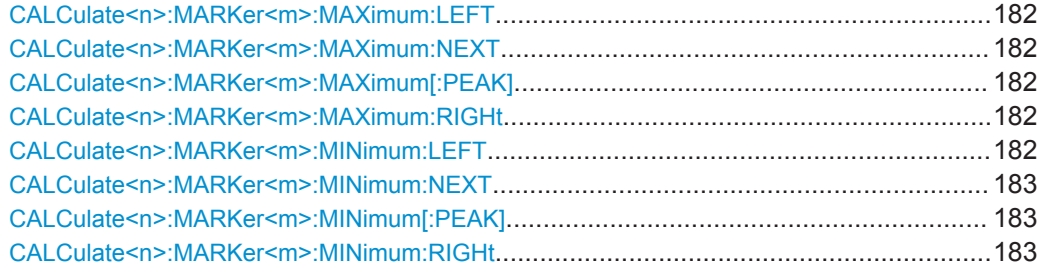

#### <span id="page-181-0"></span>**CALCulate<n>:MARKer<m>:MAXimum:LEFT**

This command moves a marker to the next lower peak.

The search includes only measurement values to the left of the current marker position.

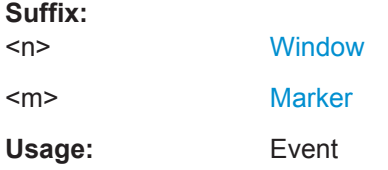

#### **CALCulate<n>:MARKer<m>:MAXimum:NEXT**

This command moves a marker to the next lower peak.

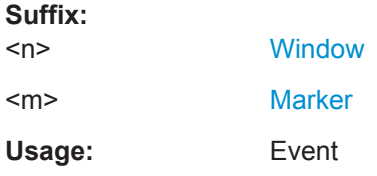

#### **CALCulate<n>:MARKer<m>:MAXimum[:PEAK]**

This command moves a marker to the highest level.

If the marker is not yet active, the command first activates the marker.

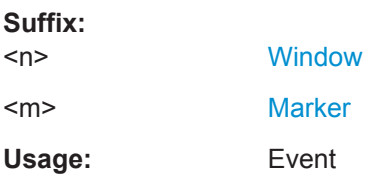

#### **CALCulate<n>:MARKer<m>:MAXimum:RIGHt**

This command moves a marker to the next lower peak.

The search includes only measurement values to the right of the current marker position.

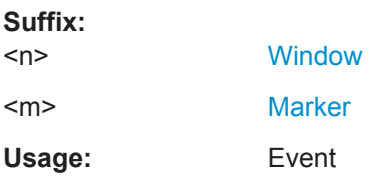

#### **CALCulate<n>:MARKer<m>:MINimum:LEFT**

This command moves a marker to the next minimum value.

<span id="page-182-0"></span>The search includes only measurement values to the right of the current marker position.

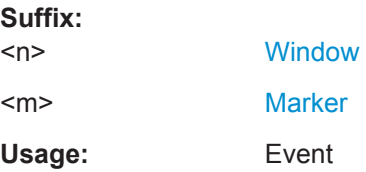

#### **CALCulate<n>:MARKer<m>:MINimum:NEXT**

This command moves a marker to the next minimum value.

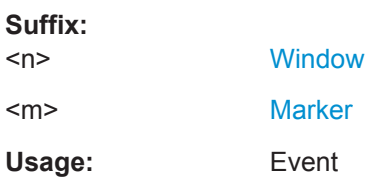

#### **CALCulate<n>:MARKer<m>:MINimum[:PEAK]**

This command moves a marker to the minimum level.

If the marker is not yet active, the command first activates the marker.

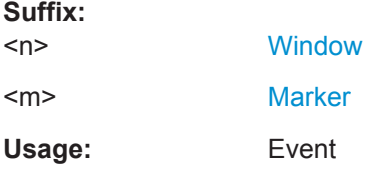

#### **CALCulate<n>:MARKer<m>:MINimum:RIGHt**

This command moves a marker to the next minimum value.

The search includes only measurement values to the right of the current marker position.

#### **Suffix:**

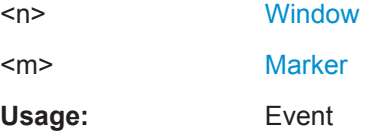

#### **Positioning Delta Markers**

The following commands position delta markers on the trace.

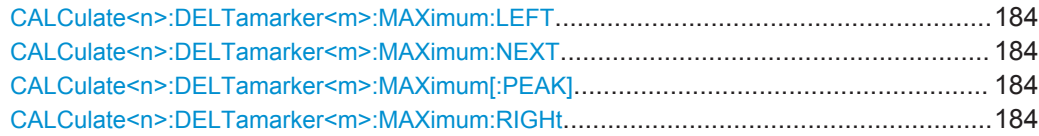

<span id="page-183-0"></span>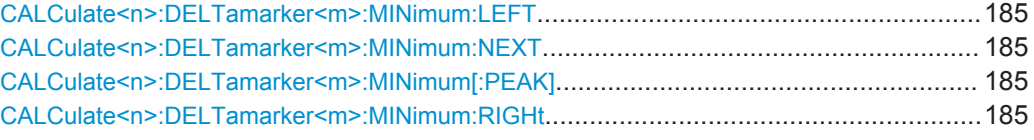

#### **CALCulate<n>:DELTamarker<m>:MAXimum:LEFT**

This command moves a delta marker to the next higher value.

The search includes only measurement values to the left of the current marker position.

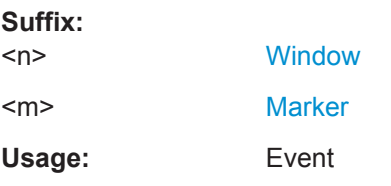

#### **CALCulate<n>:DELTamarker<m>:MAXimum:NEXT**

This command moves a marker to the next higher value.

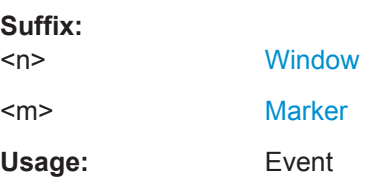

#### **CALCulate<n>:DELTamarker<m>:MAXimum[:PEAK]**

This command moves a delta marker to the highest level.

If the marker is not yet active, the command first activates the marker.

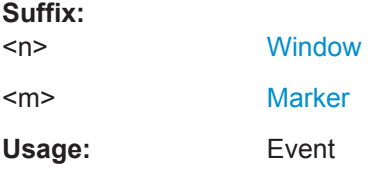

#### **CALCulate<n>:DELTamarker<m>:MAXimum:RIGHt**

This command moves a delta marker to the next higher value.

The search includes only measurement values to the right of the current marker position.

**Suffix:** 

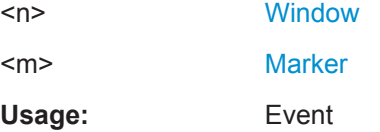

#### <span id="page-184-0"></span>**CALCulate<n>:DELTamarker<m>:MINimum:LEFT**

This command moves a delta marker to the next higher minimum value.

The search includes only measurement values to the right of the current marker position.

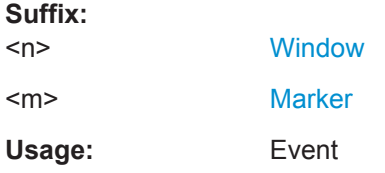

#### **CALCulate<n>:DELTamarker<m>:MINimum:NEXT**

This command moves a marker to the next higher minimum value.

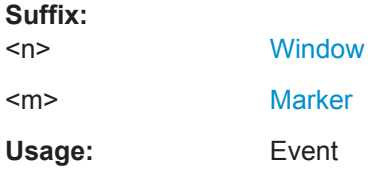

#### **CALCulate<n>:DELTamarker<m>:MINimum[:PEAK]**

This command moves a delta marker to the minimum level.

If the marker is not yet active, the command first activates the marker.

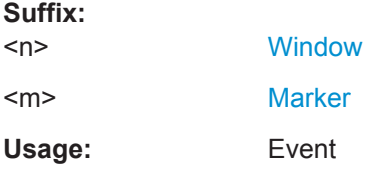

#### **CALCulate<n>:DELTamarker<m>:MINimum:RIGHt**

This command moves a delta marker to the next higher minimum value.

The search includes only measurement values to the right of the current marker position.

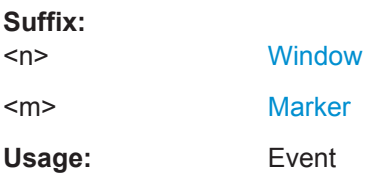

# **9.9.2 Configuring Standard Traces**

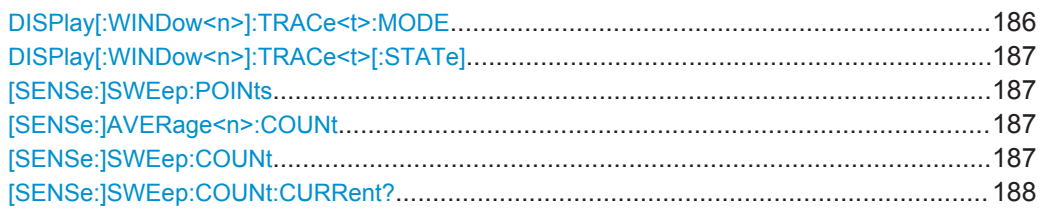

#### **DISPlay[:WINDow<n>]:TRACe<t>:MODE** <Mode>

This command selects the trace mode.

In case of max hold, min hold or average trace mode, you can set the number of single measurements with  $[SENSE:] SNEep:COUNT$ . Note that synchronization to the end of the measurement is possible only in single sweep mode.

#### **Suffix:**   $<sub>n</sub>$ </sub>

**[Window](#page-103-0)** 

<t> [Trace](#page-103-0)

#### **Parameters:**

<Mode> **WRITe**

Overwrite mode: the trace is overwritten by each sweep. This is the default setting.

#### **AVERage**

The average is formed over several sweeps. The "Sweep/Average Count" determines the number of averaging procedures.

#### **MAXHold**

The maximum value is determined over several sweeps and displayed. The R&S FSW saves the sweep result in the trace memory only if the new value is greater than the previous one.

#### **MINHold**

The minimum value is determined from several measurements and displayed. The R&S FSW saves the sweep result in the trace memory only if the new value is lower than the previous one.

#### **VIEW**

The current contents of the trace memory are frozen and displayed.

#### **BLANk**

Hides the selected trace.

\*RST: Trace 1: WRITe, Trace 2-6: BLANk

<span id="page-186-0"></span>**Example:** INIT:CONT OFF Switching to single sweep mode. SWE:COUN 16 Sets the number of measurements to 16. DISP:TRAC3:MODE WRIT Selects clear/write mode for trace 3. INIT;\*WAI Starts the measurement and waits for the end of the measurement.

#### **DISPlay[:WINDow<n>]:TRACe<t>[:STATe]** <State>

This command turns a trace on and off.

The measurement continues in the background.

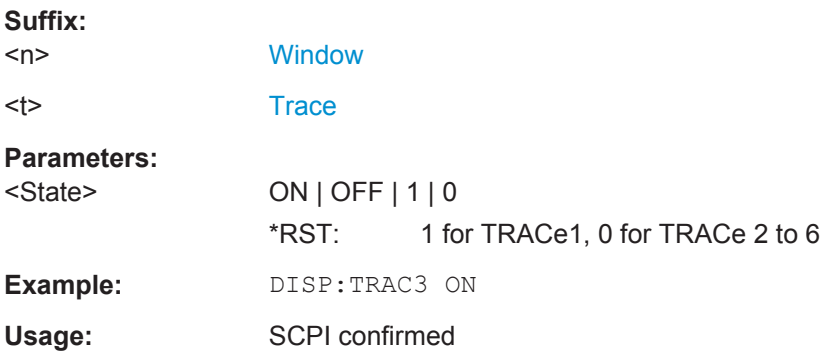

#### **[SENSe:]SWEep:POINts** <Points>

Sets/queries the number of trace points to be displayed and used for statistical evaluation.

# **Parameters:**

<Points>

#### **[SENSe:]AVERage<n>:COUNt** <AverageCount> **[SENSe:]SWEep:COUNt** <SweepCount>

This command defines the number of measurements that the application uses to average traces.

In case of continuous measurement mode, the application calculates the moving average over the average count.

In case of single measurement mode, the application stops the measurement and calculates the average after the average count has been reached.

**Suffix:** 

 $<sub>n</sub>$ </sub>

**[Window](#page-103-0)** 

<span id="page-187-0"></span>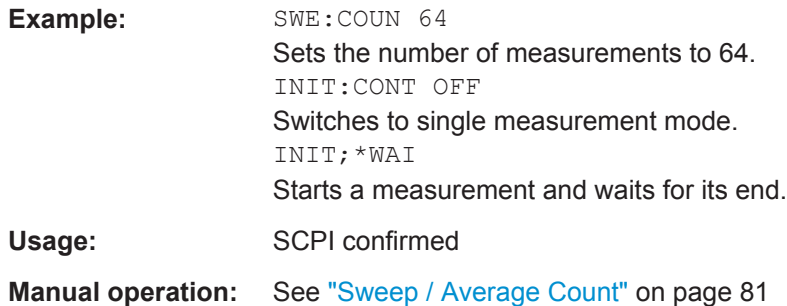

#### **[SENSe:]SWEep:COUNt:CURRent?**

Usage: Query only

# **9.10 Retrieving Results**

The following commands are required to retrieve the results from a IEEE 802.11ad measurement in a remote environment.

The \*OPC command should be used after commands that retrieve data so that subsequent commands to change the trigger or data capturing settings are held off until after the data capture is completed and the data has been returned.

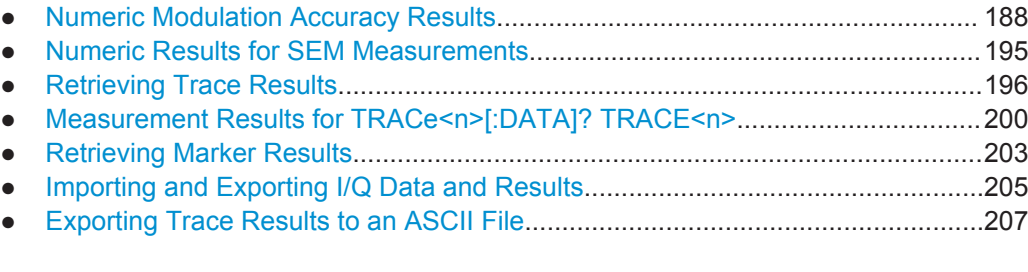

# **9.10.1 Numeric Modulation Accuracy Results**

The following commands describe how to retrieve the numeric results from the standard IEEE 802.11ad measurements.

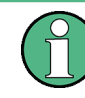

The commands to retrieve results from SEM measurements for IEEE 802.11ad signals are described in [Chapter 9.10.2, "Numeric Results for SEM Measurements",](#page-194-0) [on page 195](#page-194-0).

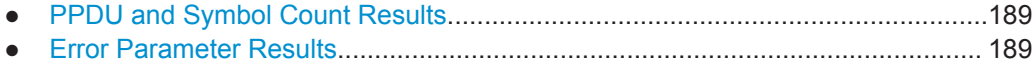

#### <span id="page-188-0"></span>**9.10.1.1 PPDU and Symbol Count Results**

The following commands are required to retrieve PPDU and symbol count results from the IEEE 802.11ad Modulation Accuracy measurement on the captured I/Q data (see [Chapter 3.1.2, "Modulation Accuracy Parameters", on page 23\)](#page-22-0).

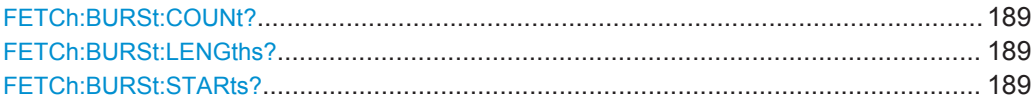

#### **FETCh:BURSt:COUNt?**

This command returns the number of analyzed PPDUs from the current capture buffer.

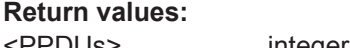

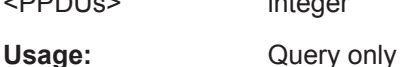

#### **FETCh:BURSt:LENGths?**

This command returns the EVM symbol count of the analyzed PPDUs from the current measurement.

The result is a comma-separated list of symbol counts, one for each PPDU.

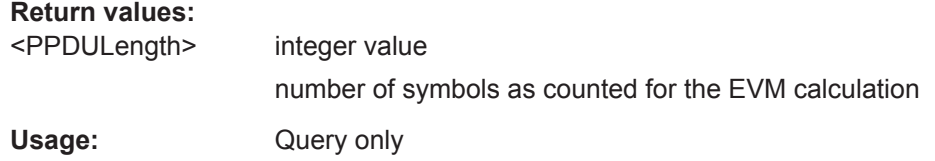

#### **FETCh:BURSt:STARts?**

This command returns the start position of each analyzed PPDU in the current capture buffer.

#### **Return values:**

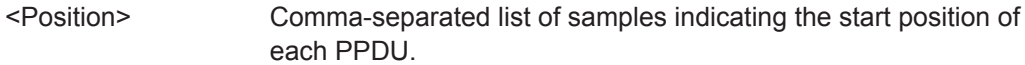

Usage: Query only

#### **9.10.1.2 Error Parameter Results**

The following commands are required to retrieve individual results from the IEEE 802.11ad Modulation Accuracy measurement on the captured I/Q data (see [Chap](#page-22-0)[ter 3.1.2, "Modulation Accuracy Parameters", on page 23\)](#page-22-0).

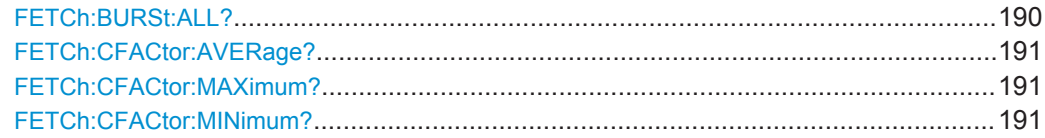

<span id="page-189-0"></span>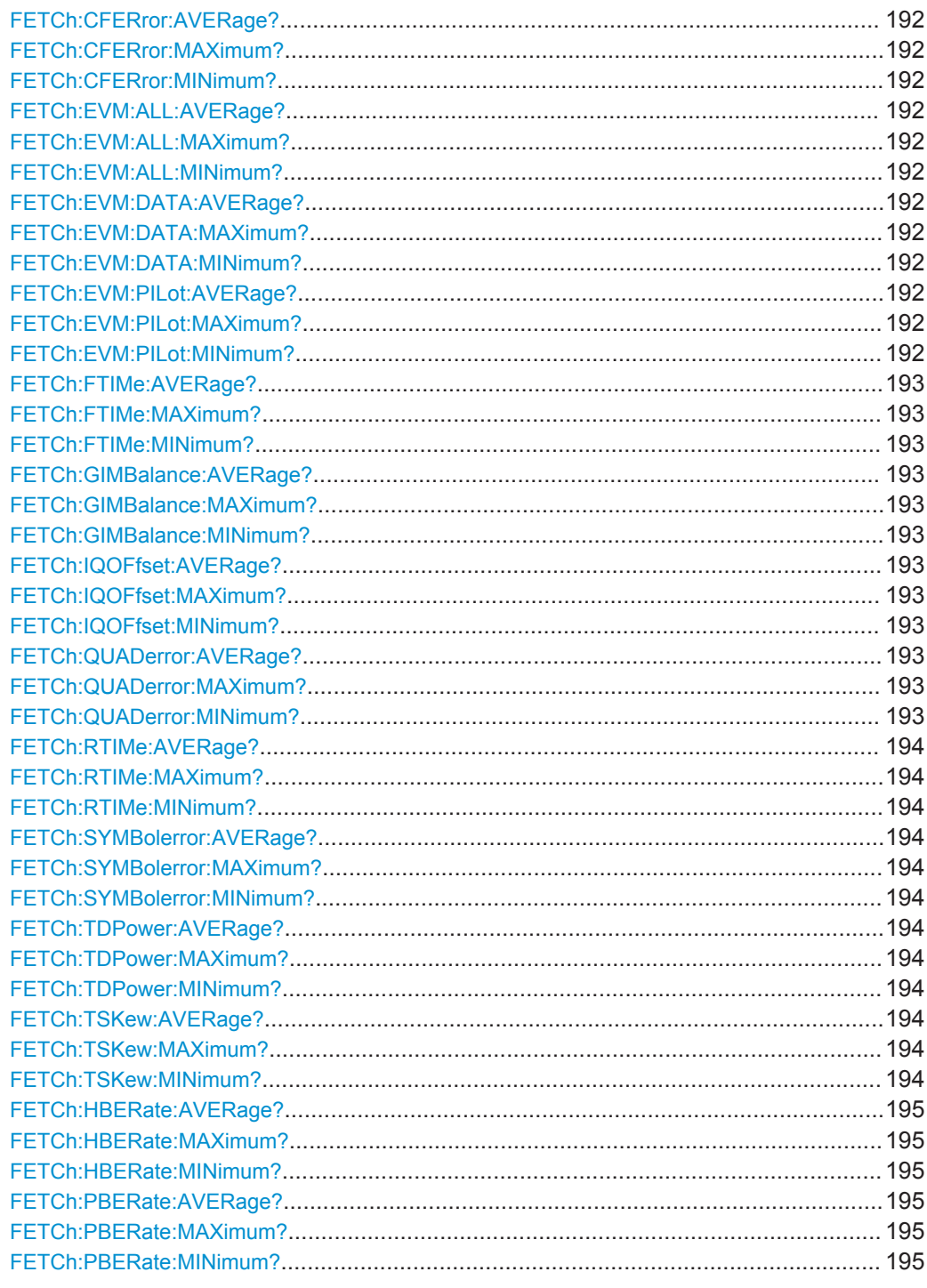

#### FETCh:BURSt:ALL?

This command returns all results from the default IEEE 802.11ad I/Q measurement (see "Result Summary" on page 22).

For details on individual parameters see Chapter 3.1.2, "Modulation Accuracy Parameters", on page 23.

<span id="page-190-0"></span>The results are output as a list of result strings separated by commas in ASCII format. The results are output in the following order:

#### **Return values:**

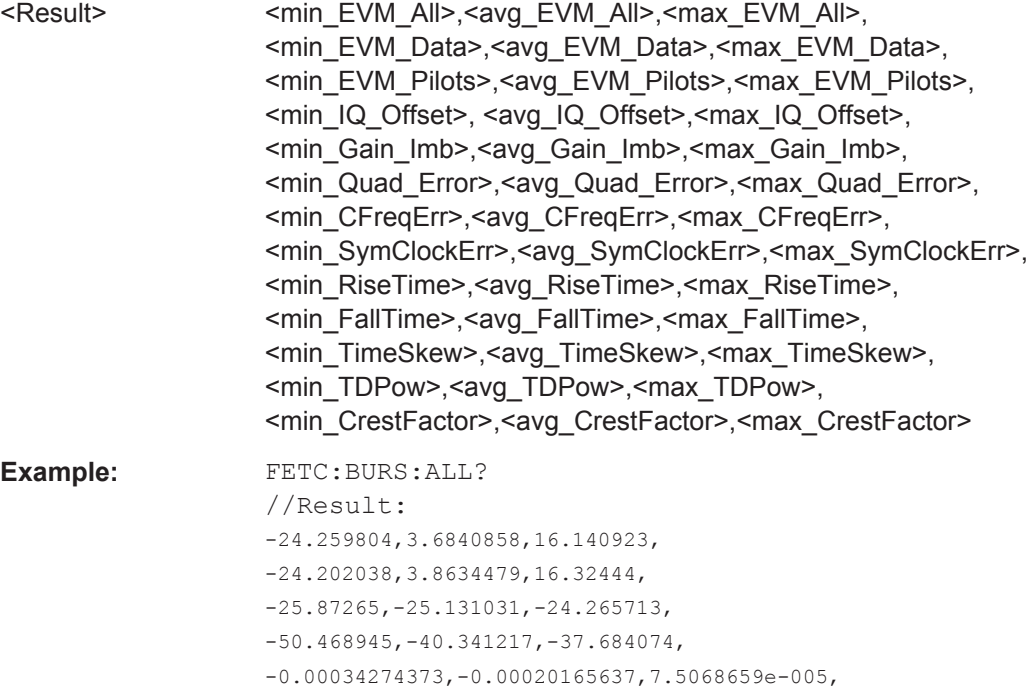

0.02957472,0.0350154,0.0439591, 40.021568,-6955.4434,-29974.053, 0.076774932,0.020238044,-0.19806632,

-8.2310677,-8.2265606,-8.2229691, 5.7754779,6.0745926,6.3284931

# **FETCh:CFACtor:AVERage?**

Usage: Query only

# **FETCh:CFACtor:MAXimum? FETCh:CFACtor:MINimum?**

This command returns the average, maximum or minimum crest factor for the PPDU in dB.

For details see ["Crest factor \[dB\]"](#page-27-0) on page 28.

Usage: Query only

**Manual operation:** See ["Crest factor \[dB\]"](#page-27-0) on page 28

NAN, NAN, NAN,  $\operatorname{NAN}$  ,  $\operatorname{NAN}$  ,  $\operatorname{NAN}$  , NAN, NAN,

**Manual operation:** See ["Result Summary"](#page-21-0) on page 22

#### <span id="page-191-0"></span>**FETCh:CFERror:AVERage? FETCh:CFERror:MAXimum? FETCh:CFERror:MINimum?**

This command returns the average, maximum or minimum center frequency error for the PPDU in Hz.

For details see ["Center Frequency Error \[Hz\]"](#page-26-0) on page 27.

Usage: Query only

**Manual operation:** See ["Center Frequency Error \[Hz\]"](#page-26-0) on page 27

#### **FETCh:EVM:ALL:AVERage? FETCh:EVM:ALL:MAXimum? FETCh:EVM:ALL:MINimum?**

This command returns the average, maximum or minimum EVM for all symbols for the PPDU in dB.

For details see ["EVM All \[dB\]"](#page-23-0) on page 24.

Usage: Query only

**Manual operation:** See ["EVM All \[dB\]"](#page-23-0) on page 24

#### **FETCh:EVM:DATA:AVERage? FETCh:EVM:DATA:MAXimum? FETCh:EVM:DATA:MINimum?**

This command returns the average, maximum or minimum EVM for data symbols for the PPDU in dB.

For details see ["EVM Data Symbols \[dB\]"](#page-24-0) on page 25.

Usage: Query only

**Manual operation:** See ["EVM Data Symbols \[dB\]"](#page-24-0) on page 25

#### **FETCh:EVM:PILot:AVERage? FETCh:EVM:PILot:MAXimum? FETCh:EVM:PILot:MINimum?**

This command returns the average, maximum or minimum EVM for pilot symbols for the PPDU in dB.

For details see ["EVM Pilot Symbols \[dB\]"](#page-24-0) on page 25.

Usage: Query only

**Manual operation:** See ["EVM Pilot Symbols \[dB\]"](#page-24-0) on page 25

### <span id="page-192-0"></span>**FETCh:FTIMe:AVERage? FETCh:FTIMe:MAXimum? FETCh:FTIMe:MINimum?**

This command returns the average, maximum or minimum fall time for the PPDU in s.

For details see ["Fall Time \[s\]"](#page-27-0) on page 28.

Usage: Query only

**Manual operation:** See ["Fall Time \[s\]"](#page-27-0) on page 28

### **FETCh:GIMBalance:AVERage? FETCh:GIMBalance:MAXimum? FETCh:GIMBalance:MINimum?**

This command returns the average, maximum or minimum gain imbalance for the PPDU in dB.

For details see ["Gain Imbalance \[%/dB\]"](#page-24-0) on page 25.

Usage: Query only

**Manual operation:** See ["Gain Imbalance \[%/dB\]"](#page-24-0) on page 25

#### **FETCh:IQOFfset:AVERage? FETCh:IQOFfset:MAXimum? FETCh:IQOFfset:MINimum?**

This command returns the average, maximum or minimum I/Q offset for the PPDU in dB.

For details see ["I/Q Offset \[dB\]"](#page-24-0) on page 25.

Usage: Query only

**Manual operation:** See ["I/Q Offset \[dB\]"](#page-24-0) on page 25

#### **FETCh:QUADerror:AVERage? FETCh:QUADerror:MAXimum? FETCh:QUADerror:MINimum?**

This command returns the average, maximum or minimum quadrature error for the PPDU in degrees (°).

For details see ["Quadrature Error \[°\]"](#page-25-0) on page 26.

Usage: Query only

**Manual operation:** See ["Quadrature Error \[°\]"](#page-25-0) on page 26

#### <span id="page-193-0"></span>**FETCh:RTIMe:AVERage? FETCh:RTIMe:MAXimum? FETCh:RTIMe:MINimum?**

This command returns the average, maximum or minimum rise time for the PPDU in s.

For details see ["Rise Time \[s\]"](#page-26-0) on page 27.

Usage: Query only

**Manual operation:** See ["Rise Time \[s\]"](#page-26-0) on page 27

# **FETCh:SYMBolerror:AVERage? FETCh:SYMBolerror:MAXimum? FETCh:SYMBolerror:MINimum?**

This command returns the average, maximum or minimum symbol clock error for the PPDu in ppm.

For details see ["Symbol Clock Error \[ppm\]"](#page-26-0) on page 27.

Usage: Query only

**Manual operation:** See ["Symbol Clock Error \[ppm\]"](#page-26-0) on page 27

#### **FETCh:TDPower:AVERage? FETCh:TDPower:MAXimum? FETCh:TDPower:MINimum?**

This command returns the average, maximum or minimum time domain power for the PPDU in dBm.

For details see ["Time Domain Power \[dBm\]"](#page-27-0) on page 28.

Usage: Query only

**Manual operation:** See ["Time Domain Power \[dBm\]"](#page-27-0) on page 28

#### **FETCh:TSKew:AVERage? FETCh:TSKew:MAXimum? FETCh:TSKew:MINimum?**

This command returns the average, maximum or minimum time skew for the PPDU in s.

For details see ["Time Skew \[s\]"](#page-27-0) on page 28.

Usage: Query only

**Manual operation:** See ["Time Skew \[s\]"](#page-27-0) on page 28

## <span id="page-194-0"></span>**FETCh:HBERate:AVERage? FETCh:HBERate:MAXimum? FETCh:HBERate:MINimum?**

This command returns the average, maximum or minimum Bit Error Rate of the PPDU header.

For details see [Chapter 3.1, "IEEE 802.11ad Modulation Accuracy Measurement",](#page-12-0) [on page 13](#page-12-0).

Usage: Query only

**Manual operation:** See ["Header BER"](#page-27-0) on page 28

**FETCh:PBERate:AVERage? FETCh:PBERate:MAXimum? FETCh:PBERate:MINimum?**

This command returns the average, maximum or minimum Bit Error Rate of the PPDU payload.

For details see [Chapter 3.1.2, "Modulation Accuracy Parameters", on page 23.](#page-22-0)

Usage: Query only

**Manual operation:** See ["Payload BER"](#page-27-0) on page 28

# **9.10.2 Numeric Results for SEM Measurements**

The following commands are required to retrieve the numeric results of the IEEE 802.11ad SEM measurements (see [Chapter 3.2, "SEM Measurements", on page 28.](#page-27-0)

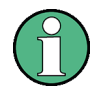

In the following commands used to retrieve the numeric results for RF data, the suffixes <n> for CALCulate and <k> for LIMit are irrelevant.

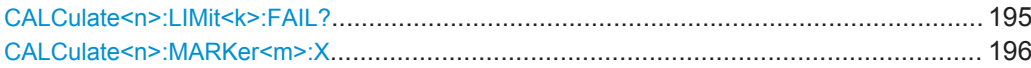

#### **CALCulate<n>:LIMit<k>:FAIL?**

This command queries the result of a limit check in the specified window.

Note that for SEM measurements, the limit line suffix <k> is irrelevant, as only one specific SEM limit line is checked for the currently relevant power class.

To get a valid result, you have to perform a complete measurement with synchronization to the end of the measurement before reading out the result. This is only possible for single measurement mode.

See also [INITiate<n>:CONTinuous](#page-170-0) on page 171.

**Suffix:**   $<sub>n</sub>$ </sub>

**[Window](#page-103-0)** 

<span id="page-195-0"></span>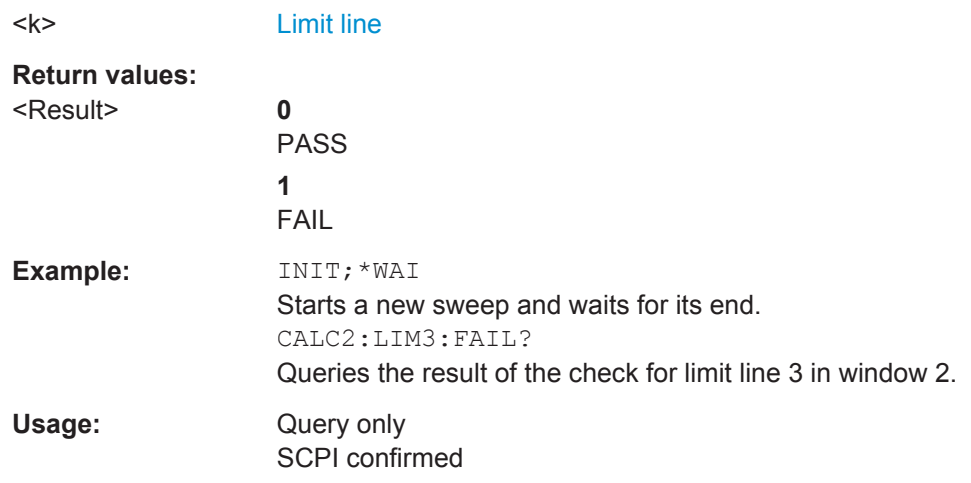

#### **CALCulate<n>:MARKer<m>:X** <Position>

This command moves a marker to a particular coordinate on the x-axis.

If necessary, the command activates the marker.

If the marker has been used as a delta marker, the command turns it into a normal marker.

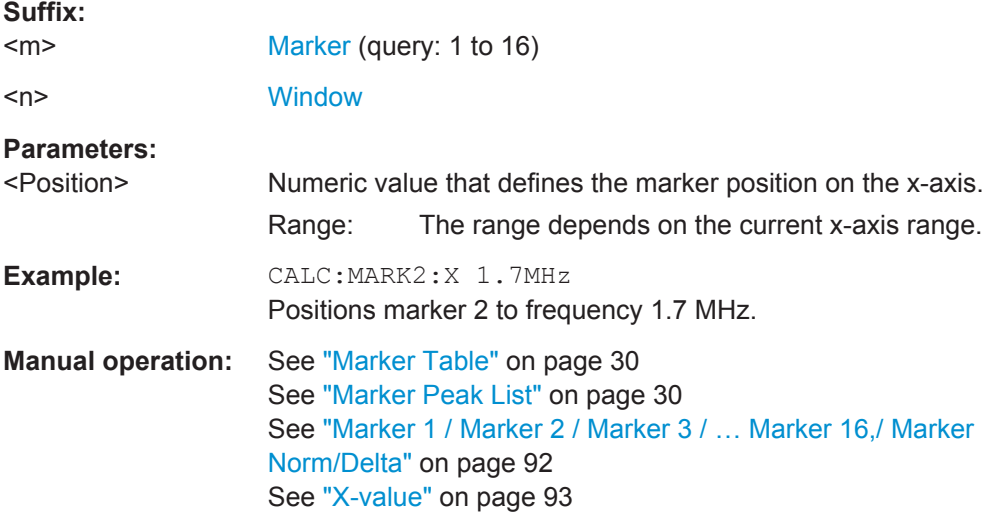

#### **9.10.3 Retrieving Trace Results**

The following commands describe how to retrieve the trace data from the IEEE 802.11ad Modulation Accuracy measurement. Note that for these measurements, only 1 trace per window can be configured.

The traces for SEM measurements are identical to those in the Spectrum application.

#### <span id="page-196-0"></span>**Remote commands exclusive to retrieving trace results:**

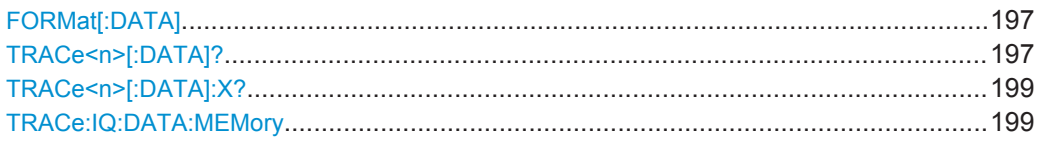

#### **FORMat[:DATA]** <Format>

This command selects the data format that is used for transmission of trace data from the R&S FSW to the controlling computer.

Note that the command has no effect for data that you send to the R&S FSW. The R&S FSW automatically recognizes the data it receives, regardless of the format.

#### **Parameters:**

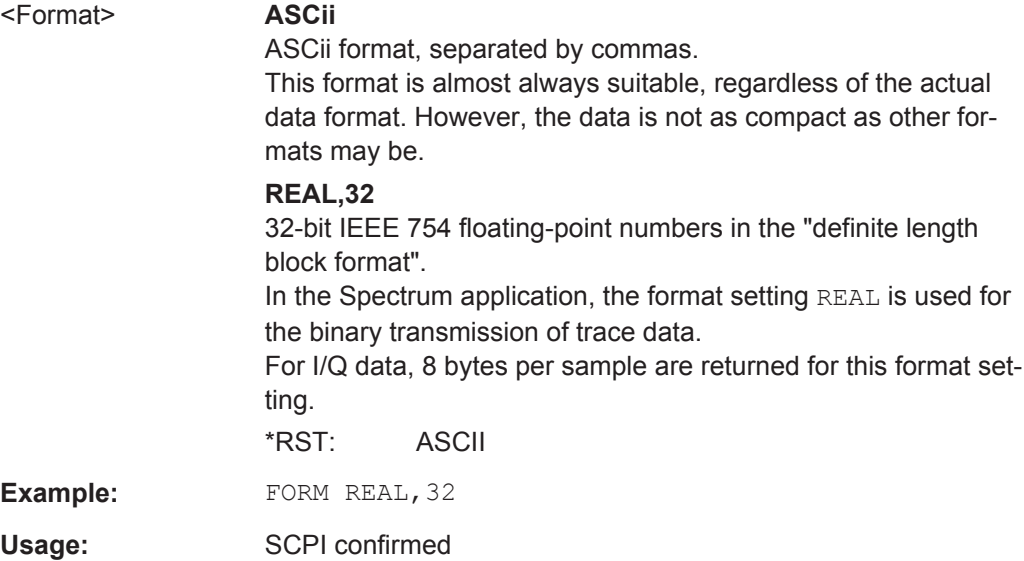

#### **TRACe<n>[:DATA]?** <ResultType>

This command queries current trace data and measurement results from the specified window.

For details see [Chapter 9.10.4, "Measurement Results for TRACe<n>\[:DATA\]?](#page-199-0) [TRACE<n>", on page 200](#page-199-0).

**Suffix:**   $<sub>n</sub>$ </sub>

irrelevant

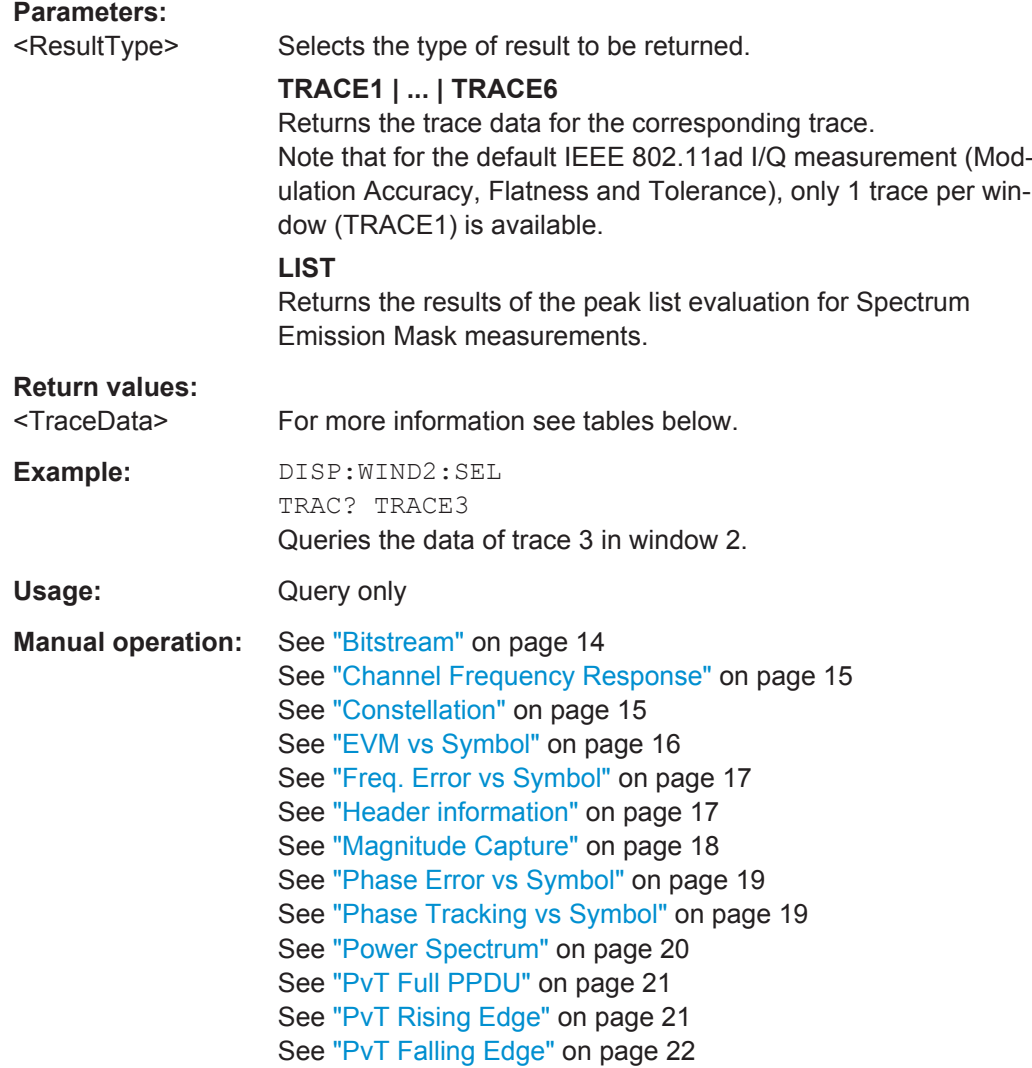

*Table 9-7: Return values for TRACE1 to TRACE6 parameter*

For I/Q data traces, the results depend on the evaluation method (window type) selected for the current window (see [LAYout:ADD\[:WINDow\]?](#page-157-0) on page 158. The results for the various window types are described in [Chapter 9.10.4, "Measurement Results for TRACe<n>\[:DATA\]? TRACE<n>", on page 200.](#page-199-0)

For RF data traces, the trace data consists of a list of 1001 power levels that have been measured. The unit depends on the measurement and on the unit you have currently set.

For SEM measurements, the x-values should be queried as well, as they are not equi-distant (see [TRACe<n>\[:DATA\]:X?](#page-198-0) on page 199).

#### <span id="page-198-0"></span>*Table 9-8: Return values for LIST parameter*

This parameter is only available for SEM measurements.

For each sweep list range you have defined (range 1...n), the command returns eight values in the following order.

<No>,<StartFreq>,<StopFreq>,<RBW>,<PeakFreq>,<PowerAbs>,<PowerRel>,<PowerDelta>,<Limit-Check>,<Unused1>,<Unused2>

- <No>: range number
- <StartFreq>,<StopFreq>: start and stop frequency of the range
- <RBW>: resolution bandwidth
- <PeakFreq>: frequency of the peak in a range
- <PowerAbs>: absolute power of the peak in dBm
- <PowerRel>: power of the peak in relation to the channel power in dBc<br>
← <PowerDelta>: distance from the peak to the limit line in dB, positive you
- <PowerDelta>: distance from the peak to the limit line in dB, positive values indicate a failed limit check
- $\le$ LimitCheck>: state of the limit check (0 = PASS, 1 = FAIL)
- <Unused1>,<Unused2>: reserved (0.0)

#### **TRACe<n>[:DATA]:X?** <TraceNumber>

This command queries the horizontal trace data for each sweep point in the specified window, for example the frequency in frequency domain or the time in time domain measurements.

This is especially useful for traces with non-equidistant x-values, e.g. for SEM or Spurious Emissions measurements.

#### **Suffix:**

# <n> **[Window](#page-103-0) Query parameters:**  <TraceNumber> Trace number. **TRACE1 | ... | TRACE6 Example:** TRAC3:X? TRACE1 Returns the x-values for trace 1 in window 3. Usage: Query only

#### **TRACe:IQ:DATA:MEMory** <OffsetSamp>, <NumSamples>

Returns all the I/Q trace data in the capture buffer. The result values are scaled in Volts. The command returns a comma-separated list of the measured voltage values in floating point format (Comma Separated Values = CSV). The number of values returned is 2 \* the number of complex samples, the first half being the I values, the second half the Q values.

#### **Parameters:**

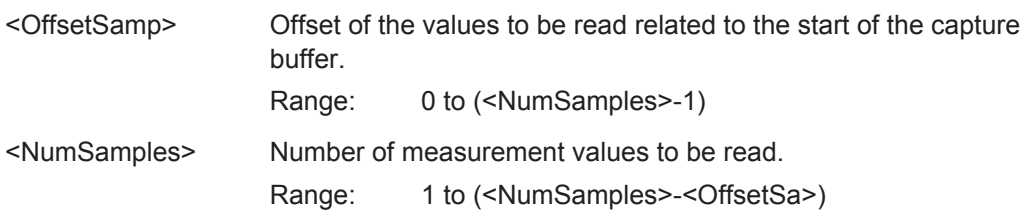

# <span id="page-199-0"></span>**9.10.4 Measurement Results for TRACe<n>[:DATA]? TRACE<n>**

The evaluation method selected by the LAY: ADD: WIND command also affects the results of the trace data query (see [TRACe<n>\[:DATA\]? TRACE<n>](#page-196-0)).

Details on the returned trace data depending on the evaluation method are provided here.

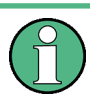

- No trace data is available for the following evaluation methods:
- **Magnitude Capture**
- Result Summary (Global/Detailed)

For details on the graphical results of these evaluation methods, see [Chapter 3.1.1,](#page-12-0) ["Evaluation Methods for IEEE 802.11ad Modulation Accuracy Measurements",](#page-12-0) [on page 13](#page-12-0).

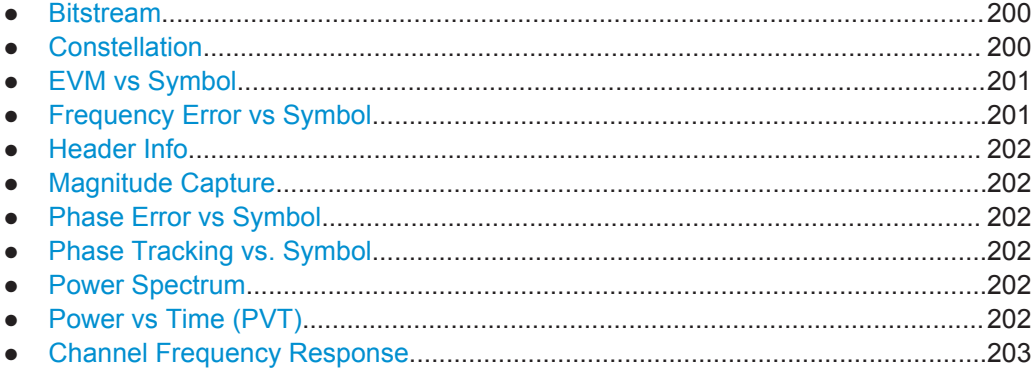

#### **9.10.4.1 Bitstream**

For a given OFDM symbol and a given subcarrier, the bitstream result is derived from the corresponding complex constellation point according to *Std IEEE802.11-2012 "Figure 18-10—BPSK, QPSK, 16-QAM, and 64-QAM constellation bit encoding"*. The bit pattern (binary representation) is converted to its equivalent integer value as the final measurement result. The number of values returned for each analyzed OFDM symbol corresponds to the number of data subcarriers plus the number of pilot subcarriers  $(N_{SD}+N_{SP})$  in remote mode.

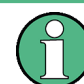

As opposed to the graphical Bitstream results, the DC and NULL carriers are not available in remote mode.

#### **9.10.4.2 Constellation**

This measurement represents the complex constellation points as I and Q data. See for example IEEE Std. 802.11-2012 'Fig. 18-10 BPSK, QPSK, 16-QAM and 64-QAM constellation bit encoding'. Each I and Q point is returned in floating point format.

<span id="page-200-0"></span>Data is returned as a repeating array of interleaved I and Q data in groups of selected carriers per OFDM-Symbol, until all the I and Q data for the analyzed OFDM-Symbols is exhausted.

The following carrier selections are possible:

"All Carriers": CONFigure: BURSt: CONStellation: CARRier: SELect ALL  $N<sub>ST</sub>$  pairs of I and Q data per OFDM-Symbol OFDM-Symbol 1:  $(I_{1,1}, Q_{1,1})$ ,  $(I_{1,2}, Q_{1,2})$ , ...,  $(I_{1,Nst}, Q_{1,Nst})$ OFDM-Symbol 2:  $(l_{2,1}, Q_{2,1})$ ,  $(l_{2,2}, Q_{2,2})$ ,...,  $(l_{2,Nst}, Q_{2,Nst})$ 

OFDM-Symbol N:  $(I_{N,1}, Q_{N,1}), (I_{N,2}, Q_{N,2}),..., (I_{N,Nst}, Q_{N,Nst})$ 

● "Pilots Only": CONFigure:BURSt:CONStellation:CARRier:SELect PILOTS  $N_{SP}$  pairs of I and Q data per OFDM-Symbol in the natural number order. OFDM-Symbol 1:  $(I_{1,1}, Q_{1,1}), (I_{1,2}, Q_{1,2}), ..., (I_{1,Nsp}, Q_{1,Nsp})$ OFDM-Symbol 2:  $(I_{2,1}, Q_{2,1})$ ,  $(I_{2,2}, Q_{2,2})$ ,...,  $(I_{2,Nsp}, Q_{2,Nsp})$ 

… OFDM-Symbol N:  $(I_{N,1}, Q_{N,1}), (I_{N,2}, Q_{N,2}),..., (I_{N,Nsp}, Q_{N,Nsp})$ 

• Single carrier:

…

1 pair of I and Q data per OFDM-Symbol for the selected carrier CONFigure:BURSt:CONStellation:CARRier:SELect k with

$$
k \in \{ (N_{used} - 1)/2, -(N_{used} - 1)/2 + 1, ..., (N_{used} - 1)/2 \}
$$

OFDM-Symbol 1:  $(I_{1,1}, Q_{1,1})$ OFDM-Symbol 2:  $(l_{2,1}, Q_{2,1})$ 

OFDM-Symbol N:  $(I_{N-1}, Q_{N-1})$ 

#### **9.10.4.3 EVM vs Symbol**

…

EVM value as measured for each symbol over the complete capture period. Each EVM value is returned as a floating point number, expressed in units of dBm. Supported data formats (see FORMat [: DATA] on page 197): ASCii | REAL

#### **9.10.4.4 Frequency Error vs Symbol**

Frequency offset as measured for each symbol over the complete capture period. Each offset value is returned as a floating point number, expressed in units of Hz.

#### <span id="page-201-0"></span>**9.10.4.5 Header Info**

The TRAC:DATA? command returns the information as read from the header for each analyzed PPDU. The header bit sequence is converted to an equivalent sequence of hexadecimal digits for each analyzed PPDU in transmit order.

That is, the first transmitted bit has the highest significance and the last transmitted bit has the lowest significance.

#### **9.10.4.6 Magnitude Capture**

Returns the magnitude for each measurement point as measured over the complete capture period. The number of measurement points depends on the input sample rate and the capture time (see ["Sample Rate"](#page-71-0) on page 72 and ["Capture Time"](#page-71-0) on page 72).

#### **9.10.4.7 Phase Error vs Symbol**

Phase error value as calculated for each symbol over the complete capture period. The number of values is:

<No of symbols> \* <No of PPDUs>

Each offset value is returned as a floating point number, expressed in units of degrees  $(^\circ)$ .

#### **9.10.4.8 Phase Tracking vs. Symbol**

Returns the average phase tracking result for each symbol over the complete capture period. The number of values is:

<No of symbols> \* <No of PPDUs>

Each value is returned as a floating point number, expressed in units of degrees (°).

#### **9.10.4.9 Power Spectrum**

Returns the power vs frequency values obtained from the FFT. This is an exhaustive call, due to the fact that there are nearly always more FFT points than I/Q samples. The number of FFT points is a power of 2 that is higher than the total number of I/Q samples, i.e.; number of FFT points := round number of I/Q-samples to next power of 2.

E.g. if there were 20000 samples, then 32768 FFT points are returned.

Data is returned in floating point format in dBm.

#### **9.10.4.10 Power vs Time (PVT)**

All complete PPDUs within the capture time are analyzed in three master PPDUs. The three master PPDUs relate to the minimum, maximum and average values across all complete PPDUs. This data is returned in dBm values on a per sample basis. Each

<span id="page-202-0"></span>sample relates to an analysis of each corresponding sample within each processed PPDU.

For PVT Rising and PVT Falling displays, the results are restricted to the rising or falling edge of the analyzed PPDUs.

The type of PVT data returned is determined by the TRACE number passed as an argument to the SCPI command:

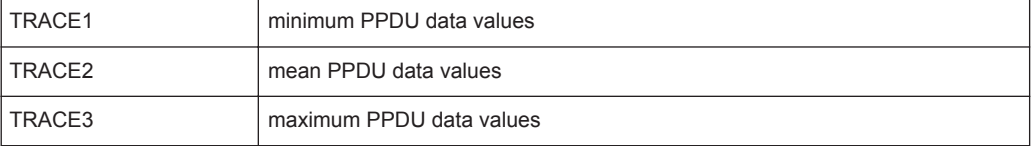

Supported data formats (see FORMat [: DATA] on page 197): ASCii | REAL

#### **9.10.4.11 Channel Frequency Response**

The Channel Frequency Response evaluation returns absolute power values per carrier.

Two trace types are provided for this evaluation:

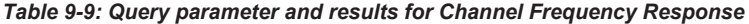

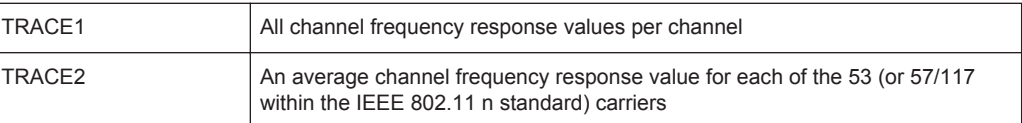

Absolute power results are returned in dB.

Supported data formats (FORMat:DATA): ASCii|REAL

### **9.10.5 Retrieving Marker Results**

The following commands are required to retrieve marker results.

Useful commands for retrieving marker results described elsewhere:

- [CALCulate<n>:DELTamarker<m>:X](#page-178-0) on page 179
- [CALCulate<n>:MARKer<m>:X](#page-176-0) on page 177

#### **Remote commands exclusive to retrieving marker results:**

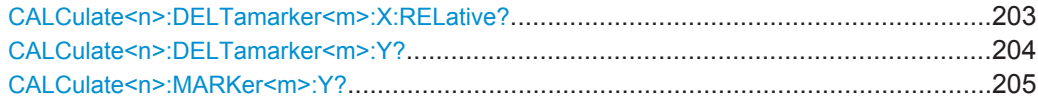

#### **CALCulate<n>:DELTamarker<m>:X:RELative?**

This command queries the relative position of a delta marker on the x-axis.

If necessary, the command activates the delta marker first.

<span id="page-203-0"></span>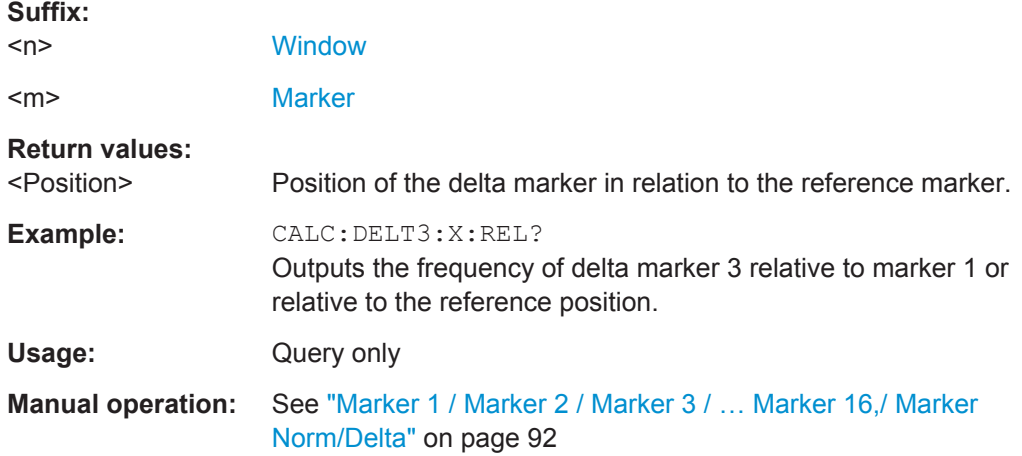

### **CALCulate<n>:DELTamarker<m>:Y?**

This command queries the relative position of a delta marker on the y-axis.

If necessary, the command activates the delta marker first.

To get a valid result, you have to perform a complete measurement with synchronization to the end of the measurement before reading out the result. This is only possible for single measurement mode.

See also [INITiate<n>:CONTinuous](#page-170-0) on page 171.

The unit depends on the application of the command.

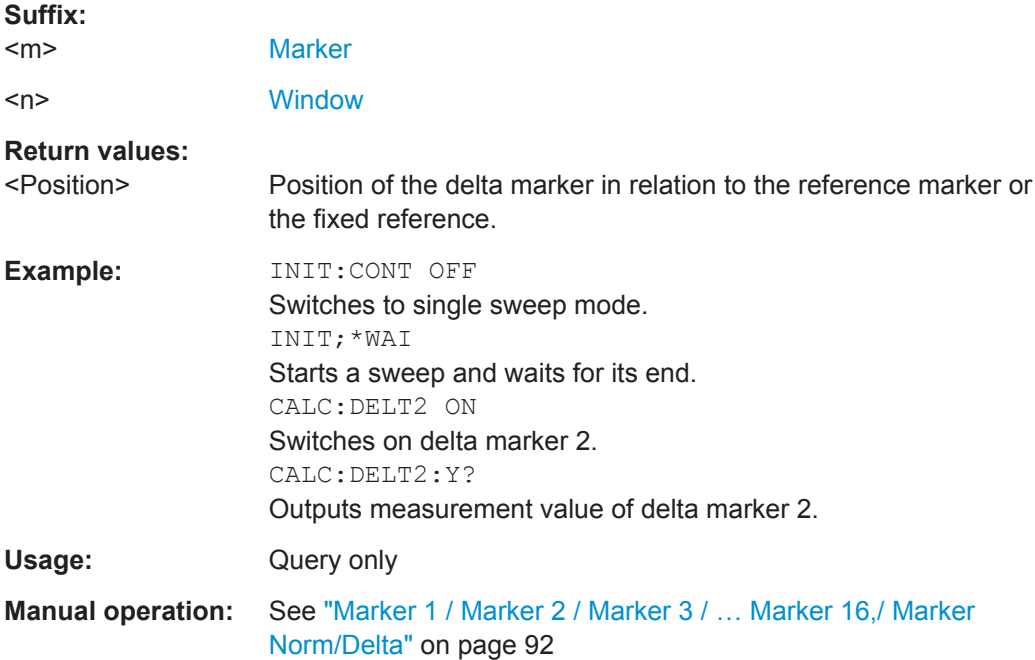

#### <span id="page-204-0"></span>**CALCulate<n>:MARKer<m>:Y?**

This command queries the position of a marker on the y-axis.

If necessary, the command activates the marker first.

To get a valid result, you have to perform a complete measurement with synchronization to the end of the measurement before reading out the result. This is only possible for single measurement mode.

See also [INITiate<n>:CONTinuous](#page-170-0) on page 171.

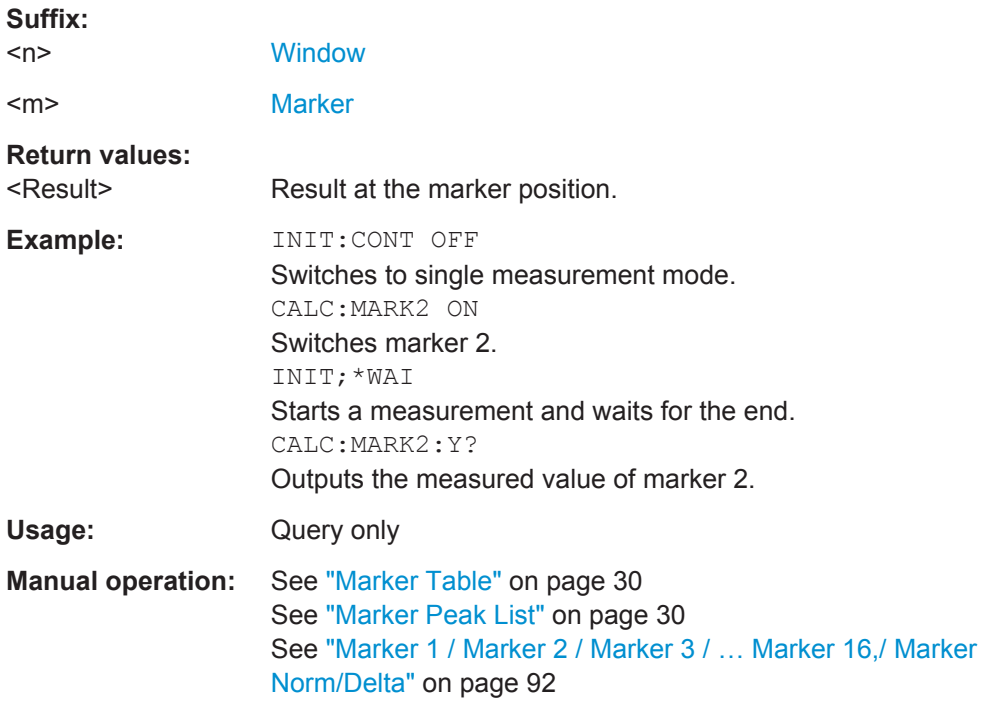

# **9.10.6 Importing and Exporting I/Q Data and Results**

The I/Q data to be evaluated in the R&S FSW 802.11ad application can not only be measured by the R&S FSW 802.11ad application itself, it can also be imported to the application, provided it has the correct format. Furthermore, the evaluated I/Q data from the R&S FSW 802.11ad application can be exported for further analysis in external applications.

For details on importing and exporting I/Q data see the R&S FSW User Manual.

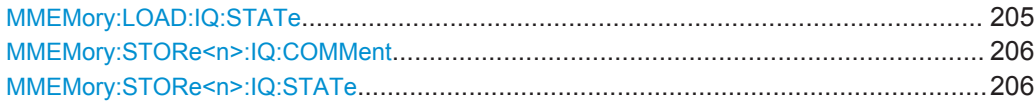

#### **MMEMory:LOAD:IQ:STATe** 1,<FileName>

This command restores I/Q data from a file.

The file extension is \*.iq.tar.

<span id="page-205-0"></span>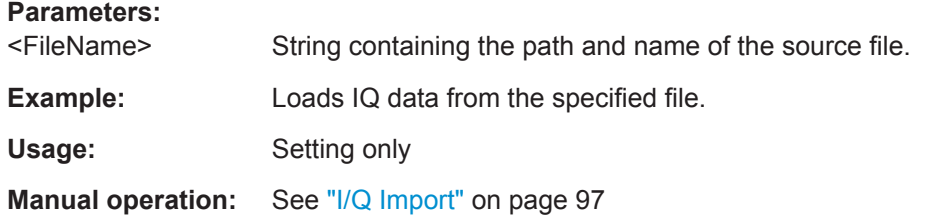

#### **MMEMory:STORe<n>:IQ:COMMent** <Comment>

This command adds a comment to a file that contains I/Q data.

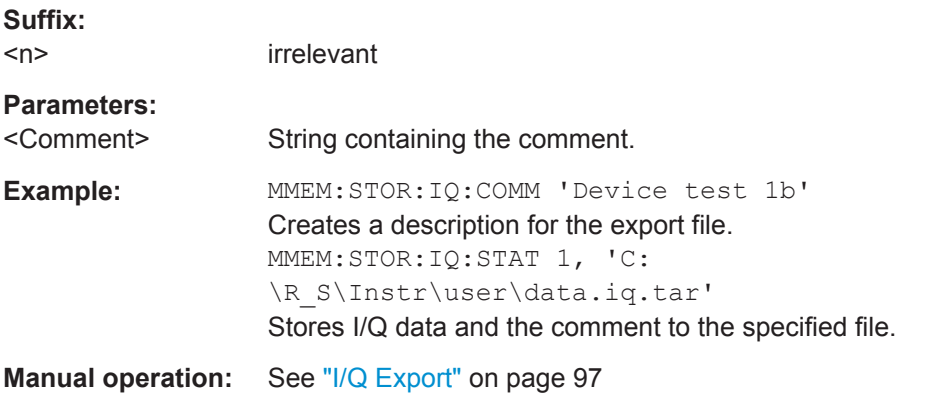

#### **MMEMory:STORe<n>:IQ:STATe** 1, <FileName>

This command writes the captured I/Q data to a file.

The file extension is \*.iq.tar. By default, the contents of the file are in 32-bit floating point format.

#### **Secure User Mode**

In secure user mode, settings that are stored on the instrument are stored to volatile memory, which is restricted to 256 MB. Thus, a "Memory full" error can occur although the hard disk indicates that storage space is still available.

To store data permanently, select an external storage location such as a USB memory device.

For details, see "Protecting Data Using the Secure User Mode" in the "Data Management" section of the R&S FSW User Manual.

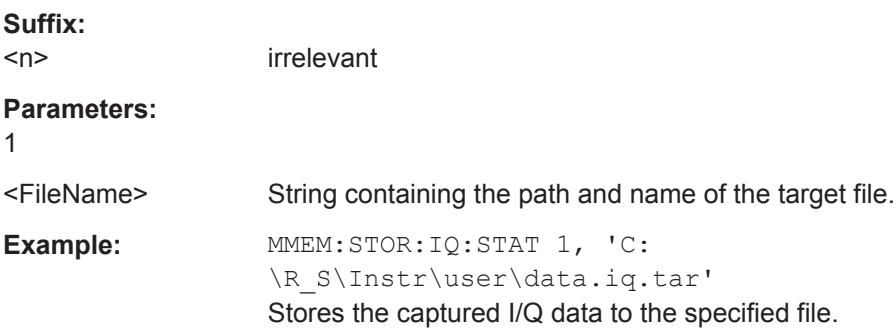

**Manual operation:** See ["I/Q Export"](#page-96-0) on page 97

# <span id="page-206-0"></span>**9.10.7 Exporting Trace Results to an ASCII File**

Trace results can be exported to an ASCII file for further evaluation in other (external) applications.

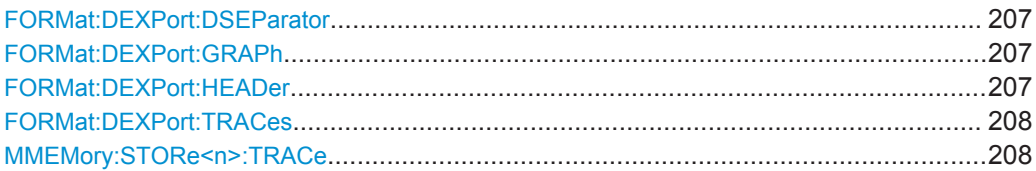

#### **FORMat:DEXPort:DSEParator** <Separator>

This command selects the decimal separator for data exported in ASCII format.

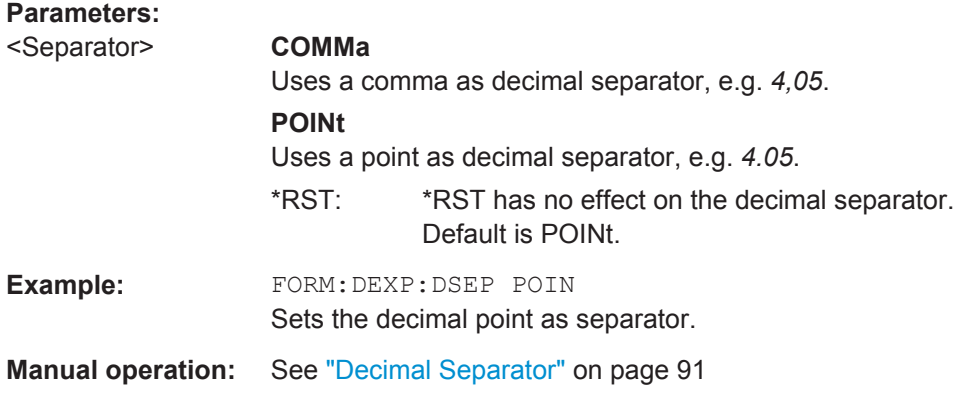

#### **FORMat:DEXPort:GRAPh** <State>

If enabled, all traces for the currently selected graphical result display are included in the export file.

#### **Parameters:**

<State> ON | OFF | 0 | 1 **OFF | 0** Switches the function off **ON | 1** Switches the function on  $*$ RST $\cdot$  0

**Manual operation:** See ["Export all Traces for Selected Graph"](#page-90-0) on page 91

#### **FORMat:DEXPort:HEADer** <State>

If enabled, additional instrument and measurement settings are included in the header of the export file for result data. If disabled, only the pure result data from the selected traces and tables is exported.

<span id="page-207-0"></span>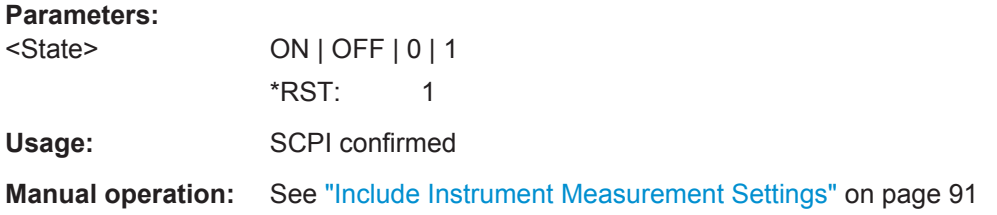

#### **FORMat:DEXPort:TRACes** <Selection>

This command selects the data to be included in a data export file (see  $MMEMory$ : STORe<n>:TRACe on page 208).

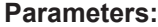

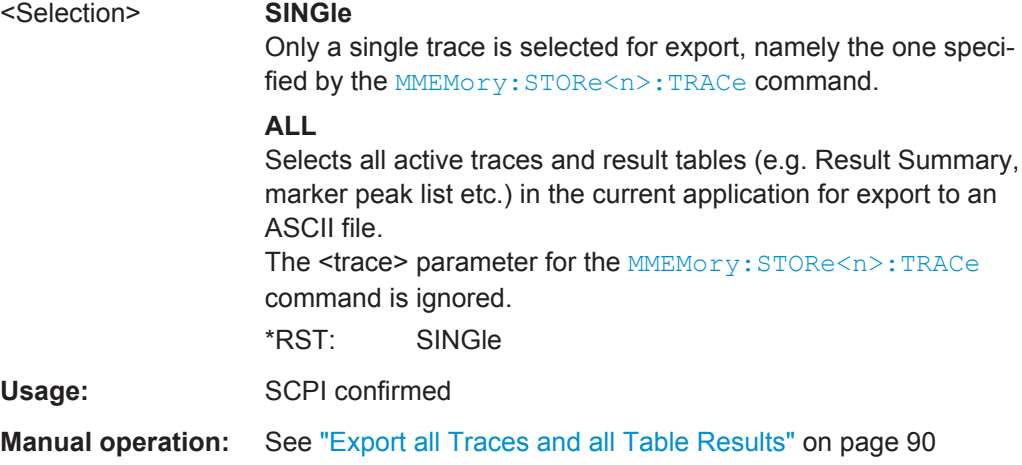

#### **MMEMory:STORe<n>:TRACe** <Trace>, <FileName>

This command exports trace data from the specified window to an ASCII file.

#### **Secure User Mode**

In secure user mode, settings that are stored on the instrument are stored to volatile memory, which is restricted to 256 MB. Thus, a "Memory full" error can occur although the hard disk indicates that storage space is still available.

To store data permanently, select an external storage location such as a USB memory device.

For details, see "Protecting Data Using the Secure User Mode" in the "Data Management" section of the R&S FSW User Manual.

# **Suffix:**

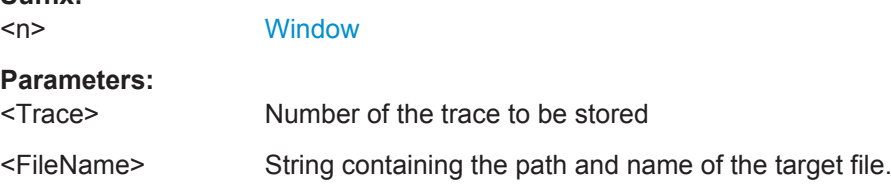

**Status Registers** 

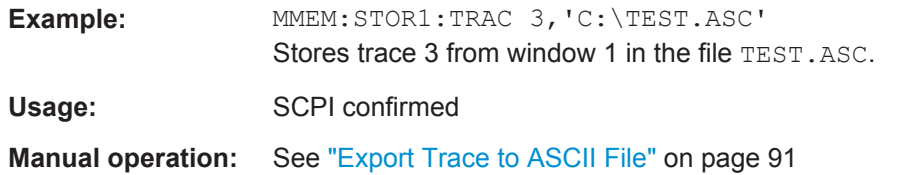

# **9.11 Status Registers**

The R&S FSW 802.11ad application uses the standard status registers of the R&S FSW (depending on the measurement type). However, some registers are used differently. Only those differences are described in the following sections.

For details on the common R&S FSW status registers refer to the description of remote control basics in the R&S FSW User Manual.

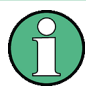

\*RST does not influence the status registers.

- The STATus:QUEStionable:SYNC Register.........................................................209
- [Querying the Status Registers.............................................................................. 210](#page-209-0)

# **9.11.1 The STATus:QUEStionable:SYNC Register**

The STATus:QUEStionable:SYNC register contains application-specific information about synchronization errors or errors during pilot symbol detection. If any errors occur in this register, the status bit #11 in the STATus:QUEStionable register is set to 1.

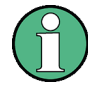

Each active channel uses a separate STATus:QUEStionable:SYNC register. Thus, if the status bit #11 in the STATus:QUEStionable register indicates an error, the error may have occurred in any of the channel-specific STATus:QUEStionable:SYNC registers. In this case, you must check the register of each channel to determine which channel caused the error. By default, querying the status of a register always returns the result for the currently selected channel. However, you can specify any other channel name as a query parameter.

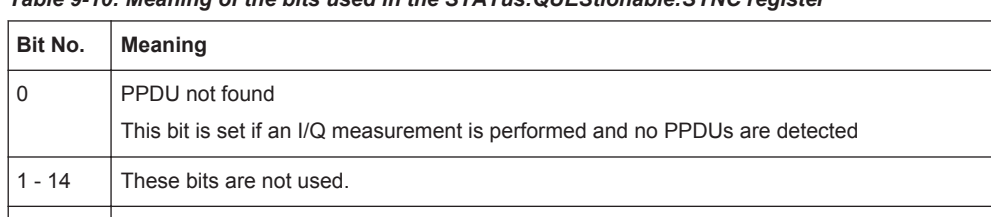

*Table 9-10: Meaning of the bits used in the STATus:QUEStionable:SYNC register*

15 This bit is always 0.

# <span id="page-209-0"></span>**9.11.2 Querying the Status Registers**

The following commands are required to query the status of the R&S FSW and the R&S FSW 802.11ad application.

For details on the common R&S FSW status registers refer to the description of remote control basics in the R&S FSW User Manual.

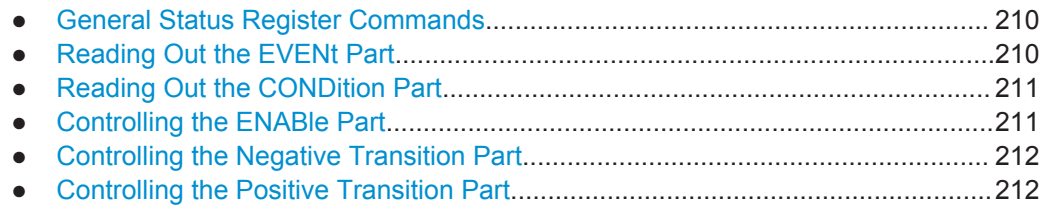

#### **9.11.2.1 General Status Register Commands**

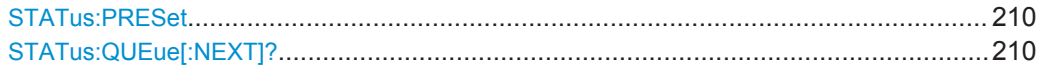

#### **STATus:PRESet**

This command resets the edge detectors and ENABle parts of all registers to a defined value. All PTRansition parts are set to FFFFh, i.e. all transitions from 0 to 1 are detected. All NTRansition parts are set to 0, i.e. a transition from 1 to 0 in a CONDition bit is not detected. The ENABle part of the STATus:OPERation and STATus:QUEStionable registers are set to 0, i.e. all events in these registers are not passed on.

**Usage:** Event

#### **STATus:QUEue[:NEXT]?**

This command queries the most recent error queue entry and deletes it.

Positive error numbers indicate device-specific errors, negative error numbers are error messages defined by SCPI. If the error queue is empty, the error number 0, "No error", is returned.

Usage: Query only

#### **9.11.2.2 Reading Out the EVENt Part**

**STATus:OPERation[:EVENt]? STATus:QUEStionable[:EVENt]? STATus:QUEStionable:SYNC[:EVENt]?** <ChannelName>

This command reads out the EVENt section of the status register.

The command also deletes the contents of the EVENt section.

**Status Registers** 

<span id="page-210-0"></span>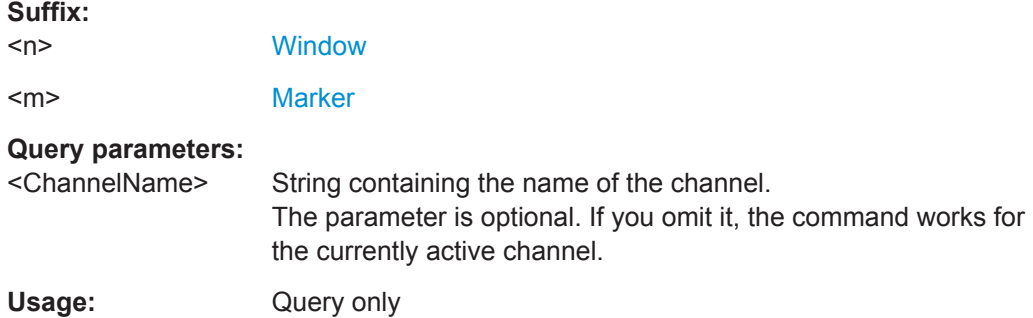

#### **9.11.2.3 Reading Out the CONDition Part**

#### **STATus:OPERation:CONDition? STATus:QUEStionable:CONDition? STATus:QUEStionable:SYNC:CONDition?** <ChannelName>

This command reads out the CONDition section of the status register.

The command does not delete the contents of the EVENt section.

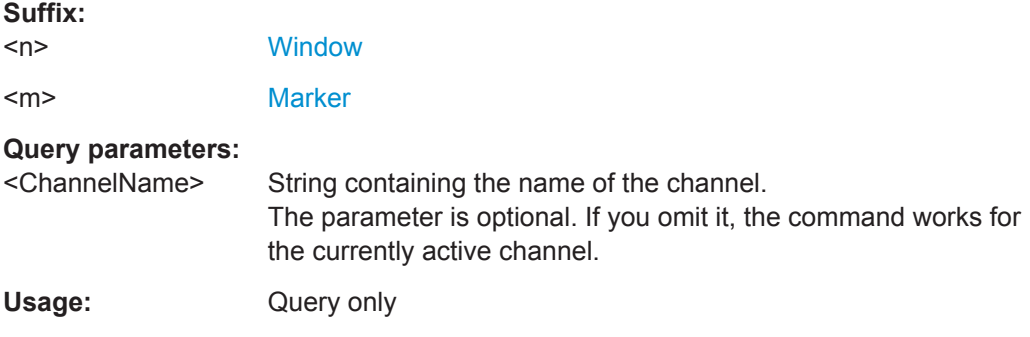

#### **9.11.2.4 Controlling the ENABle Part**

# **STATus:OPERation:ENABle** <SumBit> **STATus:QUEStionable:ENABle** <SumBit> **STATus:QUEStionable:SYNC:ENABle** <BitDefinition>, <ChannelName>

This command controls the ENABle part of a register.

The ENABle part allows true conditions in the EVENt part of the status register to be reported in the summary bit. If a bit is 1 in the enable register and its associated event bit transitions to true, a positive transition will occur in the summary bit reported to the next higher level.

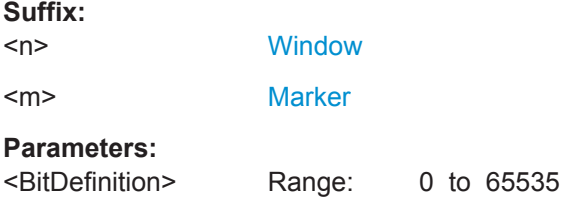

<span id="page-211-0"></span><ChannelName> String containing the name of the channel. The parameter is optional. If you omit it, the command works for the currently active channel.

#### **9.11.2.5 Controlling the Negative Transition Part**

**STATus:OPERation:NTRansition** <SumBit> **STATus:QUEStionable:NTRansition** <SumBit> **STATus:QUEStionable:SYNC:NTRansition** <BitDefinition>,<ChannelName>

This command controls the Negative TRansition part of a register.

Setting a bit causes a 1 to 0 transition in the corresponding bit of the associated register. The transition also writes a 1 into the associated bit of the corresponding EVENt register.

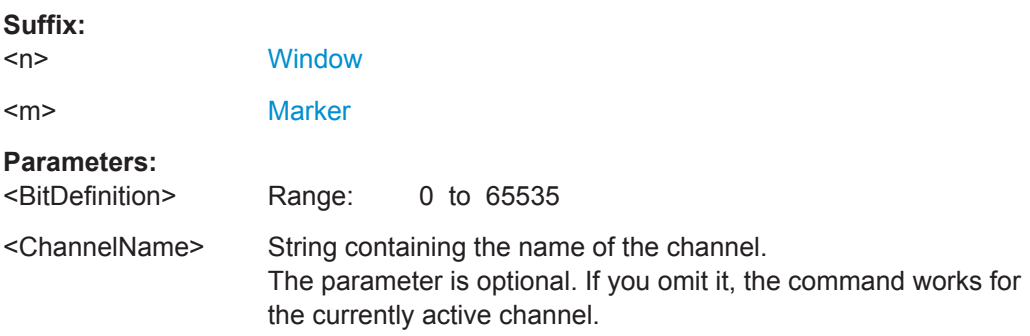

#### **9.11.2.6 Controlling the Positive Transition Part**

**STATus:OPERation:PTRansition** <SumBit> **STATus:QUEStionable:PTRansition** <SumBit> STATus:QUEStionable:SYNC:PTRansition <BitDefinition>,<ChannelName>

These commands control the Positive TRansition part of a register.

Setting a bit causes a 0 to 1 transition in the corresponding bit of the associated register. The transition also writes a 1 into the associated bit of the corresponding EVENt register.

#### **Suffix:**

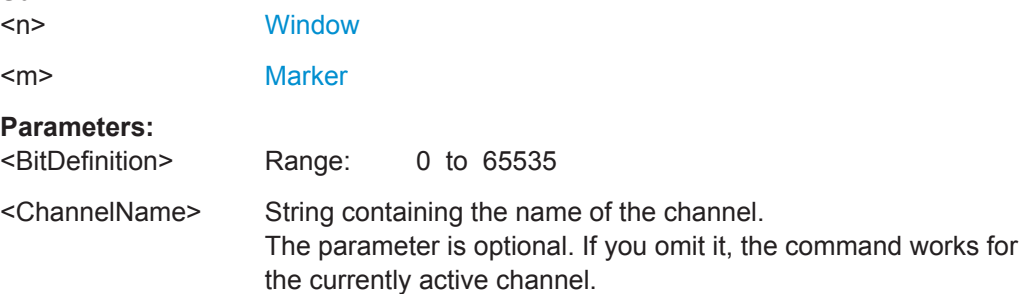

Programming Examples (R&S FSW 802.11ad application)

# **9.12 Programming Examples (R&S FSW 802.11ad application)**

This example demonstrates how to configure a IEEE 802.11ad measurement in a remote environment.

- **Measurement 1: Measuring Modulation Accuracy for IEEE 802.11ad Signals.....213**
- Measurement 2: Determining the Spectrum Emission Mask................................... 214

## **9.12.1 Measurement 1: Measuring Modulation Accuracy for IEEE 802.11ad Signals**

This example demonstrates how to configure a IEEE 802.11ad I/Q measurement according to the IEEE 802.11ad standard in a remote environment.

Note that some commands may not be necessary as they reflect the default settings, but are included to demonstrate the commands.

```
//---------- Preparing the application ------------
// Preset the instrument
*RST
// Enter the 802.11ad option K95
INSTrument:SELect WiGig
// Switch to single sweep mode and stop sweep
INITiate:CONTinuous OFF;:ABORt
//---------- Configuring the result display ------------
// Activate following result displays:
// 1: Magnitude Capture (default, top)
// 2: Bitstream of data, decoded (lower left)
// 3: Result Summary (default, lower right)
// 4: EVM vs Symbol (next to Mag Capt)
LAY:ADD:WIND? '1',RIGH,EVSY
//Result: '4'
LAY:REPL:WIND '2',DDBS
//---------- Configuring Data Acquisition ---------------------
//Each measurement captures data for 1 ms.
SWE:TIME 1ms
//Perform 10 measurements
SENS:SWE:COUN 10
//Set the input sample rate for the captured I/Q data to 2.64 GHz
TRAC:IQ:SRAT 2.64GHZ
// Number of samples captured per measurement: 0.001s * 2.64e9 samples per second
// = 2640000 samples
```
<span id="page-213-0"></span>**R&S®FSW-K95 Remote Commands for IEEE 802.11ad Measurements Remote Commands for IEEE 802.11ad Measurements** 

#### Programming Examples (R&S FSW 802.11ad application)

```
//---------- Tracking -----------------
//Disable all tracking and compensation functions
SENS:TRAC:LEV OFF
SENS:TRAC:PHAS OFF
SENS:TRAC:IQMC OFF
//---------- Result configuration settings --------------------
//Define units for EVM (dBm)and bitstream (hexa) results
CALC:UNIT:POW DBM
FORM:BSTR HEXA
//---------- Performing the Measurements -----
// Run 10 (blocking) single measurements
INITiate:IMMediate;*WAI
//---------- Evaluation range settings -----------------
//Analyze only the first PPDU
SENS:BURS:SEL:STAT ON
SENS:BURS:SEL 1
//---------- Retrieving Results -------------
//Query the I/Q data from magnitude capture buffer for first ms
// 2 640 000 samples per second -> 2640 samples
TRACe1:IQ:DATA:MEMory? 0,2640
//Note: result will be too long to display in IECWIN, but is stored in log file
//Query the I/Q data from magnitude capture buffer for second ms
TRACe1:IQ:DATA:MEMory? 2641,5282
//Note: result will be too long to display in IECWIN, but is stored in log file
//Query the current EVM vs symbol trace (window 4)
TRAC4:DATA? TRACE1
//Note: result will be too long to display in IECWIN, but is stored in log file
//Query the result of the average EVM for all symbols in the PPDU
FETC:EVM:ALL:AVER?
//---------- Exporting Captured I/Q Data-------------
//Store the captured I/Q data to a file.
MMEM:STOR:IQ:STAT 1, 'C:\R_S\Instr\user\data.iq.tar'
```
#### **9.12.2 Measurement 2: Determining the Spectrum Emission Mask**

```
//---------- Preparing the application ------------
*RST
//Reset the instrument
```
**R&S®FSW-K95 Remote Commands for IEEE 802.11ad Measurements Remote Commands for IEEE 802.11ad Measurements** 

Programming Examples (R&S FSW 802.11ad application)

```
INST:CRE:NEW WiGig,'SEMMeasurement'
//Activate a 802.11ad measurement channel named "SEMMeasurement"
//---------- Configuring the measurement ------------
DISP:TRAC:Y:SCAL:RLEV 0
//Set the reference level to 0 dBm
FREQ:CENT 2.1175 GHz
//Set the center frequency to 2.1175 GHz
SENS:SWE:MODE ESP
//Select the spectrum emission mask measurement
//---------- Performing the Measurement-----
INIT:CONT OFF
//Stops continuous sweep
SWE:COUN 100
//Sets the number of sweeps to be performed to 100
INIT;*WAI
//Start a new measurement with 100 sweeps and wait for the end
//---------- Retrieving Results-------------
CALC:LIM:FAIL?
//Queries the result of the limit check
//Result: 0 [passed]
TRAC:DATA? LIST
//Retrieves the peak list of the spectrum emission mask measurement
//Result: 
//+1.000000000,-1.275000000E+007,-8.500000000E+006,+1.000000000E+006,
//+2.108782336E+009,-8.057177734E+001,-7.882799530E+001,-2.982799530E+001,
//+0.000000000, +0.0000000000, +0.000000000,1/1+2.0000000000 - 8.500000000E + 006, -7.500000000E + 006, +1.000000000E + 006,//+2.109000064E+009,-8.158547211E+001,-7.984169006E+001,-3.084169006E+001,
//+0.000000000,+0.000000000,+0.000000000,
```

```
\frac{1}{1}/+3.000000000,-7.500000000E+006,-3.50000000E+006,+1.000000000E+006,
//+2.113987200E+009,-4.202708435E+001,-4.028330231E+001,-5.270565033,
//+0.000000000,+0.000000000,+0.000000000,
```
// [...]

# Programming Examples (R&S FSW 802.11ad application)

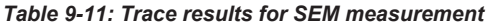

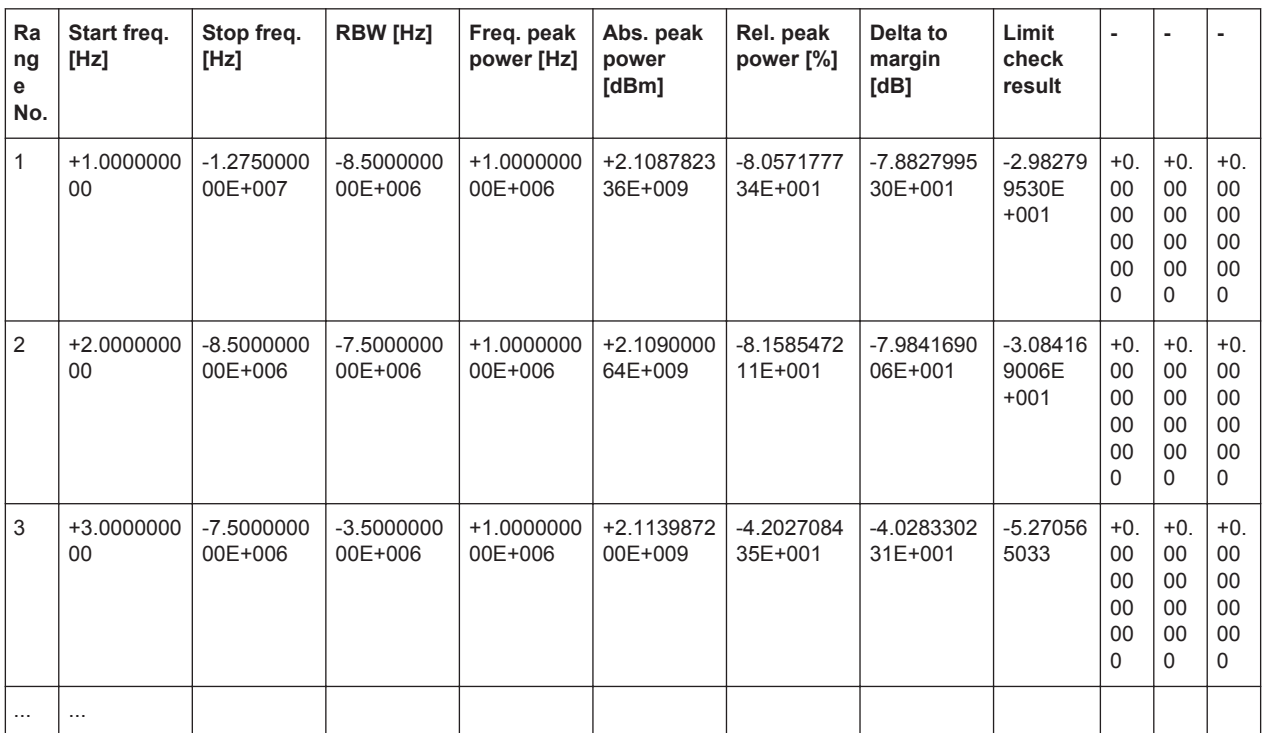
# <span id="page-216-0"></span>Annex

# A Annex

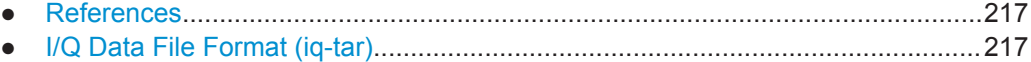

# **A.1 References**

[1] IEEE: IEEE Std 802.11ad™-2012. Part 11: Wireless LAN Medium Access Control (MAC) and Physical Layer (PHY) Specifications Amendment 3: Enhancements for Very High Throughput in the 60 GHz Band

# **A.2 I/Q Data File Format (iq-tar)**

I/Q data is packed in a file with the extension  $\log$  tar. An iq-tar file contains I/Q data in binary format together with meta information that describes the nature and the source of data, e.g. the sample rate. The objective of the iq-tar file format is to separate I/Q data from the meta information while still having both inside one file. In addition, the file format allows you to preview the I/Q data in a web browser, and allows you to include user-specific data.

The ig-tar container packs several files into a single, tar archive file. Files in, tar format can be unpacked using standard archive tools (see [http://en.wikipedia.org/wiki/](http://en.wikipedia.org/wiki/Comparison_of_file_archivers) Comparison of file archivers) available for most operating systems. The advantage of .tar files is that the archived files inside the .tar file are not changed (not compressed) and thus it is possible to read the I/Q data directly within the archive without the need to unpack (untar) the  $. \tan$  file first.

#### **Contained files**

An iq-tar file must contain the following files:

**I/Q parameter XML file**, e.g. xyz.xml

Contains meta information about the I/Q data (e.g. sample rate). The filename can be defined freely, but there must be only one single I/Q parameter XML file inside an iq-tar file.

**I/Q data binary file**, e.g. xyz.complex.float32 Contains the binary I/Q data of all channels. There must be only one single I/Q data binary file inside an iq-tar file.

Optionally, an iq-tar file can contain the following file:

**I/Q preview XSLT file**, e.g. open IqTar xml file in web browser.xslt Contains a stylesheet to display the I/Q parameter XML file and a preview of the I/Q data in a web browser.

A sample stylesheet is available at [http://www.rohde-schwarz.com/file/](http://www.rohde-schwarz.com/file/open_IqTar_xml_file_in_web_browser.xslt) [open\\_IqTar\\_xml\\_file\\_in\\_web\\_browser.xslt](http://www.rohde-schwarz.com/file/open_IqTar_xml_file_in_web_browser.xslt).

## <span id="page-217-0"></span>**A.2.1 I/Q Parameter XML File Specification**

The content of the I/Q parameter XML file must comply with the XML schema RsIqTar.xsd available at:<http://www.rohde-schwarz.com/file/RsIqTar.xsd>.

In particular, the order of the XML elements must be respected, i.e. iq-tar uses an "ordered XML schema". For your own implementation of the iq-tar file format make sure to validate your XML file against the given schema.

The following example shows an I/Q parameter XML file. The XML elements and attributes are explained in the following sections.

#### **Sample I/Q parameter XML file: xyz.xml**

```
<?xml version="1.0" encoding="UTF-8"?>
<?xml-stylesheet type="text/xsl" 
href="open_IqTar_xml_file_in_web_browser.xslt"?>
<RS_IQ_TAR_FileFormat fileFormatVersion="1" 
xsi:noNamespaceSchemaLocation="RsIqTar.xsd" 
xmlns:xsi="http://www.w3.org/2001/XMLSchema-instance">
  <Name>R&S FSW</Name>
   <Comment>Here is a comment</Comment>
   <DateTime>2011-01-24T14:02:49</DateTime>
  <Samples>68751</Samples>
  <Clock unit="Hz">6.5e+006</Clock>
  <Format>complex</Format>
   <DataType>float32</DataType>
  <ScalingFactor unit="V">1</ScalingFactor>
  <NumberOfChannels>1</NumberOfChannels>
<DataFilename>xyz.complex.float32</DataFilename>
<UserData>
  <UserDefinedElement>Example</UserDefinedElement>
</UserData>
   <PreviewData>...</PreviewData>
```

```
</RS_IQ_TAR_FileFormat>
```
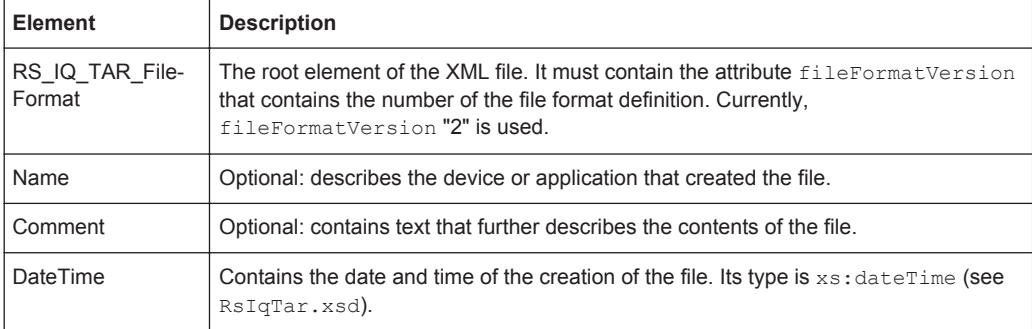

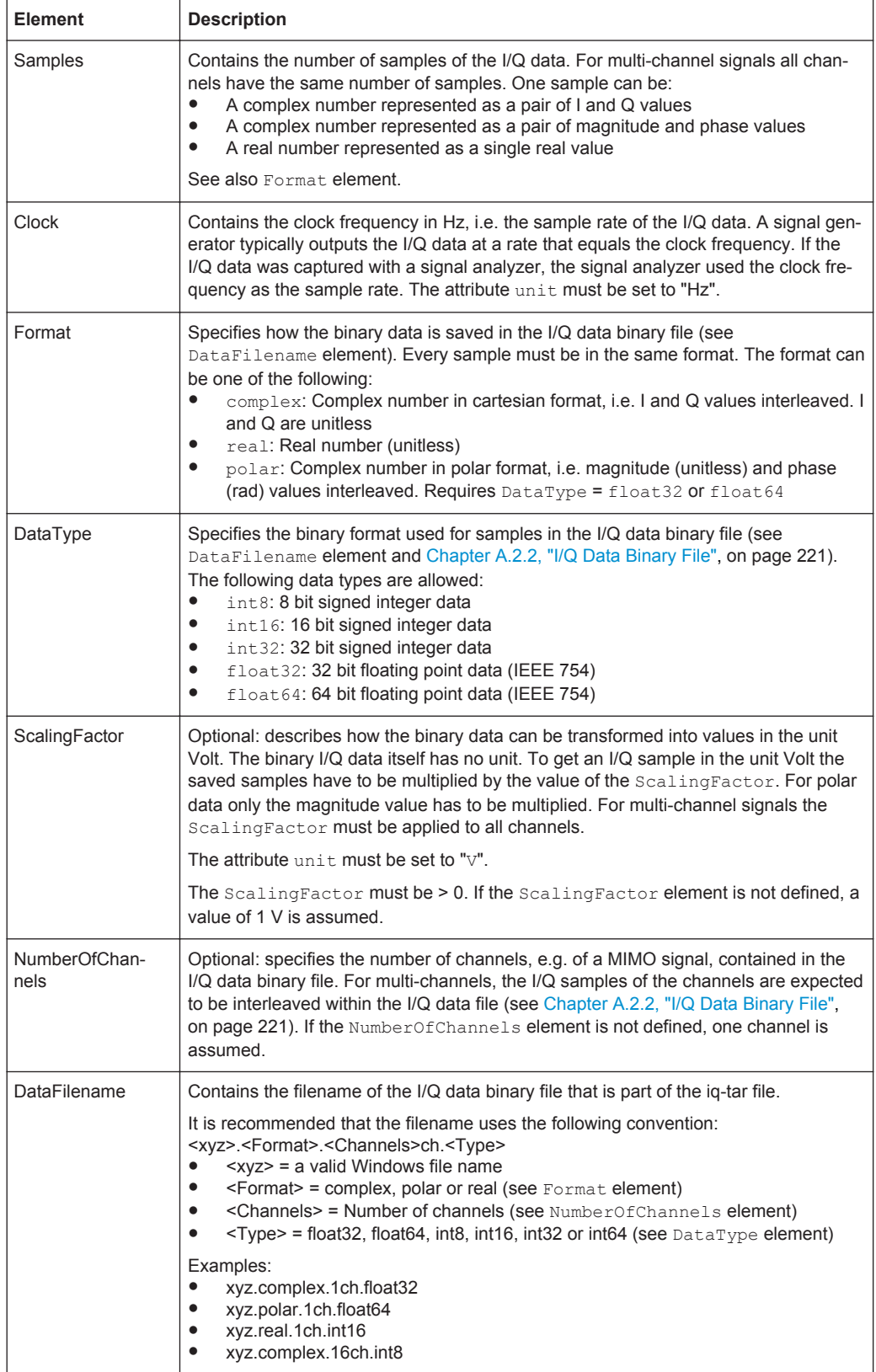

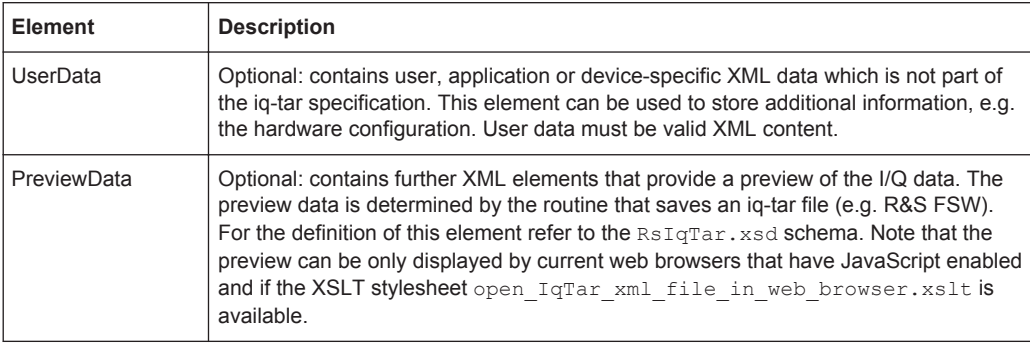

#### **Example: ScalingFactor**

Data stored as int16 and a desired full scale voltage of 1 V

```
ScalingFactor = 1 V / maximum int16 value = 1 V / 215 = 3.0517578125e-5 V
```
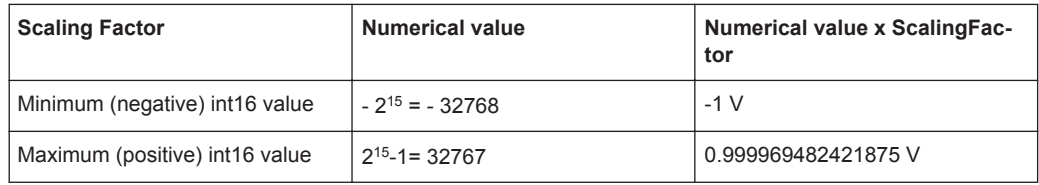

#### **Example: PreviewData in XML**

```
<PreviewData>
     <ArrayOfChannel length="1">
       <Channel>
         <PowerVsTime>
          <Min> <ArrayOfFloat length="256">
               <float>-134</float>
               <float>-142</float>
                ...
               <float>-140</float>
             </ArrayOfFloat>
          \langle/Min\rangle<Max> <ArrayOfFloat length="256">
               <float>-70</float>
               <float>-71</float>
               ...
               <float>-69</float>
             </ArrayOfFloat>
          \langle/Max\rangle </PowerVsTime>
         <Spectrum>
          <Min> <ArrayOfFloat length="256">
               <float>-133</float>
               <float>-111</float>
```
...

I/Q Data File Format (iq-tar)

```
 <float>-111</float>
            </ArrayOfFloat>
        \langle/Min>
         <Max>
            <ArrayOfFloat length="256">
              <float>-67</float>
              <float>-69</float>
              <float>-70</float>
              <float>-69</float>
            </ArrayOfFloat>
        \langle/May>
       </Spectrum>
      <T\cap <Histogram width="64" height="64">0123456789...0</Histogram>
      \langle/TO\rangle </Channel>
   </ArrayOfChannel>
 </PreviewData>
```
### **A.2.2 I/Q Data Binary File**

The I/Q data is saved in binary format according to the format and data type specified in the XML file (see Format element and DataType element). To allow reading and writing of streamed I/Q data, all data is interleaved, i.e. complex values are interleaved pairs of I and Q values and multi-channel signals contain interleaved (complex) samples for channel 0, channel 1, channel 2 etc. If the NumberOfChannels element is not defined, one channel is presumed.

#### **Example: Element order for real data (1 channel)**

```
I[0], // Real sample 0
I[1], // Real sample 1
I[2], // Real sample 2
...
```
#### **Example: Element order for complex cartesian data (1 channel)**

```
I[0], Q[0], // Real and imaginary part of complex sample 0
I[1], Q[1], // Real and imaginary part of complex sample 1
I[2], Q[2], // Real and imaginary part of complex sample 2
...
```
#### **Example: Element order for complex polar data (1 channel)**

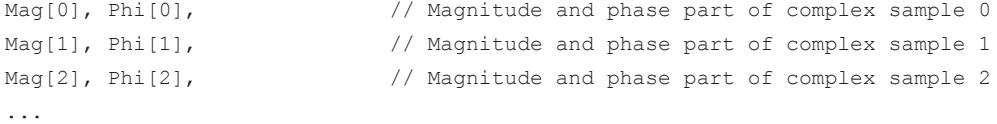

I/Q Data File Format (iq-tar)

#### **Example: Element order for complex cartesian data (3 channels)**

Complex data: I[channel no][time index], Q[channel no][time index]

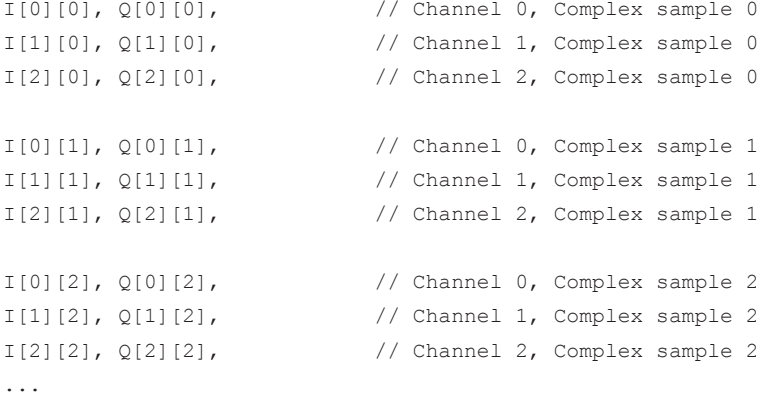

#### **Example: Element order for complex cartesian data (1 channel)**

This example demonstrates how to store complex cartesian data in float32 format using MATLAB®.

```
% Save vector of complex cartesian I/Q data, i.e. iqiqiq...
N = 100iq = \text{randn}(1,N)+1j*\text{randn}(1,N)fid = fopen('xyz.complex.float32','w');
for k=1:length(iq)
  fwrite(fid, single(real(iq(k))), 'float32');
   fwrite(fid,single(imag(iq(k))),'float32');
end
fclose(fid)
```
# List of Remote Commands (802.11ad)

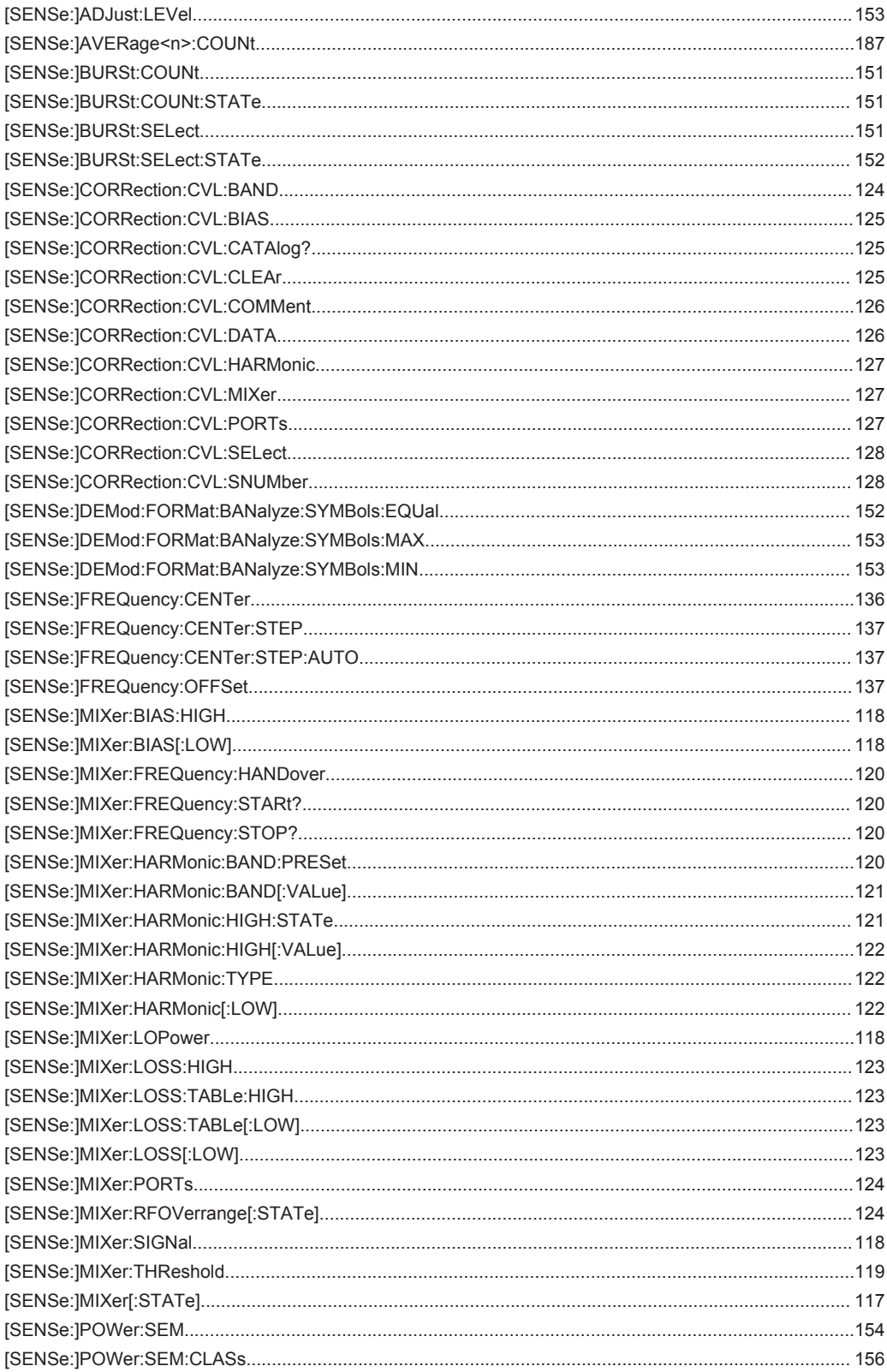

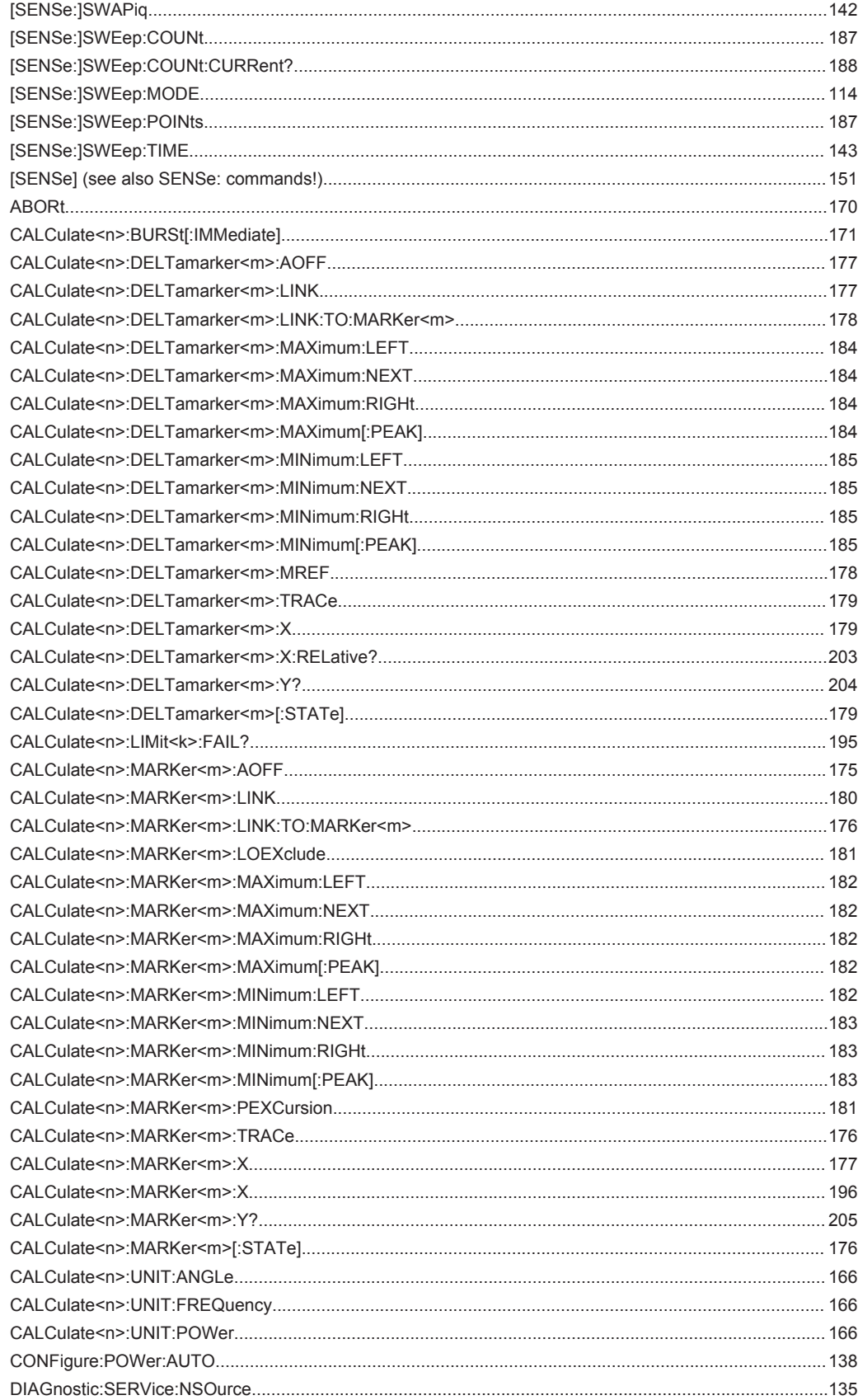

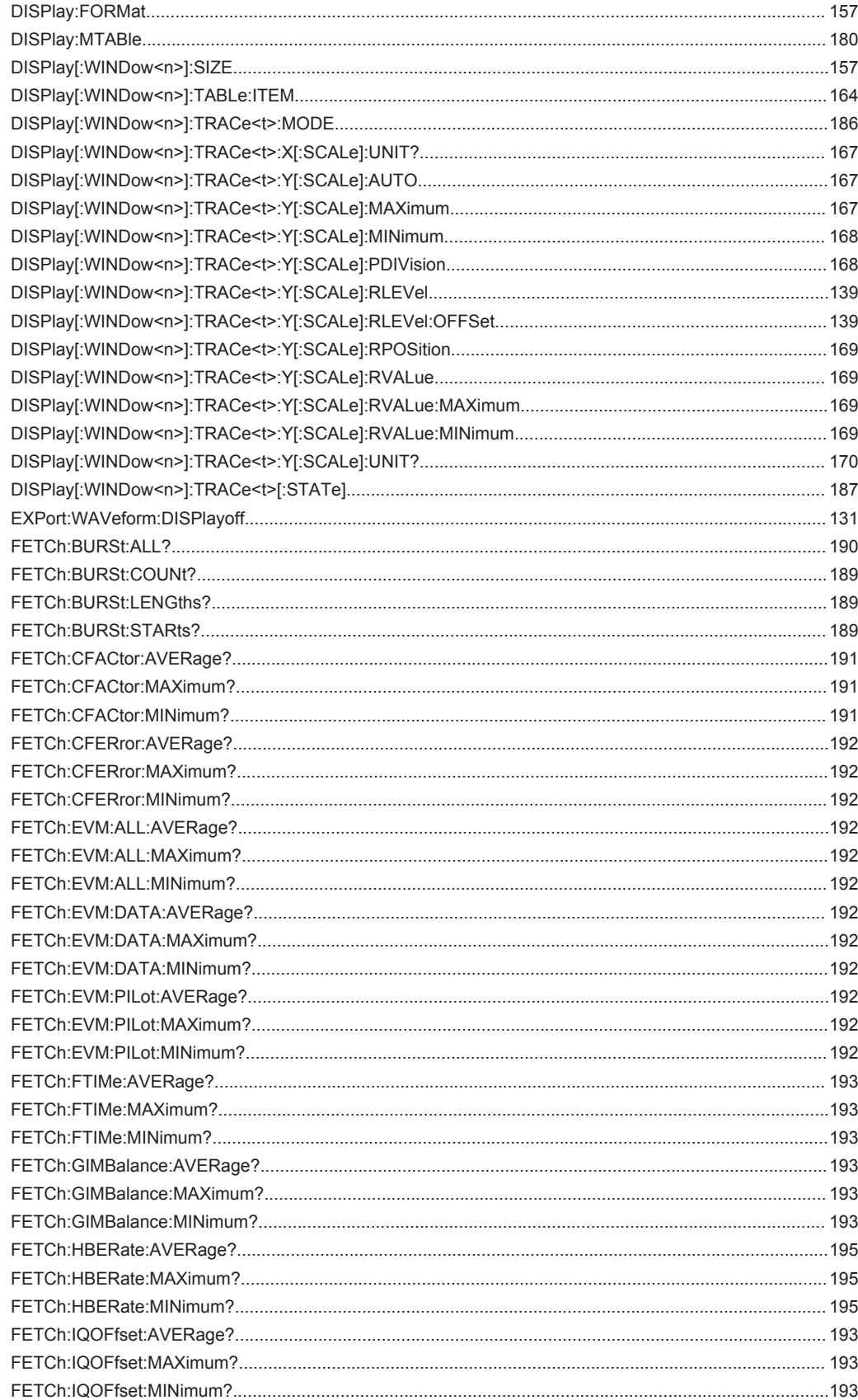

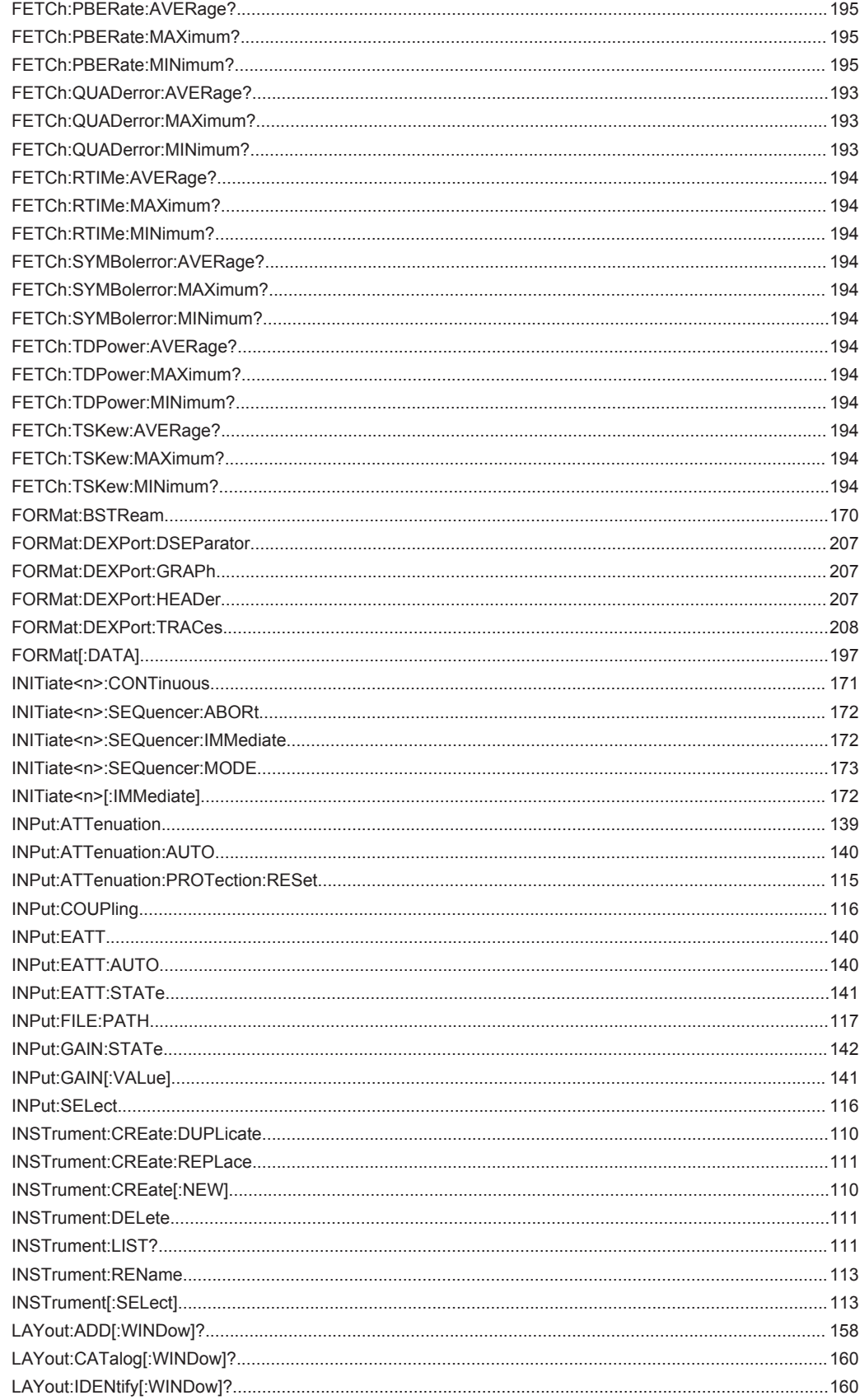

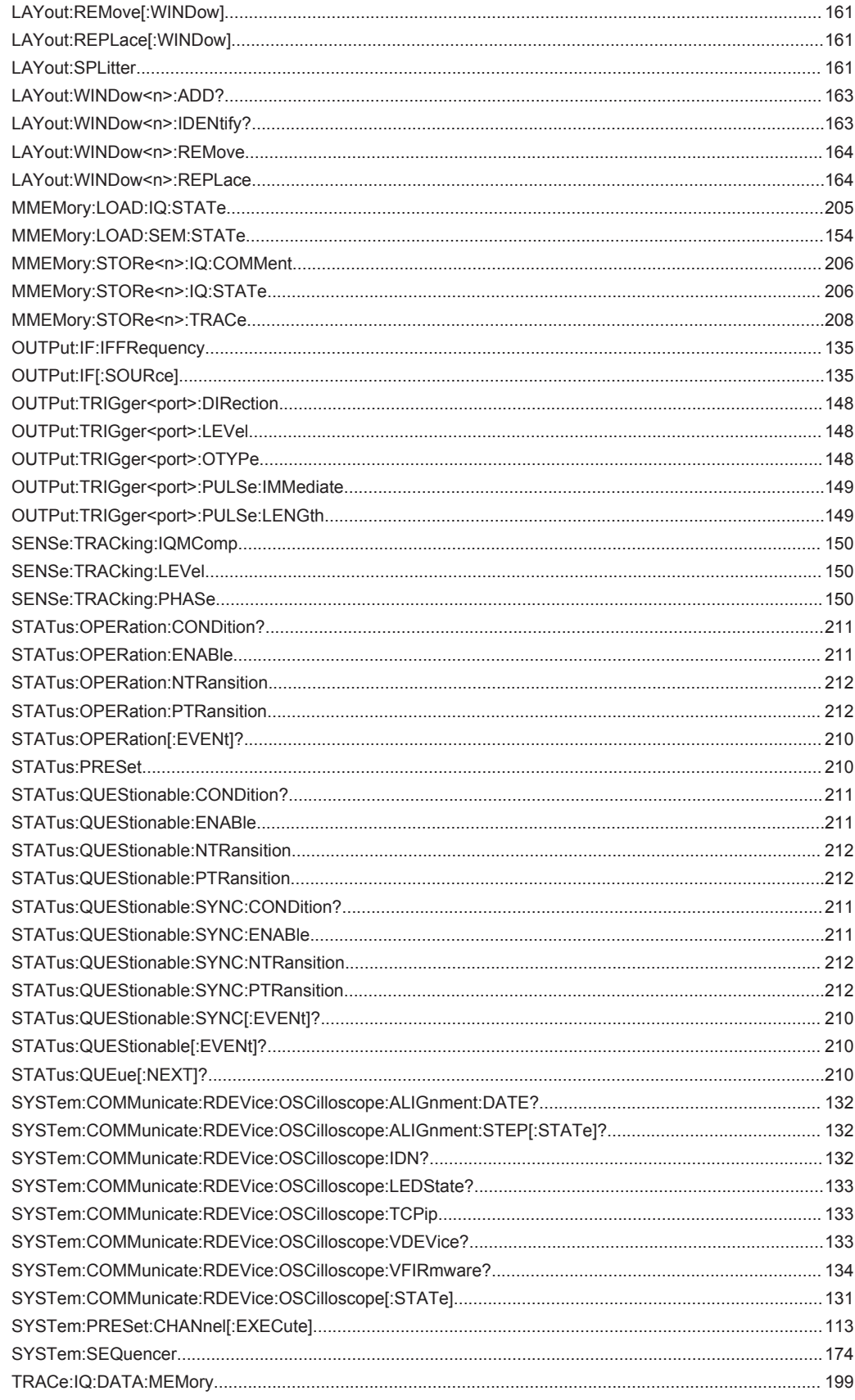

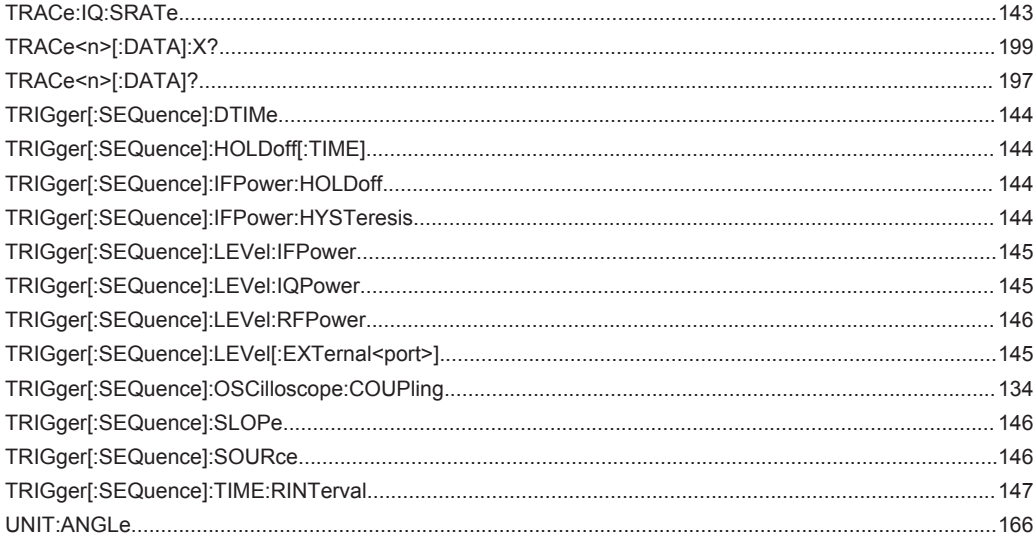

# $Indov$

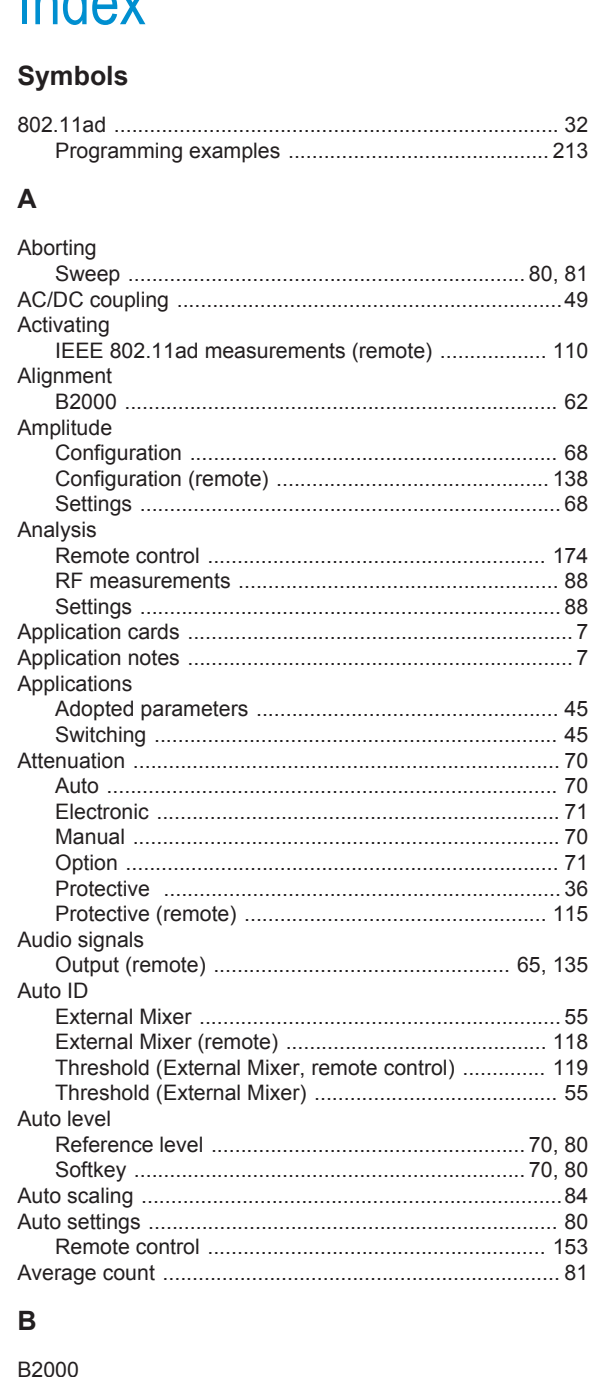

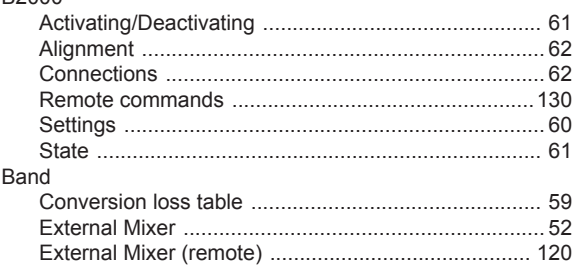

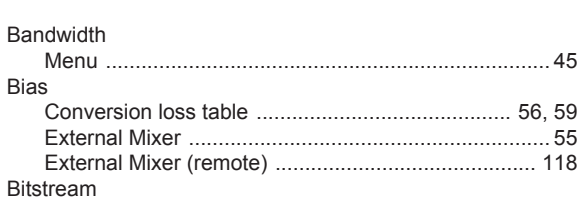

# $\mathbf C$

Bias

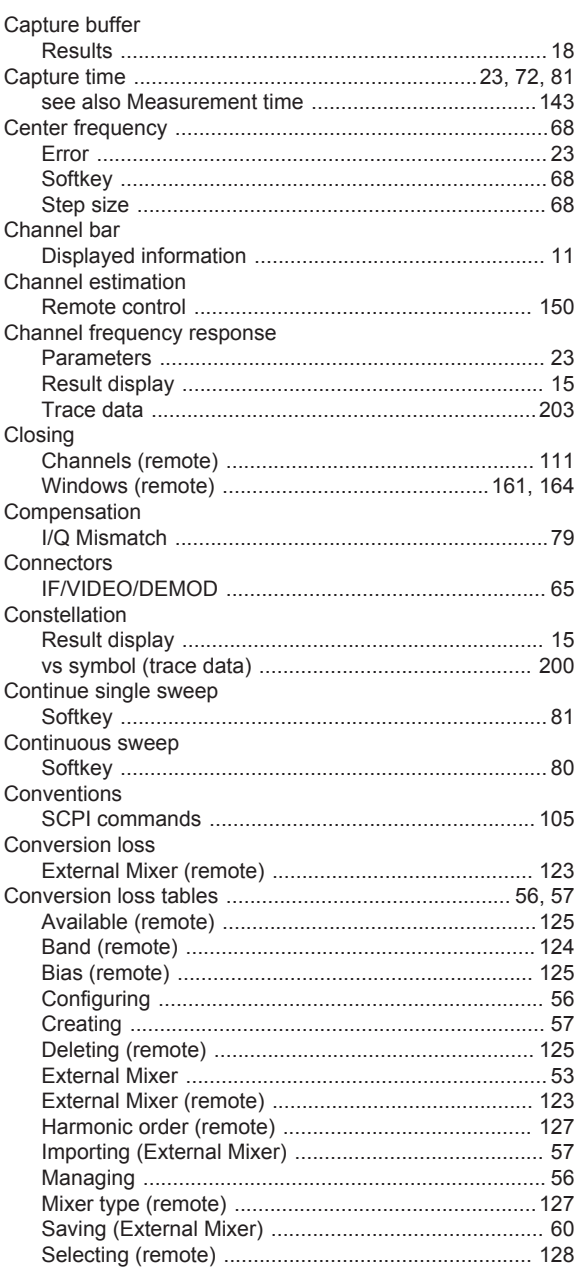

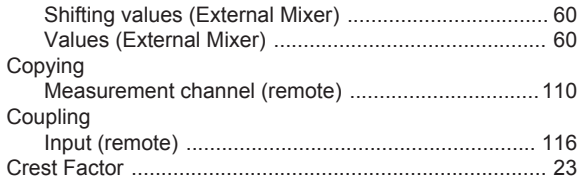

# D

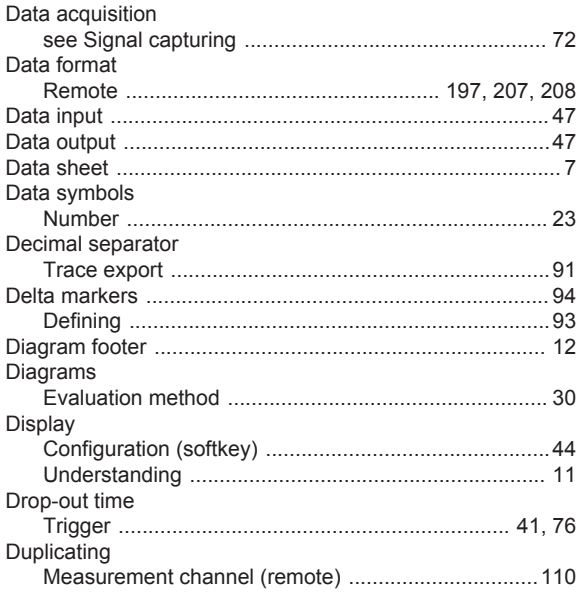

# $\mathsf{E}$

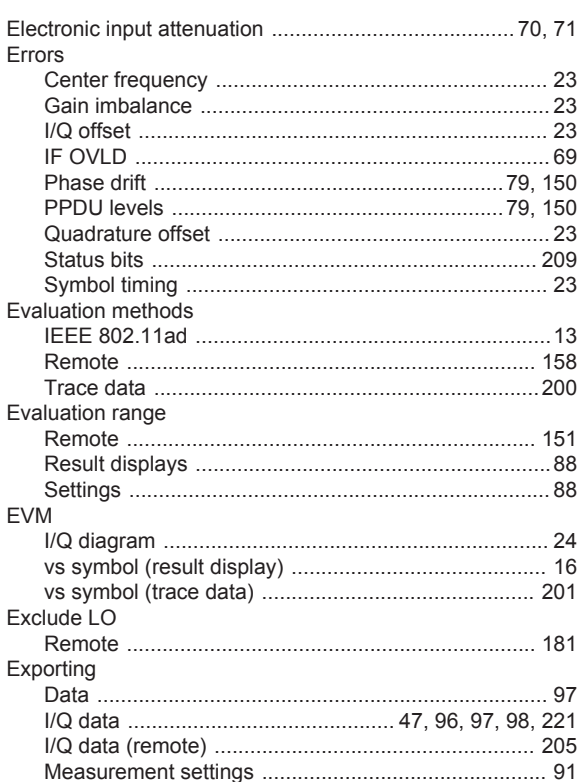

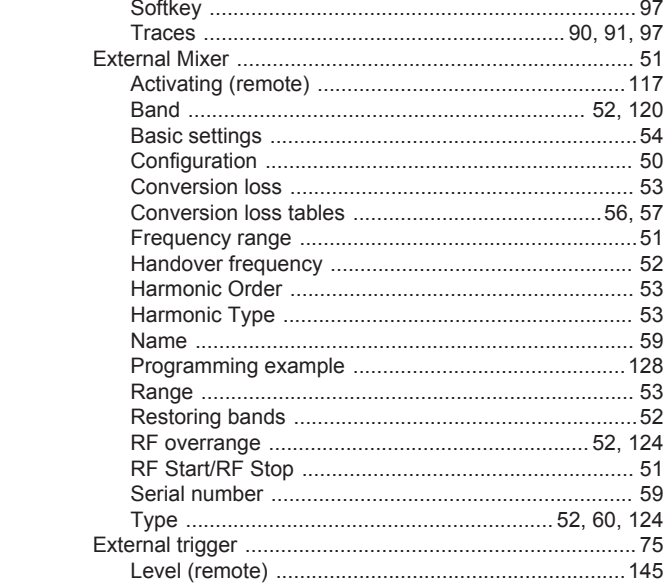

# $\mathsf F$

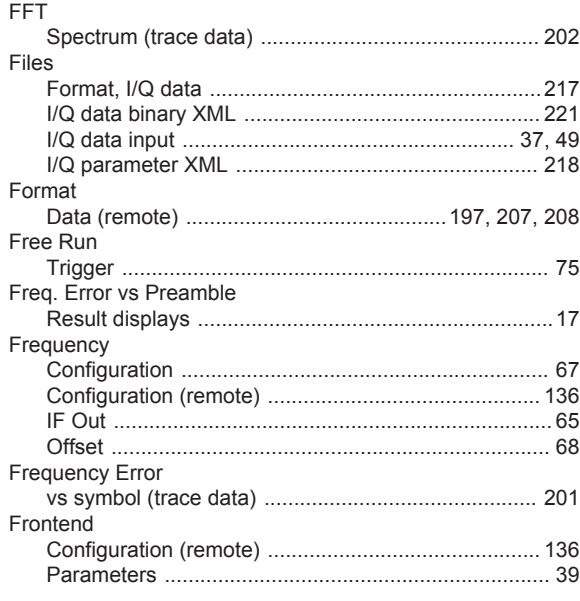

#### G

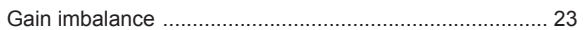

#### $\boldsymbol{\mathsf{H}}$

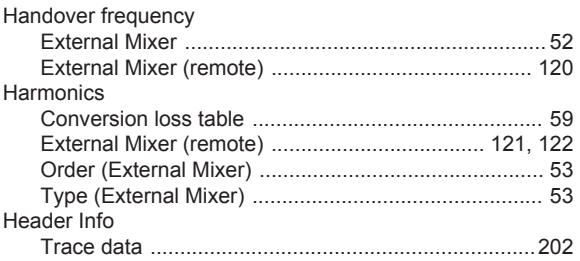

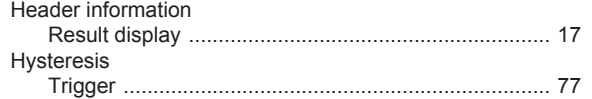

#### $\overline{1}$

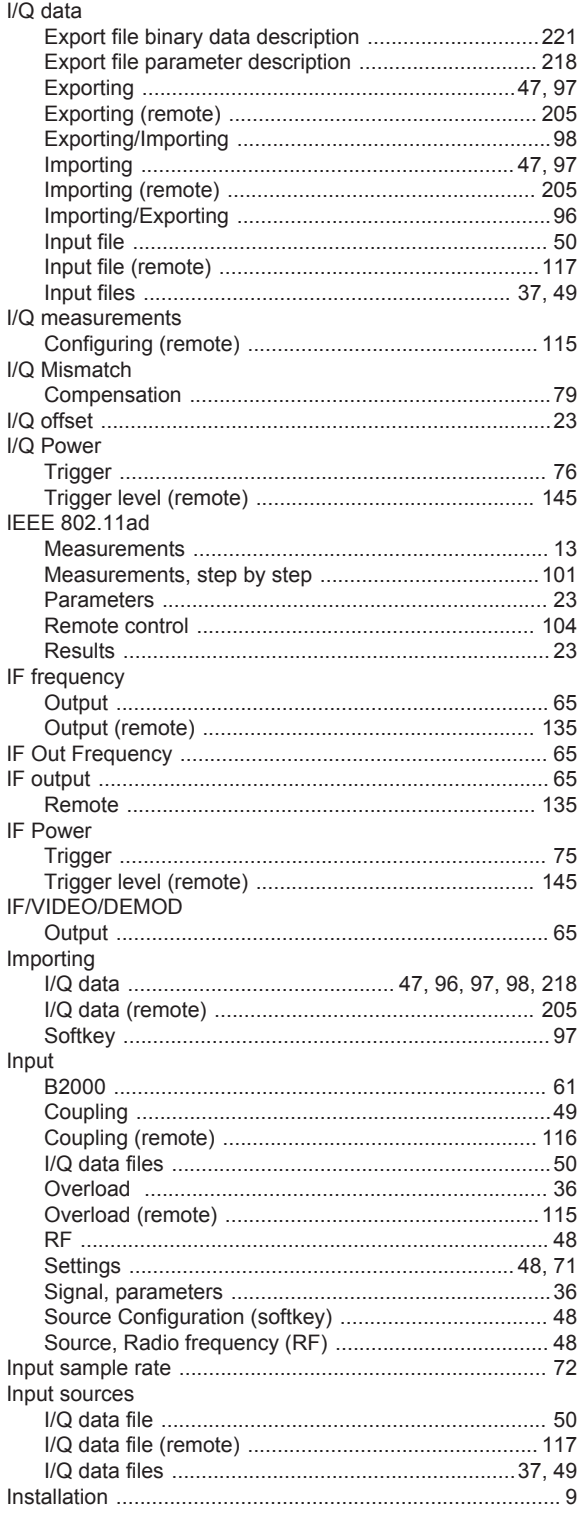

# $\boldsymbol{\mathsf{K}}$

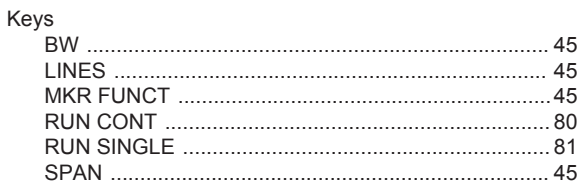

# $\mathsf{L}% _{0}\left( \mathsf{L}_{0}\right) ^{\ast }=\mathsf{L}_{0}\left( \mathsf{L}_{0}\right) ^{\ast }$

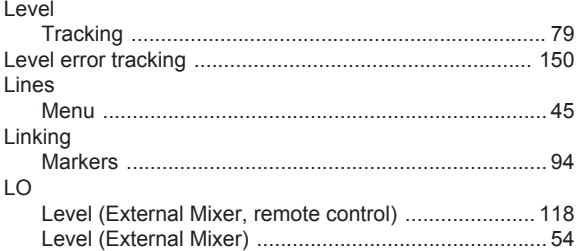

## $\mathsf{M}$

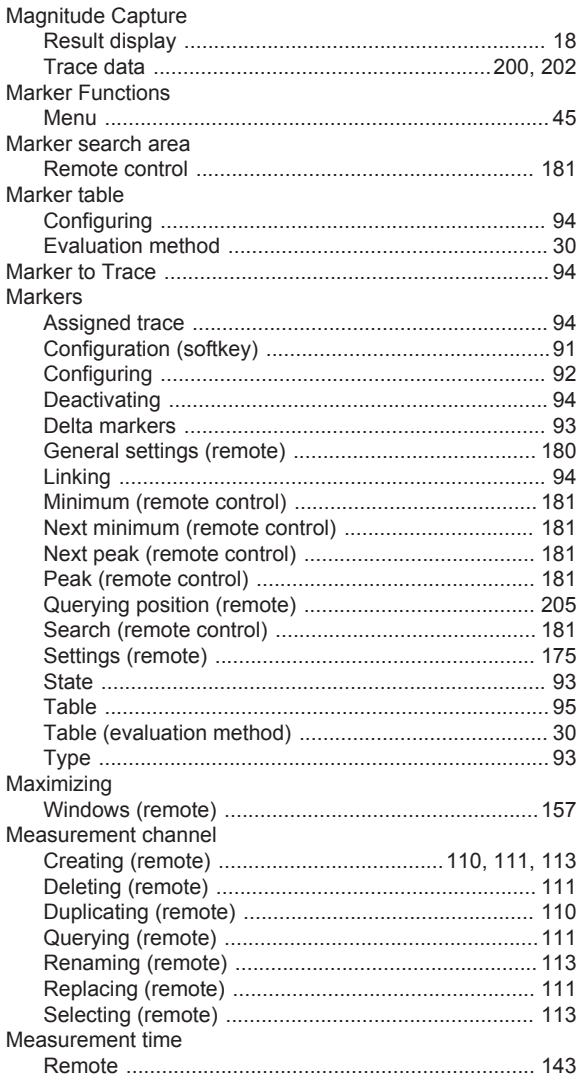

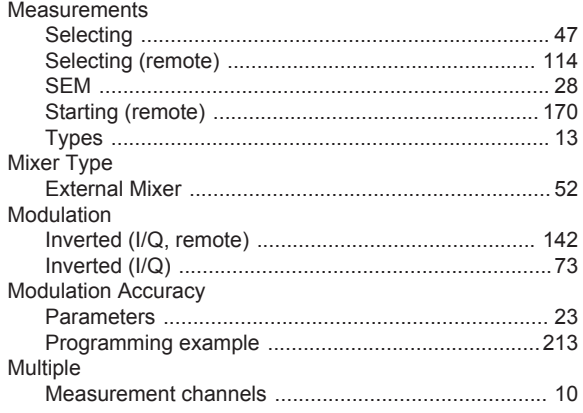

# $\mathsf{N}$

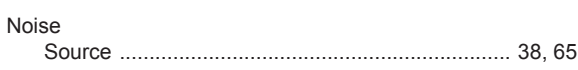

# $\mathbf O$

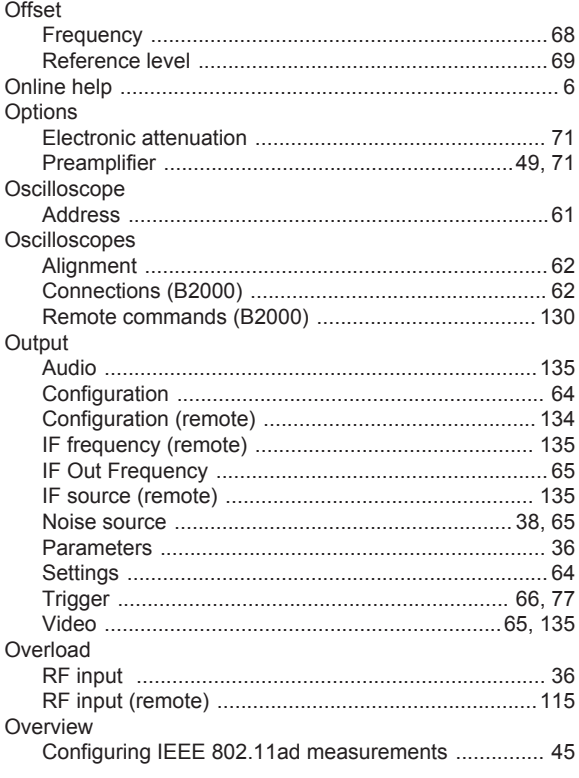

#### $\mathsf{P}$

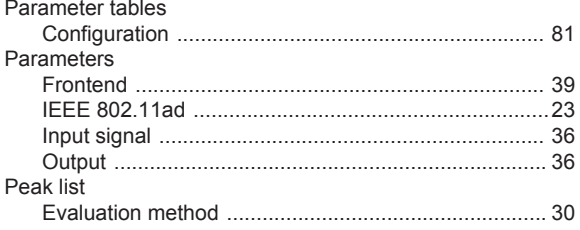

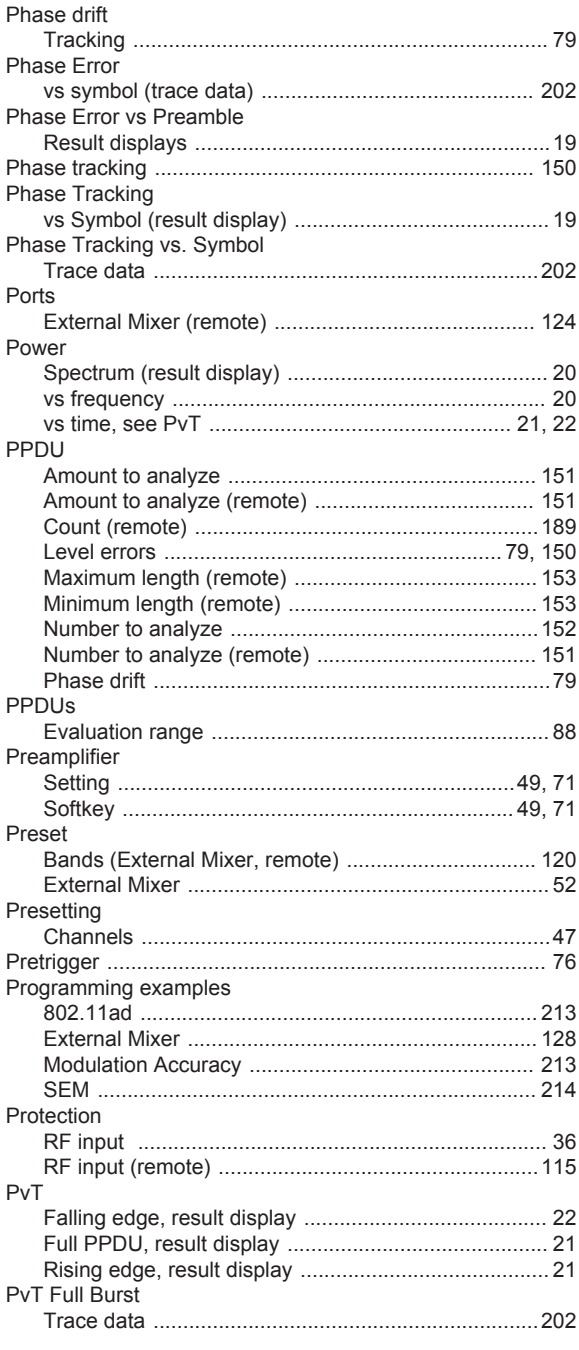

# $\mathbf Q$

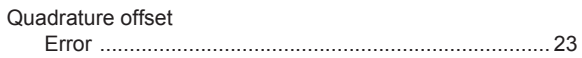

#### ${\sf R}$

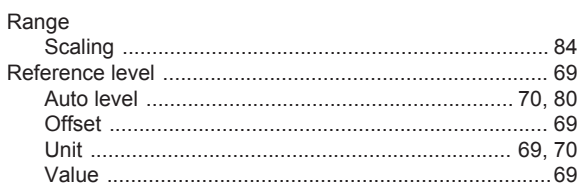

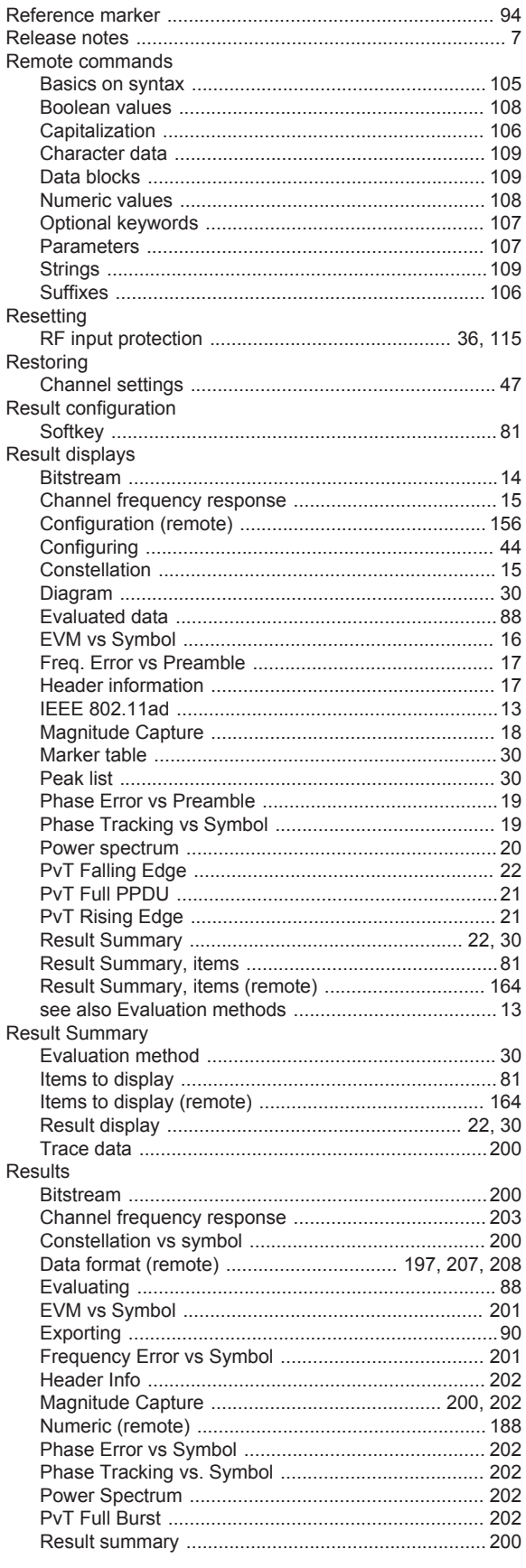

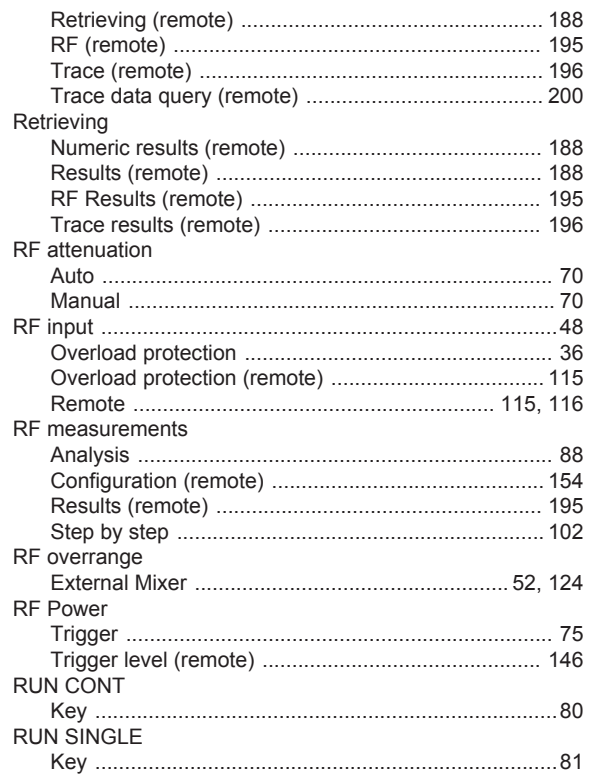

### $\mathsf{s}$

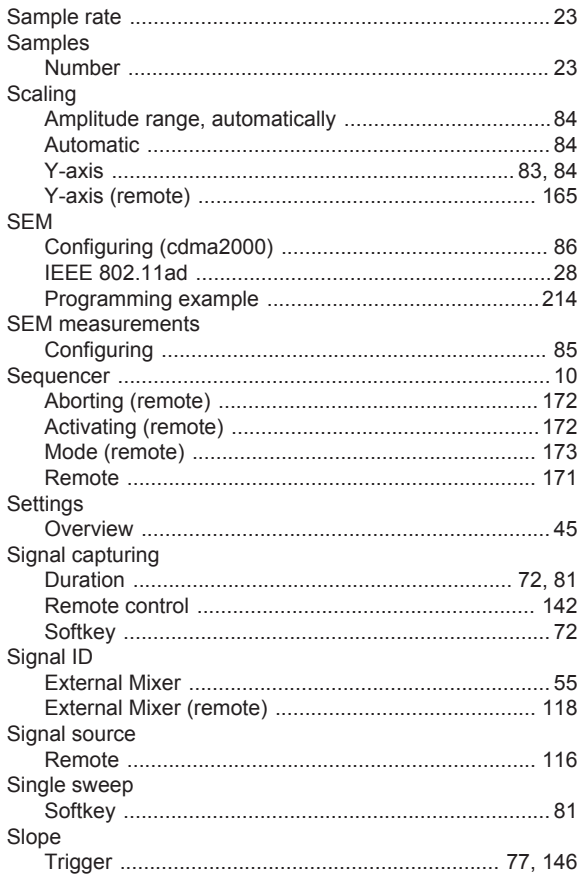

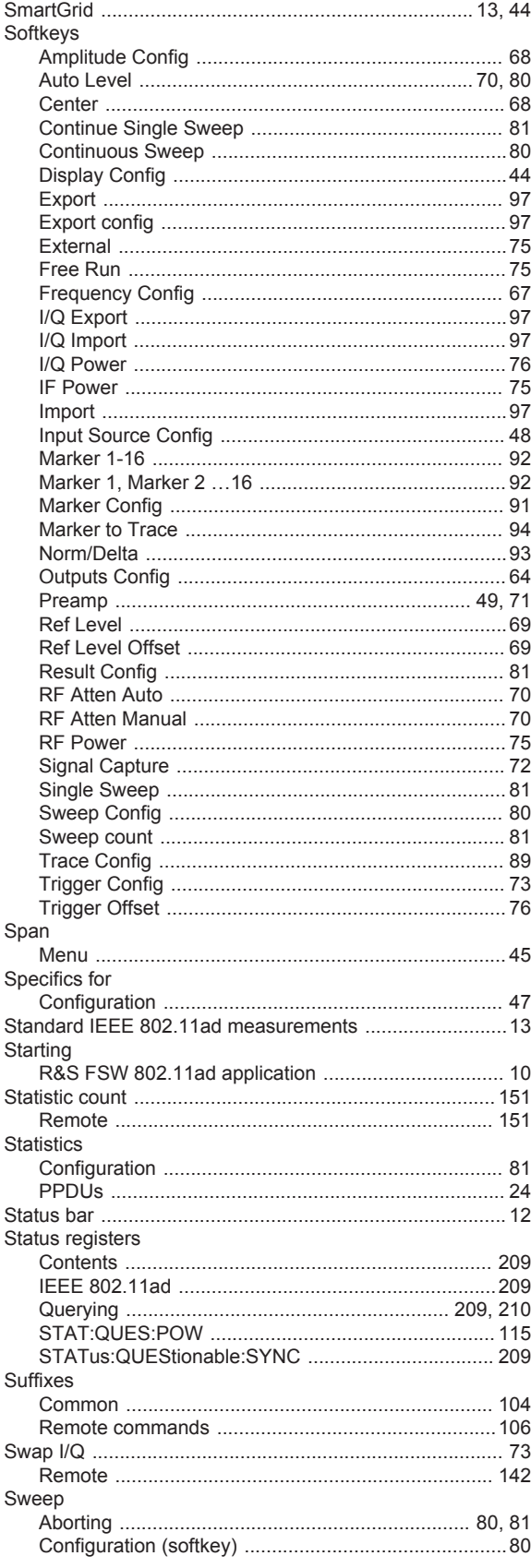

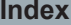

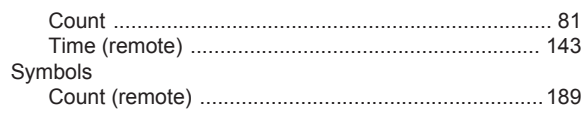

# $\bar{\mathsf{T}}$

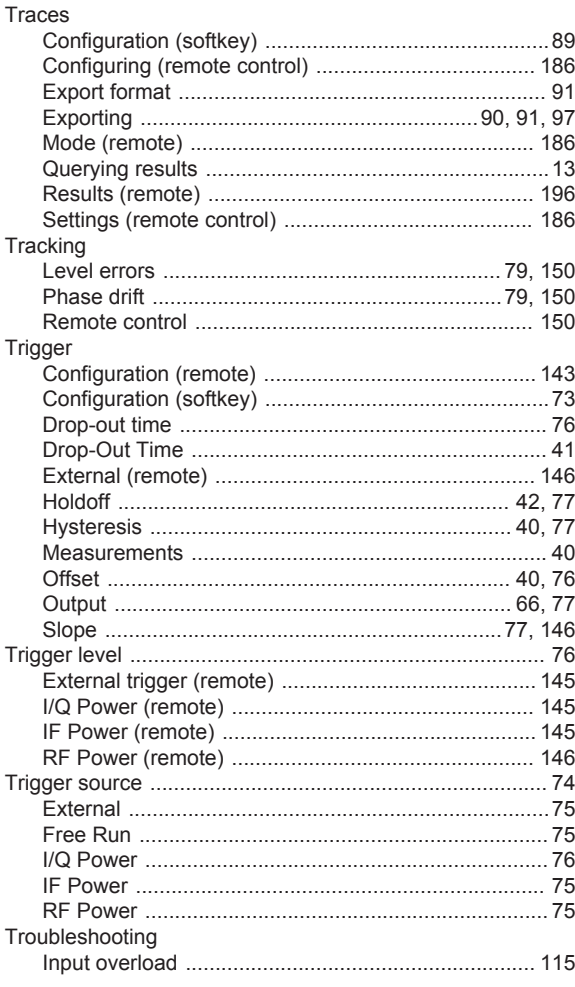

### $\sf U$

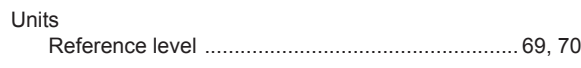

# $\mathsf{V}$

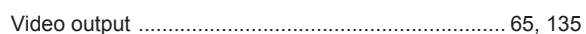

# W

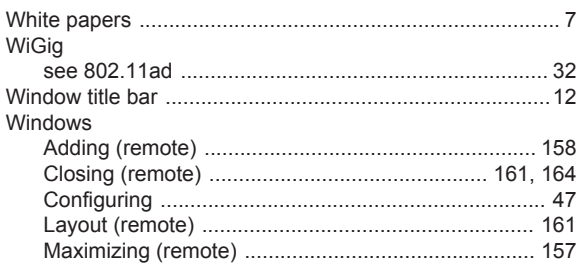

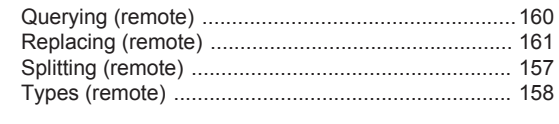

# $\mathsf{\overline{X}}$

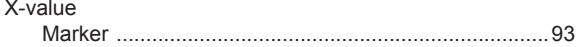

### $\mathsf{Y}$

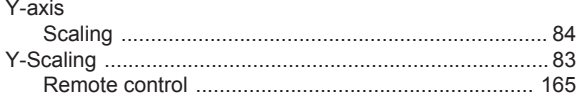